# **GeoMax Zoom25/50 Series**

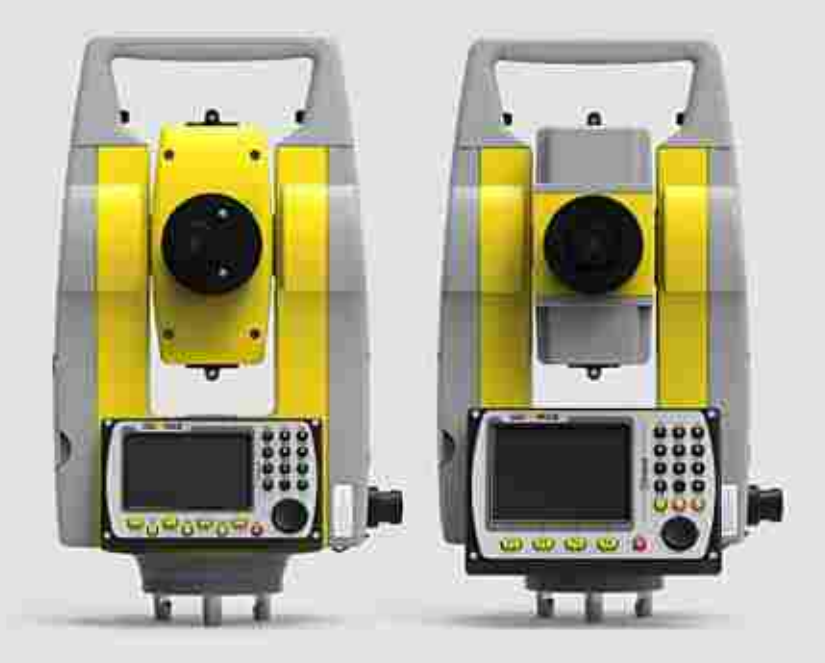

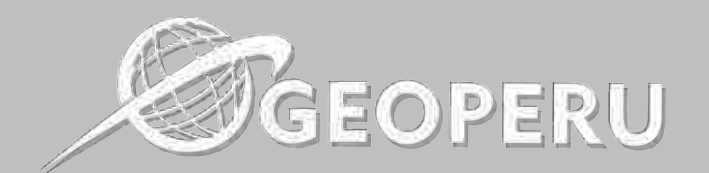

## **CONTÁCTANOS:**

- Lima: (01)-332-2411
- Cusco: (084)-205-560
- L Huaraz: (+51) 940 827 101

**QVisítanos:** www.geoperusac.com

## **Manual de uso**

Versión 1.0 Español

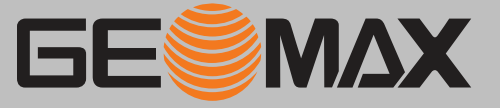

### **Introducción**

**Adquisición**

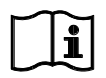

#### **Identificación del producto**

**Marcas comerciales**

El modelo y el número de serie del producto figuran en la placa de identificación.

Siempre consulte esta información cuando se ponga en contacto con su agencia o GeoMax taller de servicio autorizado.

- Windows es una marca registrada de Microsoft Corporation en los Estados Unidos de América y otros países
- *Bluetooth* ® es una marca registrada de Bluetooth SIG, Inc.
- El logotipo de SD es una marca registrada de SD-3C, LLC.

El resto de las marcas pertenecen a sus respectivos dueños.

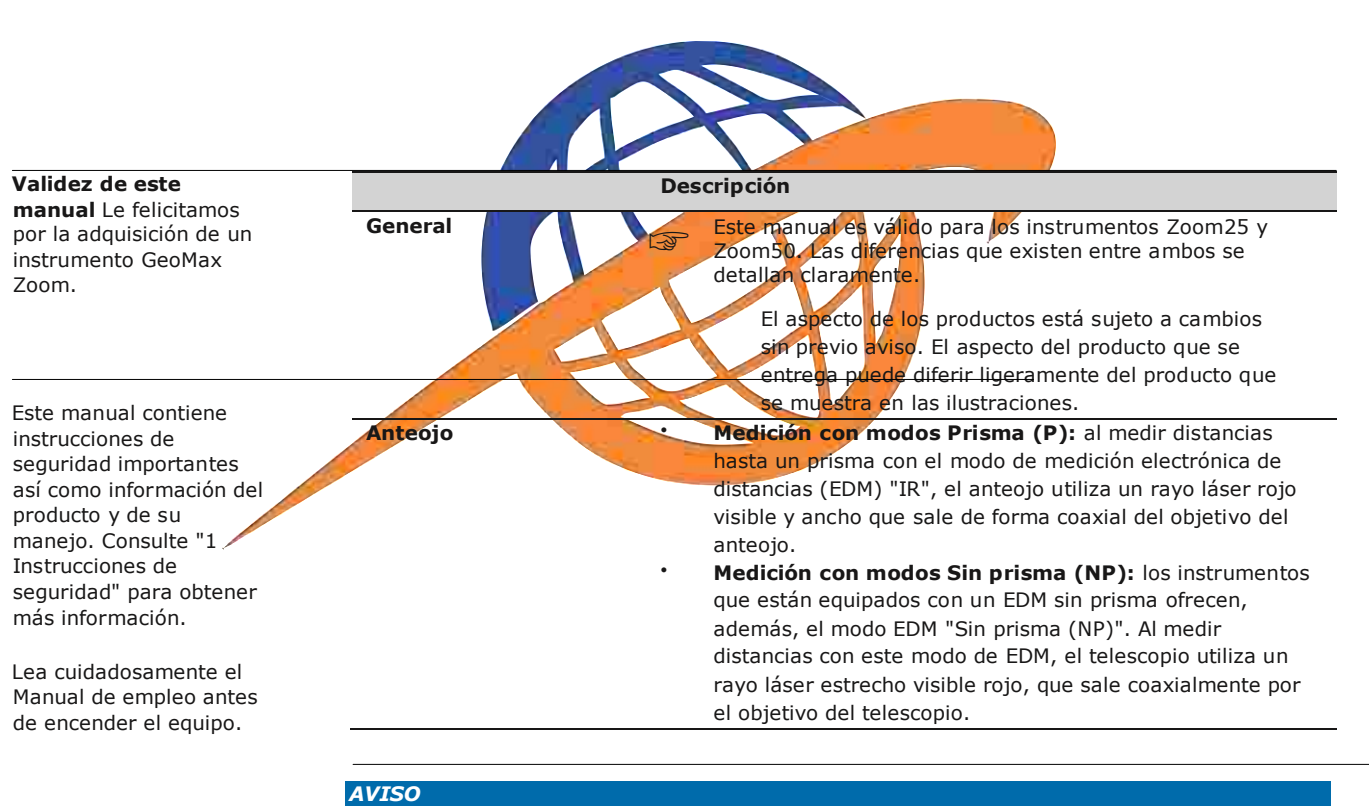

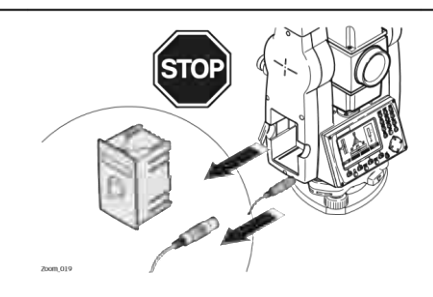

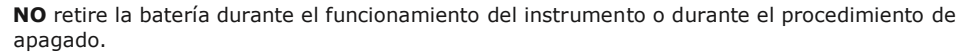

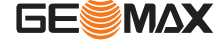

iAl hacerlo, puede provocar un error en el sistema de archivos y la pérdida de datos!

Siempre apague el instrumento pulsando la tecla On/Off y espere hasta que el instrumento se apague completamente para retirar la batería.

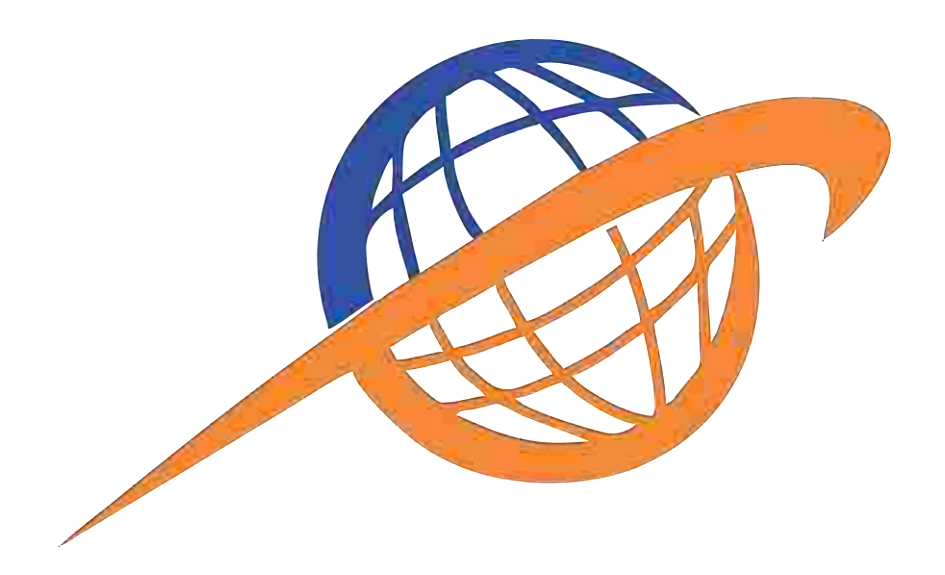

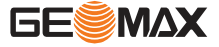

## **Índice**

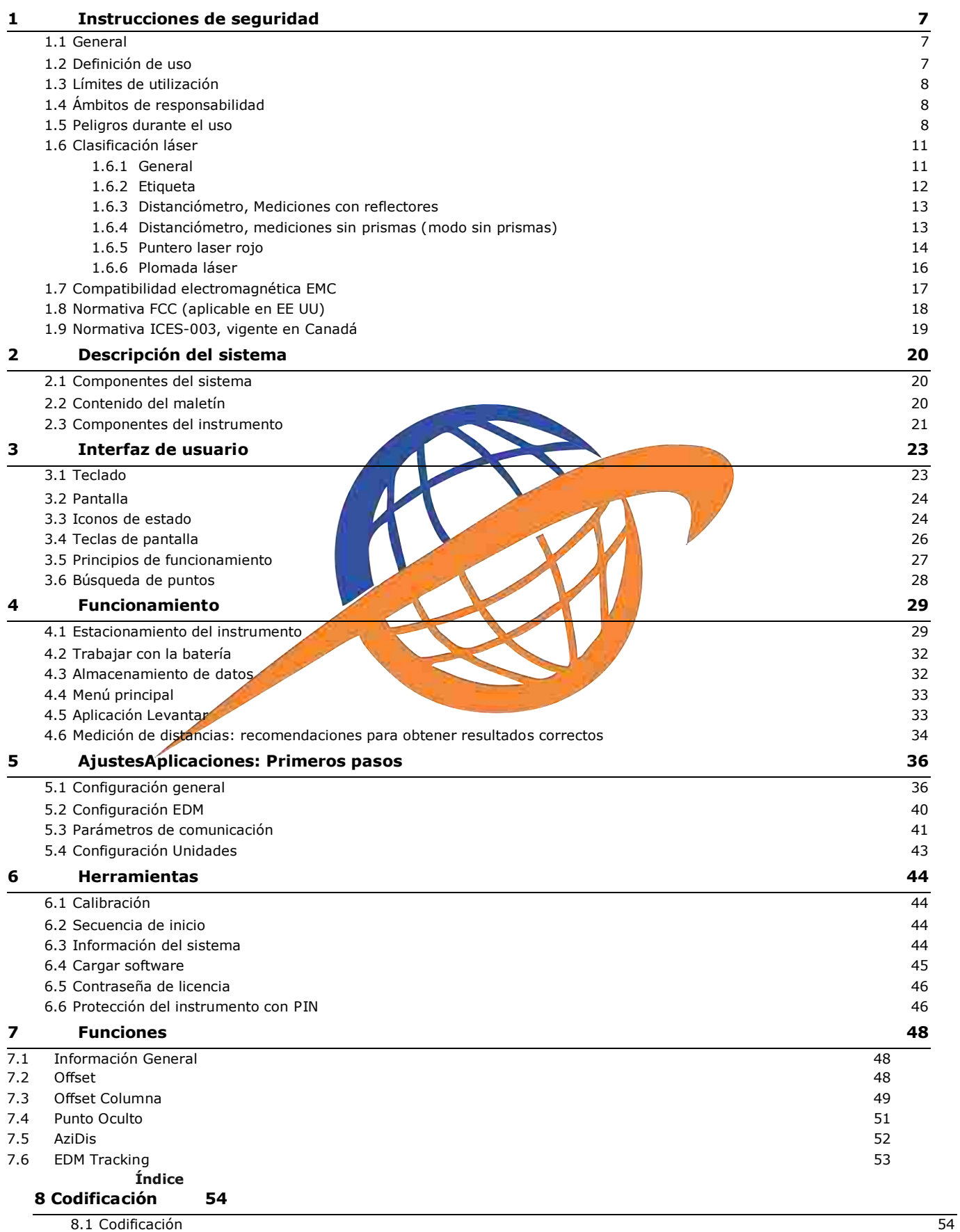

**GESMAX** 

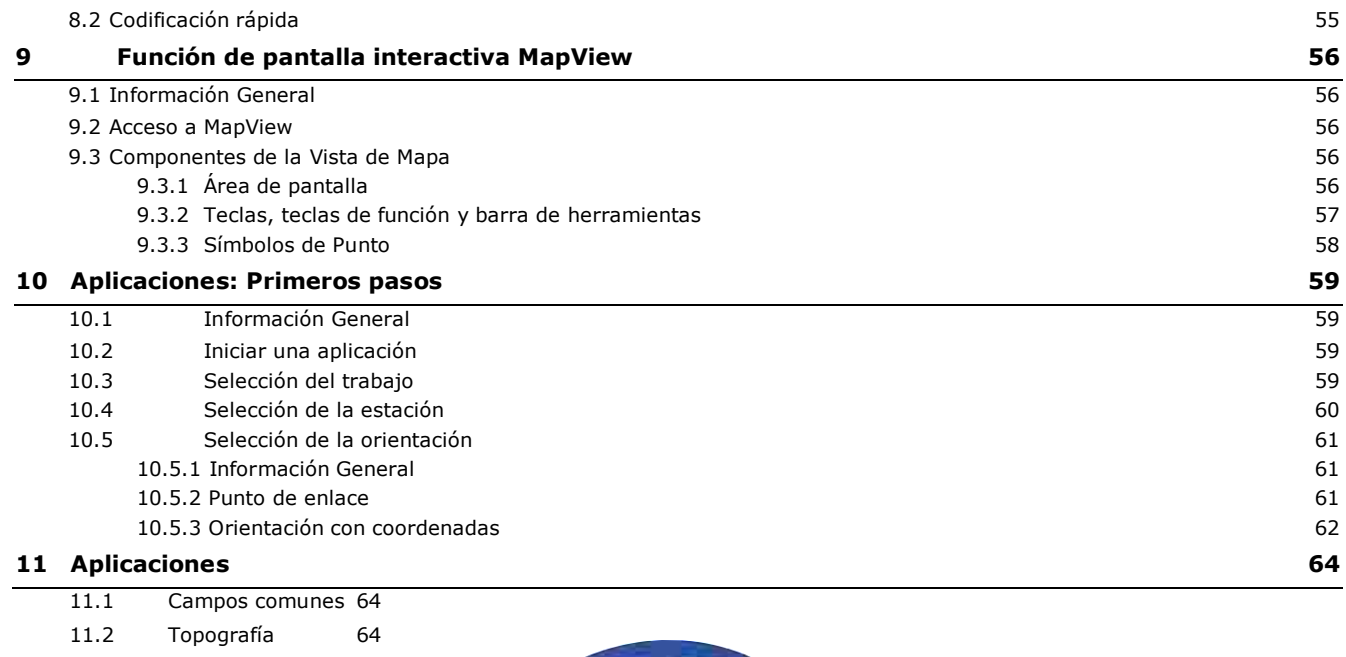

J

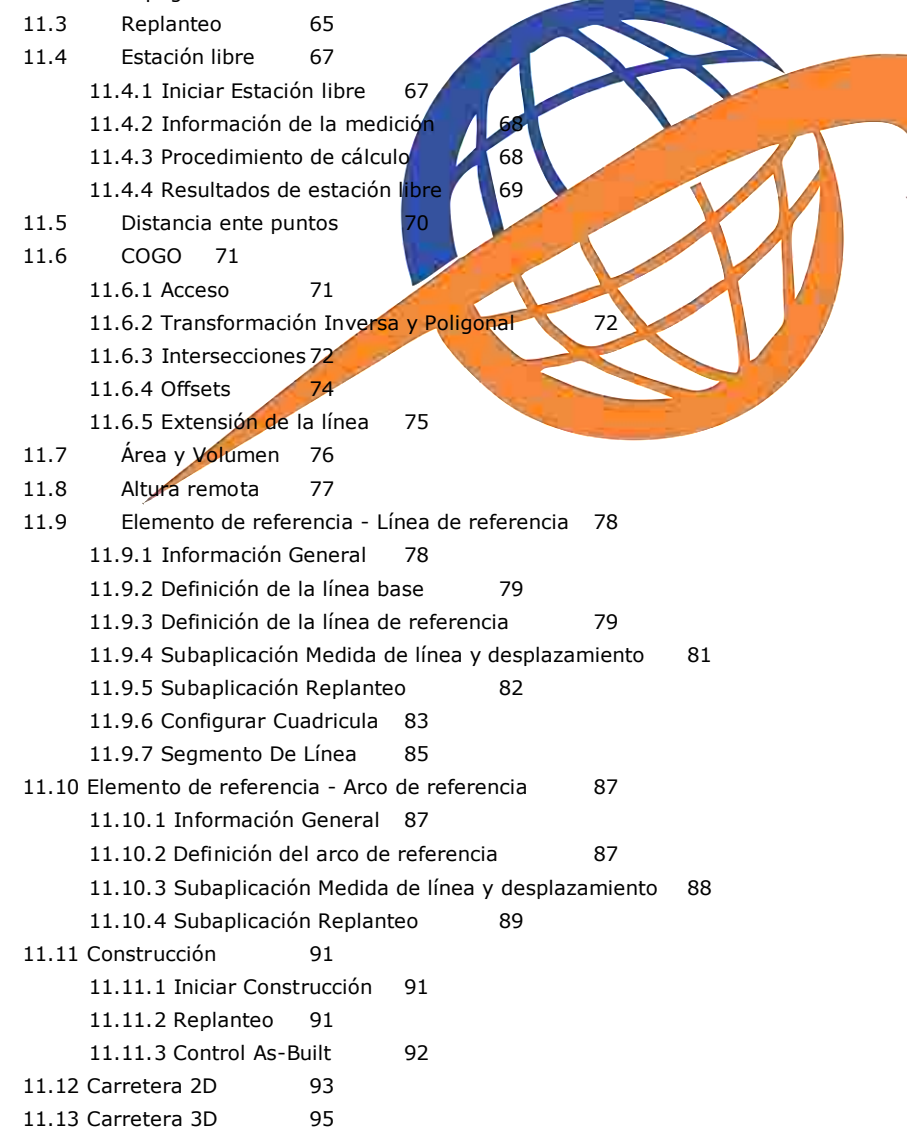

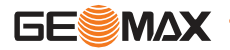

11.13.1 Acceso 95

11.13.2 Términos básicos 96

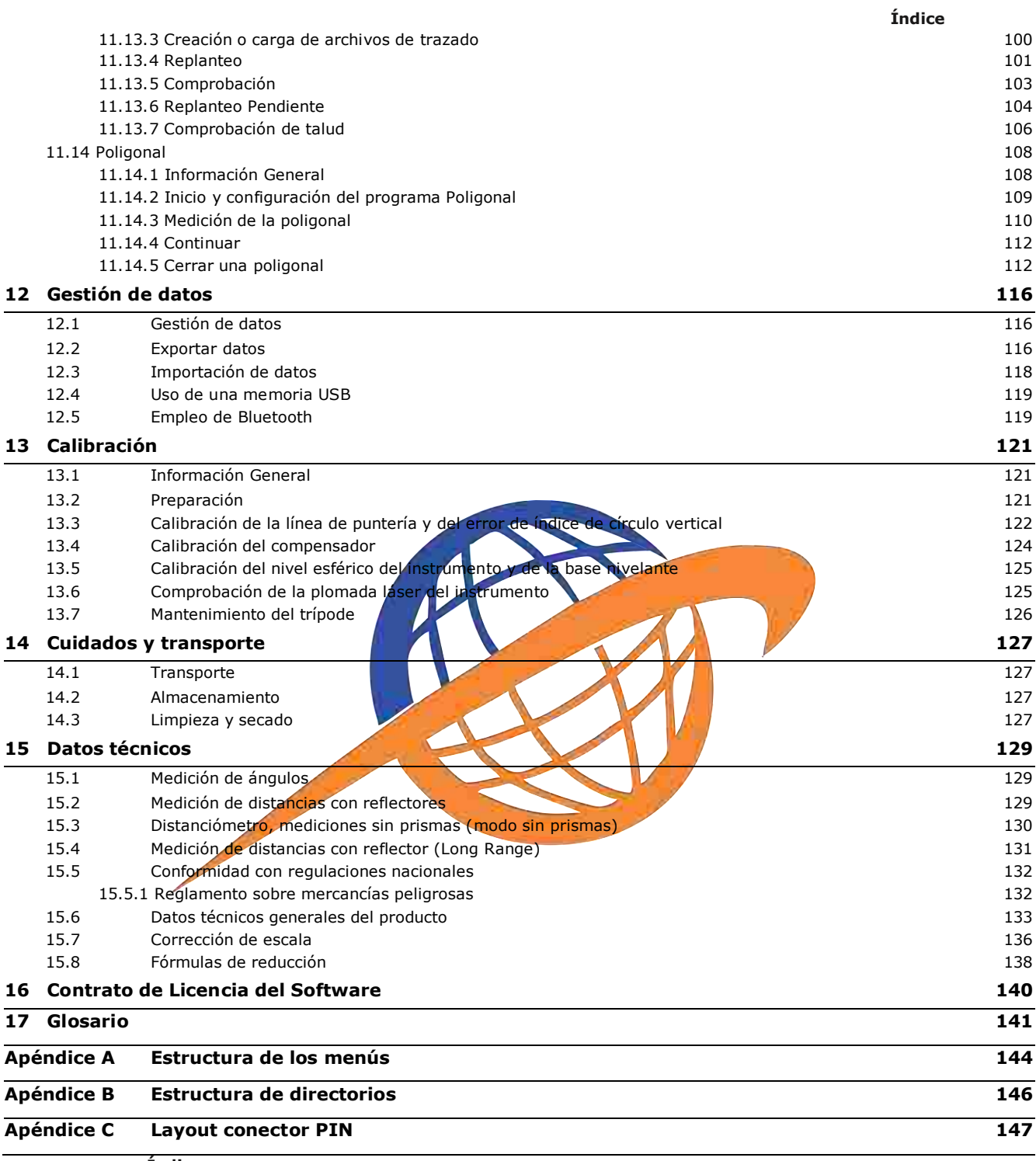

**Índice**

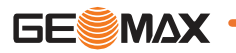

## **1.1 General**

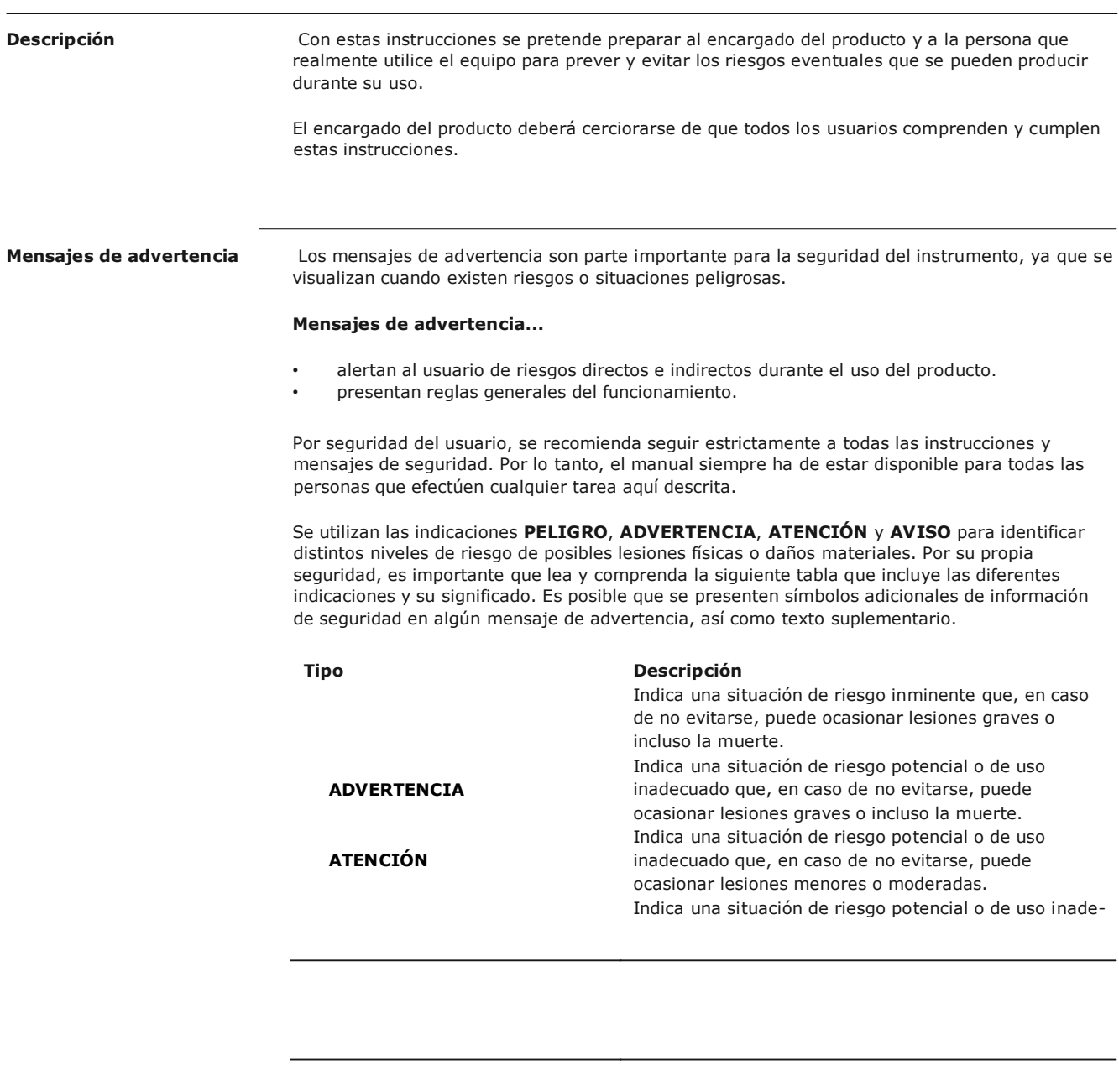

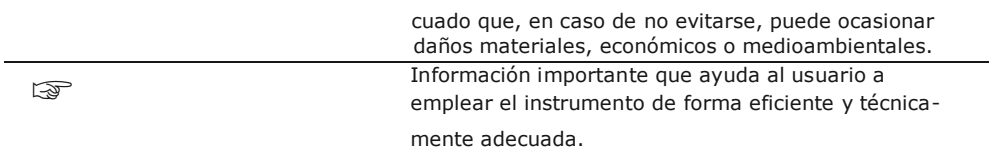

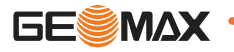

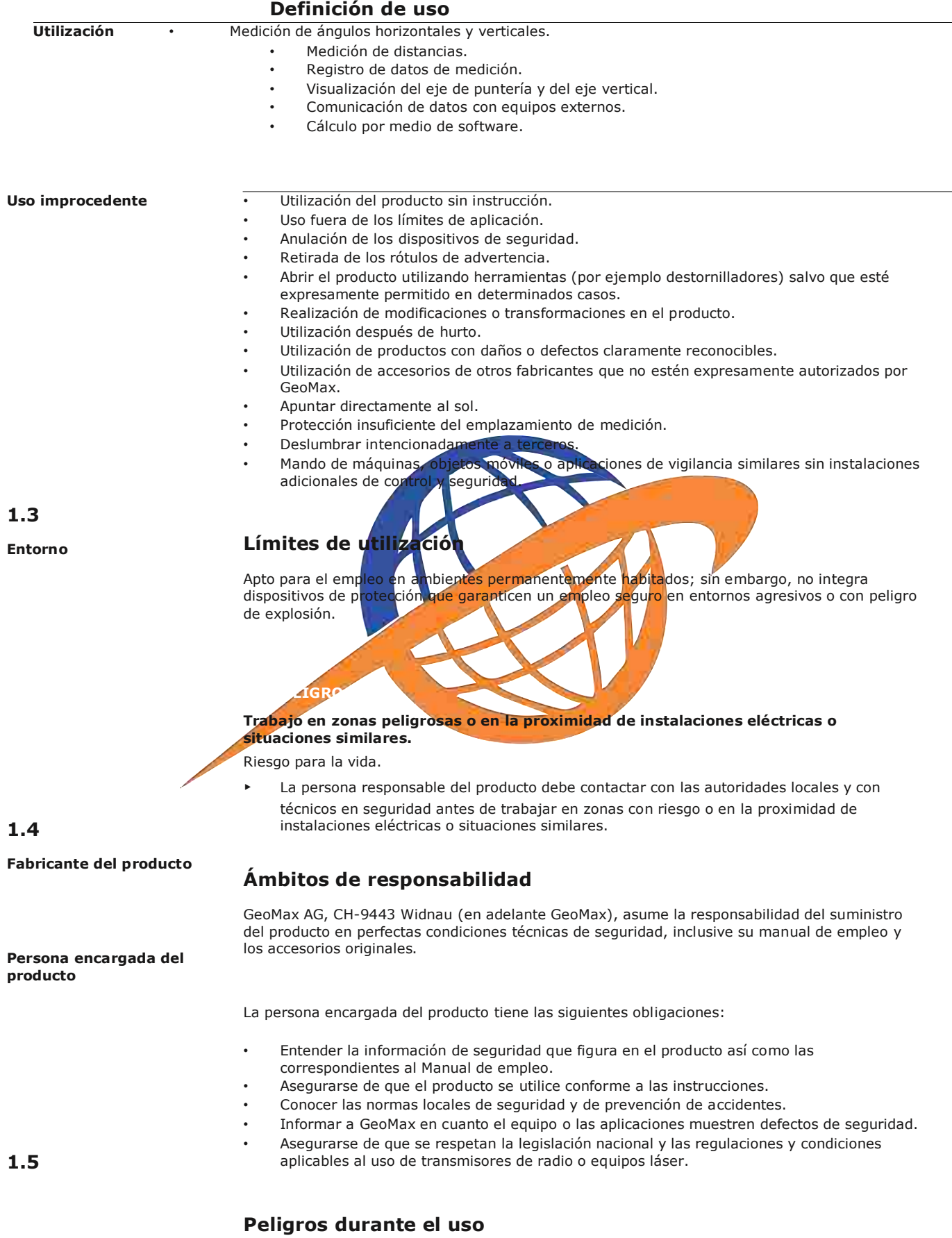

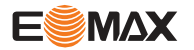

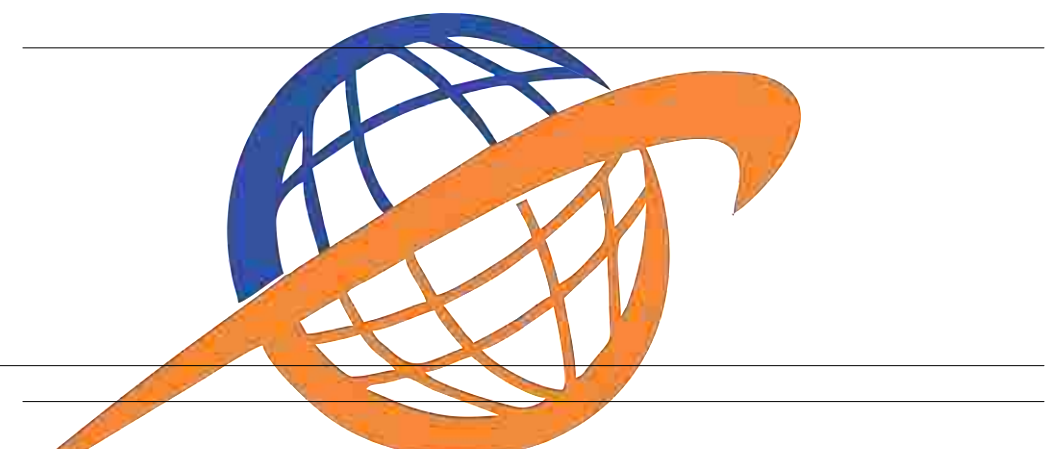

#### **ATENCIÓN**

**Caída, uso indebido, modificación, almacenamiento del producto durante largos periodos o transporte del producto**

Preste atención a posibles resultados erróneos de medición.

#### **Medidas preventivas:**

Realizar periódicamente mediciones de control, así como los ajustes de campo que se indican en el manual de uso, especialmente cuando el producto ha estado sometido a esfuerzos excesivos así como antes y después de tareas de medición importantes.

#### **PELIGRO**

Al trabajar con bastones y miras de nivelación y sus prolongaciones en las inmediaciones de instalaciones eléctricas (por ejemplo líneas de alta tensión o tendidos eléctricos de ferrocarril) existe peligro de muerte por una descarga eléctrica.

#### **Medidas preventivas:**

▶ Mantener una distancia de seguridad suficiente con respecto a las instalaciones eléctricas. Si fuera absolutamente imprescindible trabajar junto a esas instalaciones, antes de realizar los trabajos se deberá informar a los responsables de las mismas y se deberán seguir las instrucciones de aquellos.

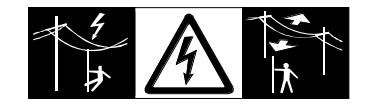

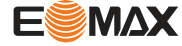

#### **ATENCIÓN**

Precaución al apuntar directamente al sol con el equipo. El anteojo actúa como una lente de aumento concentrando los rayos y puede dañar los ojos y/o afectar al interior del producto. **Medidas preventivas:**

No apuntar con el anteojo directamente al sol.

#### **ADVERTENCIA**

#### **Accidente debido a la falta de atención**

En aplicaciones dinámicas, como replanteos, pueden producirse accidentes si no se tienen en cuenta las condiciones del entorno, (obstáculos, zanjas o el tráfico).

#### **Medidas preventivas:**

► El encargado del producto instruye a todos los usuarios sobre todos los posibles peligros.

#### **ADVERTENCIA**

#### **Protección inadecuada del lugar de trabajo.**

Esta acción puede provocar situaciones peligrosas, por ejemplo, en el tráfico o en obras e instalaciones industriales.

**Medidas preventivals** 

- Procure siempre que el lugar de trabajo esté correctamente protegido.
- Tener en cuenta los reglamentos en materia de seguridad y prevención de accidentes, así como las normas del Código de la Circulación

#### **ATENCIÓN**

#### **Accesorios no asegurados adecuadamente.**

Si los accesorios que usamos con el producto no están conveniente sujetos y el instrumento correctamente fijado contra golpes o caídas producidos por golpes de viento u otros, el instrumento puede sufrir daño o las personas que están a su alrededor pueden resultar heridas. **Medidas preventivas:**

- Ⴇ Al estacionar el producto, asegúrese de que los accesorios están adaptados, fijados firmemente instalados y asegurados en su posición.
- Proteger el producto contra acciones mecánicas.

#### **ADVERTENCIA**

#### **Alcanzado por un rayo**

Al utilizar el producto con accesorios (como mástiles, miras de nivel o bastones), aumenta el riesgo de ser alcanzado por un rayo.

#### **Medidas preventivas:**

No utilizar el producto durante tormentas.

#### **ATENCIÓN**

Durante el transporte, el envío o la eliminación de baterías existe el riesgo de incendio en caso de que la batería se vea expuesta a acciones mecánicas indebidas. **Medidas preventivas:**

Antes de enviar el producto o de desecharlo, haga que se descarguen las baterías utilizando el producto hasta que se vacíen.

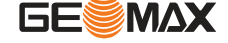

Cuando se transporten o envíen baterías, la persona encargada del producto debe asegurarse de que se observan las leyes y regulaciones nacionales e internacionales aplicables. Antes de efectuar el transporte o el envío, contacte con la compañía de transporte de pasajeros o mercancías.

#### **ADVERTENCIA**

Una tensión mecánica elevada, las temperaturas ambientales altas o la inmersión en líquidos pueden causar escapes, fuego o explosiones de las baterías. **Medidas preventivas:**

Proteger las baterías de influencias mecánicas y de las altas temperaturas ambientales. No introducir ni sumergir las baterías en líquidos.

#### **ADVERTENCIA**

Los cortocircuitos en los bornes de las baterías producen recalentamiento que puede causar lesiones o fuego, por ejemplo si al almacenar o transportar en los bolsillos, los bornes se ponen en contacto con joyas, llaves, papeles metalizados u otros objetos metálicos. **Medidas preventivas:**

Asegurarse de que los bornes de las baterías no entran en contacto con objetos de metal.

#### **ADVERTENCIA**

En caso de abrir el producto existe el riesgo de recibir una descarga eléctrica debido a alguna de las siguientes acciones: Tocar componentes con carga eléctrica

Usar el producto después de intentar efectuar reparaciones incorrectas

**Medidas preventivas:**

No abrir el producto. Hacer reparar estos productos sólo en talleres de servicio técnico autorizados por GeoMax

#### **ADVERTENCIA**

Si el producto se elimina de forma indebida pueden producirse las siguientes situaciones:

- Si se queman piezas de plástico se producen gases tóxicos que pueden ser motivo de enfermedad para las personas.
- Si se dañan o calientan intensamente las baterías, pueden explotar y causar intoxicaciones, quemaduras, corrosiones o contaminación medioambiental.
- Si el producto se desecha de forma irresponsable, es posible que personas no autorizadas utilicen el equipo de modo improcedente. Esto podría causar graves lesiones a terceros así como contaminación medioambiental.

#### **Medidas preventivas:**

Ⴇ

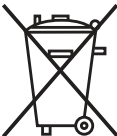

No desechar el producto con la basura doméstica.

Desechar el producto correctamente. Cumplir con las normas de desecho específicas del país.

Proteger el equipo en todo momento impidiendo el acceso a él de personas no autorizadas.

Puede solicitar información acerca de la forma correcta para el manejo y desecho de productos específicos directamente a GeoMax AG.

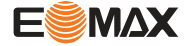

**ADVERTENCIA**

Sólo los talleres de servicio autorizados por GeoMax pueden reparar estos productos.

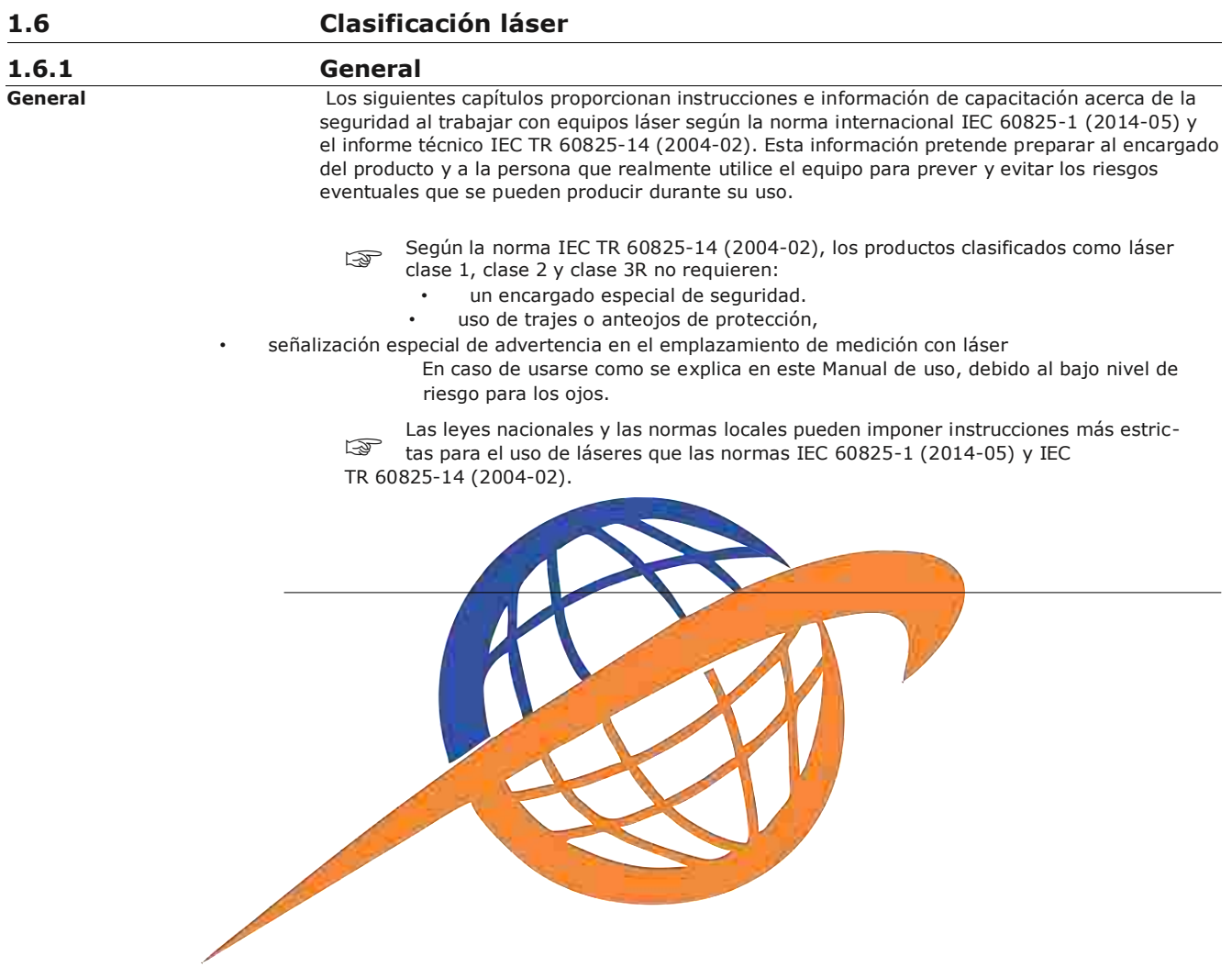

#### $1.6.2$

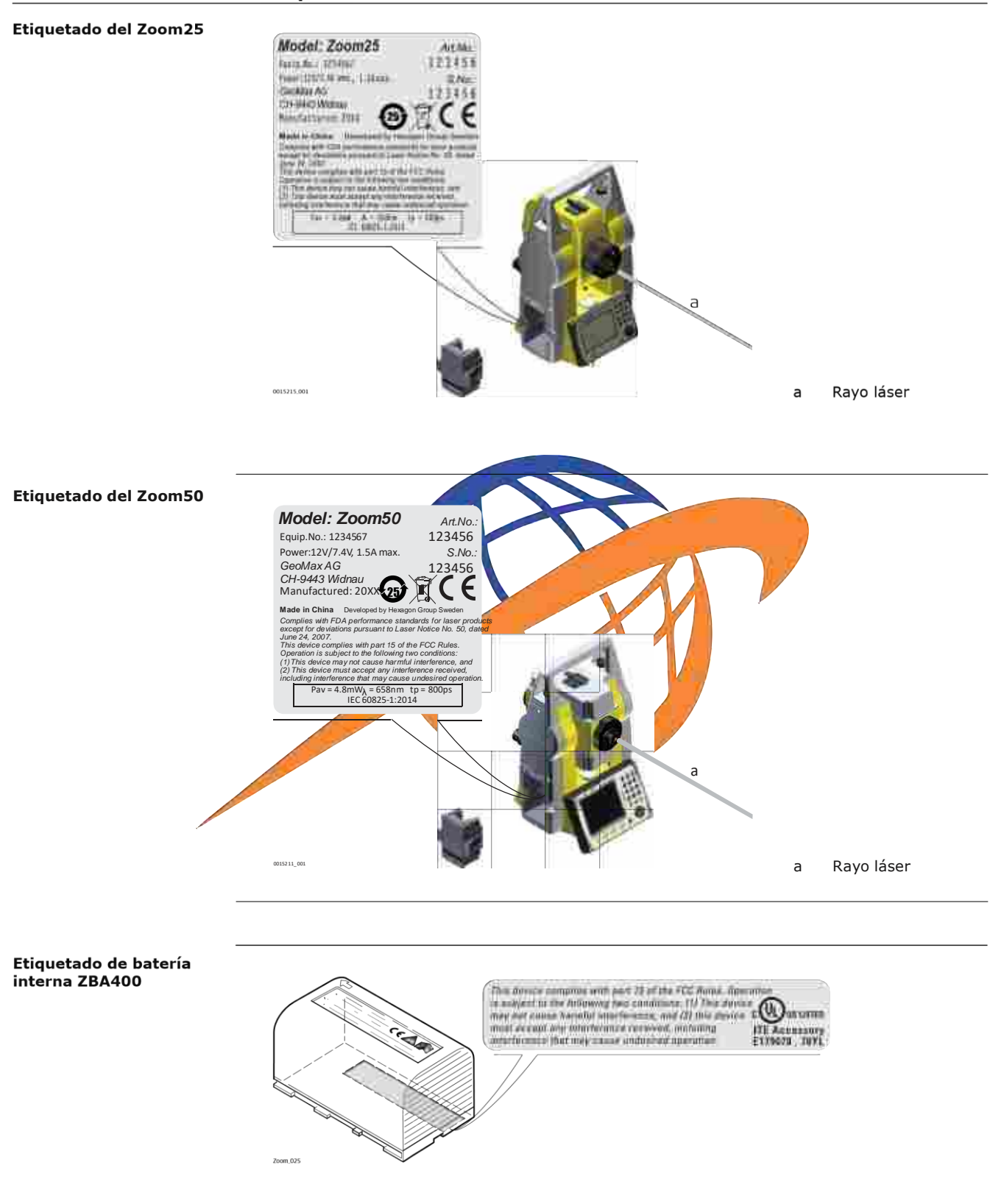

**General** El distanciómetro integrado en el producto genera un rayo láser visible que sale por el objetivo del anteojo.

El producto láser descrito en esta sección es de tipo láser clase 1 de acuerdo con:

IEC 60825-1 (2014-05): "Seguridad de productos láser"

Estos productos son aquellos que, en condiciones previsibles y razonables y con un uso y conservación de acuerdo al presente manual, son seguros e inocuos para la vista.

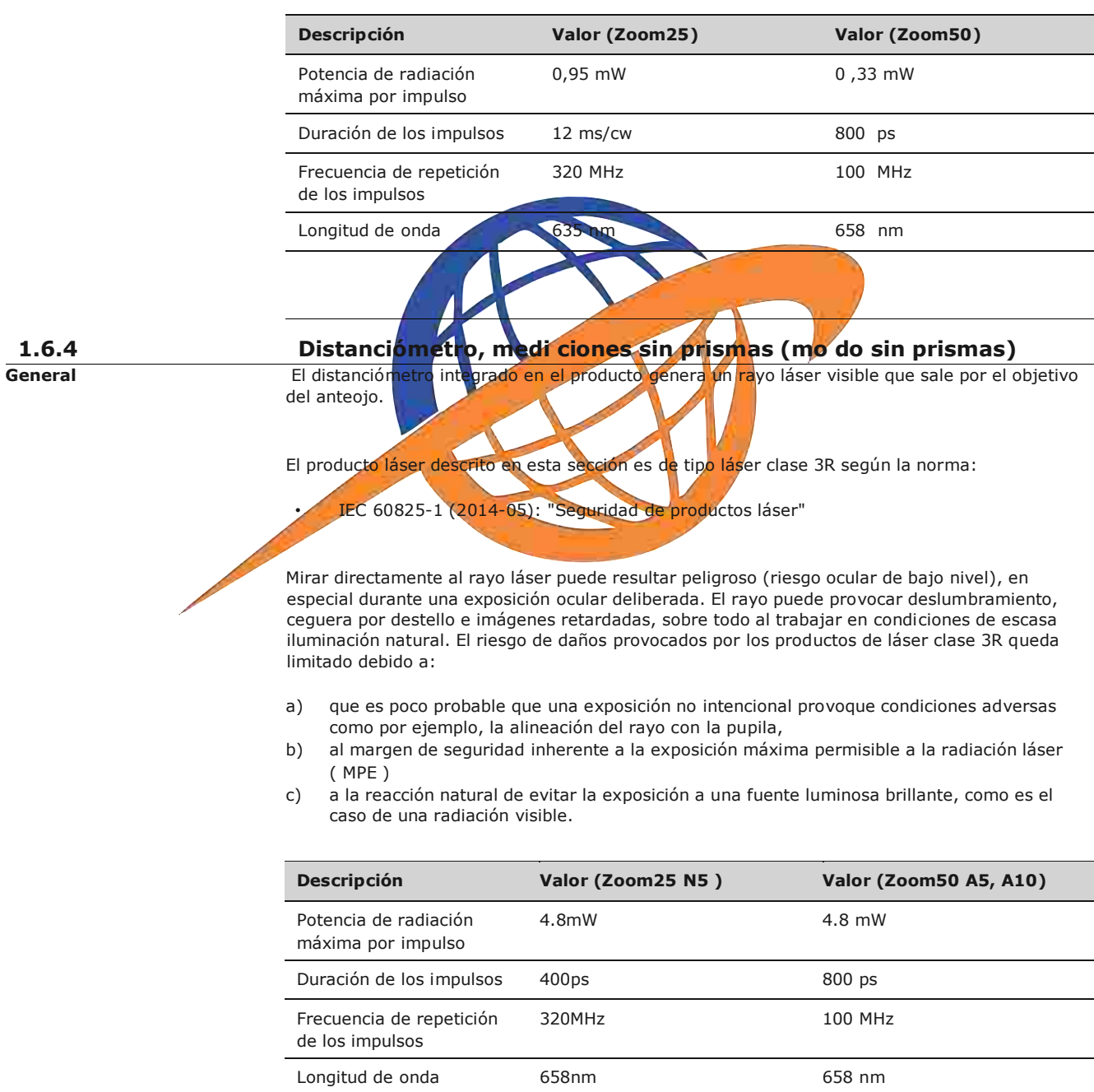

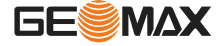

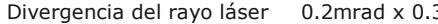

NOHD: Distancia Nominal de Riesgo Ocular (Nominal Ocular Hazard Distance) @ 0.25s

Divergencia del rayo láser 0.2mrad x 0.3mrad 0.2 mrad x 0.3mrad

46m 44 m

#### **ATENCIÓN**

Por razones de seguridad, los productos láser de clase 3R deben considerarse como potencialmente peligrosos.

**Medidas preventivas:**

- ► 1. Evitar observar directamente el rayo.
	- 2. No dirigir el rayo a terceros.

#### **ATENCIÓN**

Posibles riesgos debido al reflejo de los rayos al incidir sobre superficies como prismas, espejos, superficies metálicas, ventanas. etc.

#### **Medidas preventivas:**

- Ⴇ 1. No dirigir la visual a superficies que reflejen como un espejo o que produzcan reflexiones no
	- 2. Cuando el láser esté conectado en modo de funcionamiento Puntero láser o en Medición de distancias, no mirar a través del dispositivo de puntería, ni junto a él, a<br>prismás u ptros objetos rellectantes. La vista a los prismas sólo está permitida su otro<mark>s objetos reflectantes. La vista a los prismas</mark> sólo está permitida mirando a través del anteo

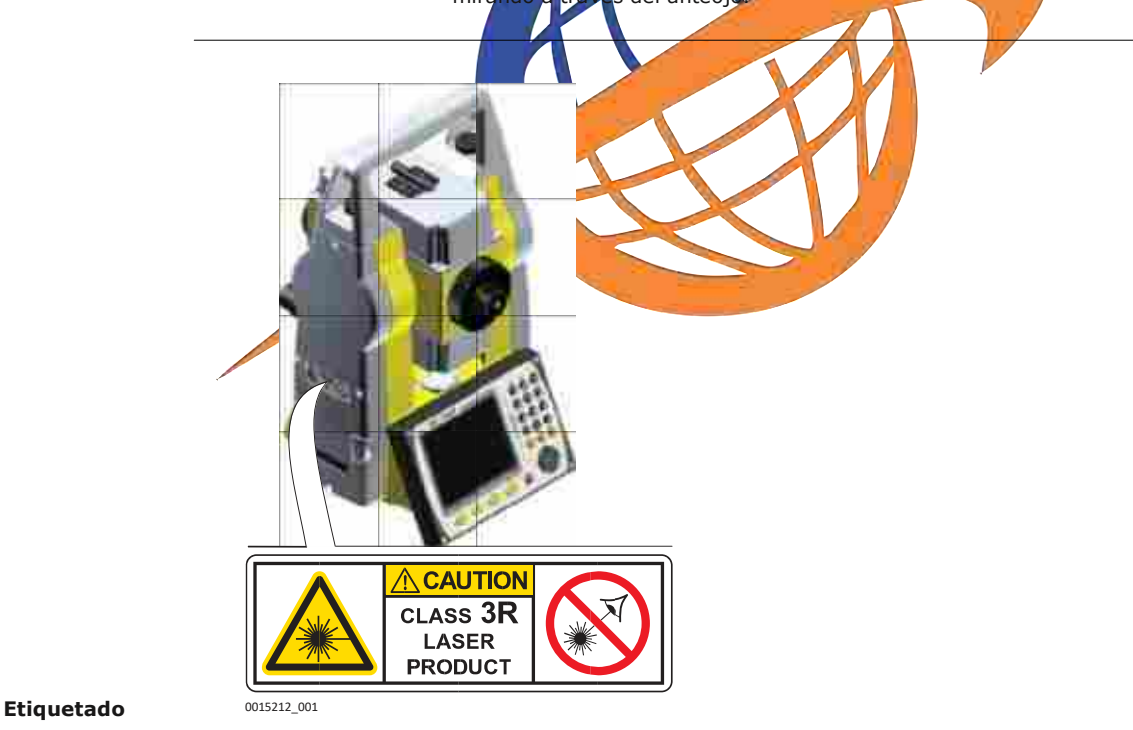

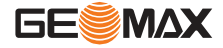

#### **1.6.5 Puntero laser rojo**

General **El puntero láser incorporado en el producto** genera un rayo láser visible que sale por el objetivo del telescopio.

El producto láser descrito en esta sección es de tipo láser clase 3R según la norma:

IEC 60825-1 (2014-05): "Seguridad de productos láser"

Mirar directamente al rayo láser puede resultar peligroso (riesgo ocular de bajo nivel), en especial durante una exposición ocular deliberada. El rayo puede provocar deslumbramiento, ceguera por destello e imágenes retardadas, sobre todo al trabajar en condiciones de escasa iluminación natural. El riesgo de daños provocados por los productos de láser clase 3R queda limitado debido a:

a) que es poco probable que una exposición no intencional provoque condiciones adversas como por ejemplo, la alineación del rayo con la pupila,

b) al margen de seguridad inherente a la exposición máxima permisible a la radiación láser

( MPE ) c) a la reacción natural de evitar la exposición a una fuente luminosa brillante, como es el caso de una radiación visible.

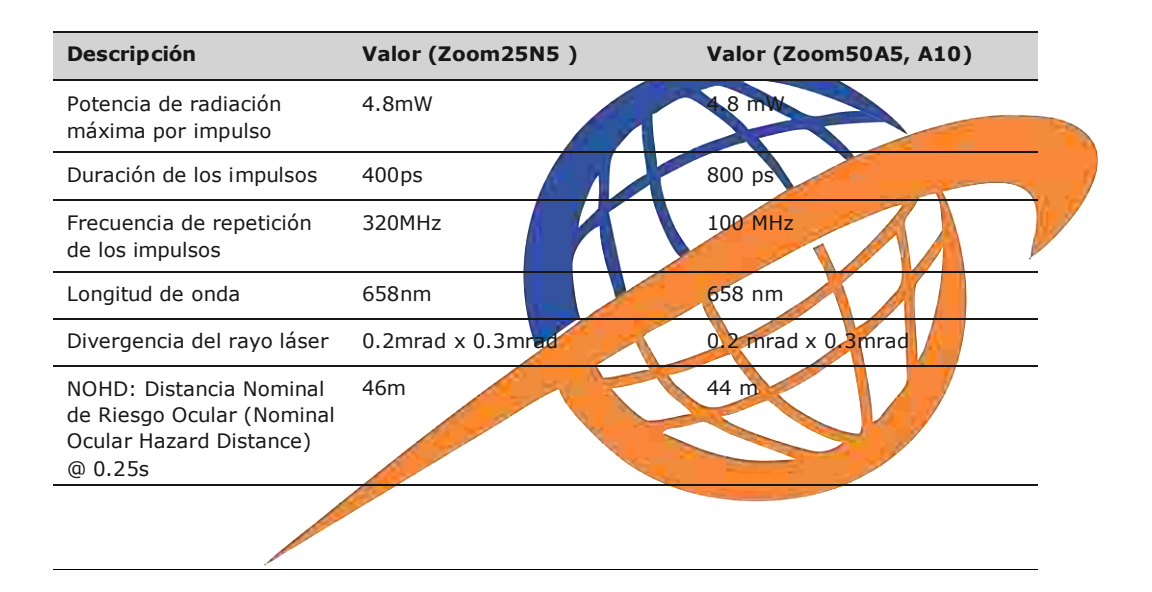

#### **ATENCIÓN**

Por razones de seguridad, los productos láser de clase 3R deben considerarse como potencialmente peligrosos. **Medidas preventivas:**

- 1. Evitar observar directamente el rayo.
- 2. No dirigir el rayo a terceros.

#### **ATENCIÓN**

Posibles riesgos debido al reflejo de los rayos al incidir sobre superficies como prismas, espejos, superficies metálicas, ventanas. etc.

#### **Medidas preventivas:**

- 1. No dirigir la visual a superficies que reflejen como un espejo o que produzcan reflexiones no intencionadas.
- 2. Cuando el láser esté conectado en modo de funcionamiento Puntero láser o en Medición de distancias, no mirar a través del dispositivo de puntería, ni junto a él, a prismas u otros objetos reflectantes. La vista a los prismas sólo está permitida mirando a través del anteojo.

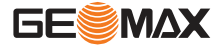

#### **Etiquetado**

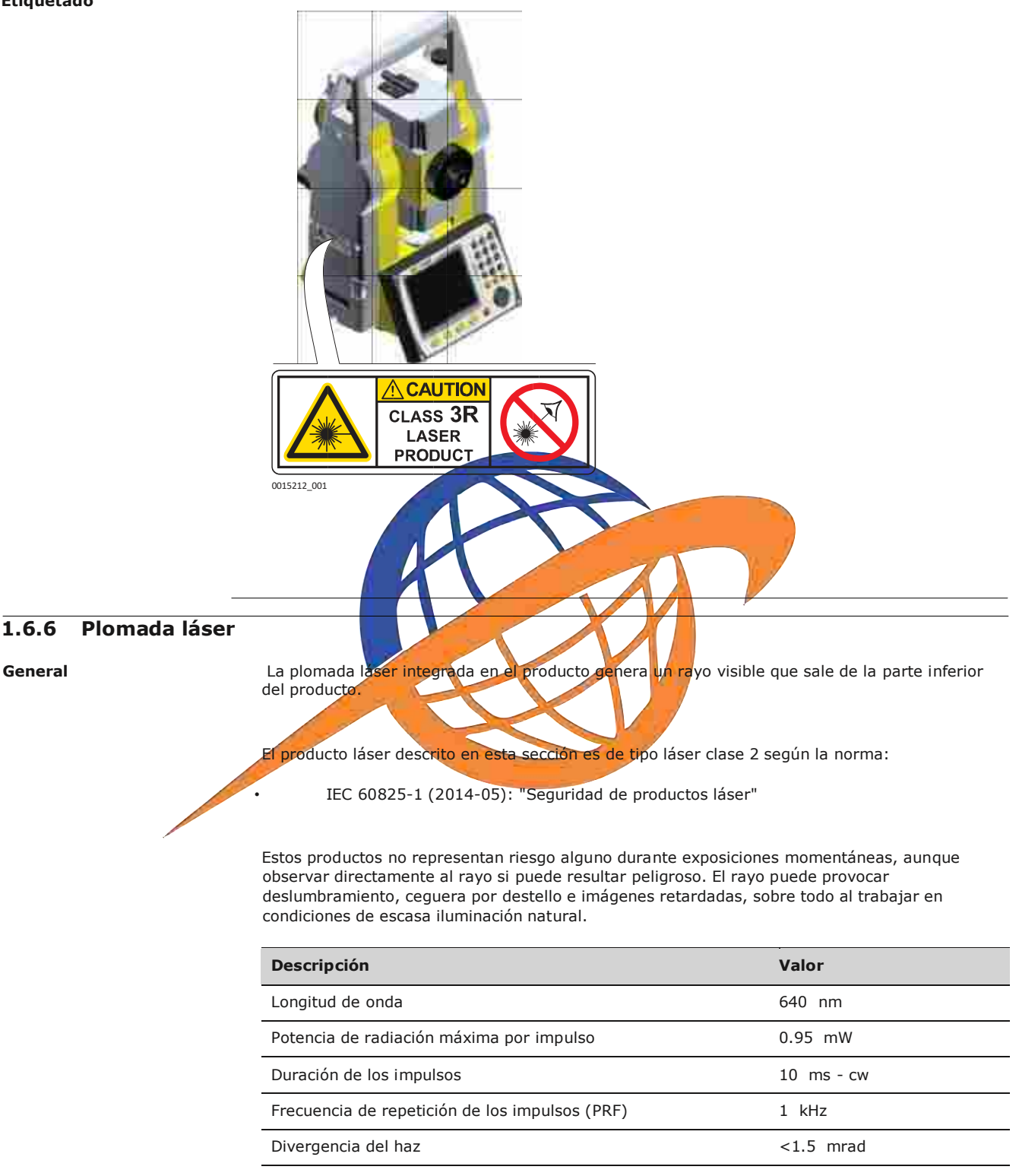

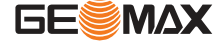

#### **ATENCIÓN**

Los productos láser clase 2 se consideran peligrosos para la vista.

#### **Medidas preventivas:**

Ⴇ 1. Evite observar directamente el rayo u observarlo por medio de instrumentos ópticos.

2. Evite dirigir el rayo a otras personas o animales.

#### **Etiquetado**

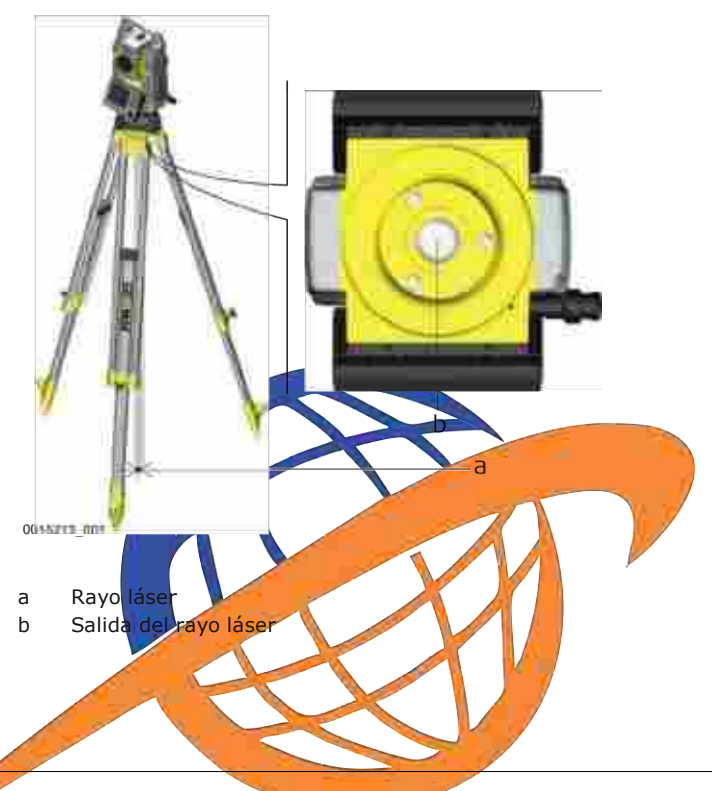

#### **1.7 Compatibilidad electromagnética EMC**

**Descripción** Denominamos compatibilidad electromagnética a la capacidad del producto de funcionar perfectamente en un entorno con radiación electromagnética y descarga electrostática, sin causar perturbaciones electromagnéticas en otros aparatos.

#### **ADVERTENCIA**

Posibilidad de interferir con otros aparatos a causa de radiación electromagnética.

Aunque el producto cumple los estrictos requisitos de las directivas y normas aplicables, GeoMax no puede excluir por completo la posibilidad de la perturbación de otros aparatos.

#### **ATENCIÓN**

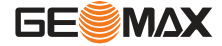

Posibilidad de perturbación de otros aparatos cuando el producto se utilice en combinación con accesorios de terceros, por ejemplo, ordenadores de campo, PCs u otros equipos electrónicos, cables diversos o baterías externas.

#### **Medidas preventivas:**

Utilice sólo el equipo y los accesorios recomendados por GeoMax. Ellos cumplen en combinación con el producto los estrictos requisitos de las directivas y normas aplicables. Al utilizar computadoras u otros equipos electrónicos, prestar atención a la información de compatibilidad electromagnética proporcionada por el fabricante.

#### **ATENCIÓN**

Las interferencias causadas por radiación electromagnética pueden producir mediciones erróneas.

Aunque el producto cumple los estrictos requisitos de las directivas y normas aplicables, GeoMax no puede excluir del todo la posibilidad de que una radiación electromagnética muy intensa llegue a perturbar el producto, por ejemplo, en la proximidad de emisoras de radio, radiotransmisores o generadores diesel.

#### **Medidas preventivas:**

Cuando se efectúen mediciones en estas condiciones hay que comprobar la bondad de los resultados de la medición.

#### **ATENCIÓN**

**Uso del producto con cables de conexión conectados solo en uno de sus dos extremos** Si el producto está funcionando con un cable conectado solo por uno de sus extremos, p. ej., cable de alimentación externa o cable de interfaz, se pueden sobrepasar los valores de radiación electromagnética permitidos y perturbar otros aparatos.

#### **Medidas preventiv**

Mientras se esté trabajando con el producto los cables han de estar conectados por los dos extremos, p. ej., del producto a la batería externa, del producto al ordenador.

#### **Bluetooth** Uso del producto con Bluetooth:

#### **ADVERTENCIA**

La radiación electromagnética puede causar perturbaciones en otros equipos, en instalaciones, en equipos médicos (como marcapasos o aparatos auditivos) y en aeronaves. También puede afectar a personas o animales.

#### **Medidas preventivas:**

Aunque el producto cumple en combinación con los dispositivos para radio o teléfonos

móviles digitales recomendados por GeoMax con los estrictos requisitos de las directivas y normas aplicables, GeoMax no puede excluir por completo la posibilidad de la perturbación de otros aparatos o de daños a personas.

- No utilice el equipo con dispositivos de radio o teléfonos móviles digitales en las proximidades de distribuidores de gasolina, plantas químicas o áreas en las que existan riesgos de explosión.
- No utilice el equipo con dispositivos de radio o teléfonos móviles digitales cerca de equipo médico.
- No utilice el equipo con dispositivos de radio o teléfonos móviles digitales a bordo de aviones.

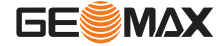

### **1.8 Normativa FCC (aplicable en EE UU)**

El párrafo sombreado que va debajo sólo es aplicable a productos sin radio.

#### **ADVERTENCIA**

Diversos controles han puesto de manifiesto que este instrumento se atiene a los valores límite, determinados en la sección 15 de la norma FCC para instrumentos digitales de la clase B.

Esto significa que el instrumento puede emplearse en las proximidades de lugares habitados, sin que su radiación resulte molesta.

Los equipos de este tipo generan, utilizan y emiten una frecuencia de radio alta y, en caso de no ser instalados conforme a las instrucciones, pueden causar perturbaciones en la recepción radiofónica. En todo caso, no es posible excluir la posibilidad de que se produzcan perturbaciones en determinadas instalaciones.

Si este equipo causa perturbaciones en la recepción radiofónica o televisiva, lo que puede determinarse al apagar y volver a encender el equipo, el operador puede intentar corregir estas interferencias de la forma siguiente:

- cambiando la orientación o la ubicación de la antena receptora.
- aumentando la distancia entre el instrumento y el receptor.
- conectando el instrumento a un circuito distinto al del receptor.
- asesorándose por el vendedor o algún técnico de radio-televisión.

Si en el instrumento se efectúan modificaciones que no estén explícitamente autorizadas por GeoMax, el derecho de uso del mismo por parte del usuario puede verse limitado.

**1.9 Normativa ICES-003, vigente en Canadá**

**WARNING**

**ADVERTENCI** 

This Class (B) digital apparatus complies with Canadian ICES-003. Cet appareil numérique de la classe (B) est conforme à la norme NMB-003 du Canada.

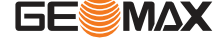

**Componentes principales** 

 $2.1$ 

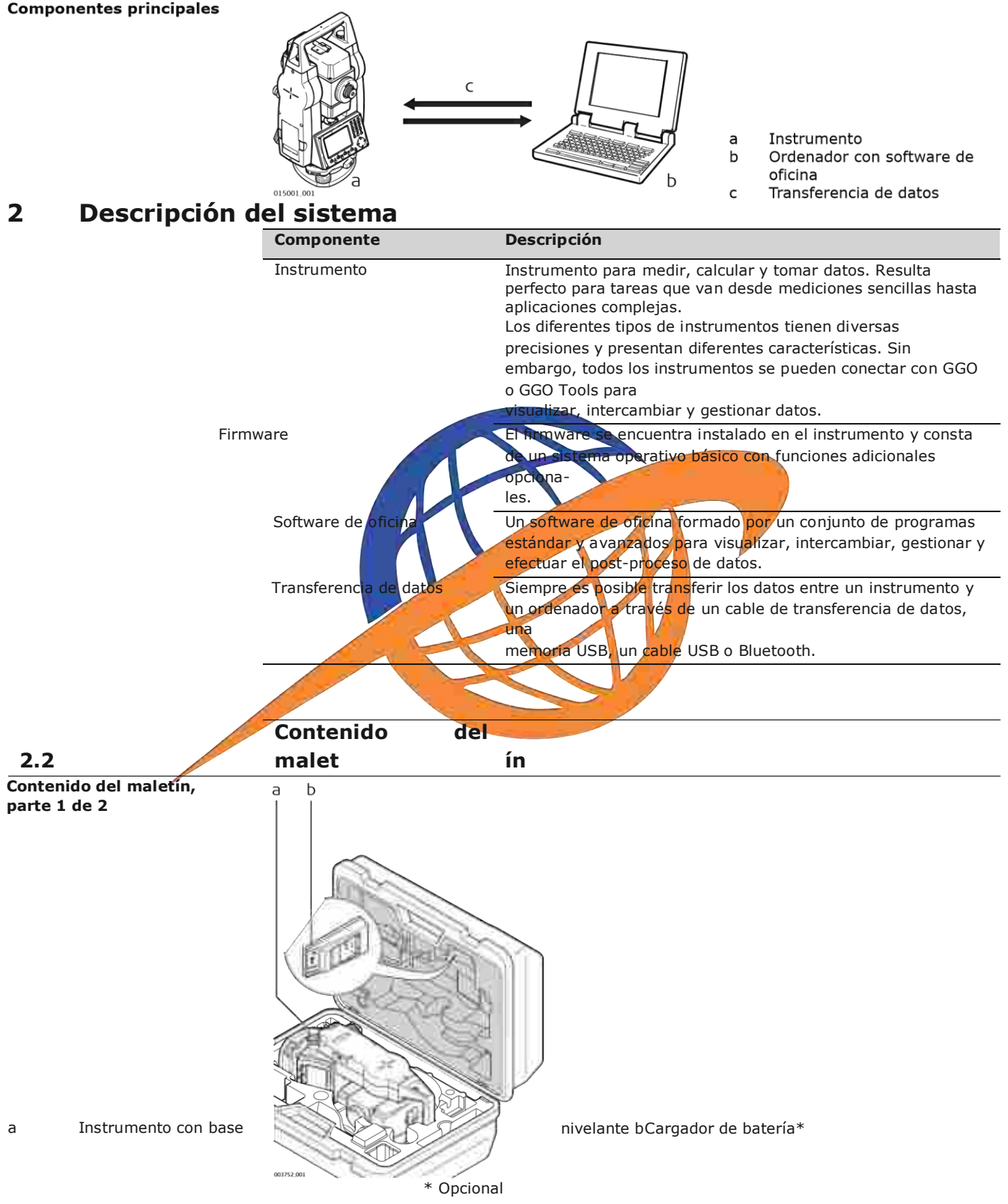

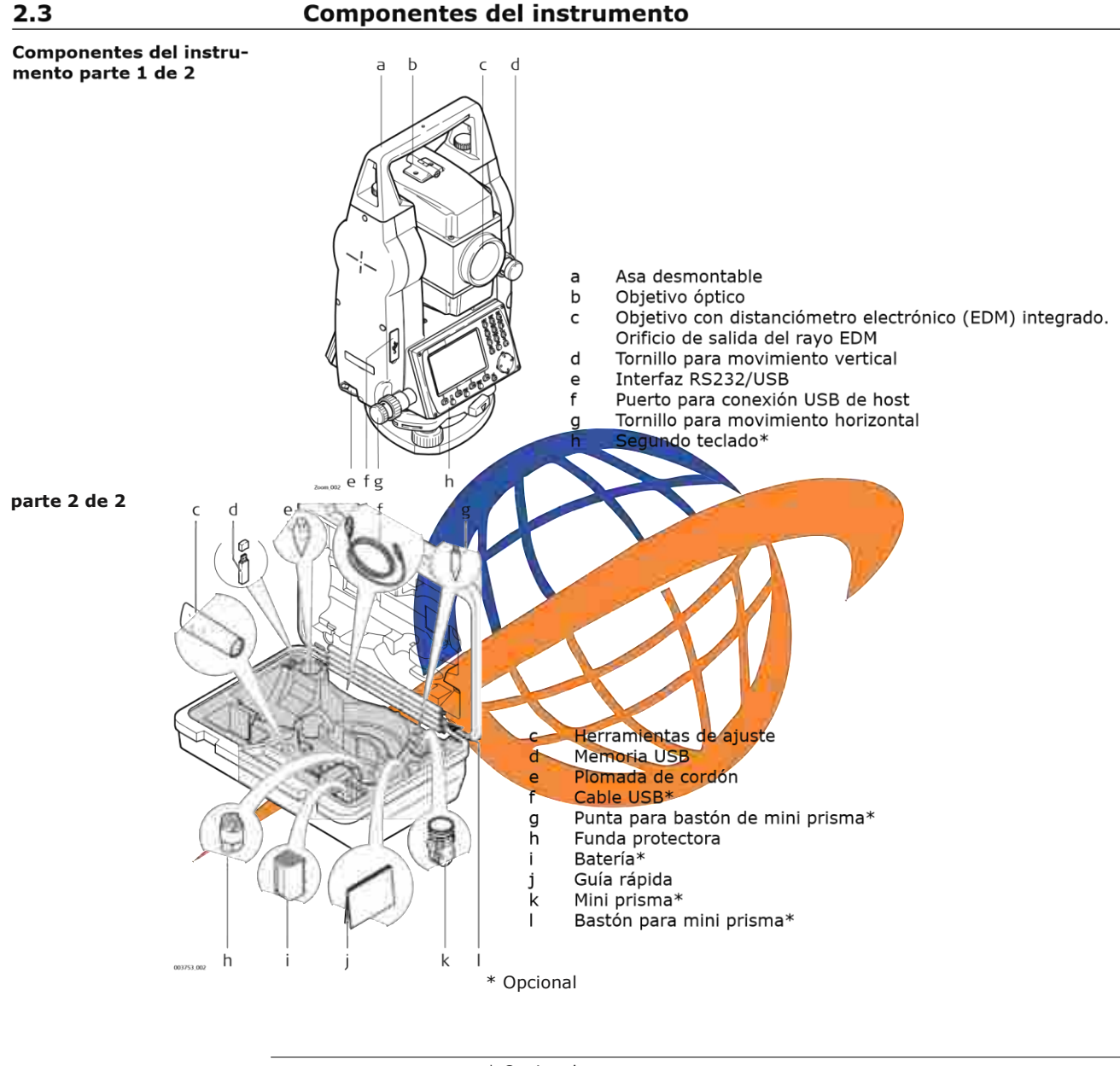

\* Opcional

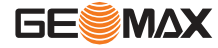

**Descripción del sistema Componentes del instru-**

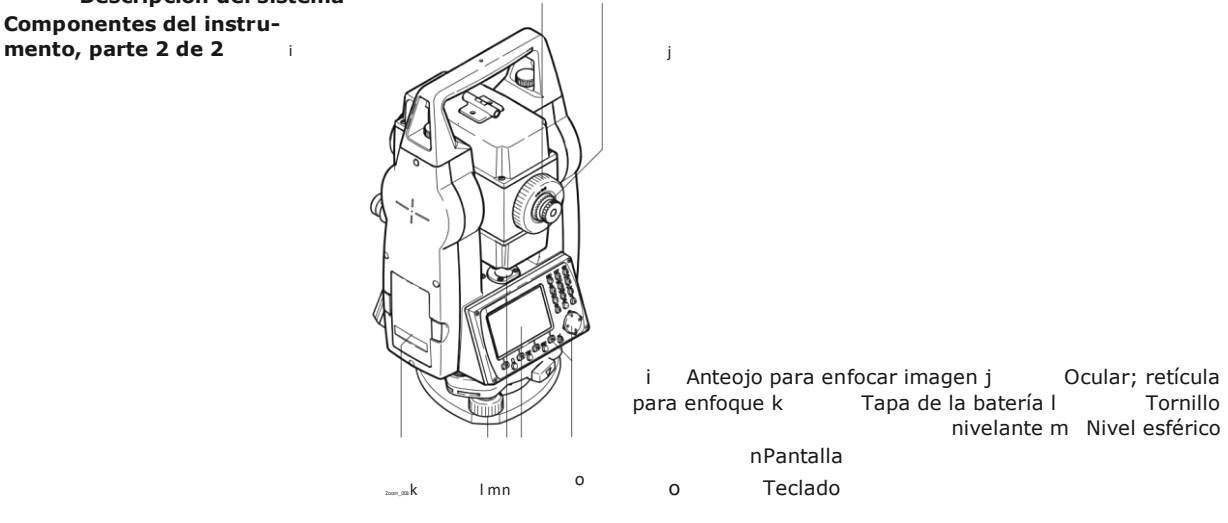

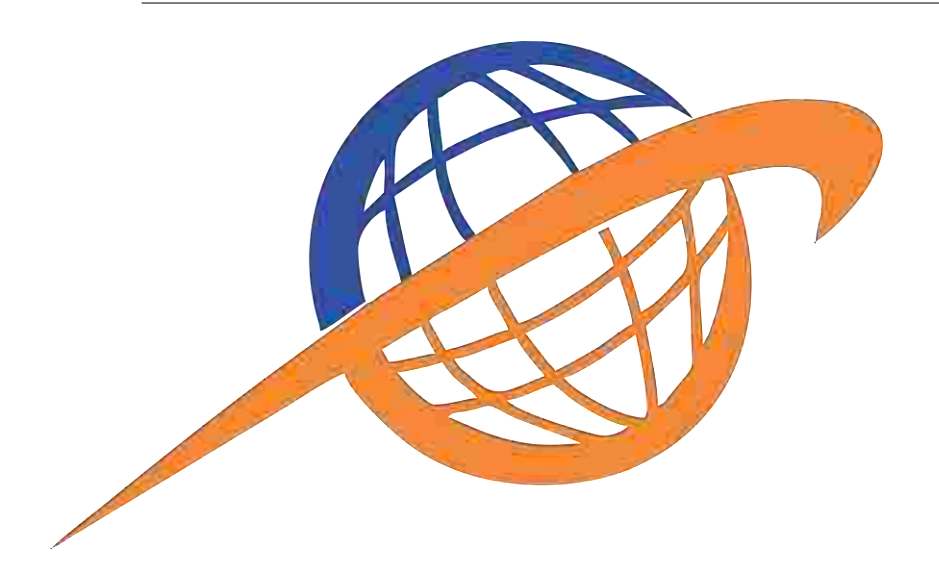

**Descripción del sistema**

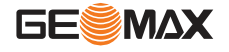

## **3 Interfaz de usuario**

### **3.1 Teclado**

**Teclado** 䖾㻌El diseño del teclado puede cambiar, dependiendo del modelo del instrumento.

b Tecla de navegación c Tecla **ENTER** d Teclas de función **F1** a **F4**

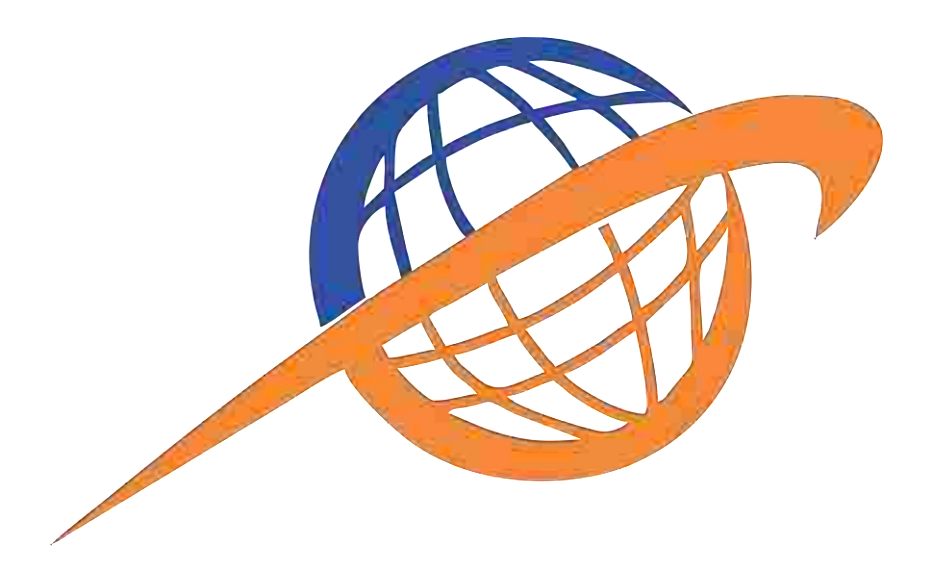

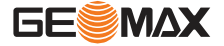

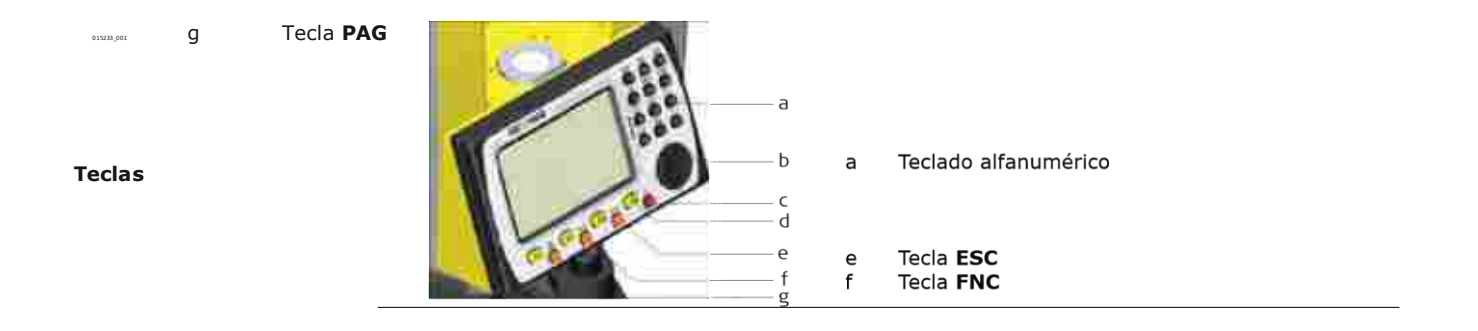

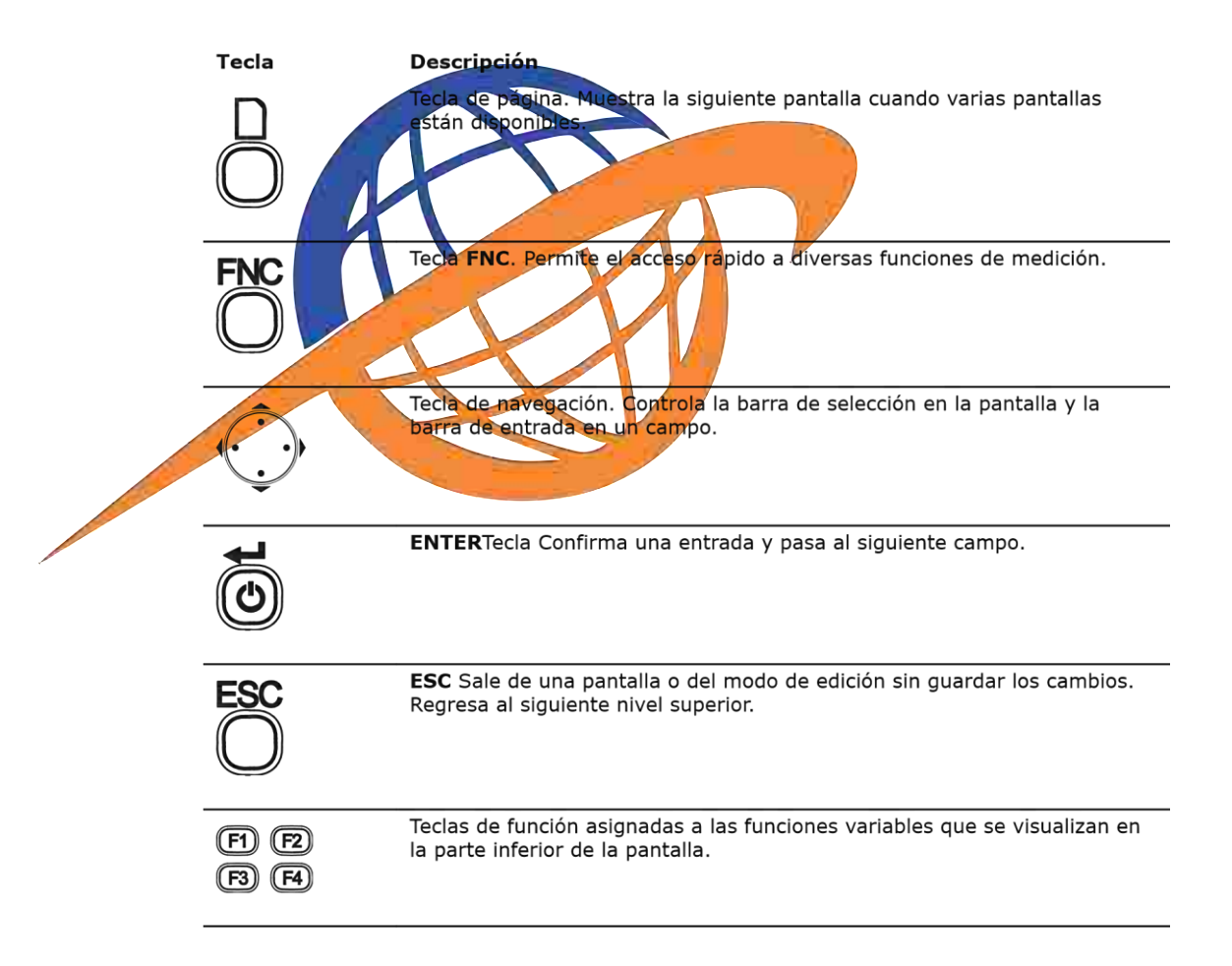

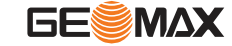

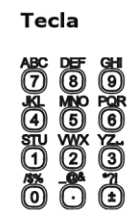

Descripción

Teclado alfanumérico para entrada de texto y valores numéricos.

### **3.2 Pantalla**

Pantalla **Todos los instrumentos están disponibles con pantalla en blanco y negro o con pantalla a color y** táctil.

> 䖾㻌Todas las pantallas mostradas en este manual son ejemplos. Las versiones locales del firmware pueden diferir de la versión estándar.

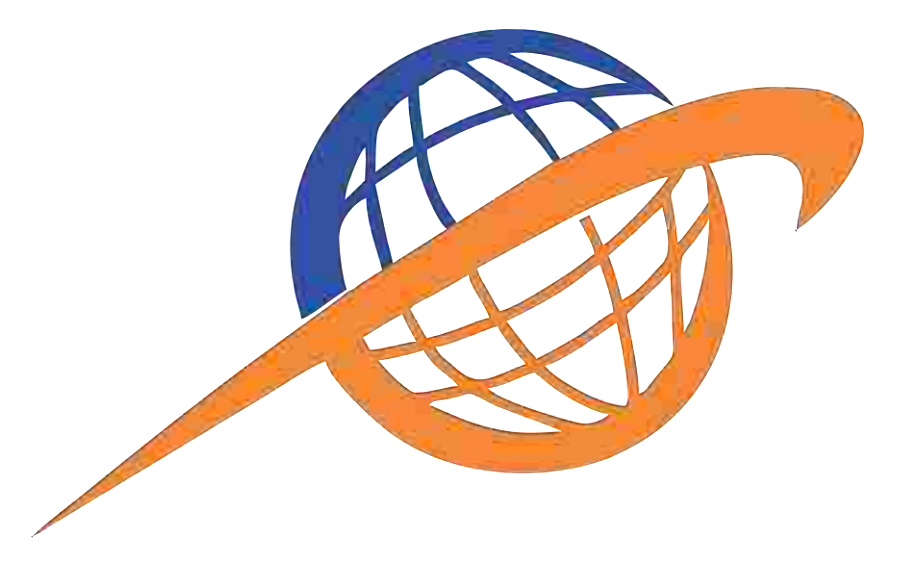

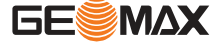

#### **Pantalla en blanco y negro:**

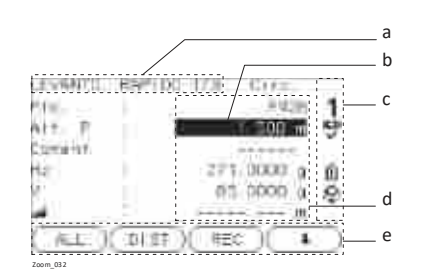

### **3.3 Iconos de estado**

- a Título de la pantalla b Campo activo de la
- pantalla c Iconos de estado
- d Campos
- e Teclas de pantalla

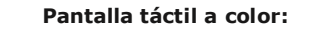

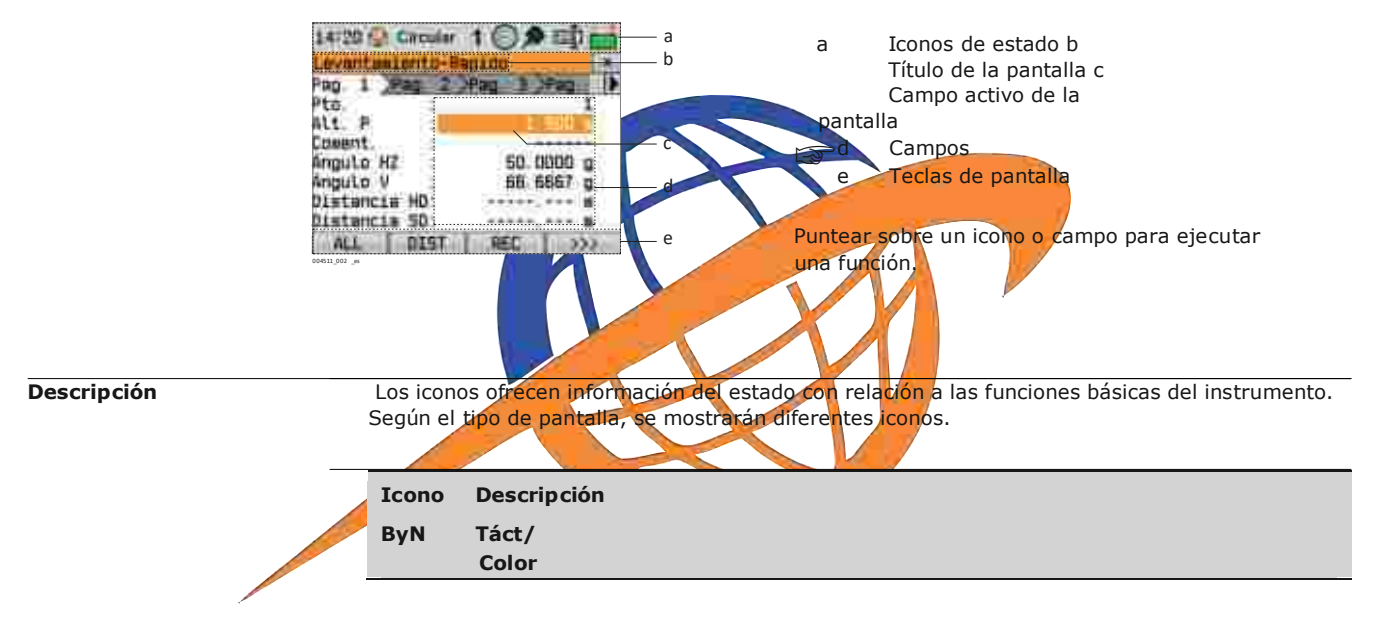

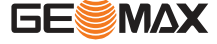

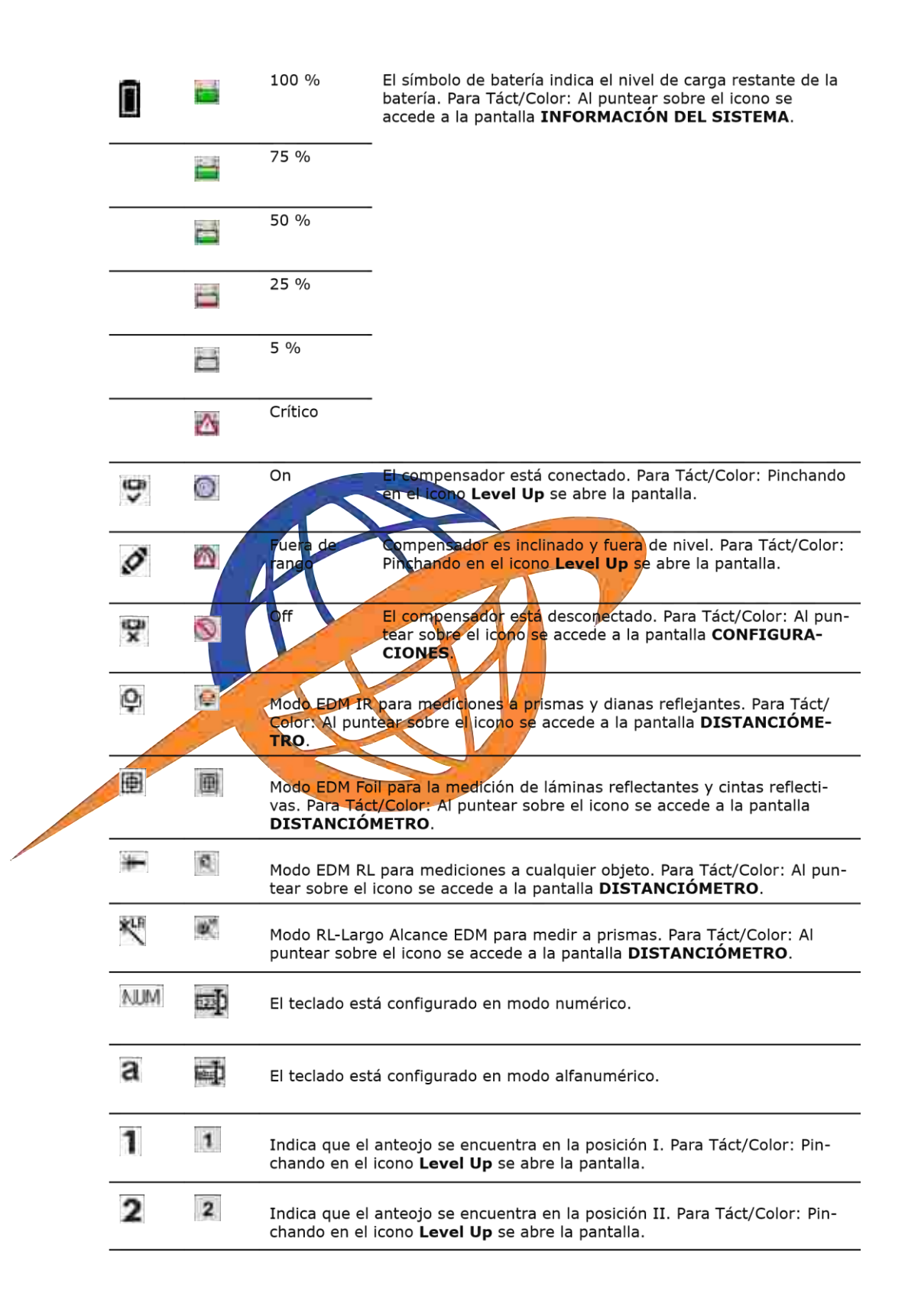

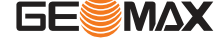

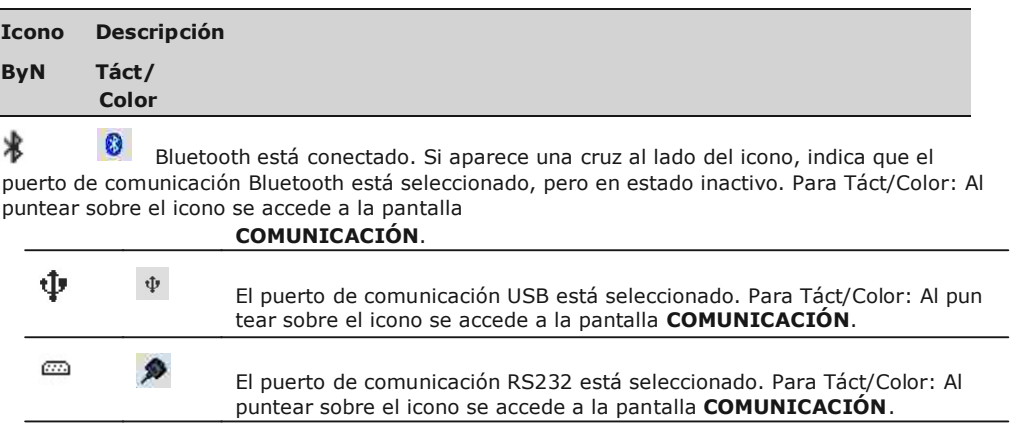

Una flecha doble indica un campo con una lista de selección.

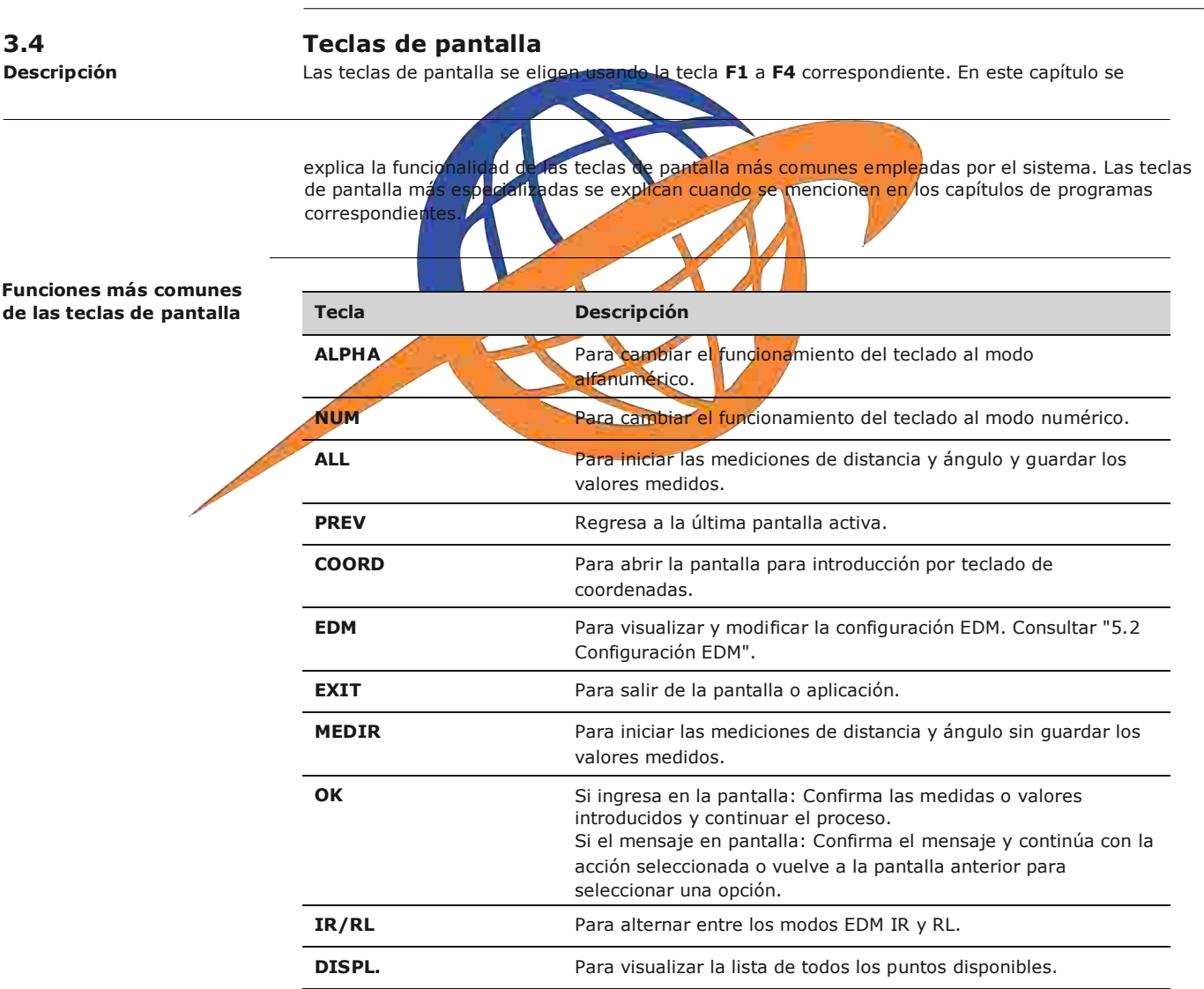

 $\ddot{\phantom{0}}$ 

 $\sqrt{2}$ 

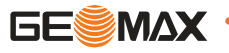

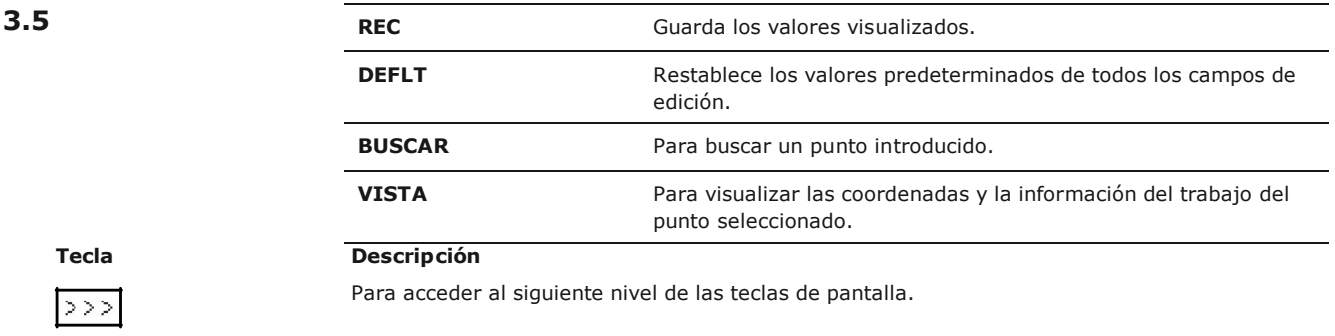

### **Principios de funcionamiento**

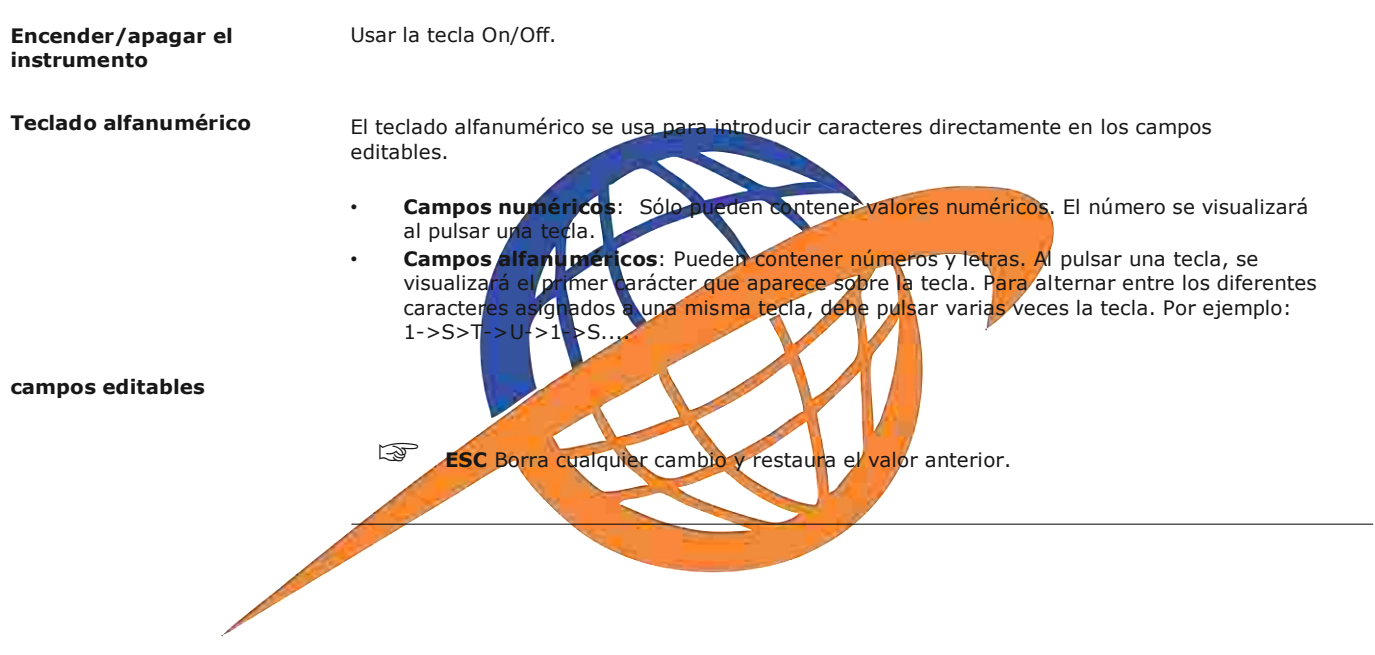

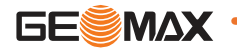

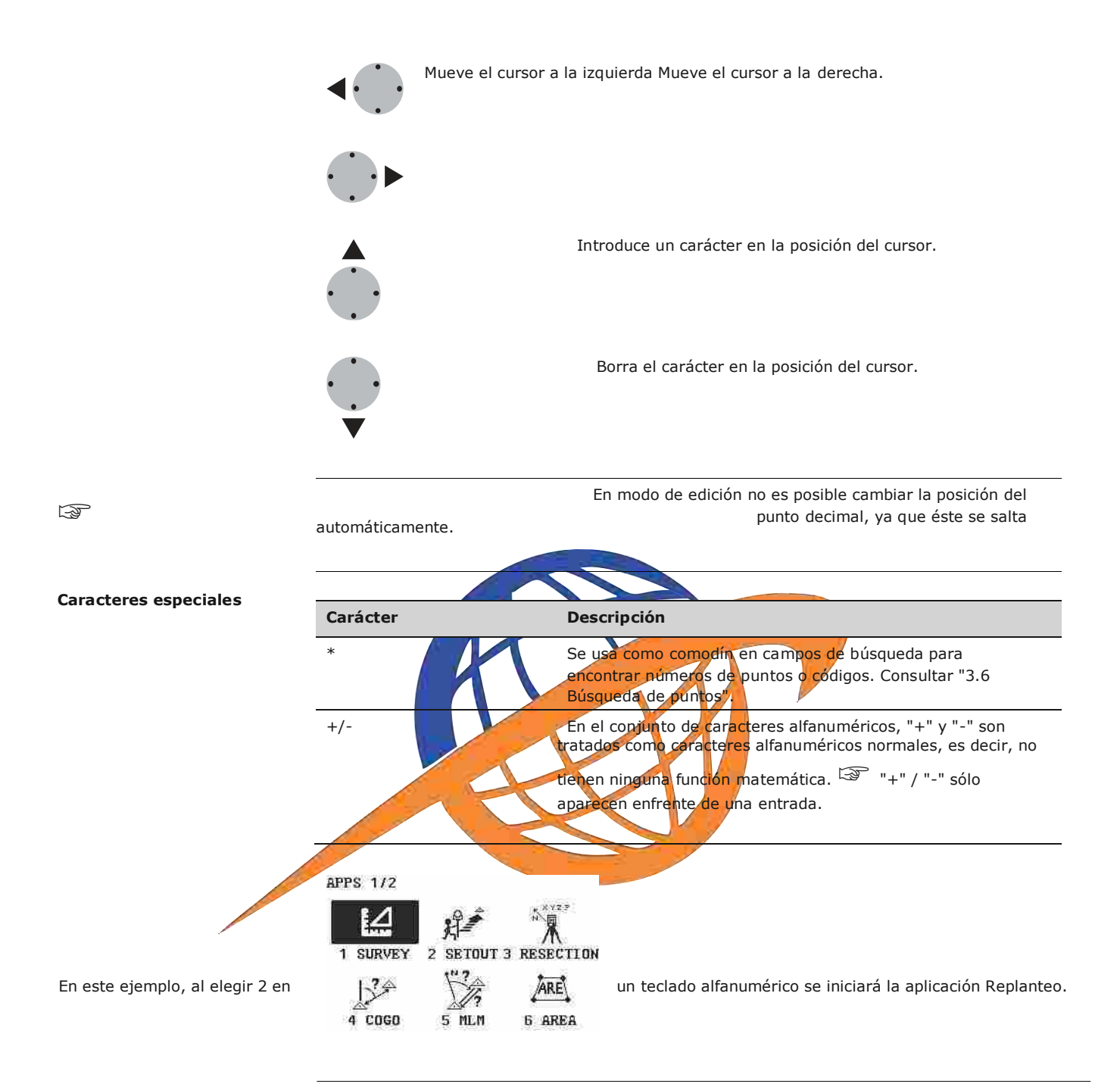

### **3.6 Búsqueda de puntos**

**Descripción** Punto de búsqueda es una función utilizada para encontrar puntos medidos o conocidos en el almacenamiento de la memoria.

> Es posible limitar la búsqueda de puntos a un trabajo determinado o bien, buscar en toda la memoria. El procedimiento de búsqueda siempre encuentra los puntos conocidos antes de los puntos medidos que cumplen el criterio de búsqueda. Si varios puntos cumplen con el criterio de búsqueda, los resultados se ordenan según la fecha de introducción. El instrumento se encuentra el punto conocido más reciente primero.

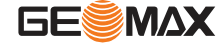

**Búsqueda directa** Al introducir el número de un punto real, por ejemplo, 402, y pulsar **BUSCAR**, se buscan todos los puntos con ese número dentro del trabajo seleccionado.

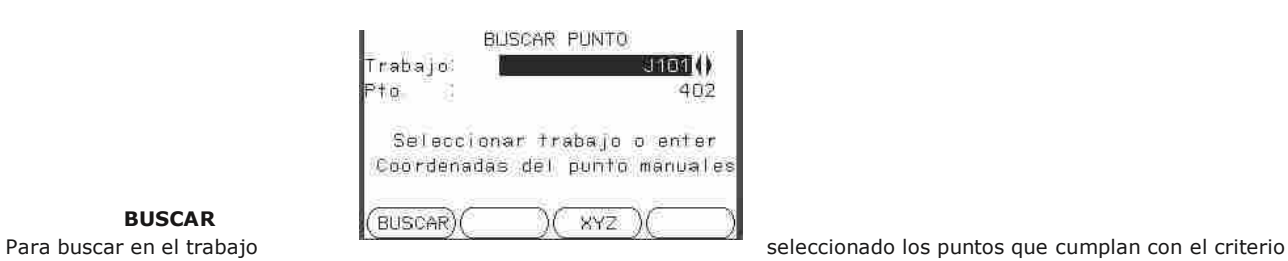

**BUSCAR** definido.

Búsqueda con comodines La búsqueda mediante comodines se señala con "\*". El asterisco indica una sucesión cualquiera de caracteres. Los comodines se deben utilizar si el número de punto no se conoce con precisión, o para buscar una serie de puntos.

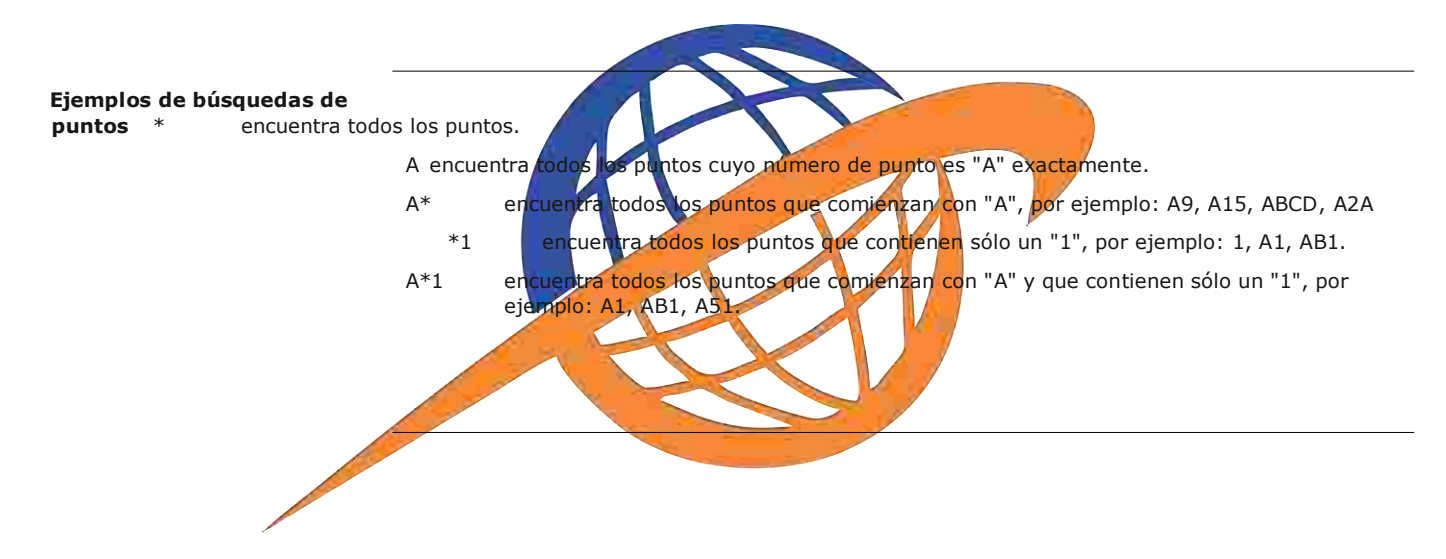

### **4 Funcionamiento**

#### **4.1 Estacionamiento del instrumento**

**Descripción** En este apartado se explica el estacionamiento del instrumento sobre un punto marcado en el terreno utilizando la plomada láser. Sin embargo, es posible estacionar el instrumento sin necesidad de tener un punto marcado en el terreno.

### 䖾㻌 **Características importantes**

- Se recomienda proteger siempre el instrumento de la radiación solar directa y evitar cambios bruscos de temperatura.
- La plomada láser descrita en este apartado está integrada en el eje vertical del instrumento. Proyecta un punto rojo en el suelo y permite centrar el instrumento de un modo sensiblemente más sencillo.
- La plomada láser no se puede utilizar con una base nivelante equipada con plomada óptica. **Trípode**

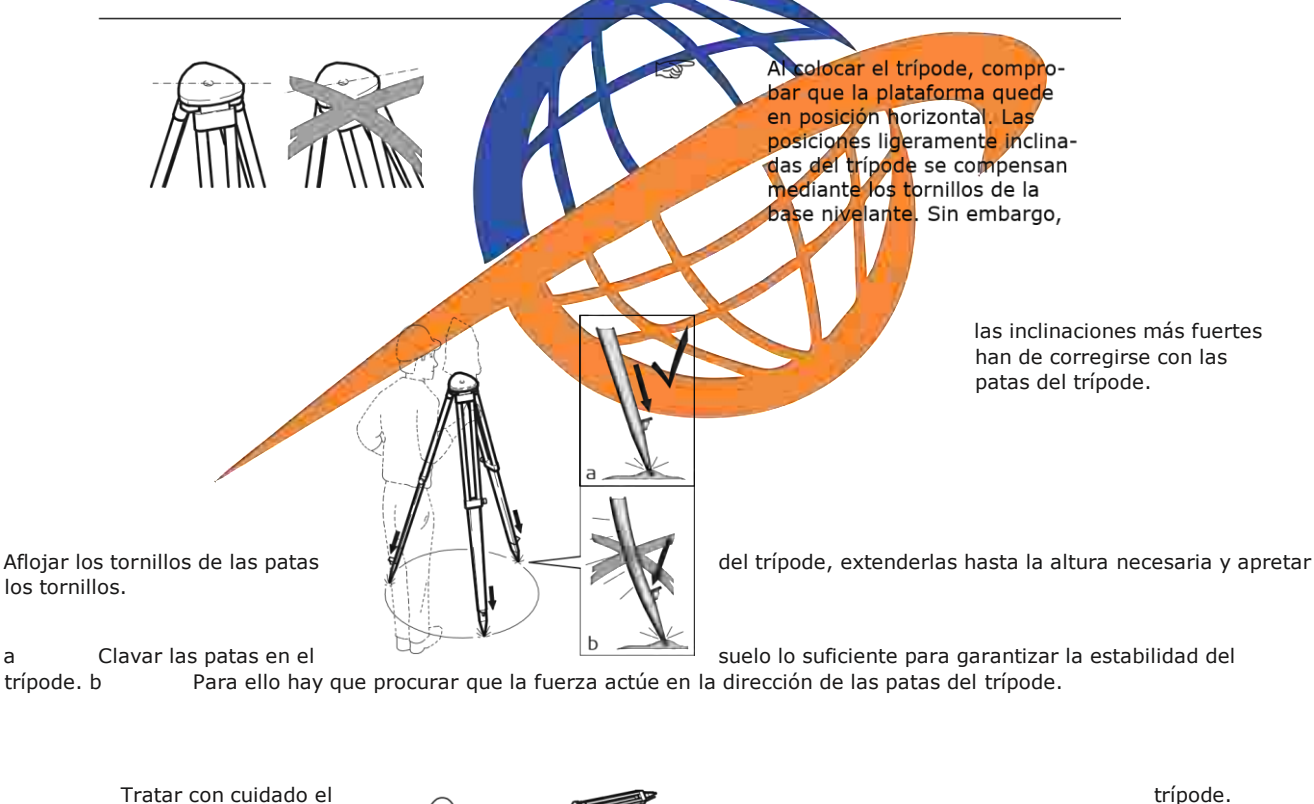

- 
- 
- 

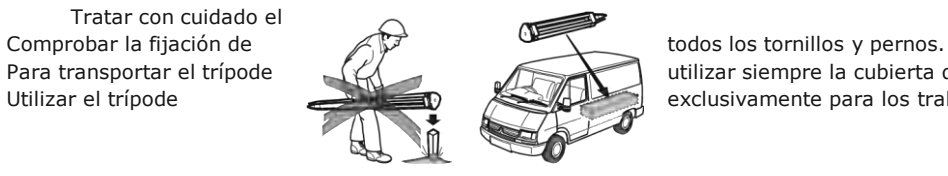

utilizar siempre la cubierta que se suministra. Utilizar el trípode exclusivamente para los trabajos de medición.

**Puesta en estación, paso a paso**

**Nivelación utilizando el nivel electrónico, paso a paso**

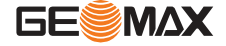

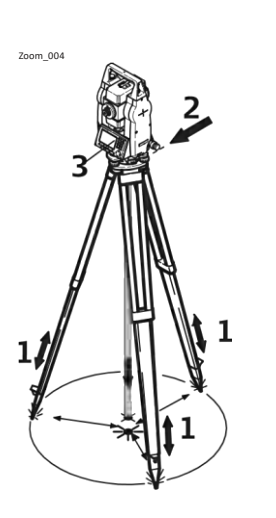

sobre la marca en el terreno, centrándolo lo mejor posible.

- 2. Colocar y ajustar la base nivelante y el instrumento sobre el trípode. 3. Encender el instrumento. Si la corrección de inclinación está configurada como 1 ó 2 ejes, la plomada láser se activará automáticamente y aparecerá la pantalla **Nivelación**. O bien, pulsar **FNC** desde cualquier programa y seleccionar **Nivel**. 4. Mover las patas del trípode (1) y utilizar los tornillos de nivelación de la base nivelante (6) para centrar la plomada (4) sobre el punto en el terreno. 5. Ajustar las patas del trípode (5) para calar el nivel esférico (7). 6. Utilizando el nivel electrónico, girar los tornillos de la base nivelante (6) para nivelar con precisión el instrumento. Consultar "Nivelación utilizando el nivel electrónico, paso a paso". 7. Centrar el instrumento con precisión sobre el punto en el terreno, girando la base nivelante sobre la plataforma del trípode (2).
- 8. Repetir los pasos 6. y 7. hasta que se alcance la precisión requerida.
- 
- El nivel electrónico se puede utilizar para nivelar con precisión el instrumento, usando los tornillos de la base nivelante.
- 1. Encender el instrumento hasta que se encuentre paralelo a dos tornillos de la base nivelante. 2. Calar el nivel esférico aproximadamente girando los tornillos de la base nivelante.
- 3. Encender el instrumento. Si la corrección de inclinación está configurada como 1 ó 2 ejes, la plomada láser se activará automáticamente y aparecerá la pantalla **Nivelación**. O bien, pulsar **FNC** desde cualquier programa y seleccionar **Nivel**.
- La burbuja del nivel electrónico sólo aparece si la inclinación del instrumento queda dentro de un cierto rango de nivelación.
- 1. Centrar el nivel esférico del primer eje girando los dos tornillos. Cuando el nivel esférico quede centrado, el indicador de uno de los niveles electrónicos quedará centrado.
	- Level Up
		- Plummet: 5074) ( HINHL 0K BACK
- 1. Extender las patas del trípode hasta la altura necesaria. Colocar el trípode
- 2. Centrar el nivel electrónico para el segundo eje Level Up girando el tercer tornillo. Cuando el nivel esférico Plummet: 5024) quede centrado, el indicador del segundo nivele electrónico quedará centrado. **Tunnil Shum BACK** 0K 3. El instrumento quedará completamente nivelado Level Up cuando el nivel electrónico queda centrado. Plummet: 5074) **THHHI S** HUIHI  $BACK$ 0K
- 4. Aceptar con **OK**.

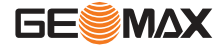

**Cambiar la intensidad de** Las influencias externas y la naturaleza del terreno exigen muchas veces una adaptación de la **la plomada láser** intensidad de la plomada láser.

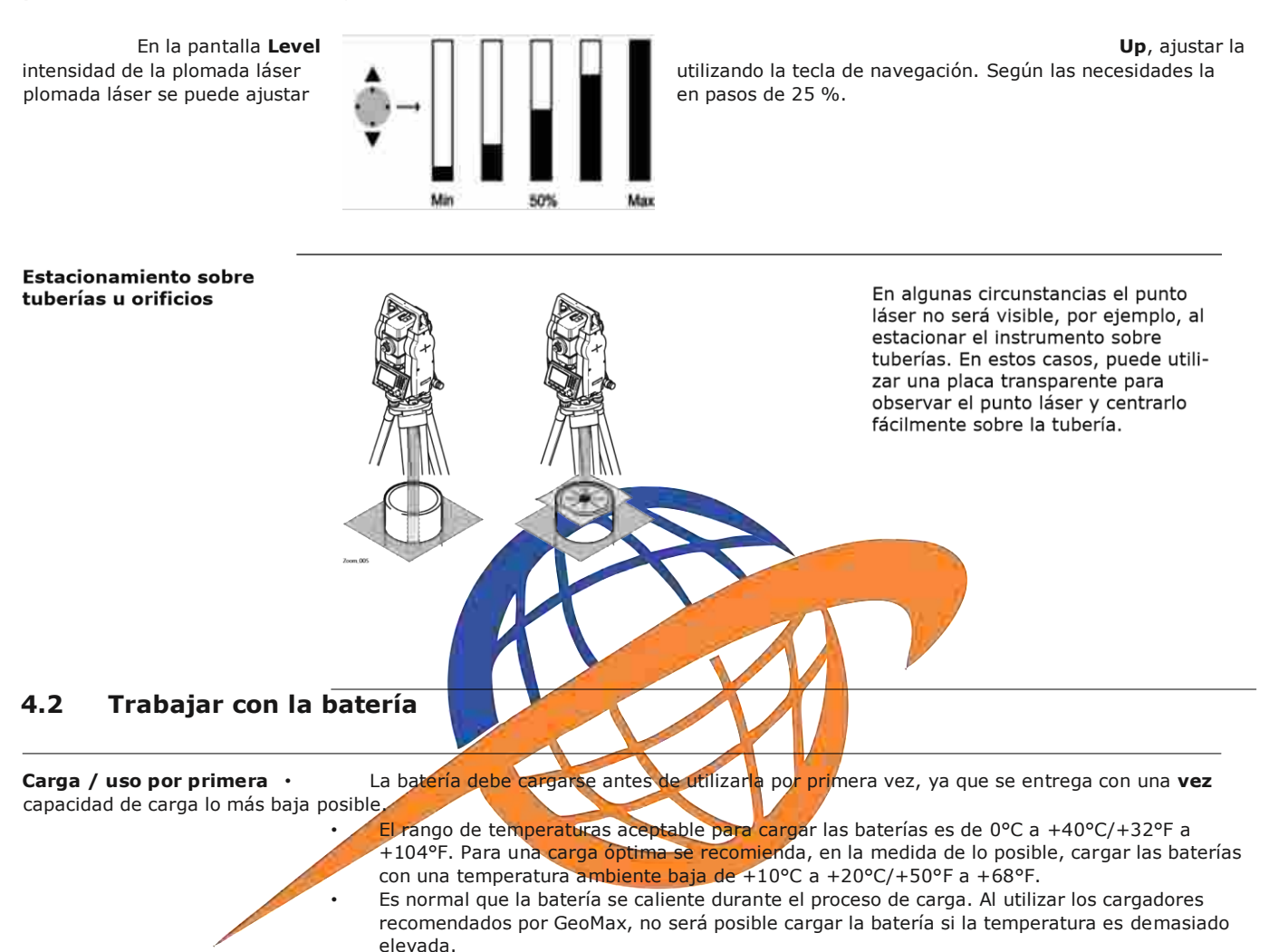

- Para baterías nuevas o baterías que hayan sido almacenadas durante un período largo (> a tres meses), se recomienda efectuar un ciclo de carga/descarga.
- Para baterías de ion Litio, será suficiente efectuar un solo ciclo de descarga y carga. Se recomienda llevar a cabo este proceso cuando la capacidad de la batería indicada en el cargador o en algún otro producto GeoMax difiera significativamente de la capacidad disponible de la batería.

**Funcionamiento/descarga** · La baterías pueden funcionar a una temperatura entre -20 °C y +55 °C/-4 °F y +131 °F. · Su utilización a bajas temperaturas reduce su capacidad de operación, mientras que las temperaturas altas reducen la vida útil de las pilas.

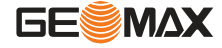

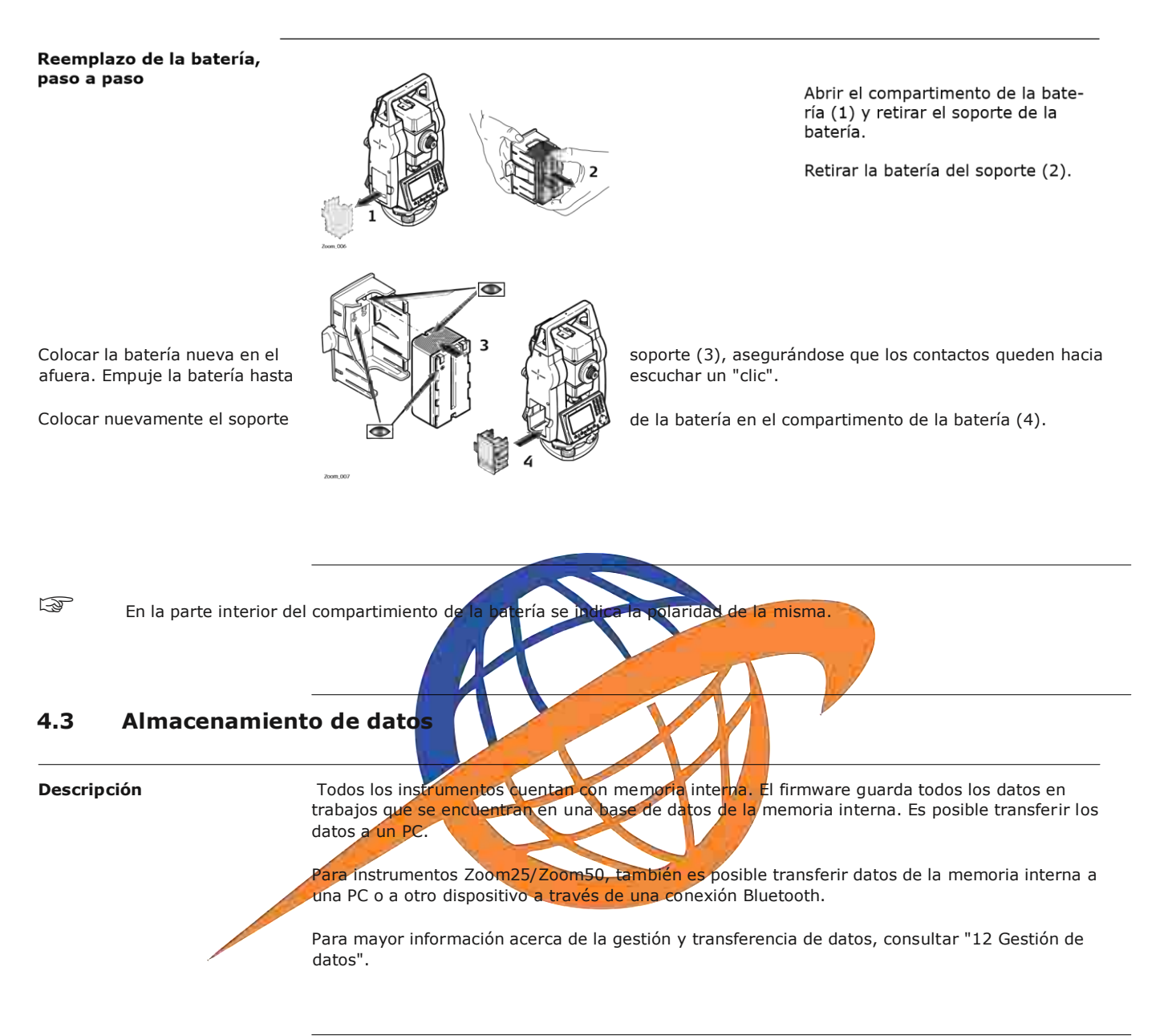

### **4.4 Menú principal**

**Descripción** A partir del **Menú principal** se accede a todas las funciones del instrumento. Generalmente, se despliega inmediatamente después de la pantalla **Nivel/Plomada**, después de encender el instrumento.

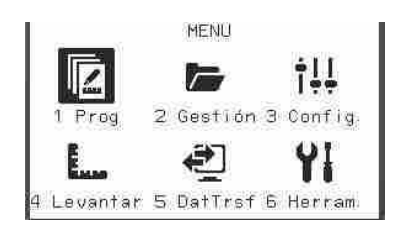

**Menú principal**

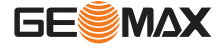
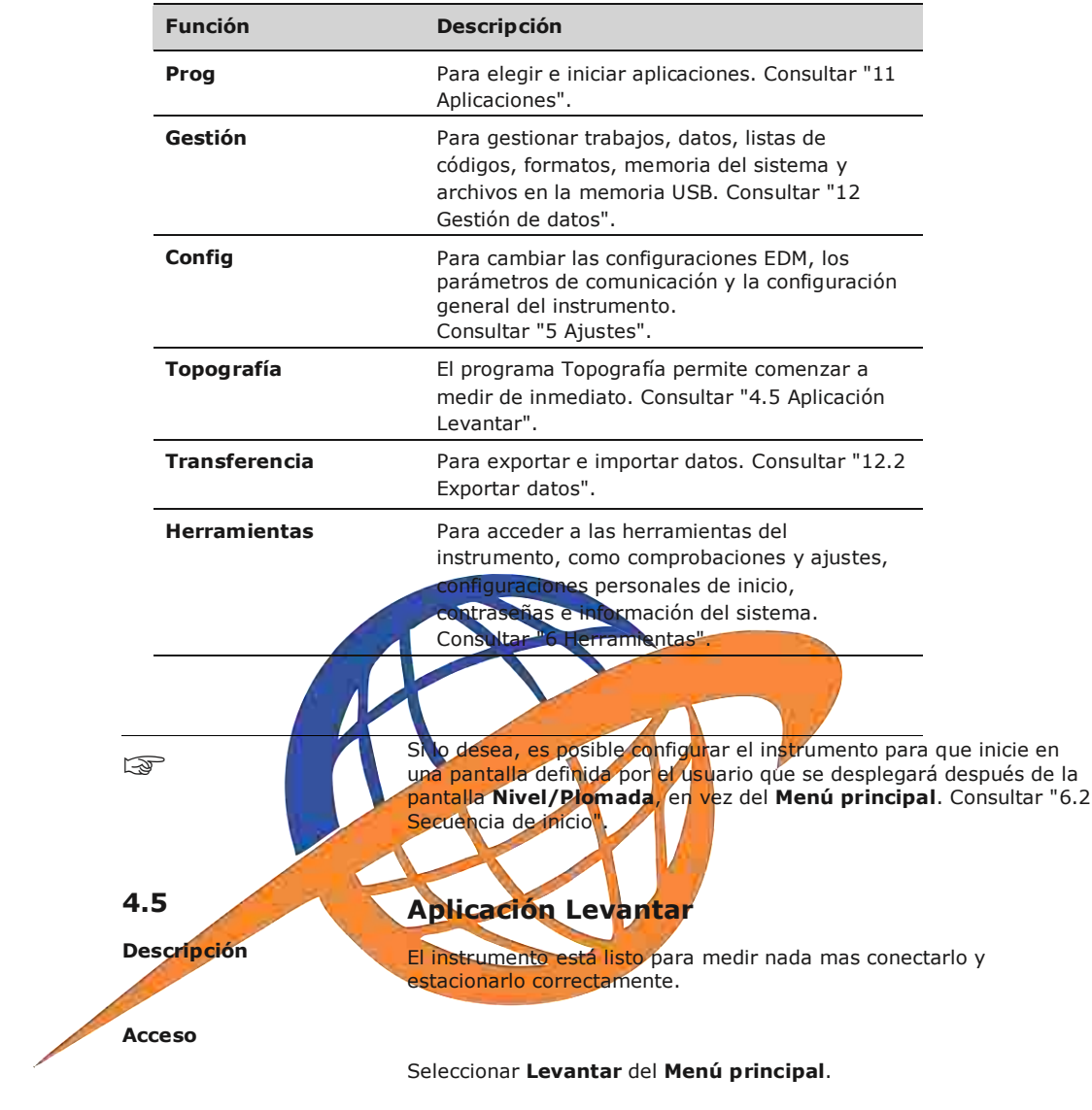

## **Descripción de las funciones del menú principal**

**TOPOGRAFÍA**

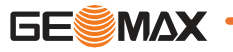

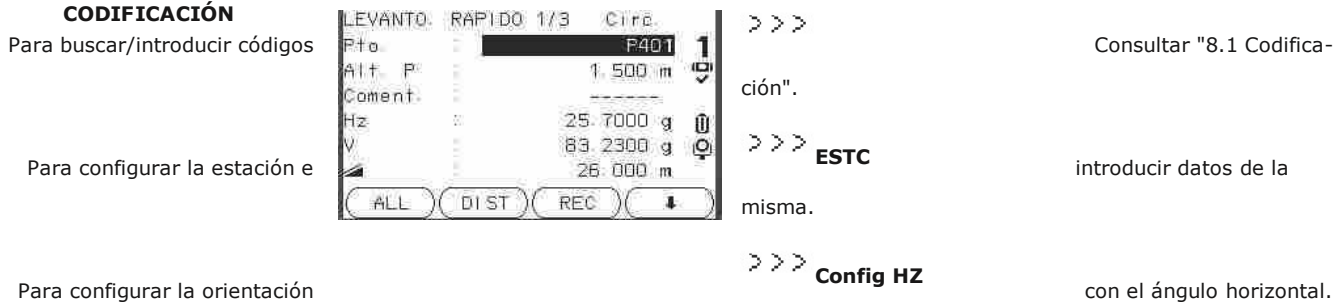

El procedimiento para el **Levanto.**Rapido es igual al procedimiento para la aplicación **Topografía**, disponible desde el menú **Prog**. Por lo tanto, este procedimiento sólo se explica una vez en el capítulo de la aplicación. Consultar "11.2 Topografía".

## **4.6 Medición de distancias: recomendaciones para obtener resultados correctos**

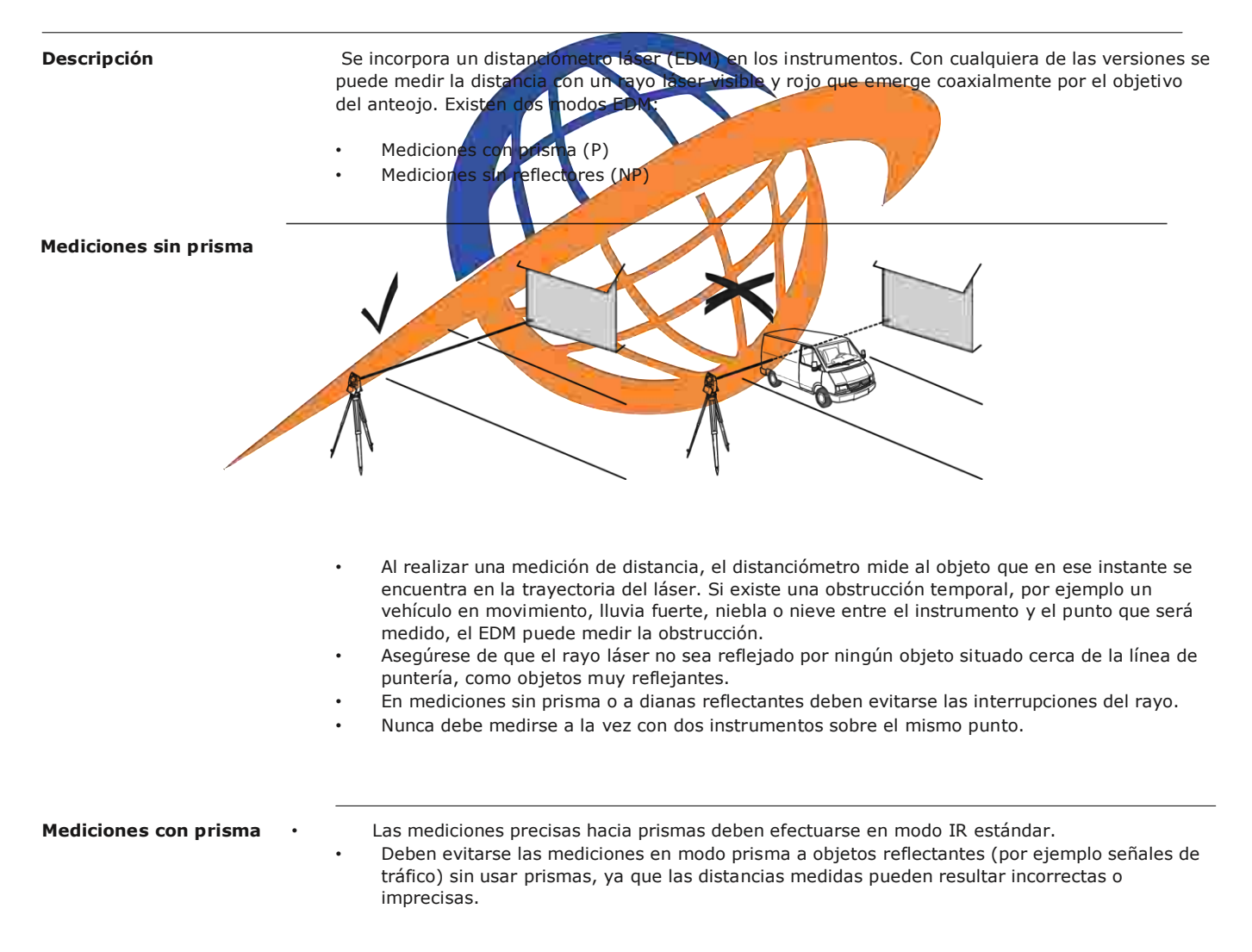

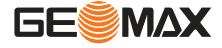

- Al realizar una medición de distancia, el distanciómetro mide al objeto que en ese instante se encuentra en la trayectoria del láser. Los objetos que están en movimiento durante la medición de distancia, por ejemplo personas, animales, vehículos, ramas de árboles, etc., reflejan una parte de la luz láser y pueden dar lugar a un resultado erróneo.
- Las mediciones hasta prismas solo resultan críticas si un objeto intercepta el rayo de medición a una distancia de 0 a 30 m y si la distancia a medir es superior a 300 m.
- En la práctica, ya que el tiempo de medición es muy corto, el usuario puede encontrar la forma de evitar que los objetos ajenos interfieran con la trayectoria del rayo.

#### **ADVERTENCIA**

Debido a las normas de seguridad para el uso de equipos láser y a la precisión de medición, sólo se permite el uso de medición de grandes distancias EDM hacia prismas que se encuentren a más de 1000 m (3300 ft) de distancia.

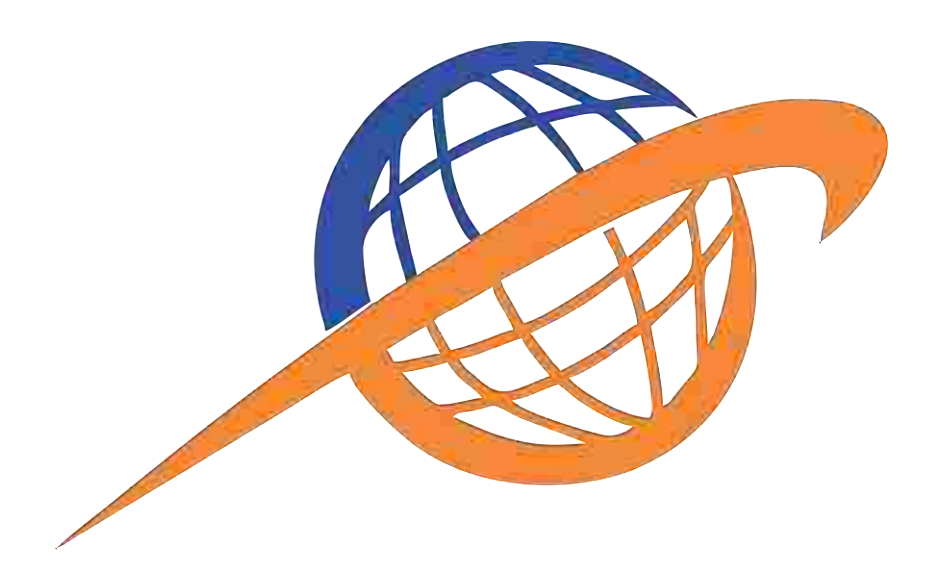

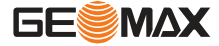

# **5 Ajustes**

# **5 Aplicaciones: Primeros pasos**

## **5.1 Configuración general**

#### **Acceso**

- 1. Seleccione **Configuración**desde el**MENU PRINCIPAL**
- 2. Seleccione **General** desde **Ajustes menú** .
- 3. Pulsar  $\delta$  para desplazarse a través de las pantallas de configuración disponibles.

#### **Configuraciones Generales**

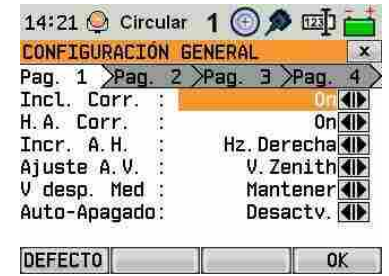

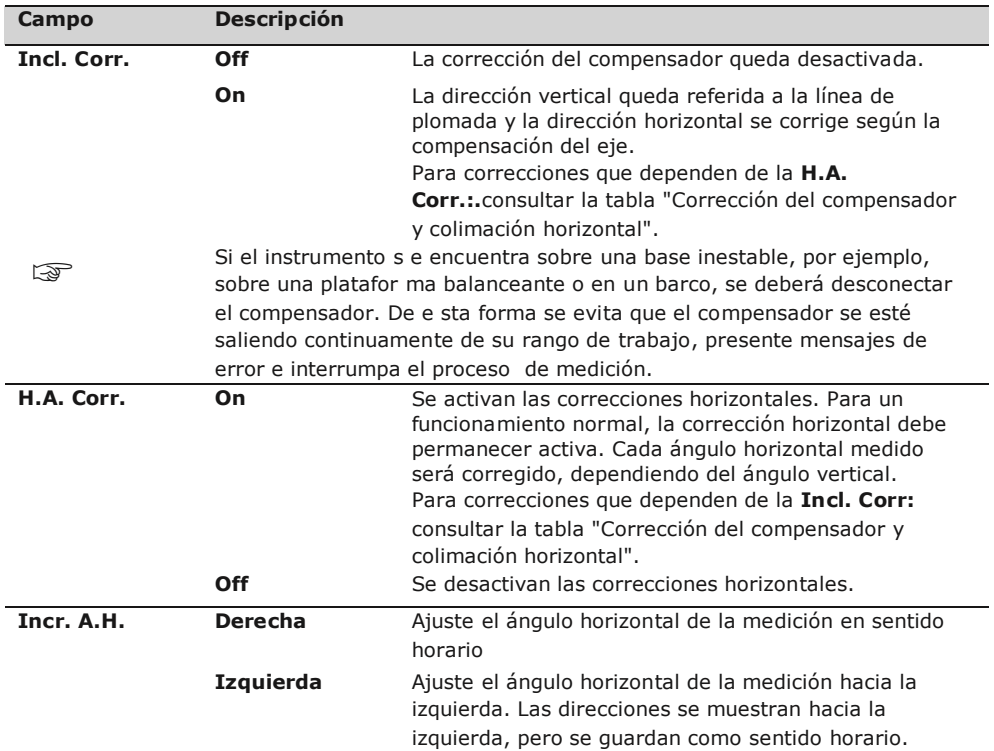

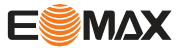

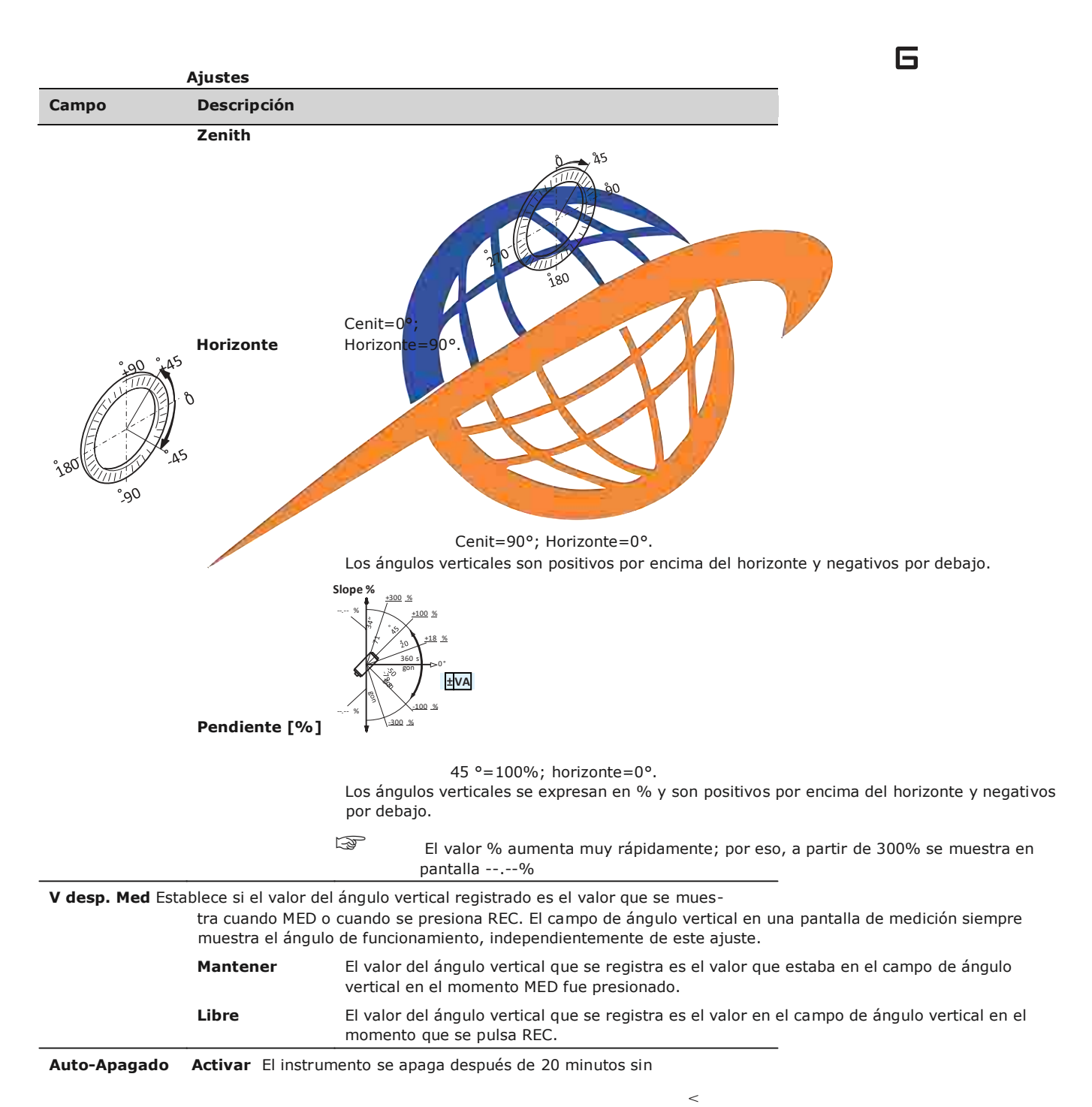

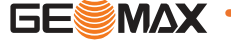

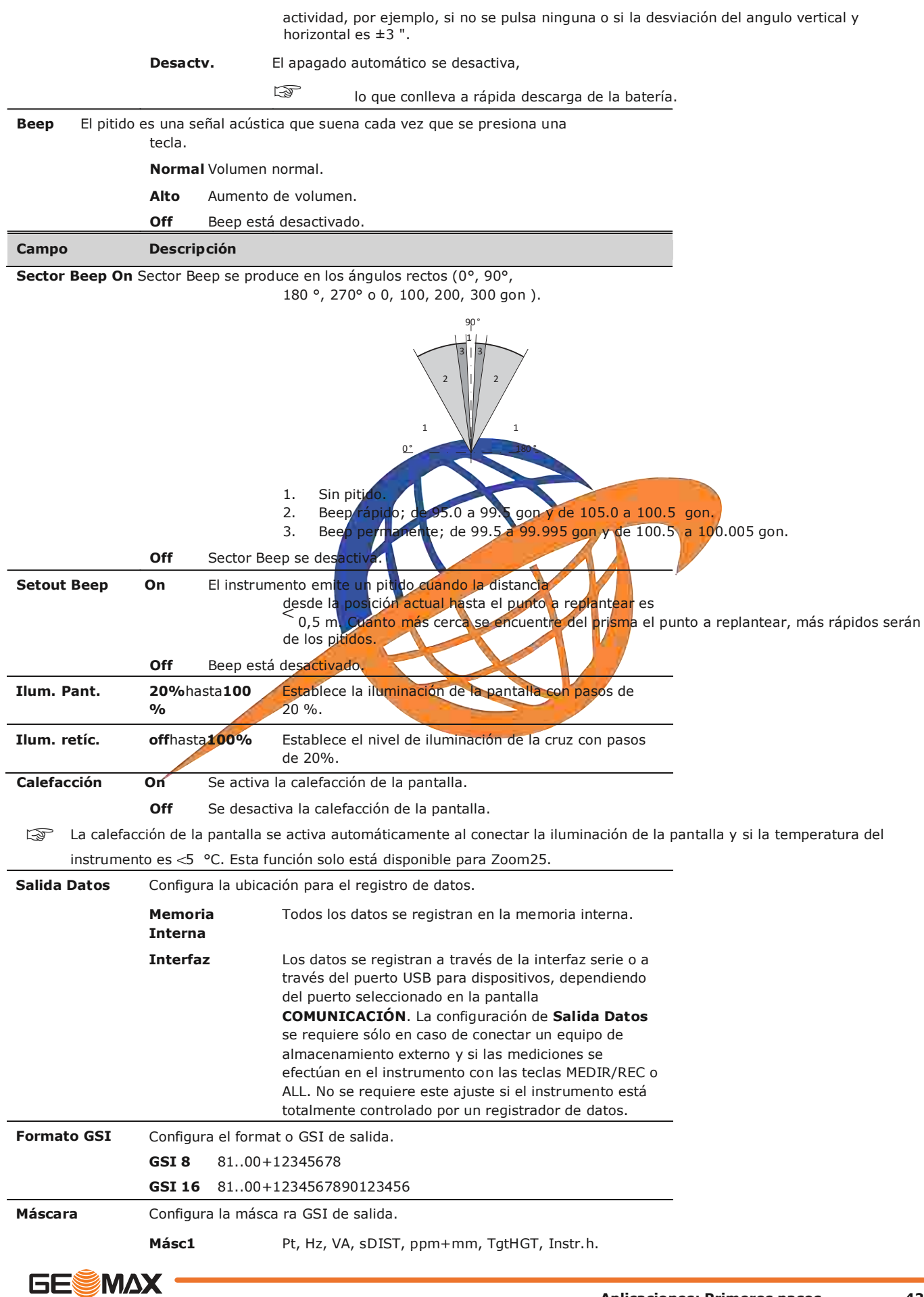

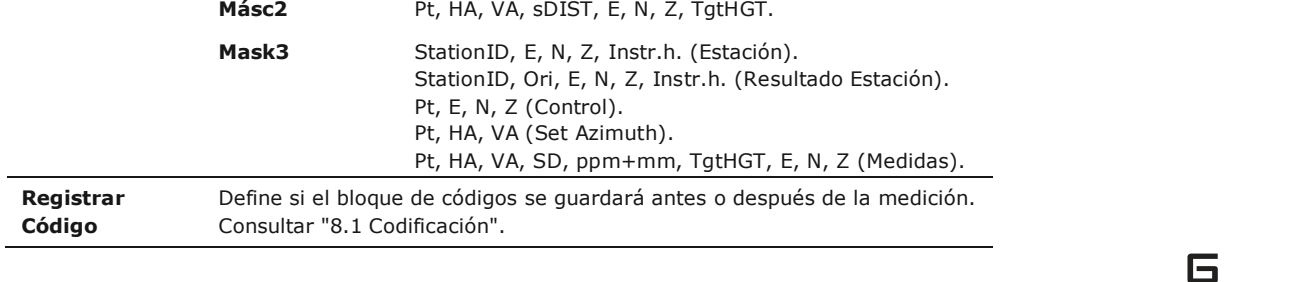

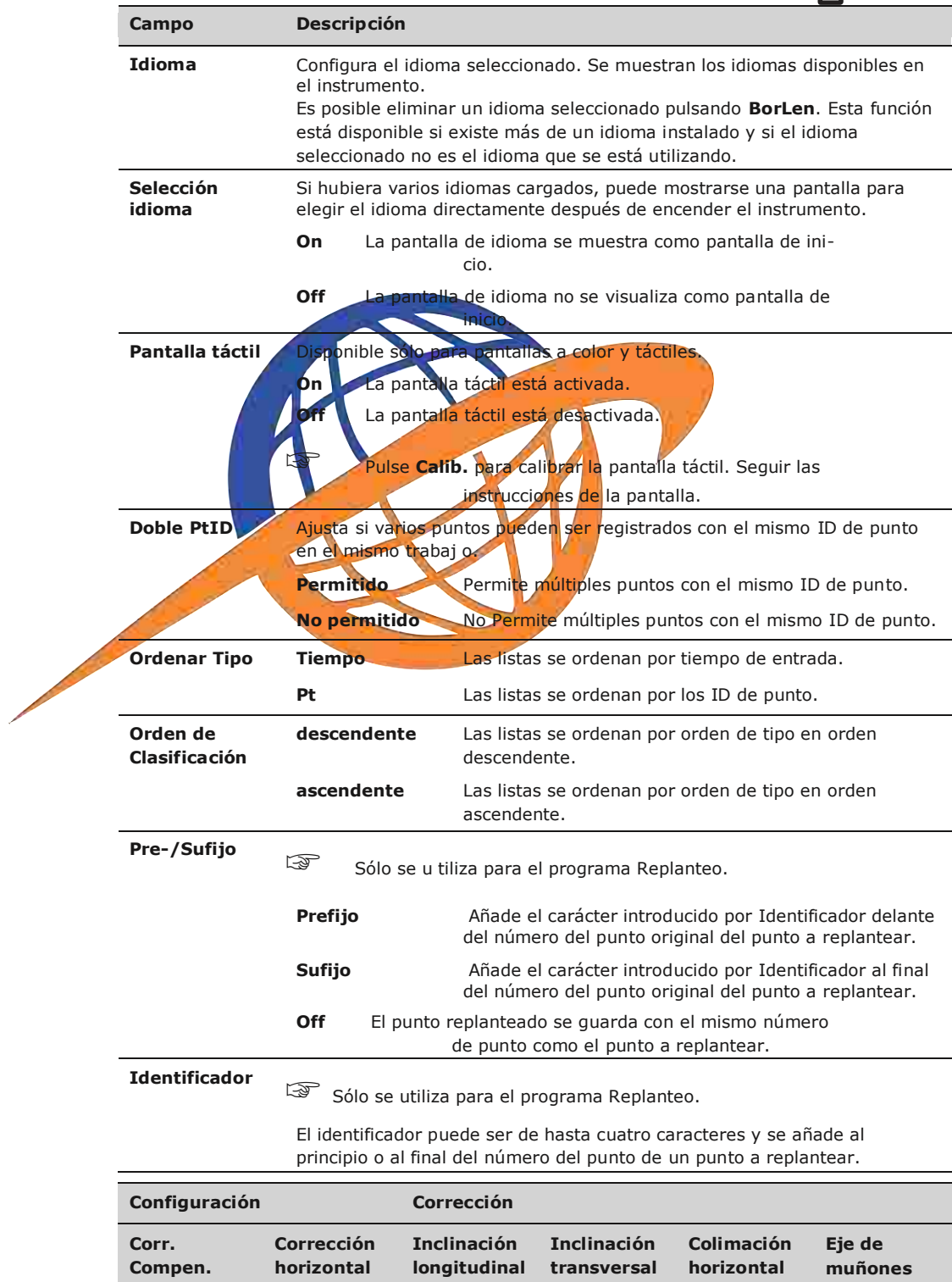

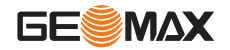

### **compensador y colimación horizontal**

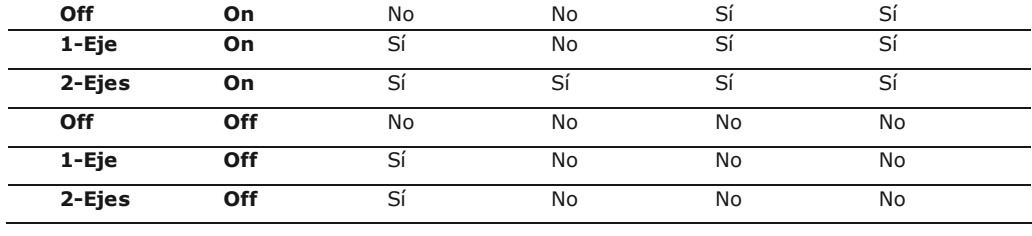

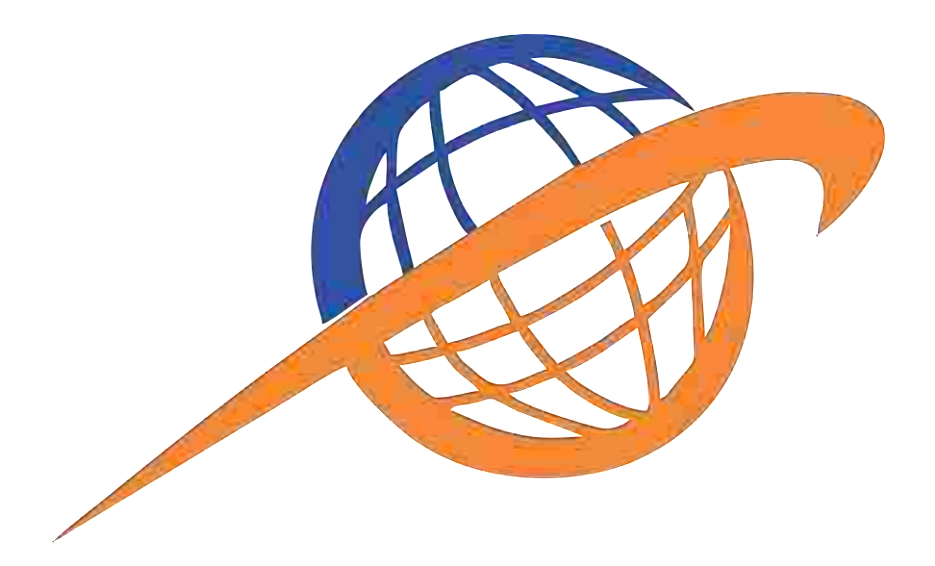

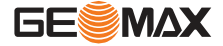

## **5.2 Configuración EDM**

**Descripción** La configuración en esta pantalla define el EDM activo. Para los modos EDM Sin prisma (RL) y Prisma (IR) EDM existen diferentes configuraciones de medición.

**Acceso** 1. Seleccione **Configuración** en el **Menú Principal**. 2. Seleccione **EDM** desde **menú de Ajustes** .

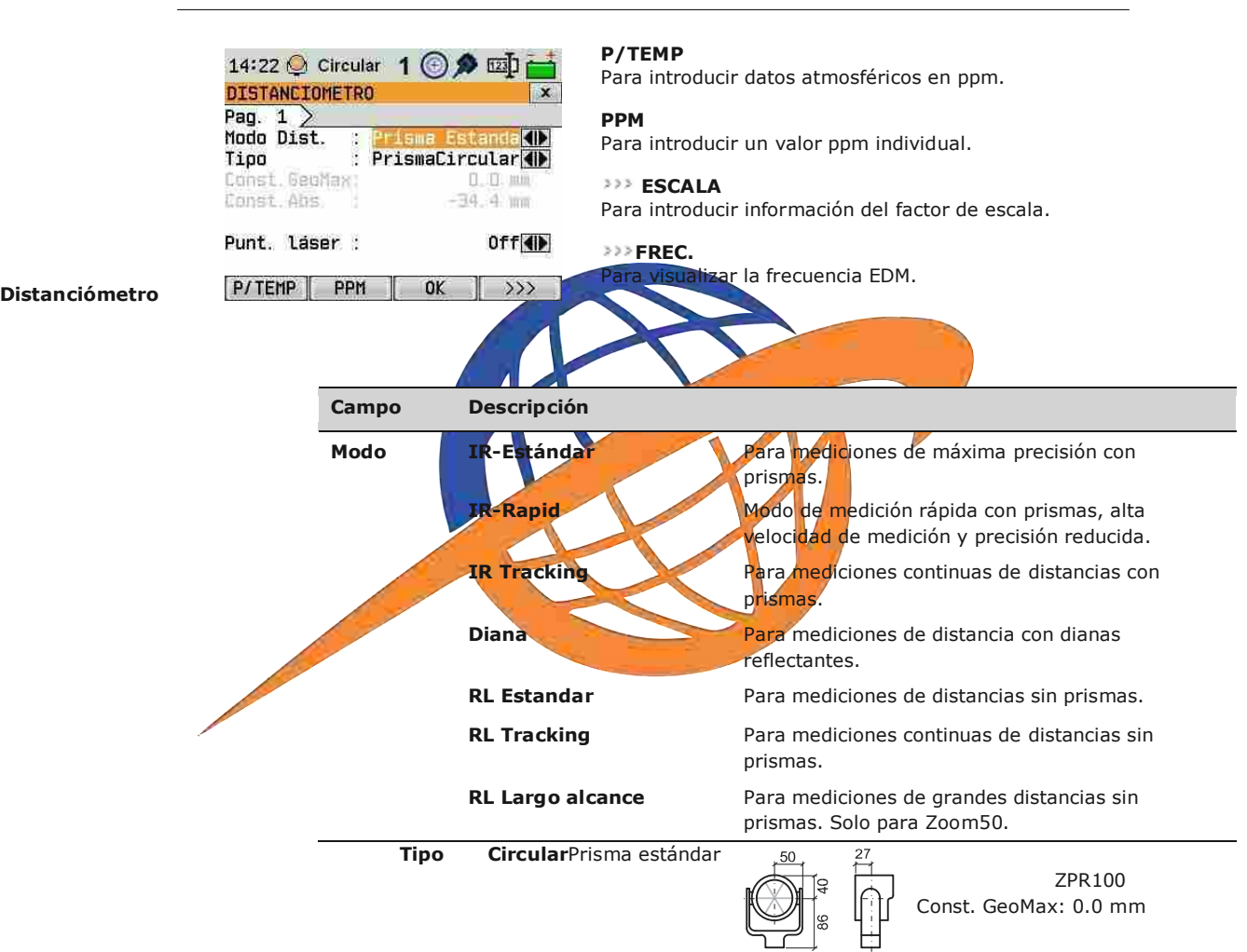

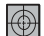

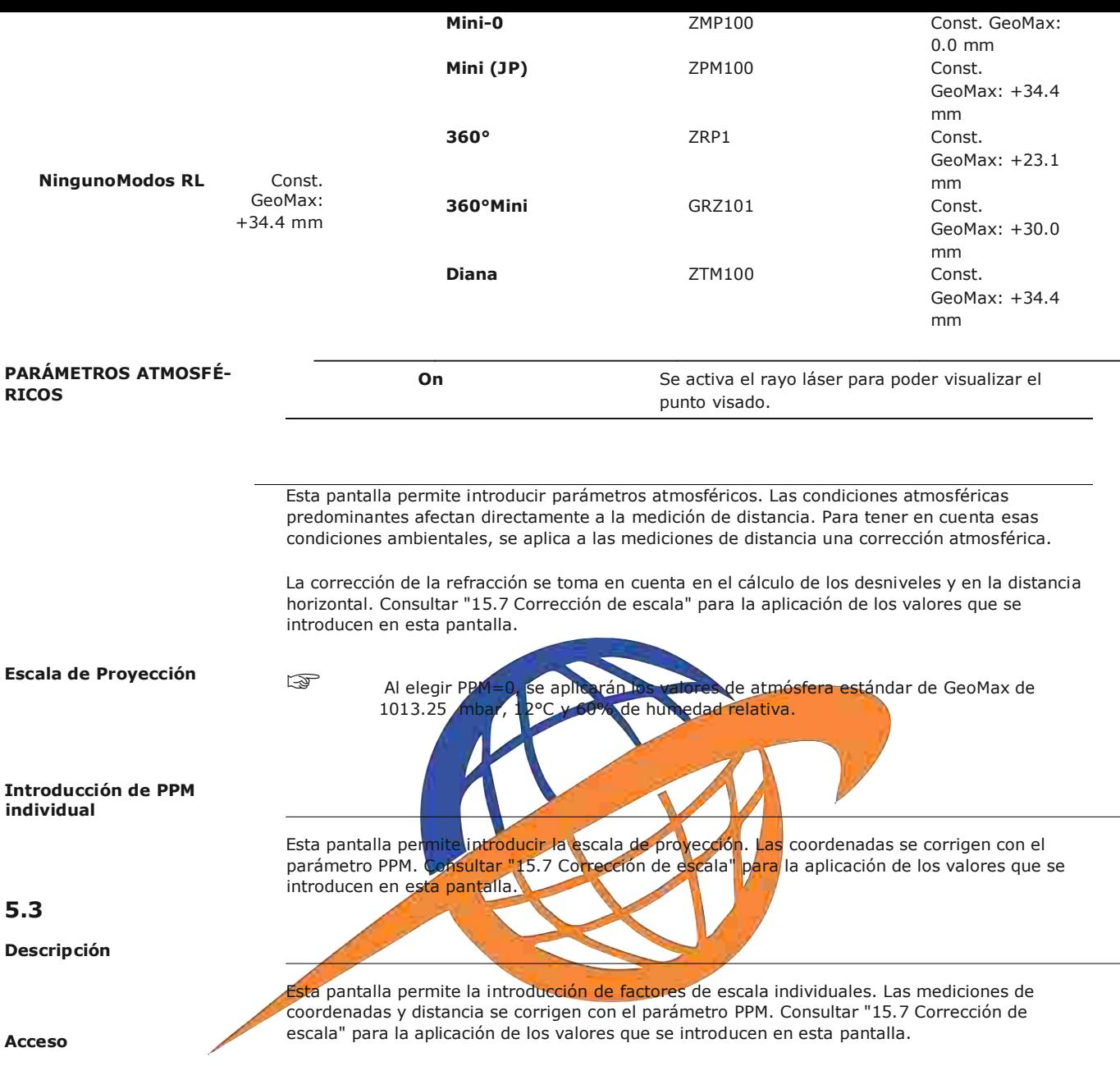

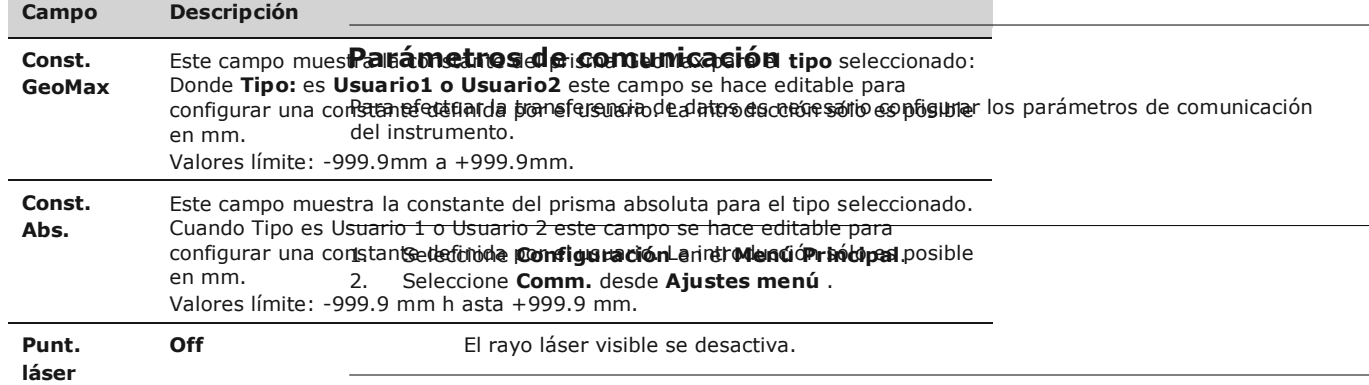

**PARÁMETROS DE COMU-**

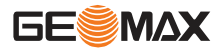

## **NICACIÓN**

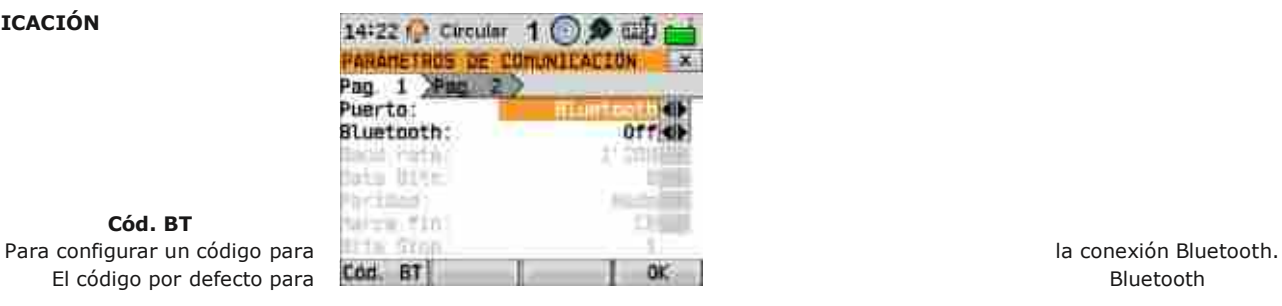

**Cód. BT**

 $\overline{\mathbb{F}}$  es '0000'.

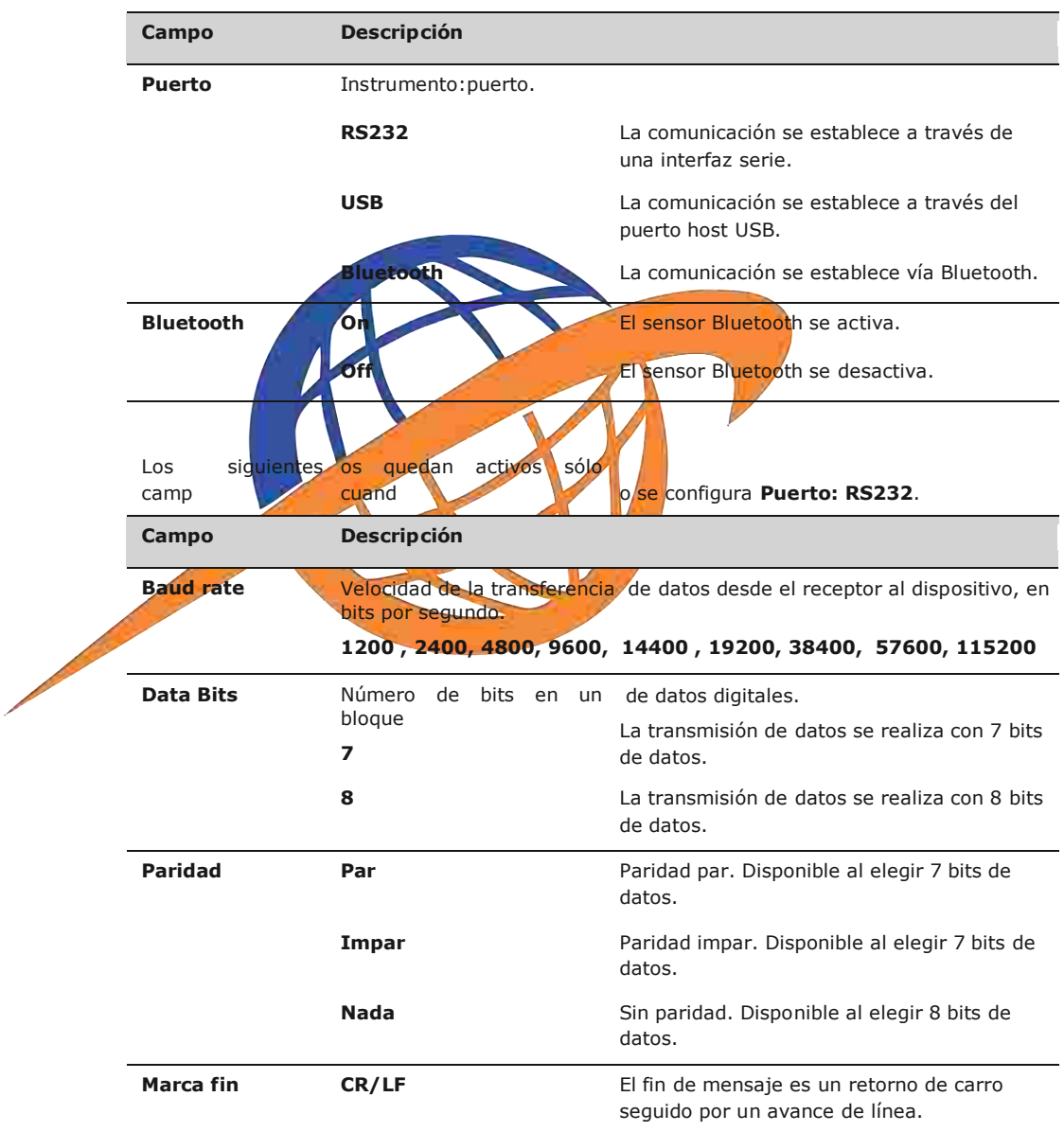

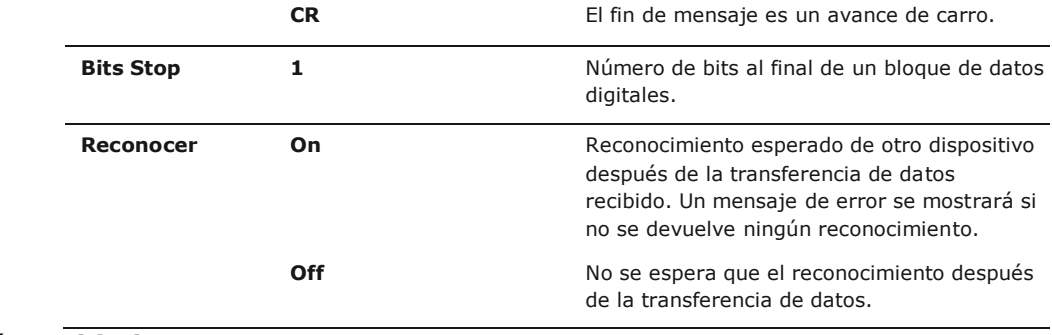

## **5.4 Configuración Unidades**

**Acceso** 1. Seleccione **Configuración** desde el **MENU PRINCIPAL**.

2. Seleccione **Unidad** desde el menú **Configuración**.

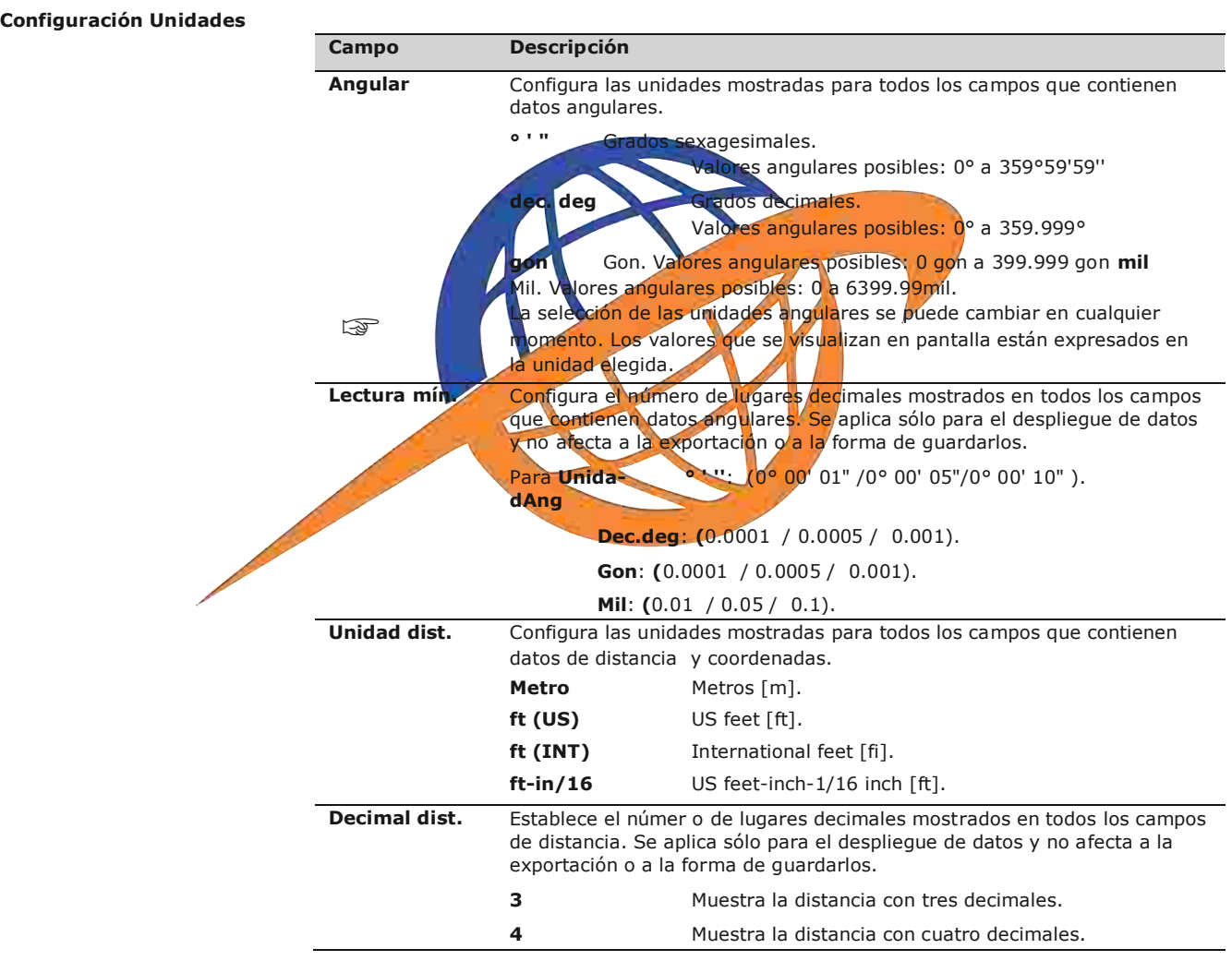

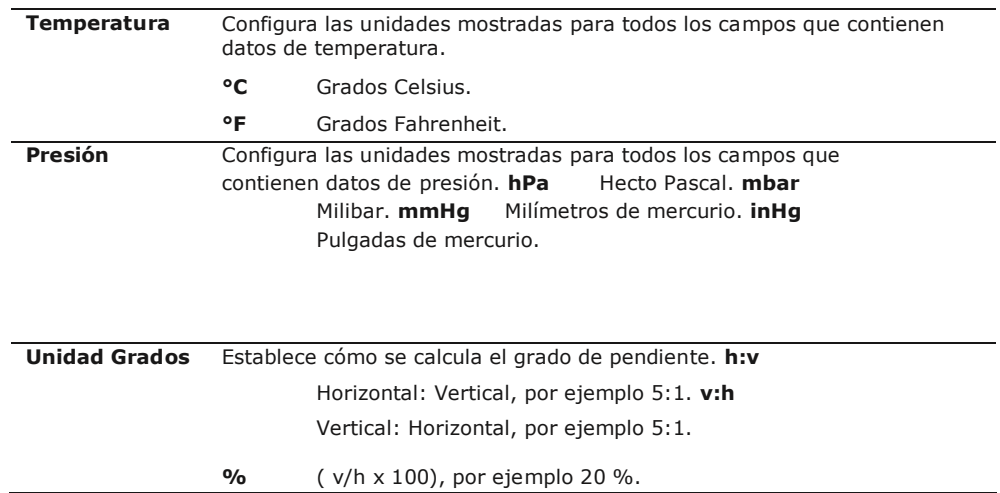

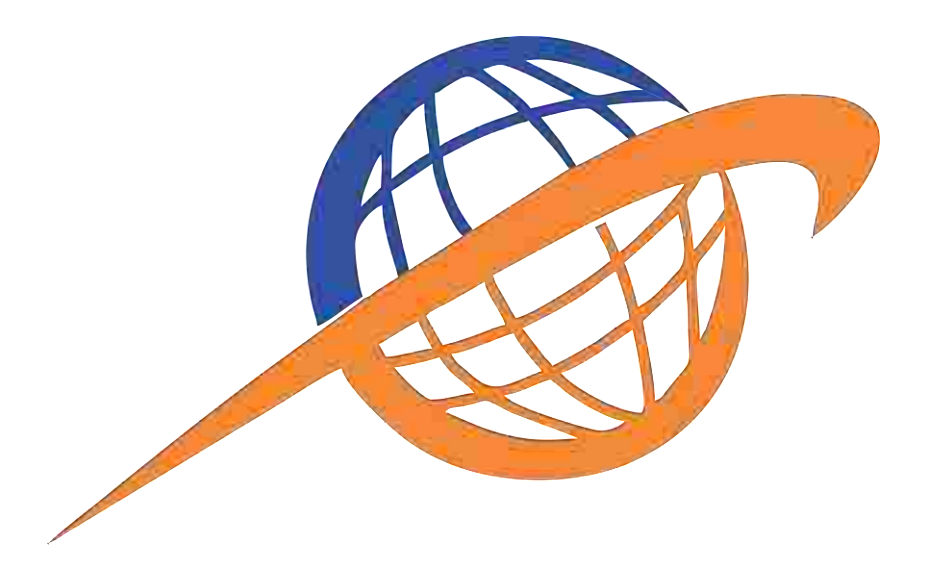

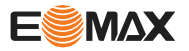

## **6.1 Calibración**

**Descripción** El menú **CALIBRACIÓN** presenta herramientas para la calibración electrónica del instrumento. El uso de estas herramientas ayuda a conservar la precisión de medición del instrumento. **Acceso** 1. Seleccione**Herramientas**desde el **MENU PRINCIPAL** 2. Seleccione**Calib.**desde el menú**HERRAMIENTAS** 3. Seleccione un opción de calibración desde la pantalla CALIBRACIÓN **Opciones de calibración** En la pantalla CALIBRACIÓN están diferentes opciones de calibración **Selección del menú Descripción Colimación-Hz** referirse a" Colimación Hz". **V-Indice&Compensador de referirse a" Error de índice del círculo vertical". Comp.Index** referirse a" Error de índice del compensador". **Ver Ajuste Datos** Muestra los valores actuales de calibración configurados **6.2** b<mark>ara la Colimación Hz, Índice V</mark>/y Eje de muñones. **Secuencia de inicio** Descripción Por medio de la herramienta Auto Inicio es posible guardar una sequencia de pulsación de teclas definidas por el usuario para que, después de encender el instrumento, aparezca una pantalla específica después de la pantalla **Nivel/Plomada** en vez del **Menú principal**. Por ejemplo, la pantalla **CONFIGURACIONES** para configurar los parámetros del instrumento. **Acceso Auto inicio, paso a paso** La ejecución 1. Seleccionar **Herram.** del **Menú principal**. 2. Seleccionar **AutoIni** del **MENU HERRAMIENTAS**. 1. Pulsar **GRABAR** en la pantalla **SECUENCIA INICIO**. 2. Pulsar **OK** para confirmar el mensaje de información y comenzar el proceso de grabación. 3. Se graban las siguientes pulsaciones de teclas, con un máximo de 16. Para finalizar la grabación, pulsar la tecla **ESC**. 4. Si el **Estado**: de la secuencia de inicio se configura como **Activado**, las pulsaciones de teclas grabadas se ejecutarán automáticamente después de encender el instrumento. 䖾㻌

automática de la rutina de inicio tiene el mismo efecto que la pulsación manual de las teclas. Algunos parámetros de configuración del instrumento no pueden fijarse en un valor determinado con la secuencia de inicio. Algunas entradas relativas, como la configuración automática EDM **Modo: IR-Rápido** no son posibles después de encender el instrumento.

## **6.3 Información del sistema**

**Descripción** La pantalla **INFORMACIÓN DEL SISTEMA** muestra información del instrumento, del sistema y

del firmware, así como los ajustes de fecha y hora.

**N** 

Al solicitar soporte técnico, le rogamos proporcione la información del instrumento, como el tipo de instrumento, el número de equipo, la versión de firmware y el número build.

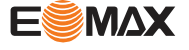

### **Herramientas Información del sistema pagina 1**

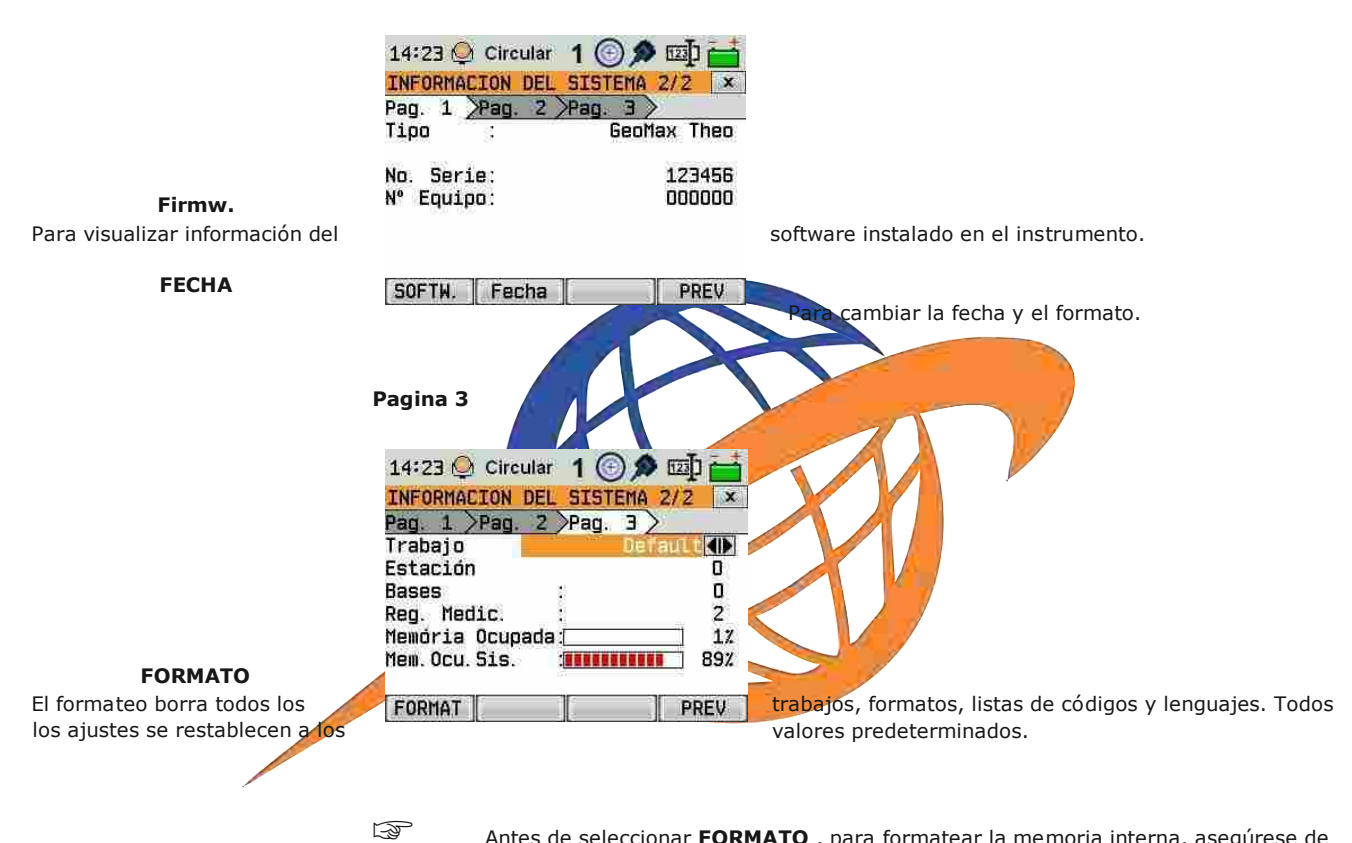

Antes de seleccionar **FORMATO** , para formatear la memoria interna, asegúrese de que todos los datos importantes han sido transferidos a un ordenador. trabajos, formatos, listas de códigos, archivos de configuración, idiomas y firmware subidas se borran.

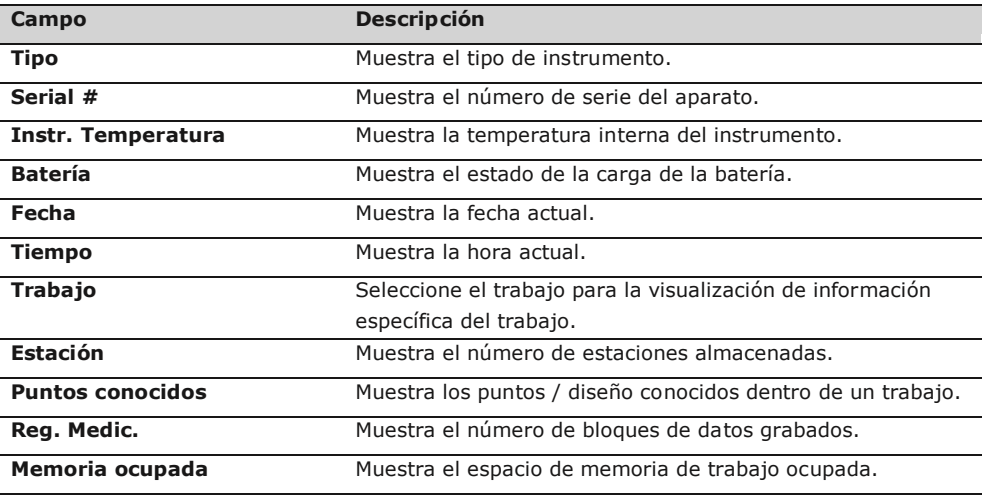

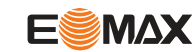

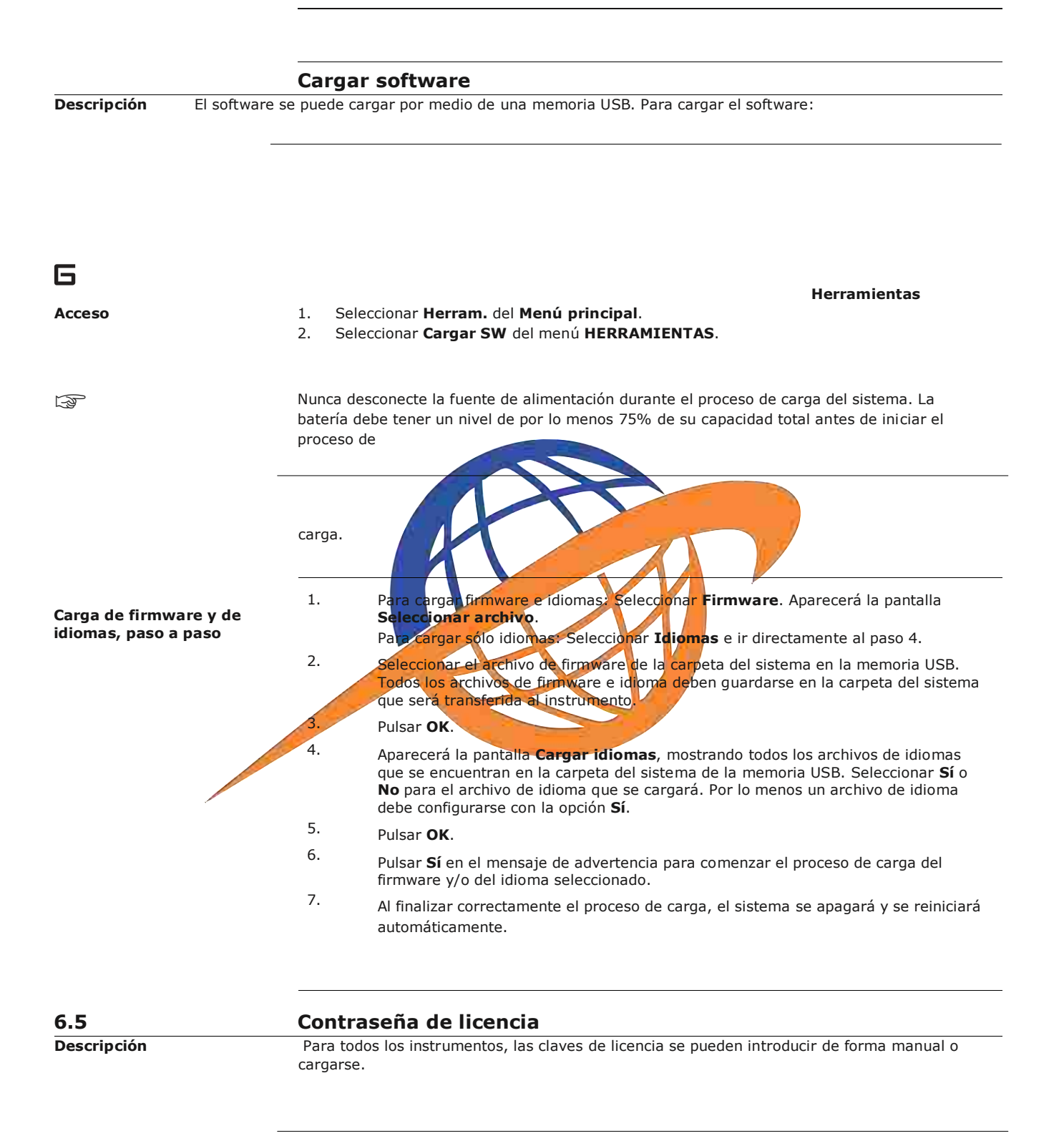

**Acceso**

- 1. Seleccione**Herramientas**desde el **MENÚ PRINCIPAL**
- 2. Seleccione **Licencia** desde el menú **HERRAMIENTAS**.

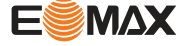

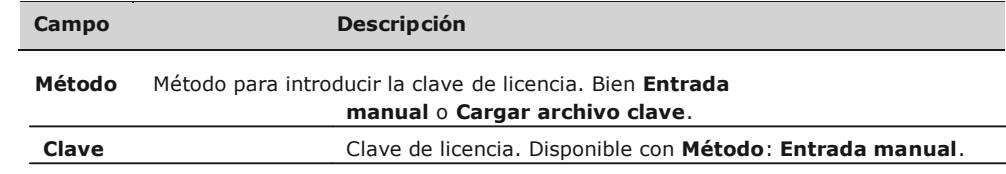

Al cargar el firmware desde una memoria USB, el archivo con la clave de licencia debe estar guardado en la carpeta System Al cargar el firmwar<br>de la memoria USB.

## **6.6 Protección del instrumento con PIN**

**Introducir una clave de** 

**licencia**

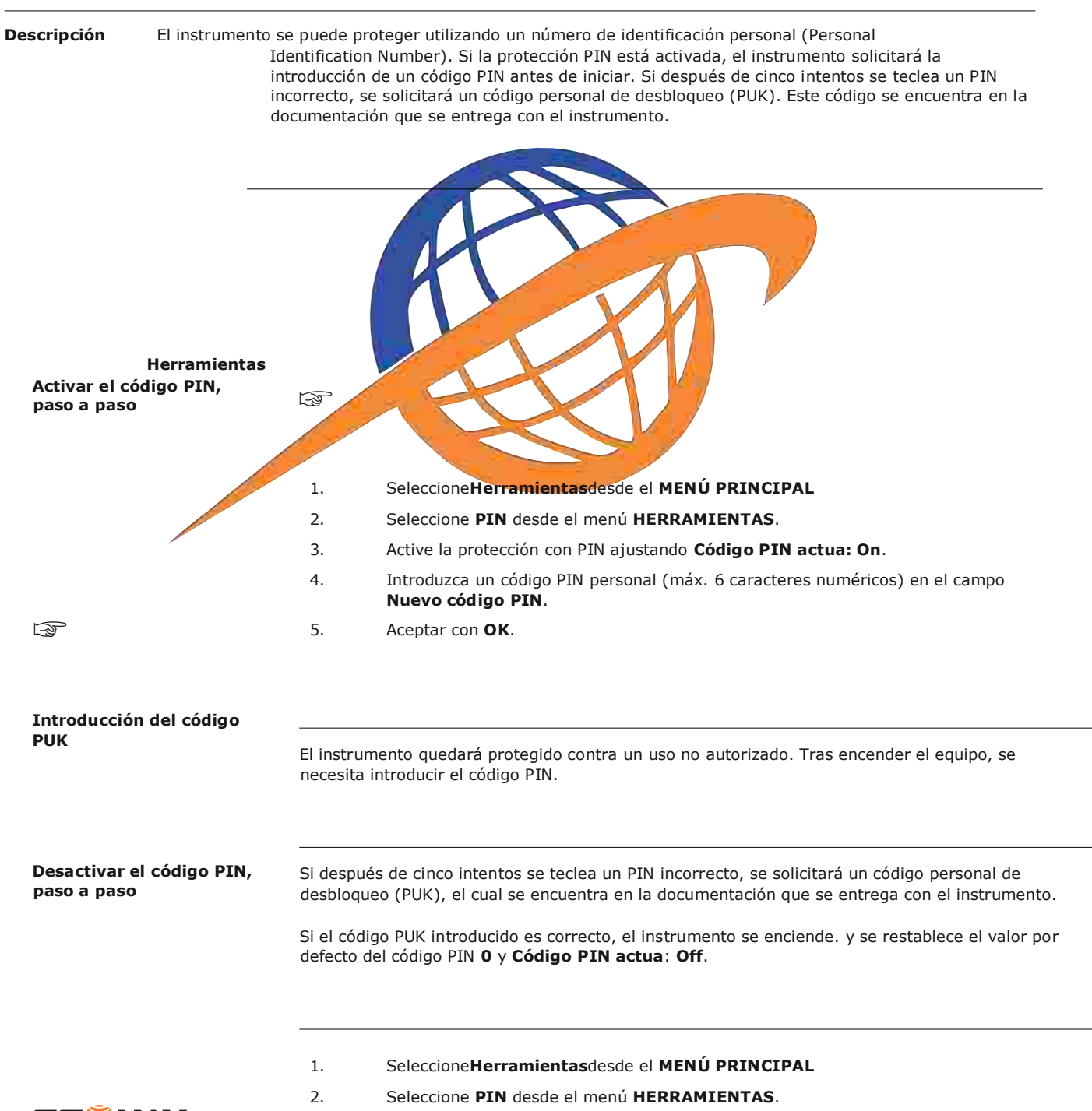

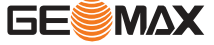

- 3. Introducir el código PIN actual en **Código PIN:**.
- 4. Pulsar **OK**.
- 5. Desactive la protección con PIN ajustando **Código PIN actua: Off**.
- 6. Aceptar con **OK**.

El instrumento ya no estará protegido contra un uso no autorizado.

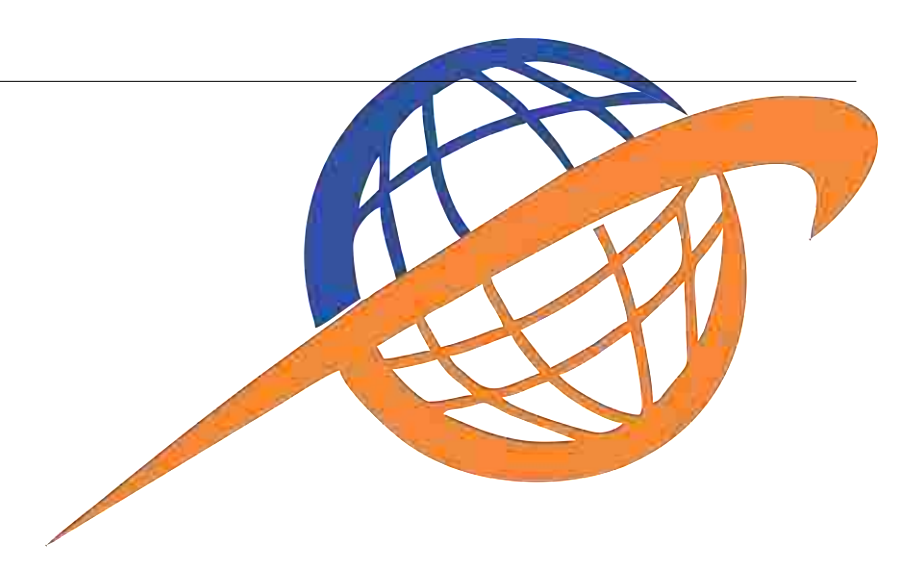

**H e r r a m i**

**E**MAX

**entas**

# **7 Funciones**

## **7.1 Información General**

**Descripción** Es posible acceder a las funciones pulsando la tecla **FNC** o desde cualquier pantalla de medición. La tecla **FNC** accede al menú de funciones, en el cual es posible elegir y activar alguna función.

#### **Funciones**

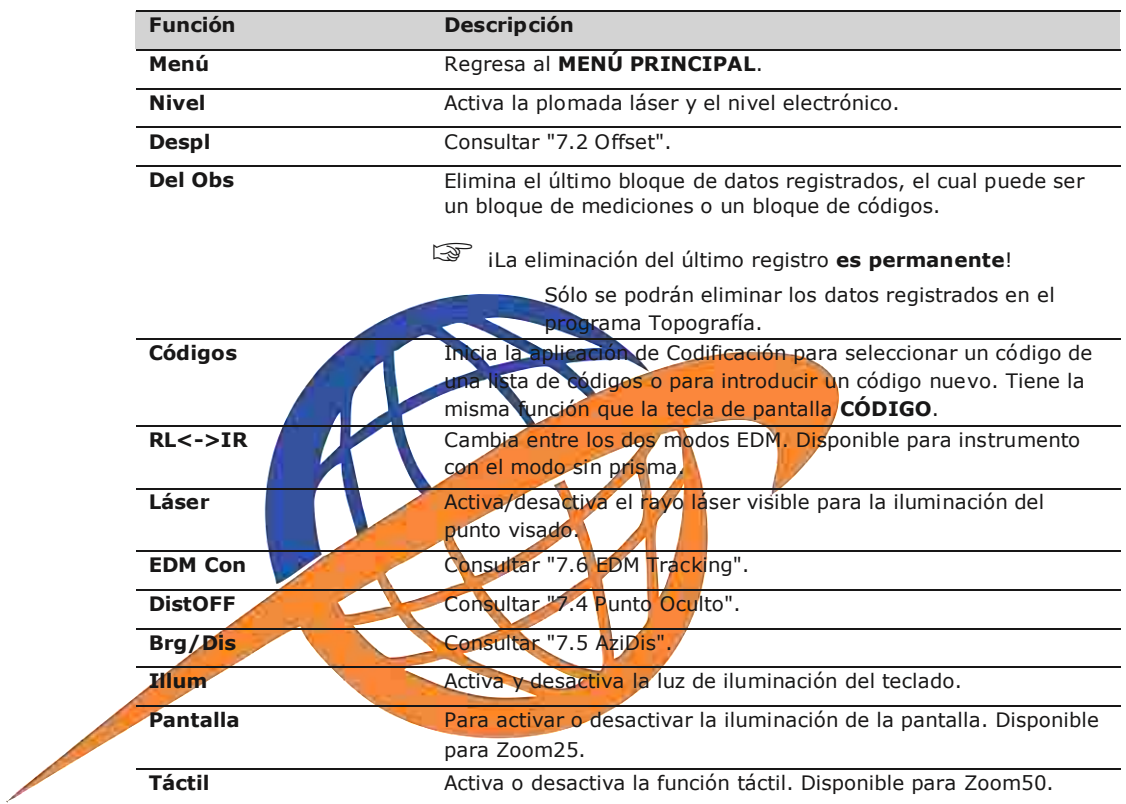

**7.2**

**Offset**

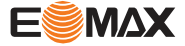

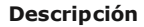

**Descripción** Esta función calcula las coordenadas del punto visado si no es posible estacionar el reflector, o apuntar directamente al punto visado. Es posible introducir los valores de desplazamiento (longitudinal, transv. y/o de altura). Los valores de los ángulos y las distancias se calculan para el punto de interés.

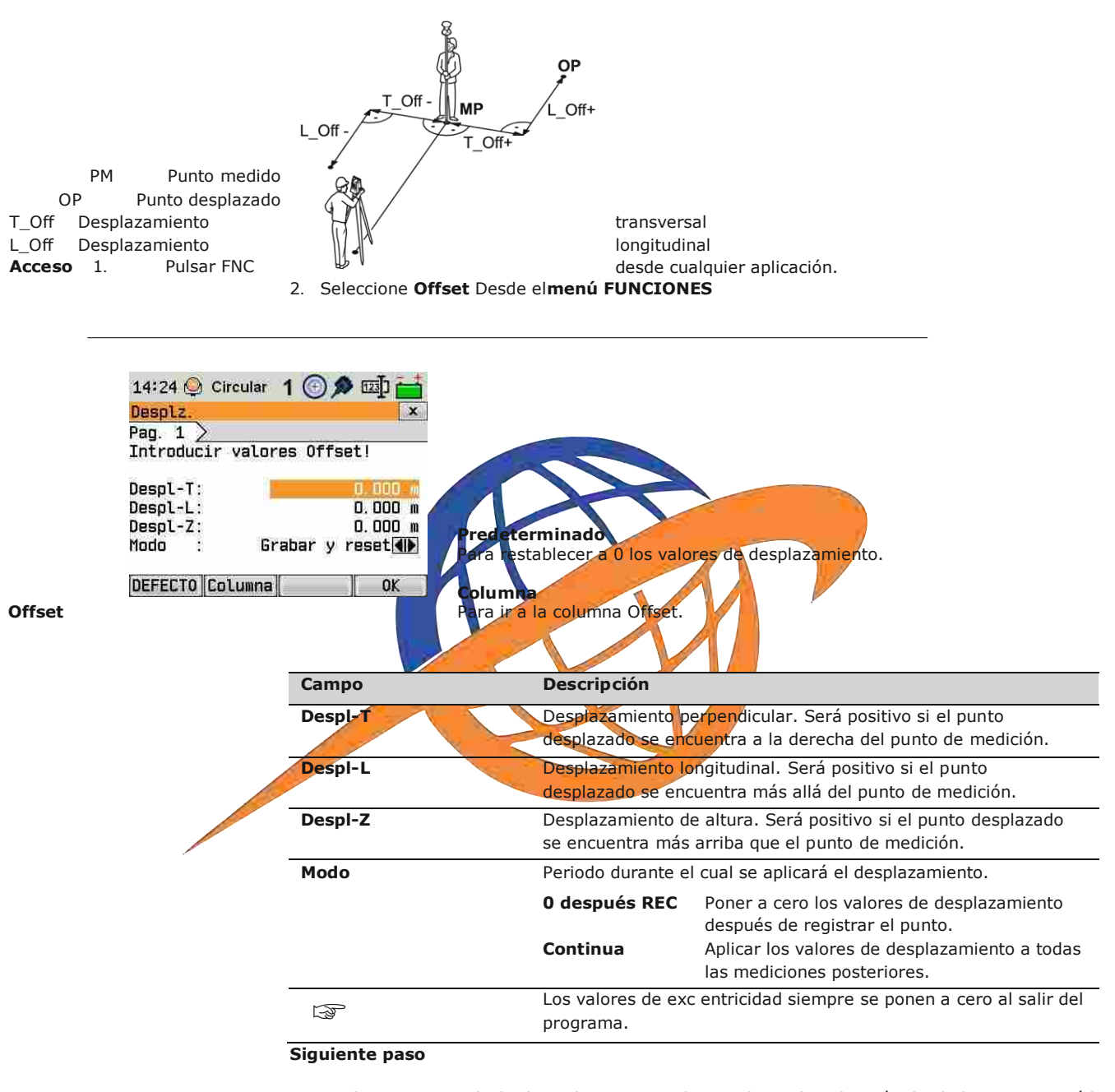

 Pulse **OK** para calcular los valores corregidos y volver a la aplicación desde la que se inició la función de desplazamiento. Los ángulos y distancias corregidos se presentan en pantalla inmediatamente después de efectuar una medición de distancia válida o cuando están disponibles.

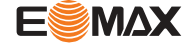

### **7.3 Offset Columna**

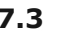

Descripción Determina las coordenadas del punto central de objetos cilíndricos, así como su radio. Se mide el ángulo horizontal hacia ambos puntos a la derecha e izquierda del objeto, así como la distancia al objeto.

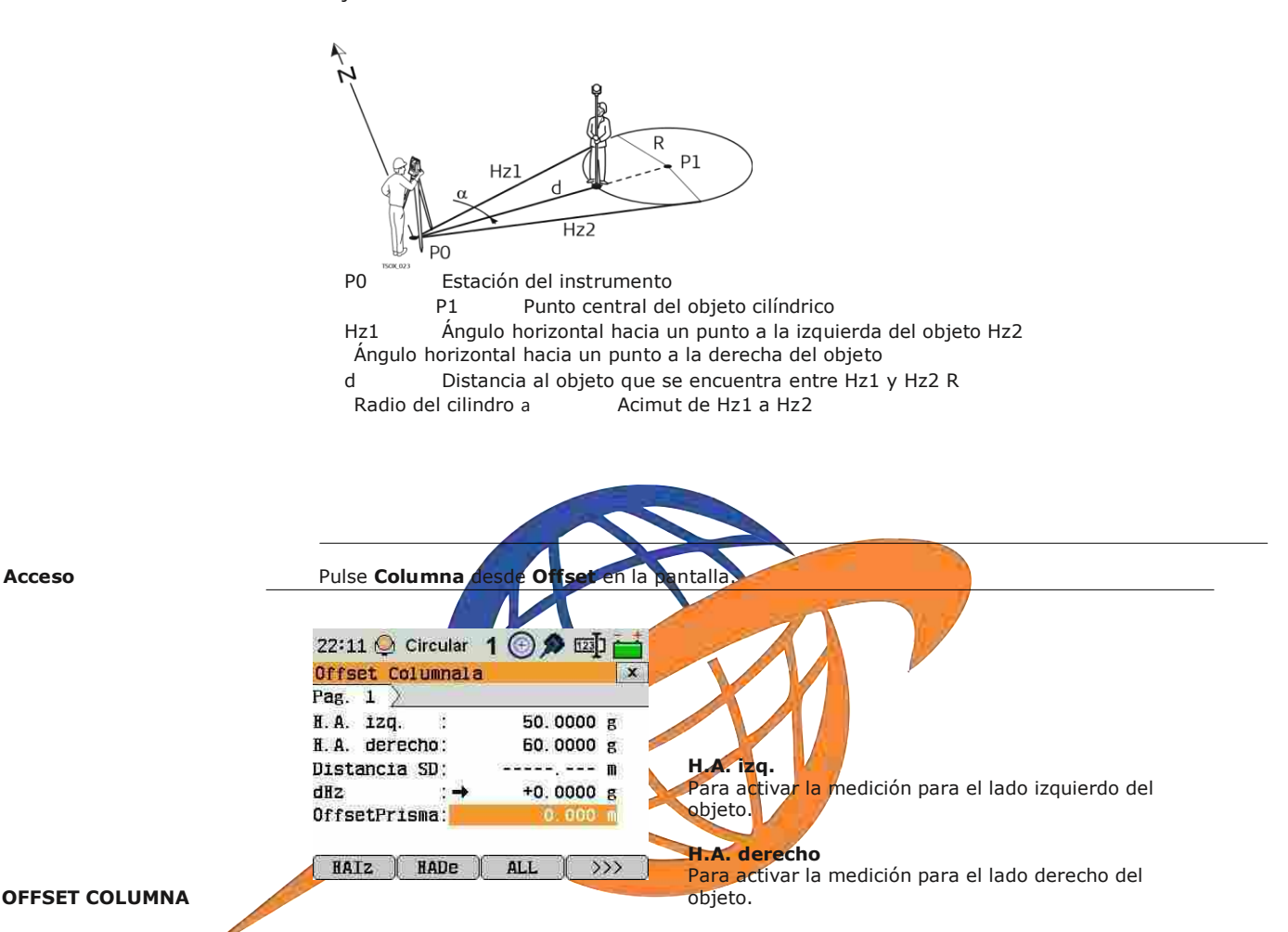

#### **OFFSET COLUMNA**

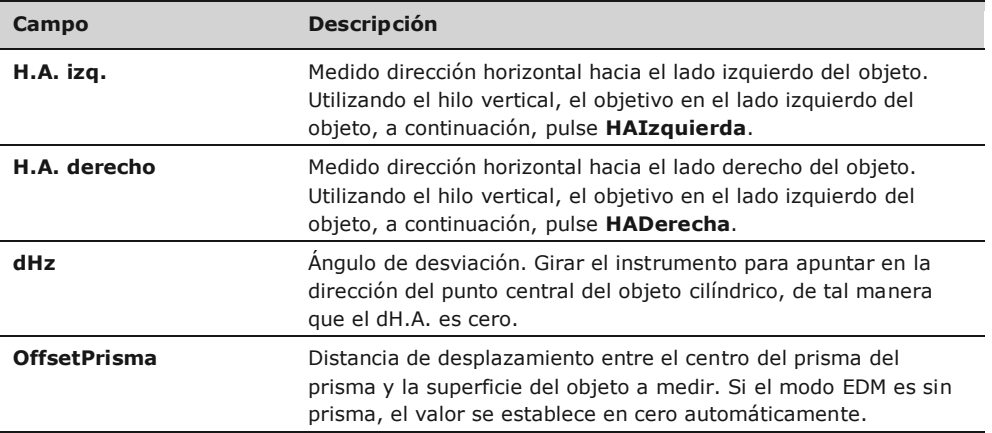

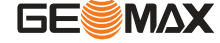

#### **Siguiente paso**

Una vez **dH.A.** es cero, pulse **TODO** para completar la medición y visualización de los resultados.

#### **COLUMNA RESULTADO OFFSET**

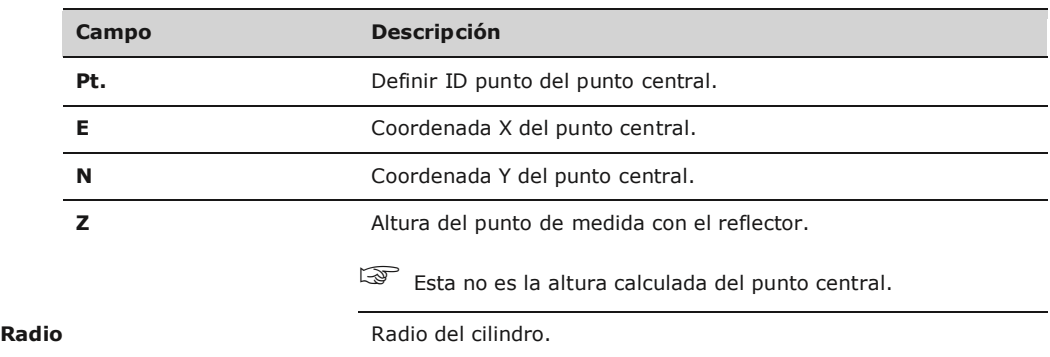

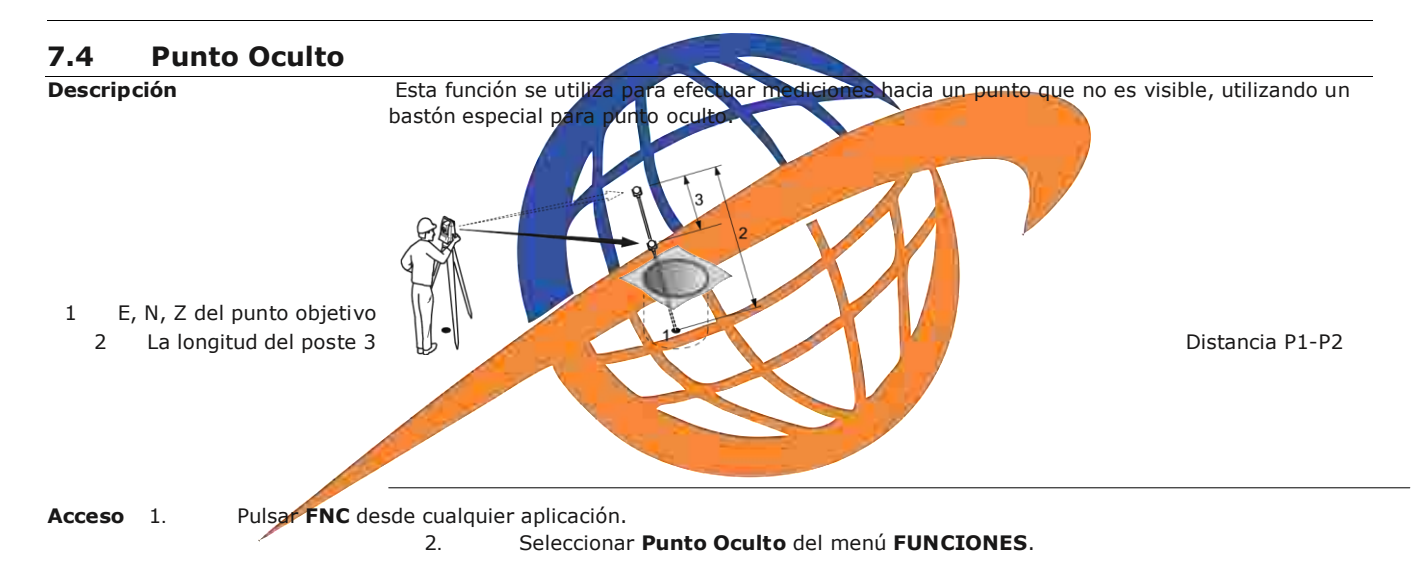

#### **Siguiente paso**

Si es necesario, pulsar **RD/EDM** para definir la configuración del bastón o de EDM.

#### **CONFIG BARRA**

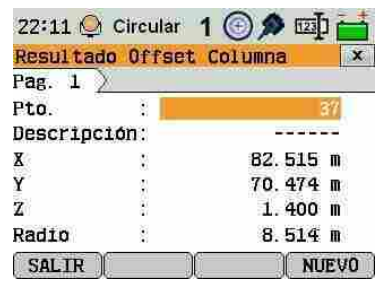

#### **FIN**

Para registrar los resultados y volver a la pantalla principal **Offset** .

#### **NUEVO**

Para medir un nuevo objeto cilíndrico.

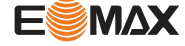

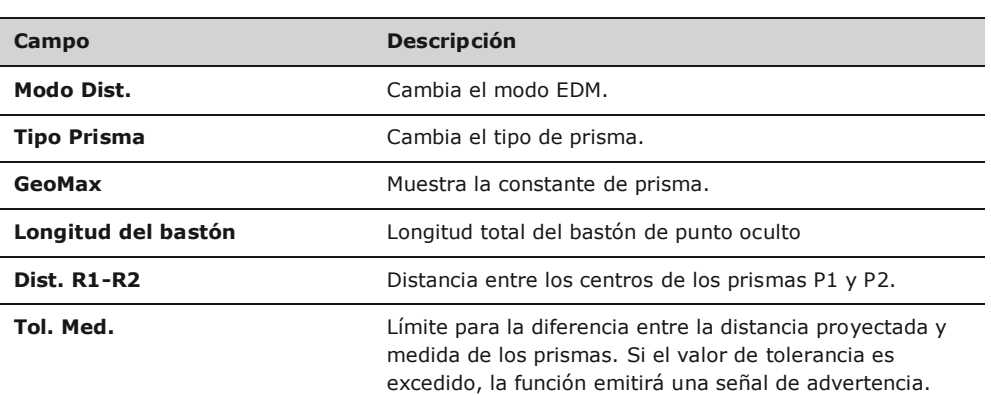

En la pantalla **PUNTO OCULTO**, medir el primer y el segundo prisma con la tecla **ALL** y se visualizará la pantalla **RESULTADO PUNTO OCULTO**.

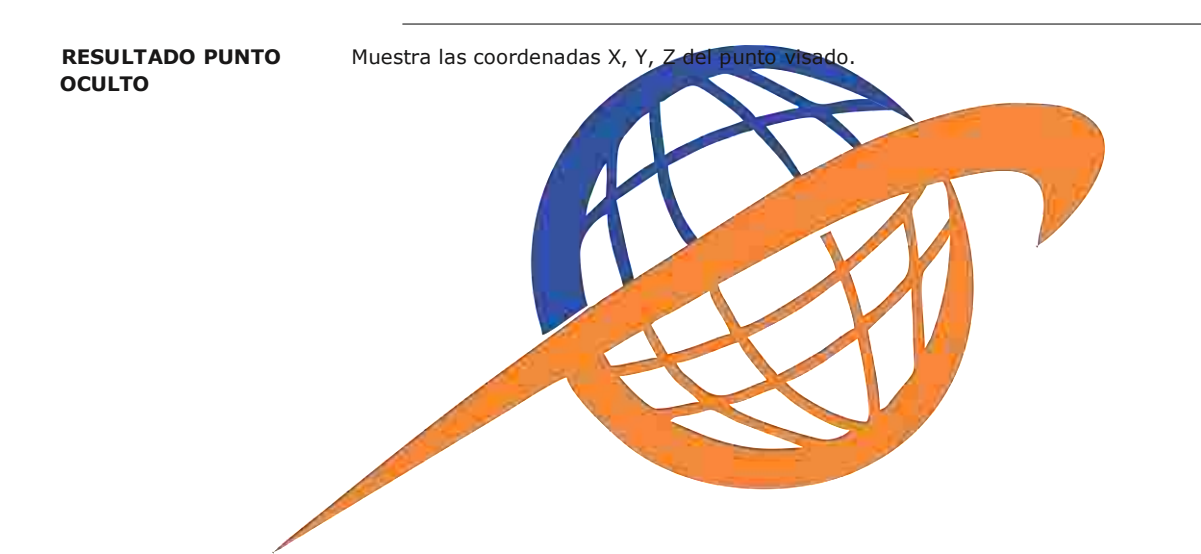

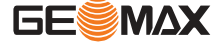

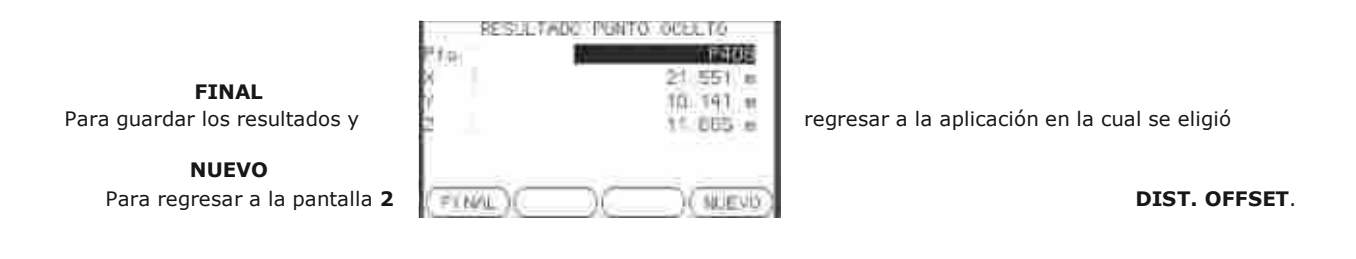

**Siguiente paso** Pulsar **FINAL** para regresar a la aplicación desde la cual se eligió **FNC**.

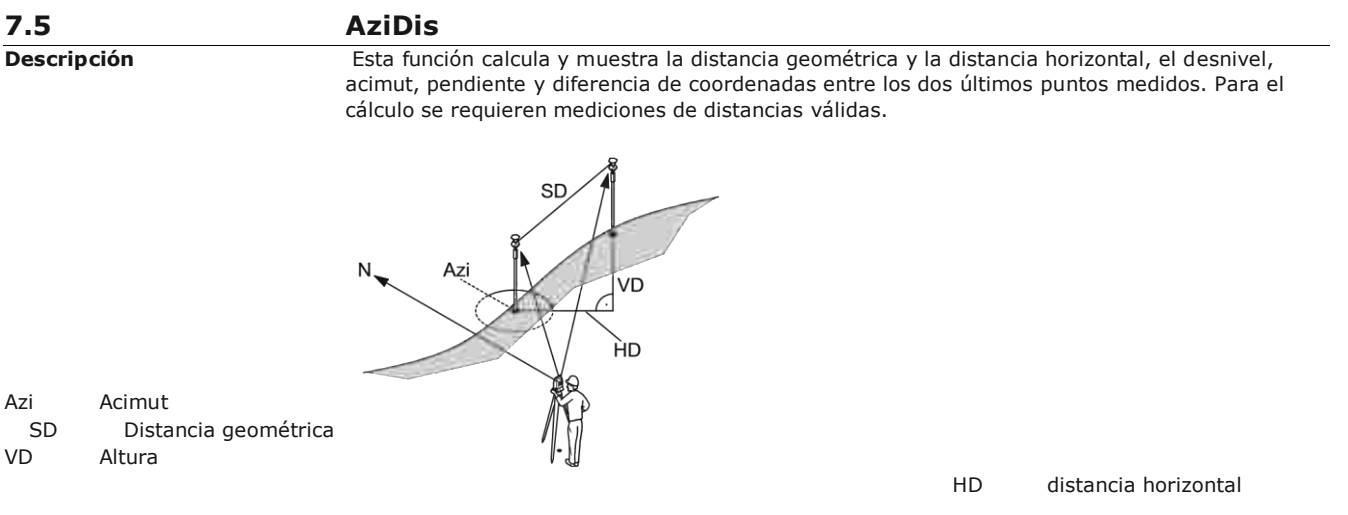

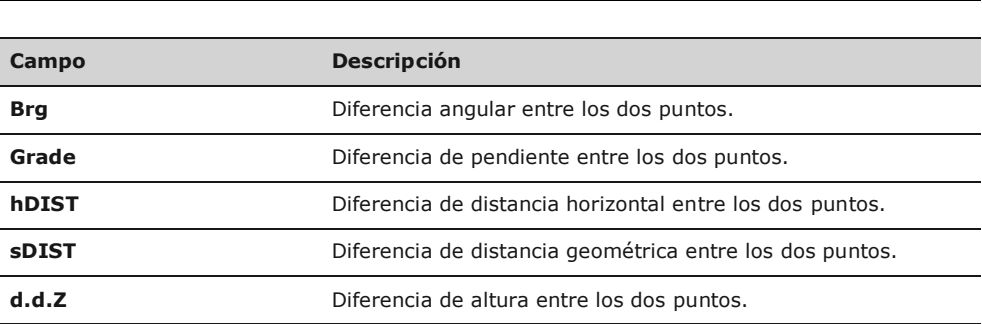

#### **Acceso** 1.

Pulsar FNC desde cualquier aplicación.

2. Seleccionar AziDis del menú **Funciones**.

**CHEQUEO ENLACE**

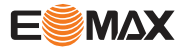

**Mensajes** A continuación se muestran mensajes importantes de advertencia que pueden aparecer.

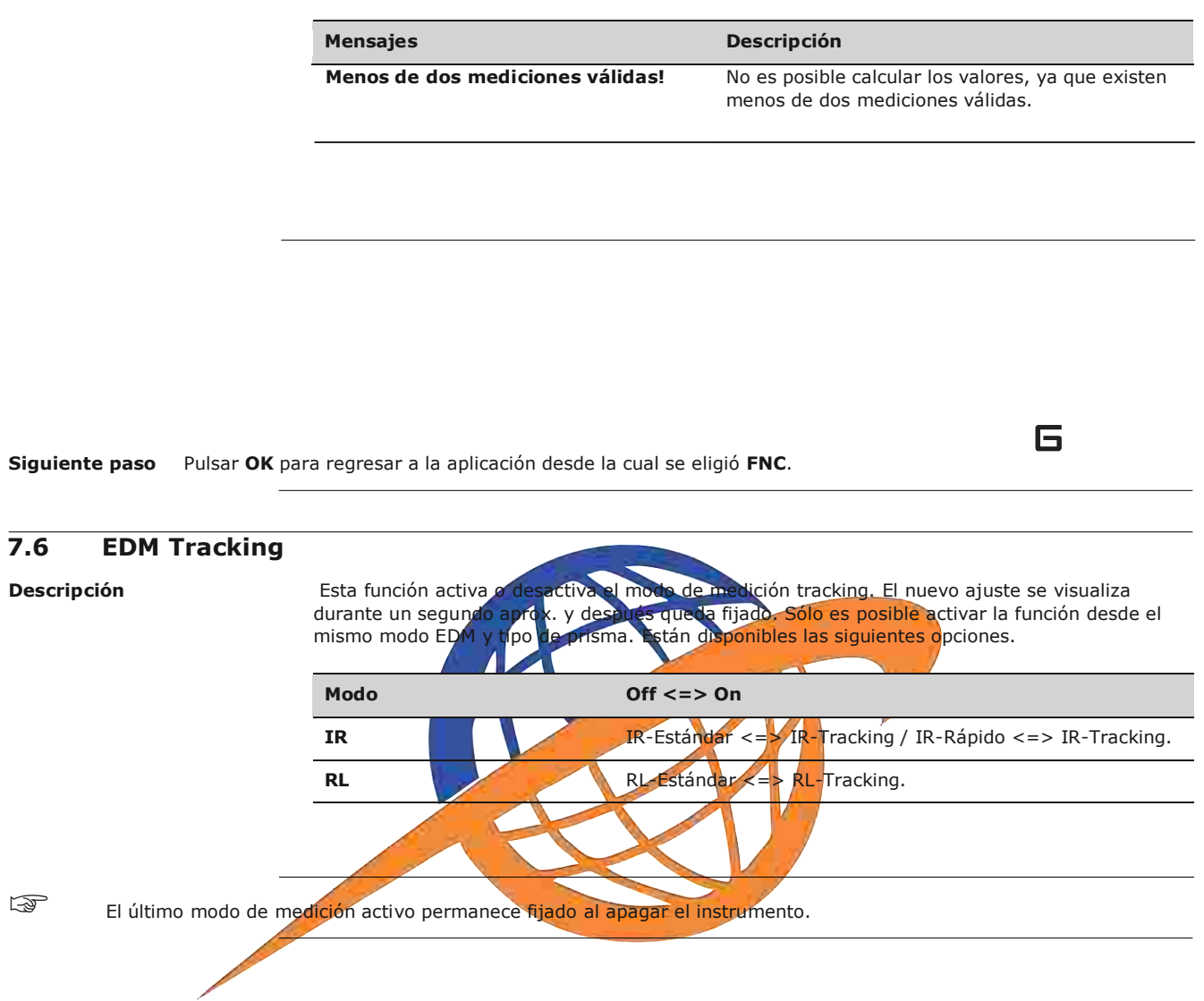

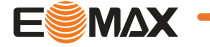

## **8.1 Codificación**

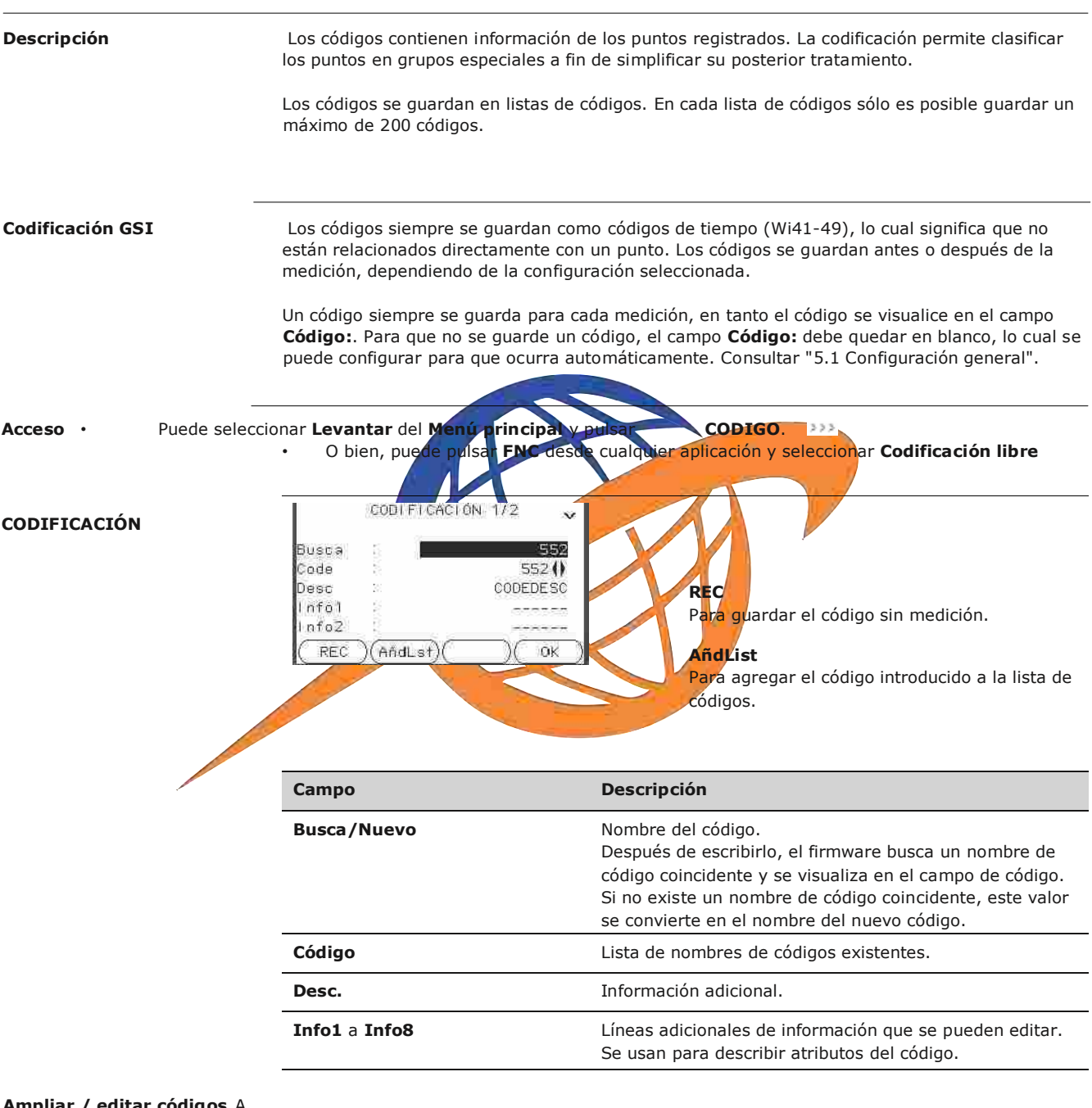

## **Ampliar / editar códigos** A

cada código se le puede asignar una descripción y hasta 8 atributos con un máximo de 16

caracteres cada uno. Los atributos de código que se muestran en los campos **Info 1:** a **Info 8:** se pueden sobreescribir, con las siguientes excepciones:

El editor de listas de códigos de GGO puede asignar un estado a los atributos.

- Los atributos con estado "fijo" están protegidos contra escritura, por lo tanto no se pueden sobrescribir o editar.
- Los atributos con estado "Obligatorio" requieren forzosamente una introducción o una confirmación.

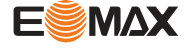

Los atributos con estado "Normal" son editables.

**Codificación**

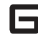

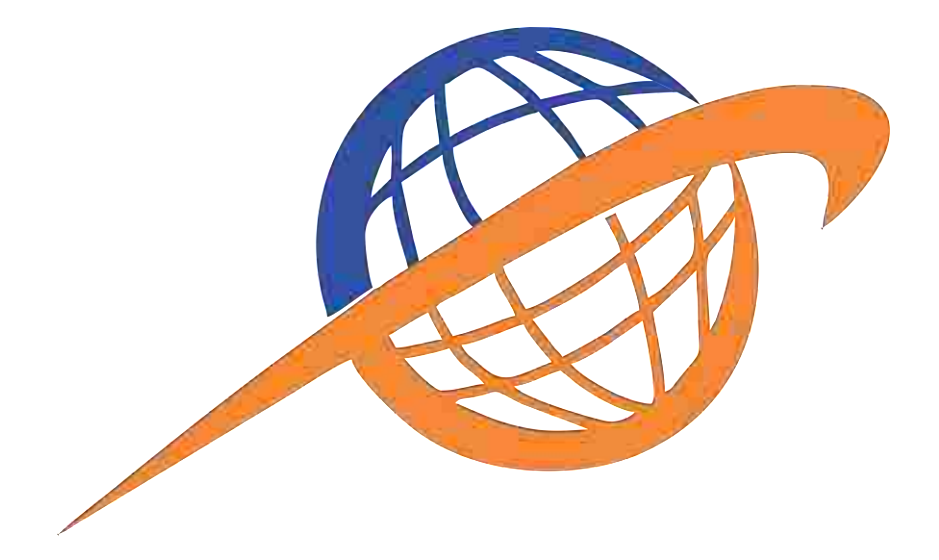

## **8.2 Codificación rápida**

**disponibilidad** Disponible solo en Zoom50.

Descripción **El uso de la codificación rápida, un código predefinido se puede llamar directamente a través del** teclado del instrumento. El código se selecciona mediante la introducción de un número de dos dígitos, la medición es el disparador y los datos medidos y el código guardado.

Es posible asignar un total de 99 códigos rápidos.

El número de código rápido se puede asignar cuando se crea en la pantalla de **Código**, en el Administrador de Códigos GGO, o se le asigna de acuerdo con el orden en que se introdujeron los códigos, por ejemplo 01 -> primer código de la lista de códigos ... 10 -> código décimo en la lista de códigos.

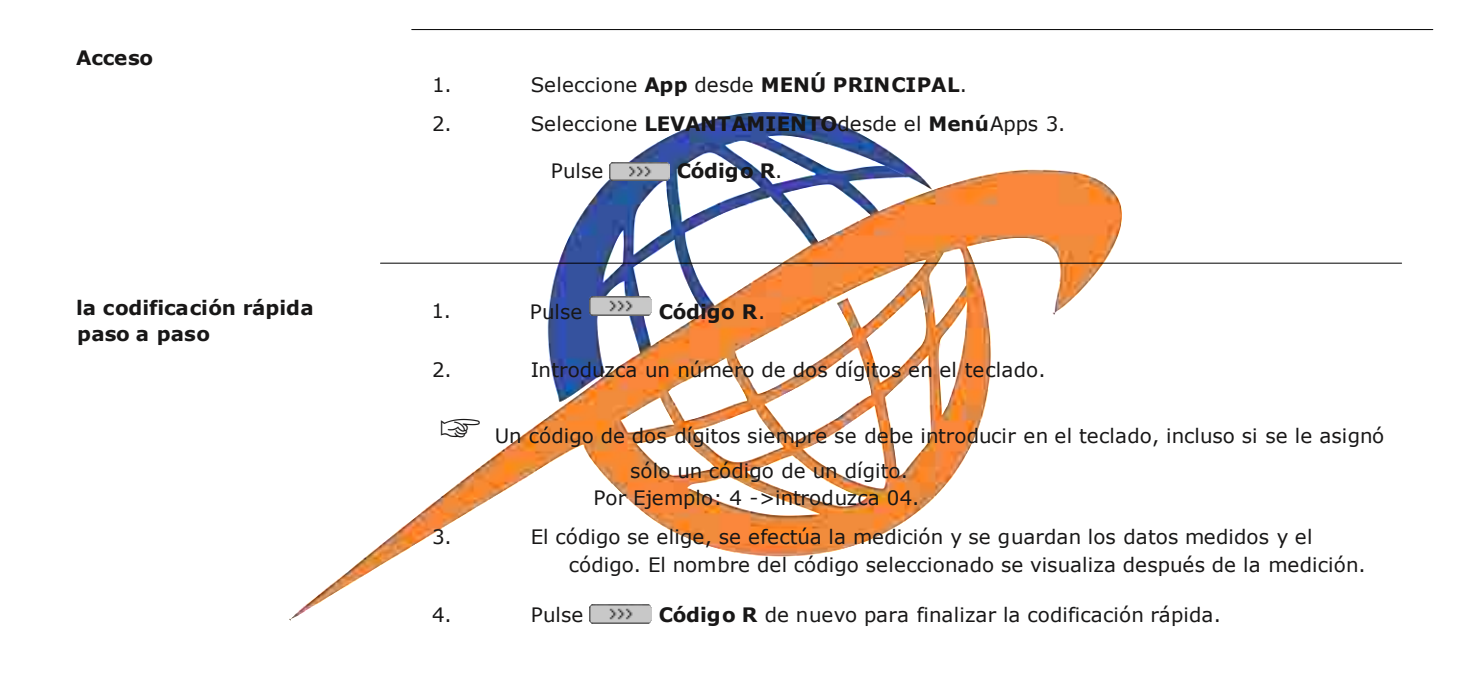

**Mensajes** A continuación se muestran mensajes importantes de advertencia que pueden aparecer.

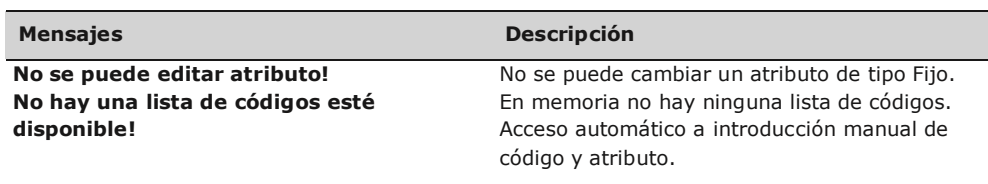

**Código no encontrado!** No hay código asignado al número introdu cido.

**GGO** Listas de Códigos se pueden crear y cargar fácilmente en el instrumento mediante el software GGO en dotación.

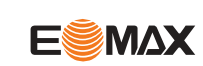

## 6

#### **Codificación**

## **9 Función de pantalla interactiva MapView**

## **9.1 Información General**

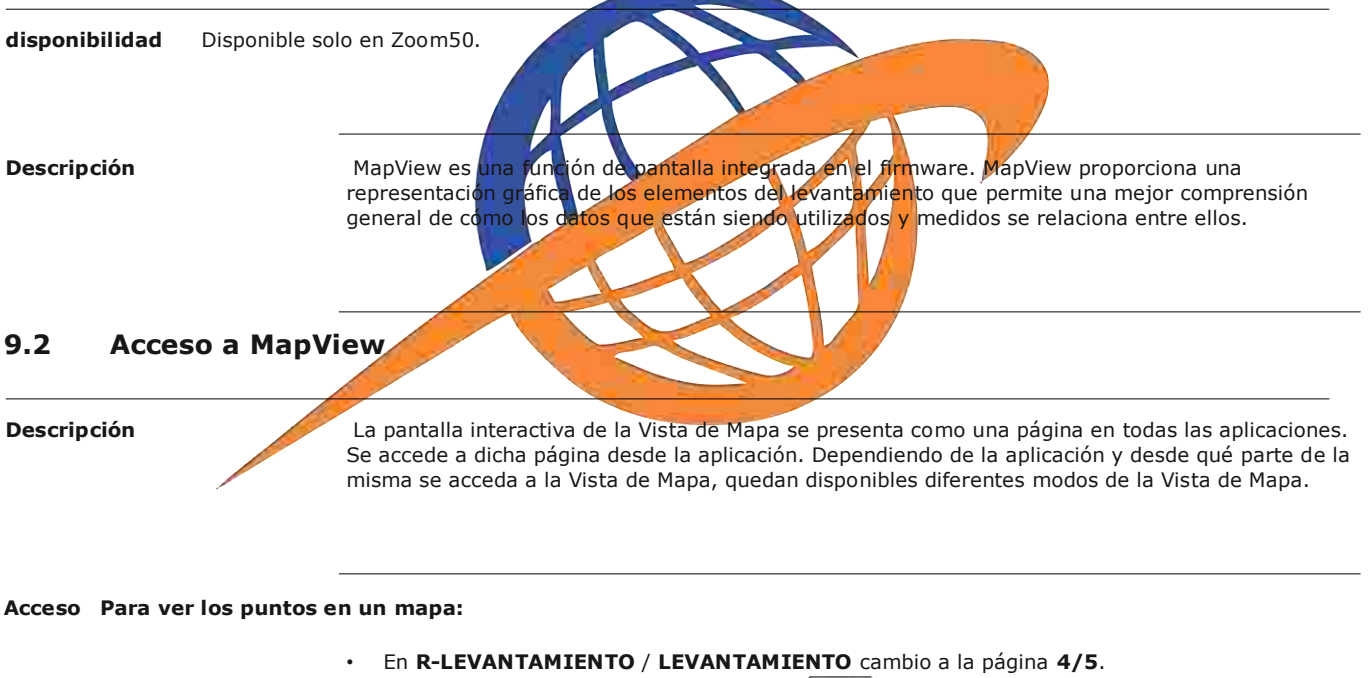

En **Apps** presione la tecla de función **MAP** 

### **9.3 Componentes de la Vista de Mapa**

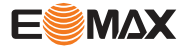

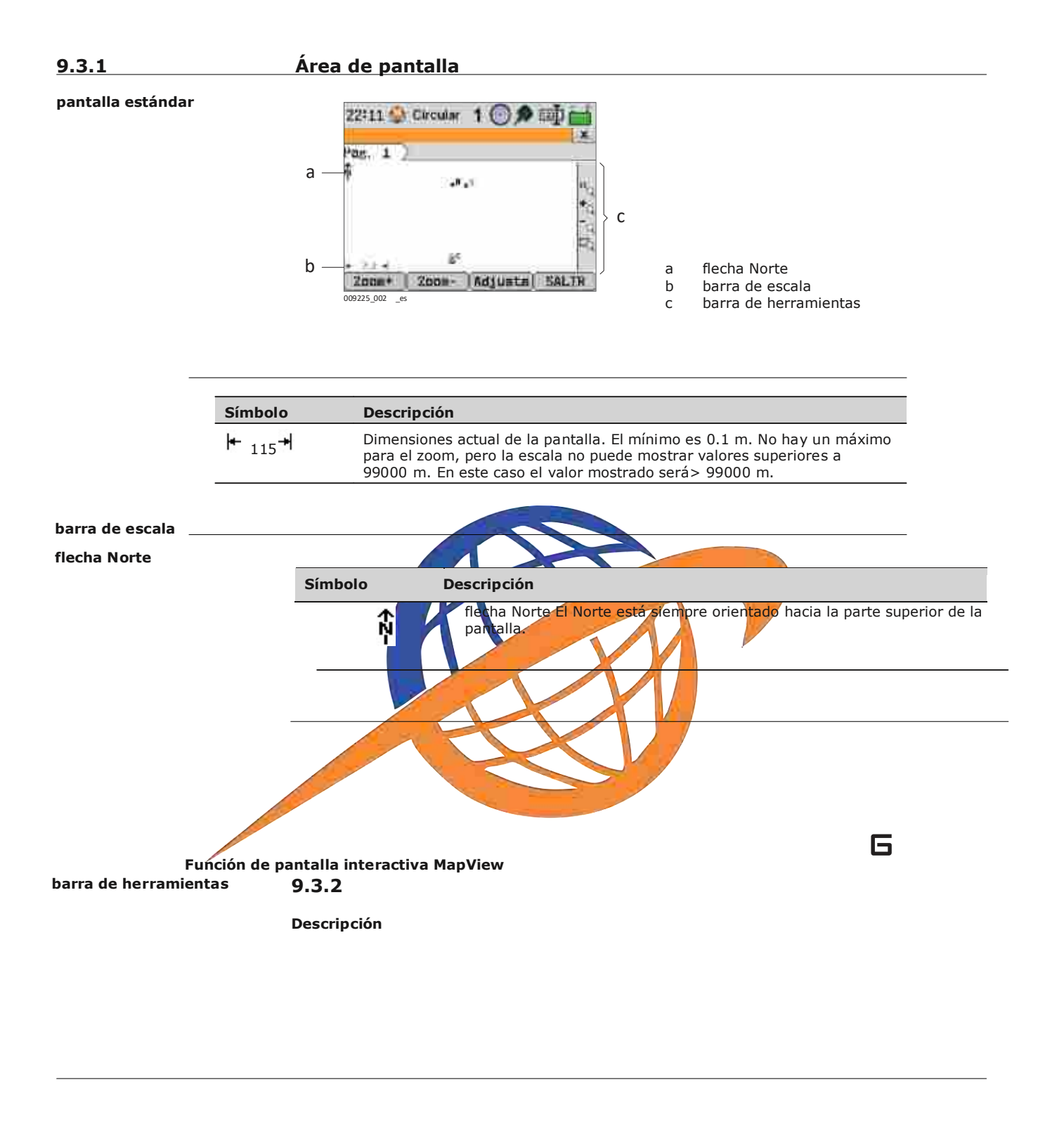

**Descripción general de las teclas, teclas de función y los iconos**

**Símbolo Descripción**

**Estación del instrumento**

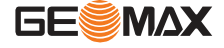

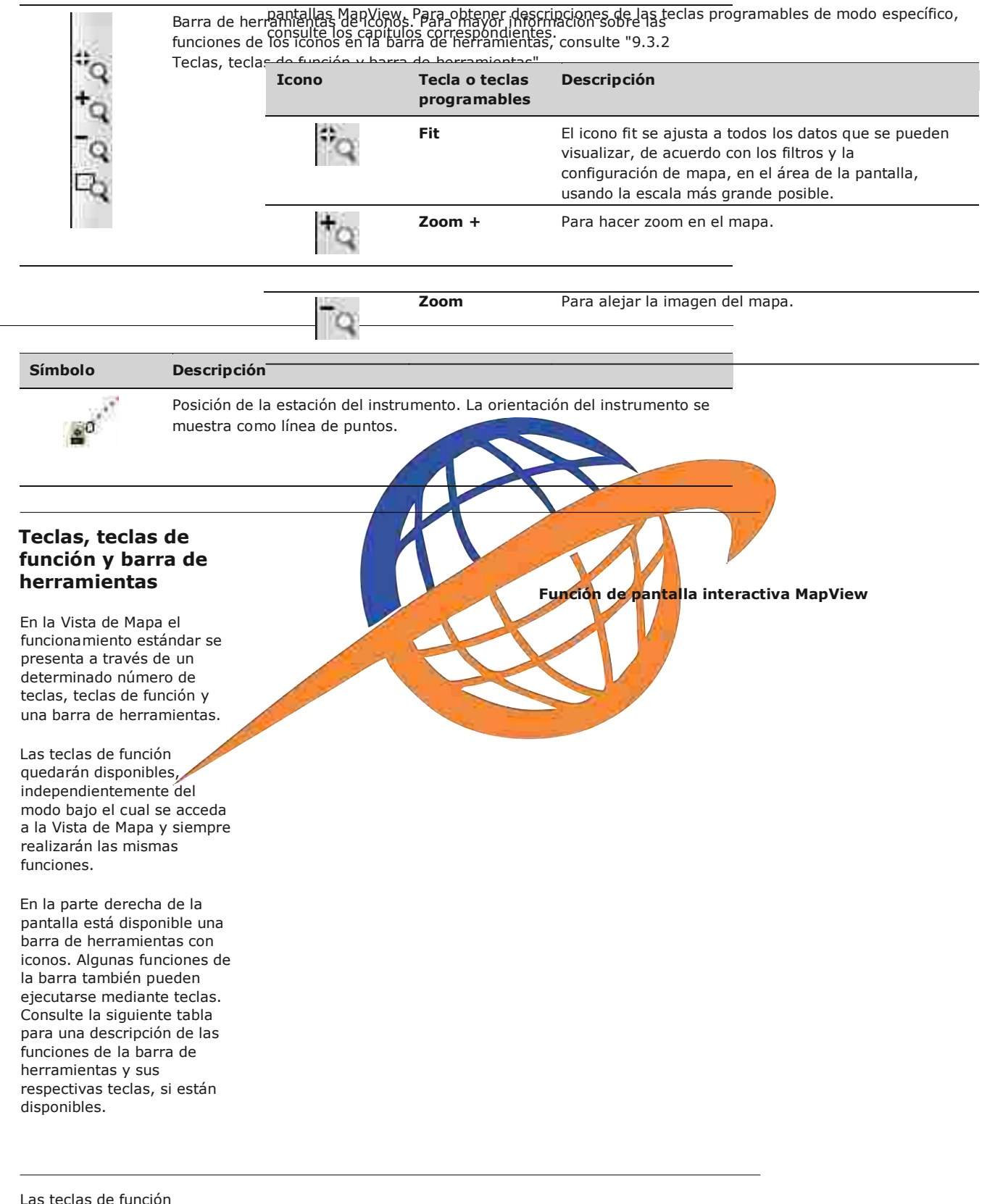

descritas en esta tabla son estándar en todas las

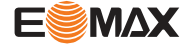

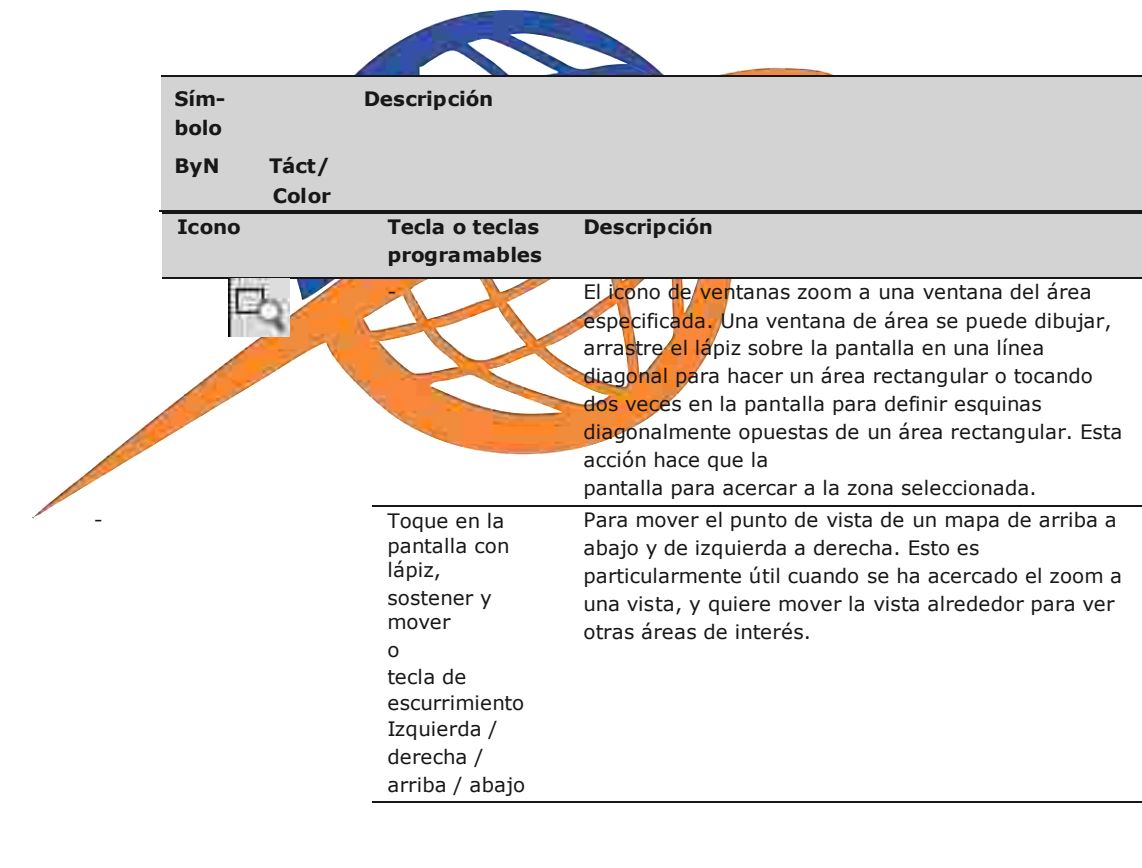

## **9.3.3 Símbolos de P unto**

**Símbolos**

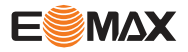

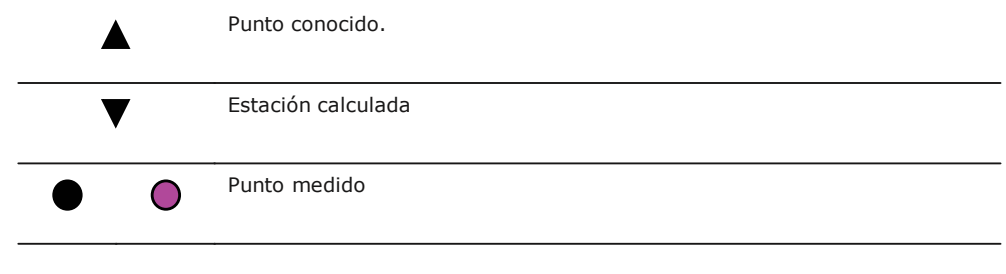

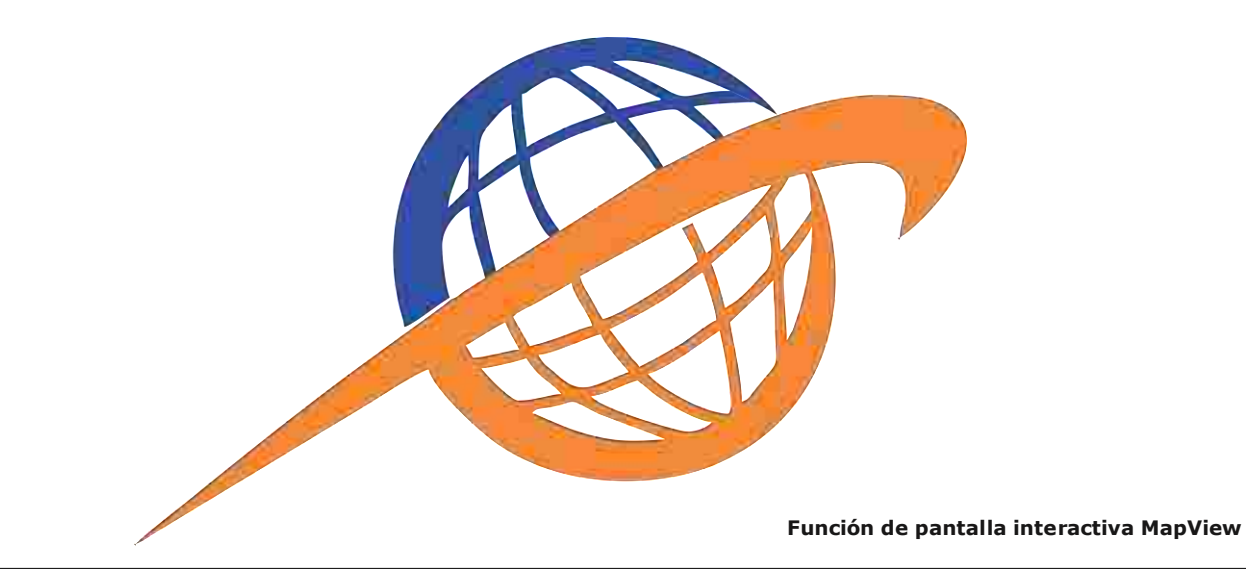

# **10 Aplicaciones: Primeros pasos**

## **10.1 Información General**

**Descripción** Las aplicaciones son programas integrados en el sistema que cubren un amplio espectro de tareas topográficas y simplifican considerablemente el trabajo cotidiano en el campo. Están disponibles las siguientes aplicaciones, aunque los paquetes de aplicaciones para cada instrumento pueden variar de los programas indicados en la siguiente lista:

- Levantamiento
- Replanteo
- Estación libre
- Distancia ente puntos
- COGO
- Área y Volumen
- Altura remota
- Línea de Referencia
- Arco de referencia
- Construcción
- Road 2D
- Road 3D
- Poligonal

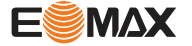

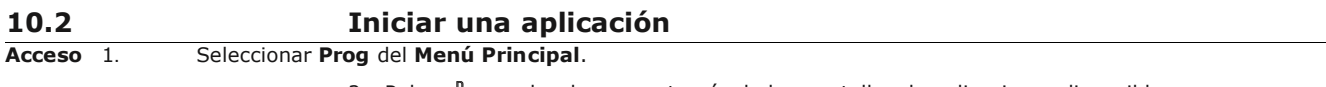

2. Pulsar  $\delta$  para desplazarse a través de las pantallas de aplicaciones disponibles.

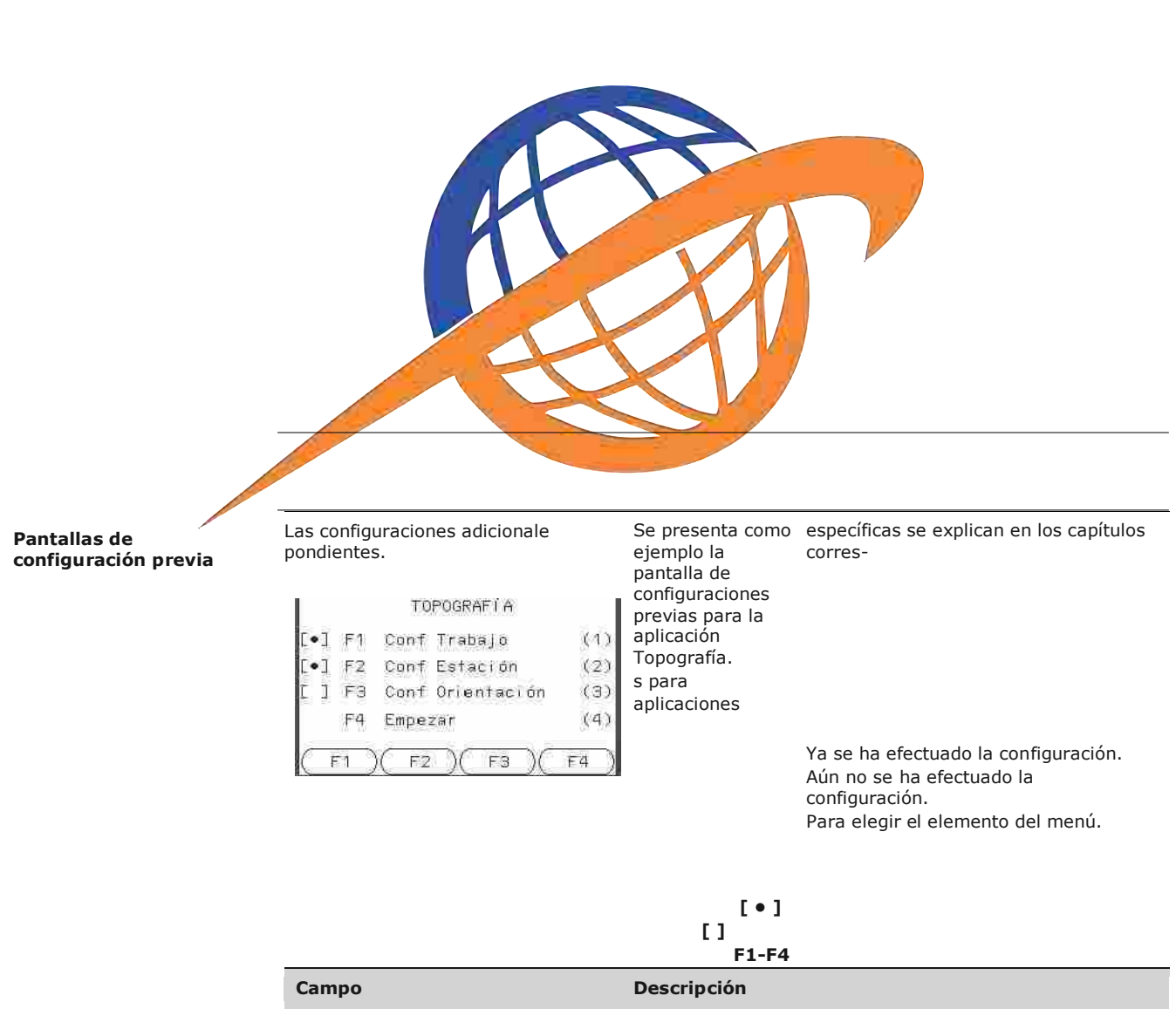

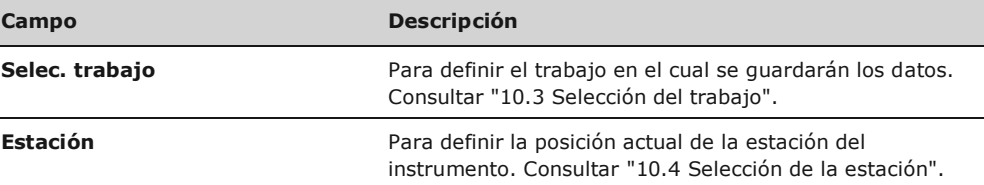

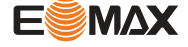

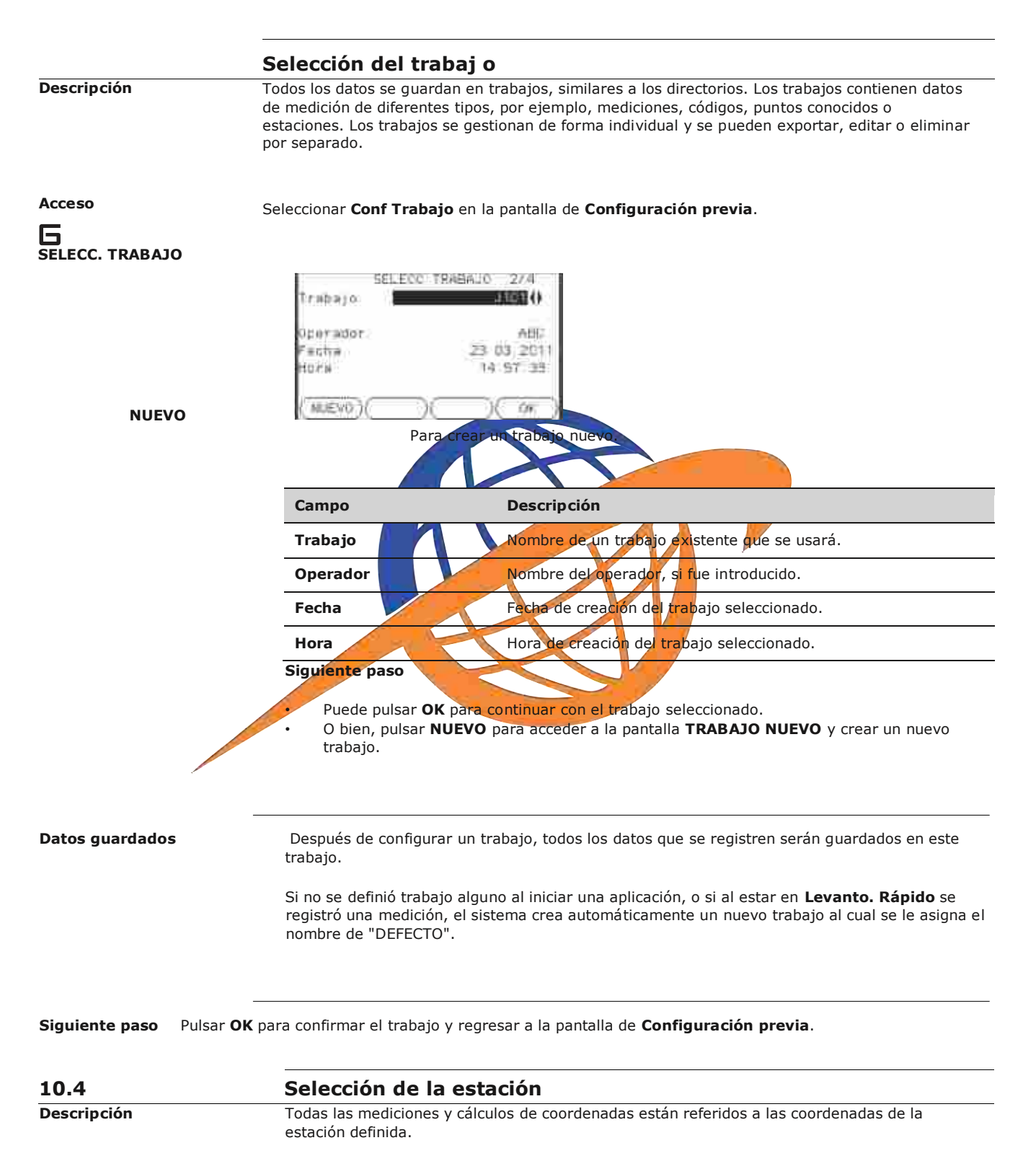

Las coordenadas definidas de la estación deben incluir:

por lo menos coordenadas de cuadrícula (E, N) y

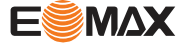

la cota de la estación, en caso necesario.

Es posible introducir las coordenadas por teclado o seleccionarlas de la memoria.

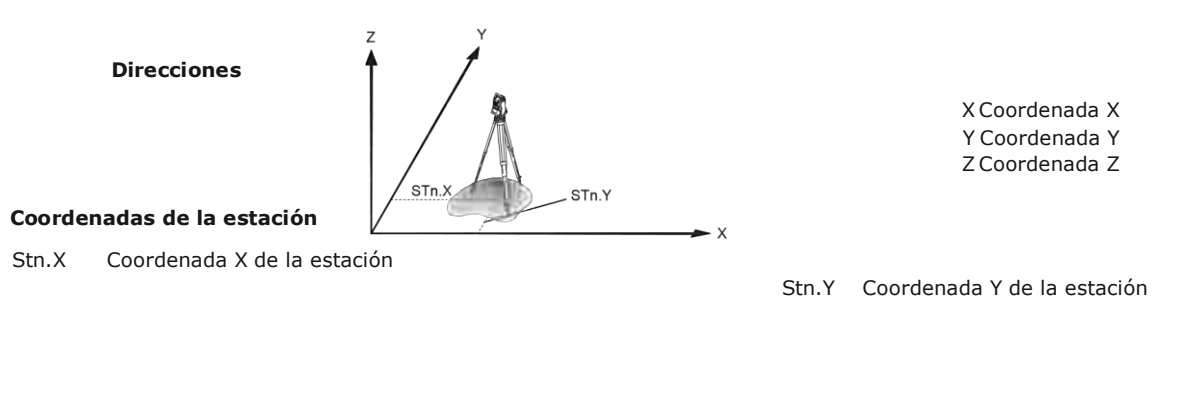

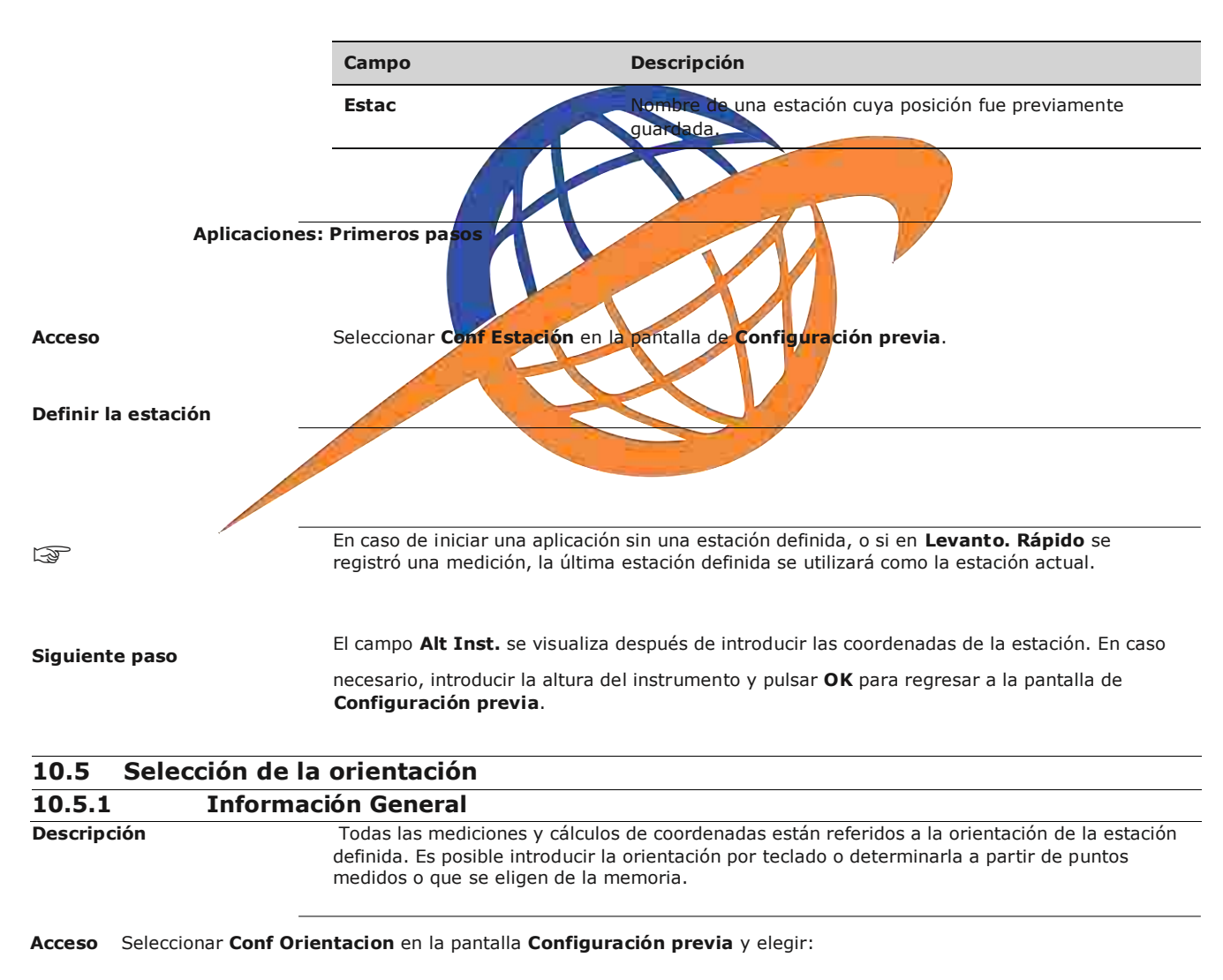

- **No usar XY** Para introducir un ángulo nuevo. Consultar "10.5.2 Punto de enlace".
- **Usar XY** Para calcular y definir la orientación usando coordenadas existentes. Se permite usar un máximo de cinco puntos visados. Consultar "10.5.3 Orientación con coordenadas".

## **10.5.2 Punto de enlace**

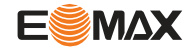
## **Acceso**

Seleccionar **No usar XY** en la pantalla **ORIENTACIÓN**.

## **DEF PTO DE ENLACE**

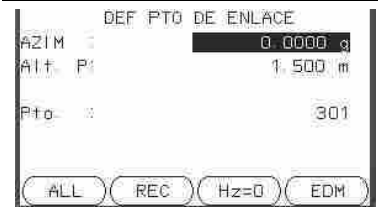

**HZ=0** Para fijar **AZIM:** 0

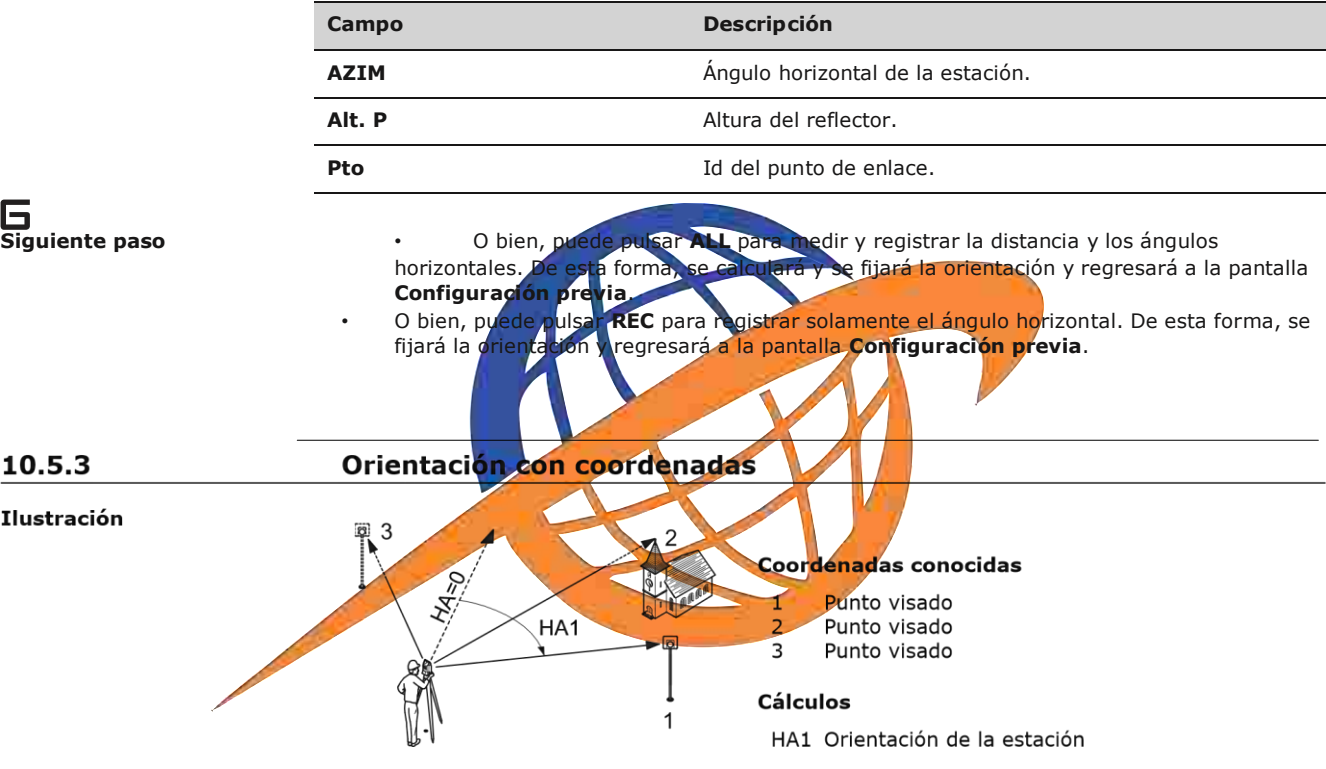

### **Acceso**

**Orientación con coordenadas**

**Visar punto**

**Siguiente paso**

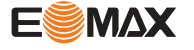

Seleccionar **Usar XY** en la pantalla

**ORIENTACIÓN**.

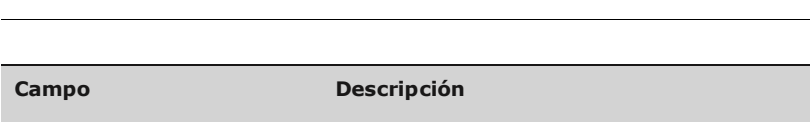

**Pto.** Id del punto de enlace.

## **Siguiente paso**

Encontrar un punto de enlace ex istente con la búsqueda de puntos o introducir las coordenadas XYZ para un punto nuevo. Pulsar **OK** para continuar con **Visar punto**.

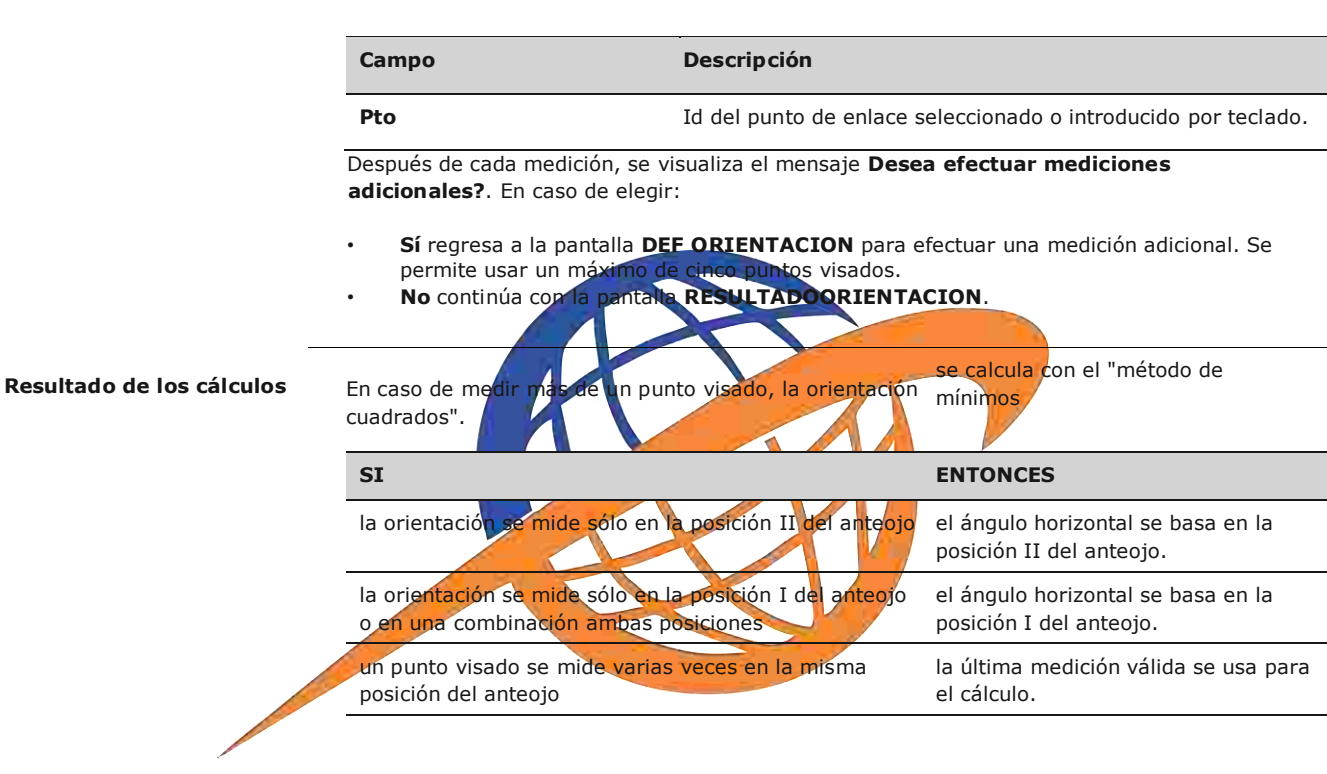

## **Aplicaciones: Primeros pasos**

## **Resultado Orientación**

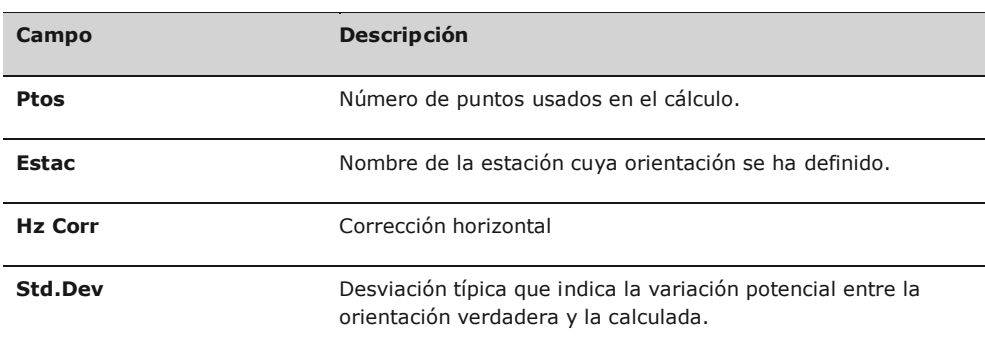

**Siguiente paso**

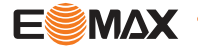

- Puede pulsar**RESID** para vi sualizar los residuales.
	- O bien, pulsar **OK** para fijar la orientación y regresar a la pantalla **Configuración previa**.

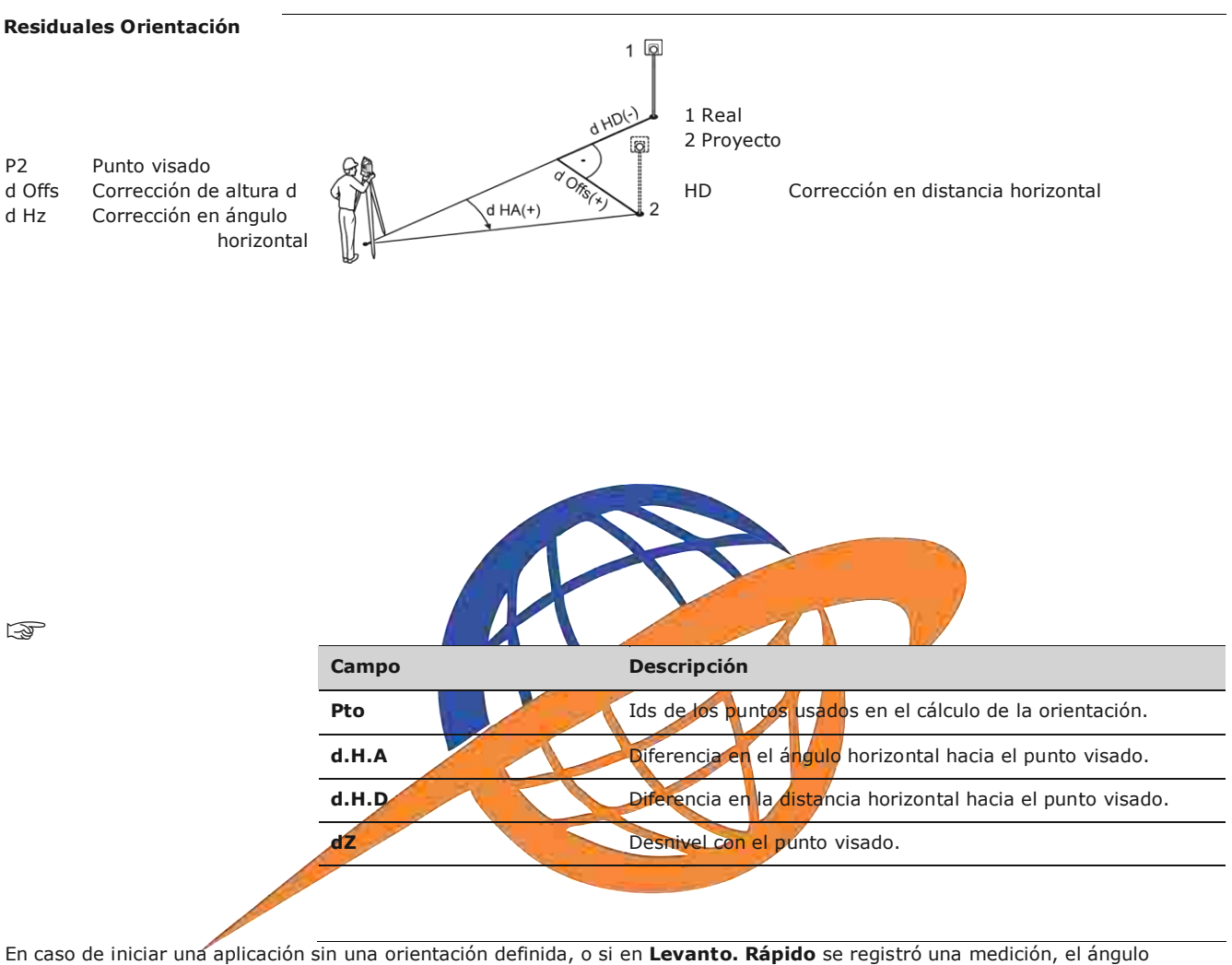

horizontal actual se utilizará como la orientación.

**Siguiente paso** Seleccionar **Empezar** para iniciar la aplicación.

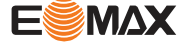

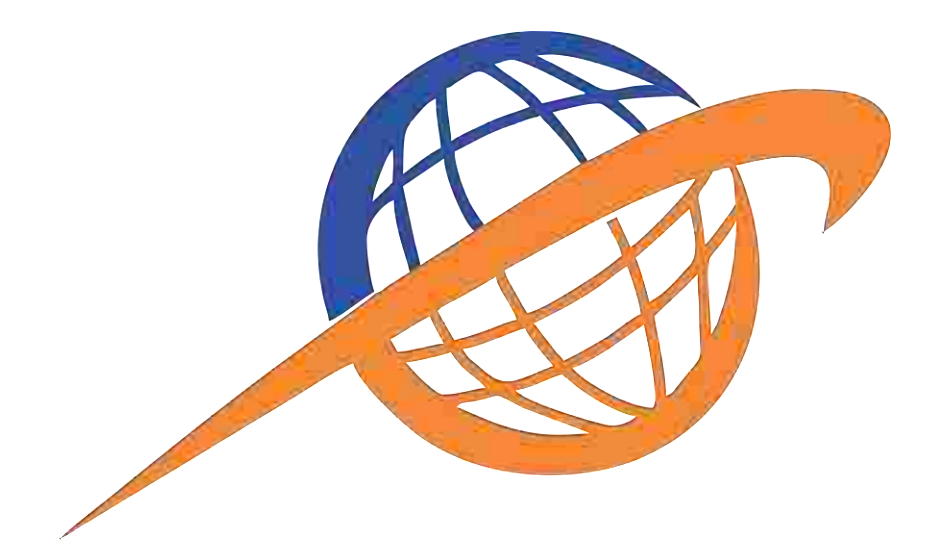

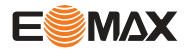

# **11 Aplicaciones**

# **11.1 Campos comunes**

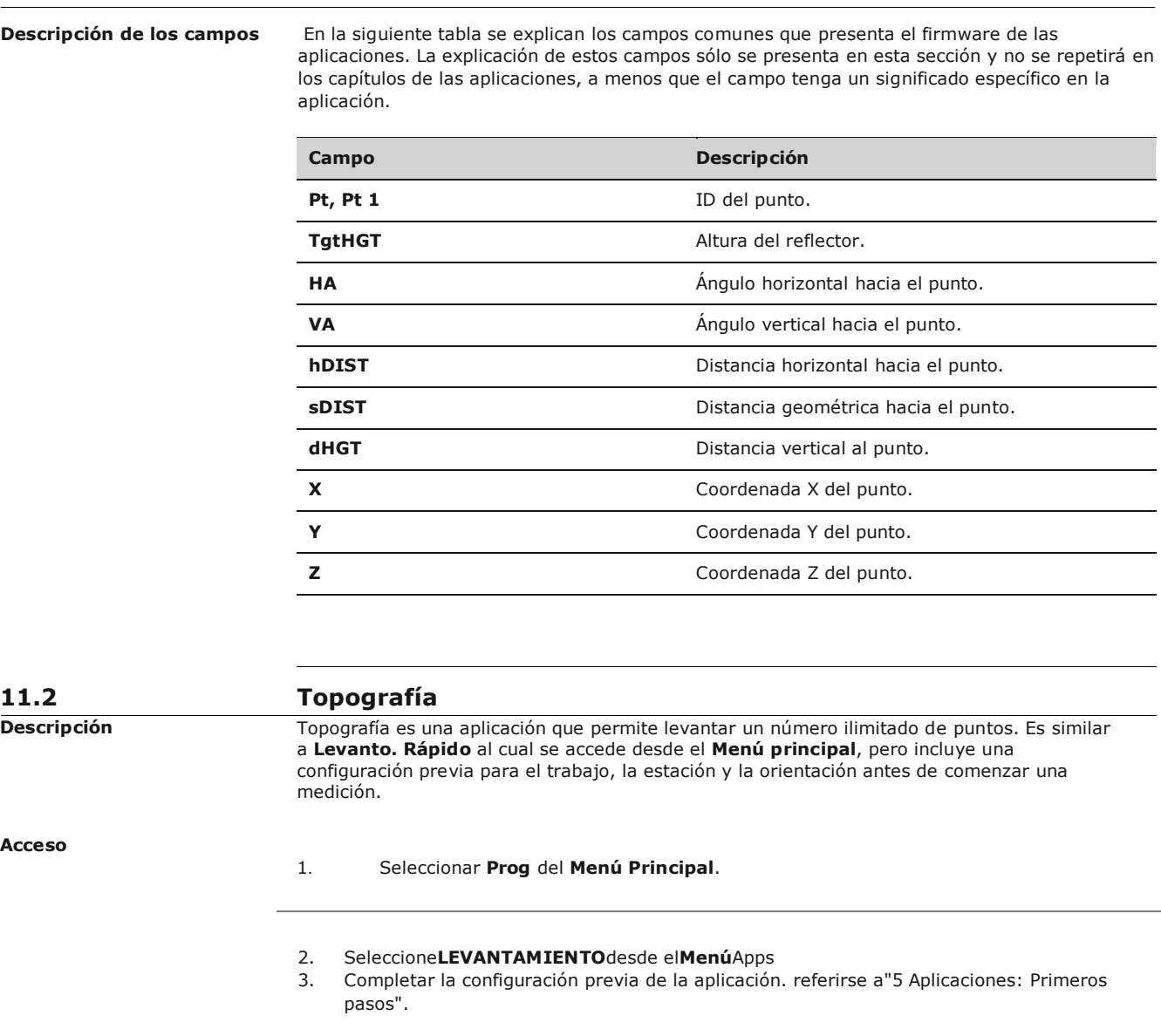

**TOPOGRAFÍA**

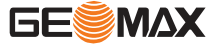

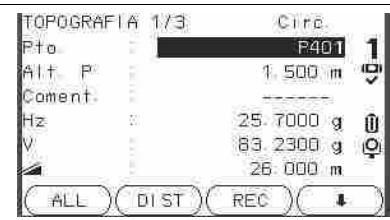

## $\geq$   $\geq$   $\geq$   $\geq$  **Pt**

Para alternar entre números de puntos individuales y del punto actual

# **CODIFICACIÓN**

Para buscar/introducir códigos Consultar "8.1 Codificación".

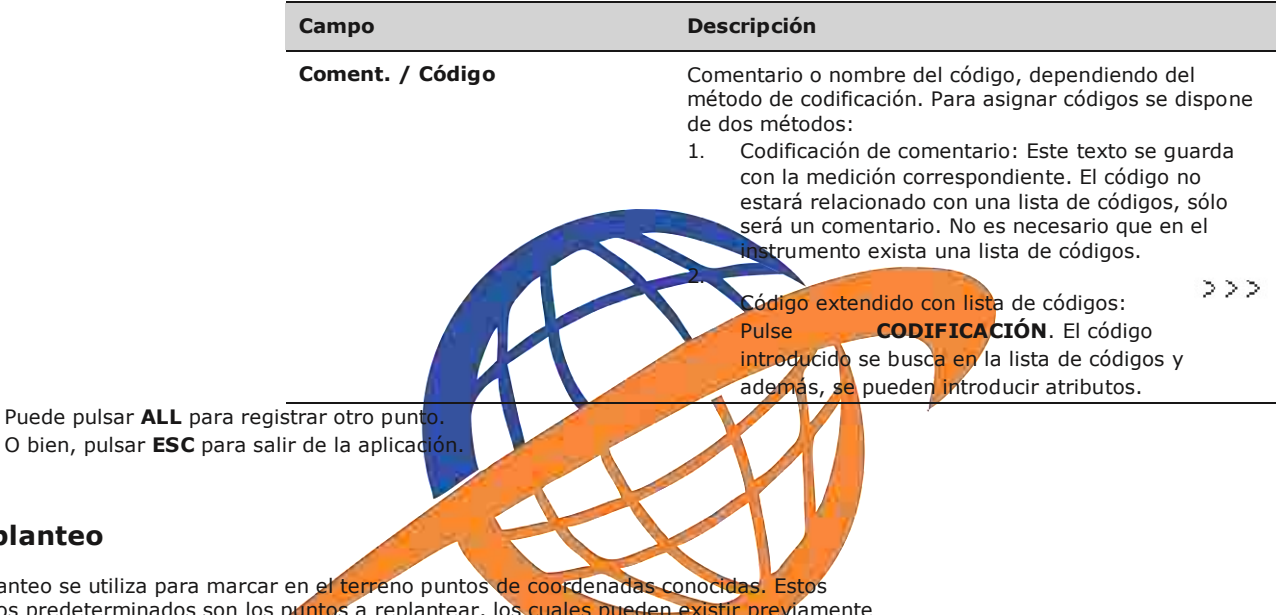

Replanteo se utiliza pa puntos predeterminado

en un trabajo en el instrumento o se pueden introducir por teclado.

La aplicación puede mostrar continuamente las diferencias entre la posición actual y la posición que se intenta replantear.

**Modos de replanteo**

Los puntos se pueden replantear utilizando distintos modos: modo polar, modo ortogonal a la estación y modo cartesiano. **Modo polar de replanteo**

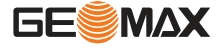

**Replanteo**

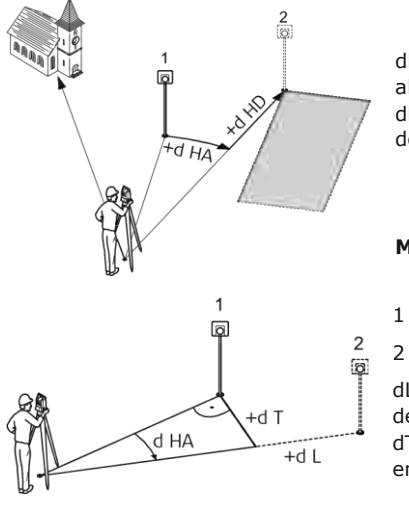

1 Posición actual

2 Punto que será replanteado

dHD Desplazamiento longitudinal: Será positivo si el punto a replantear se encuentra más allá del punto de medición.

dHA Diferencia angular: Será positiva si el punto a replantear se encuentra a la derecha del ángulo actual.

## **Modo de replanteo ortogonal a la estación**

- Posición actual
- Punto que será replanteado

dL Desplazamiento longitudinal: Será positivo si el punto nominal se encuentra más allá del punto de medición.

dT Diferencia transversal, perpendicular a la visual: Será positivo si el punto nominal se encuentra a la derecha del punto de medición.

dHA Diferencia angular: Será positiva si el punto nominal se encuentra a la derecha del ángulo actual.

**Modo cartesiano de replanteo**

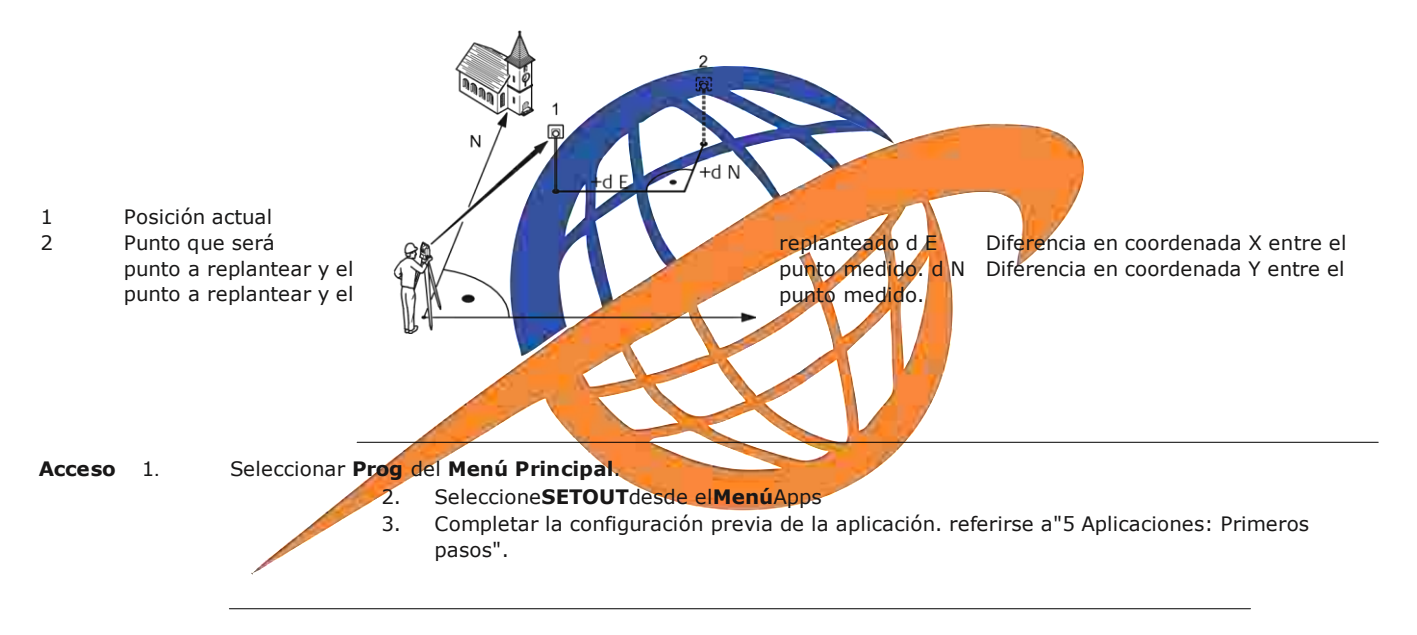

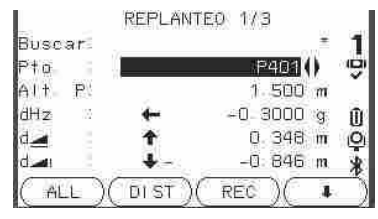

# **MANUAL**

Para introducir coordenadas de un punto por teclado.

# **B&D**

Para introducir el ángulo y la distancia horizontal para replantear un punto.

### **Replanteo**

siano. Pulse  $\mathcal{O}_{\text{para}}$  desplazarse entre las páginas. Los últimos tres campos de medición de la pantalla cambiarán según el modo de replanteo polar, ortogonal o carte

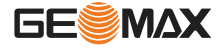

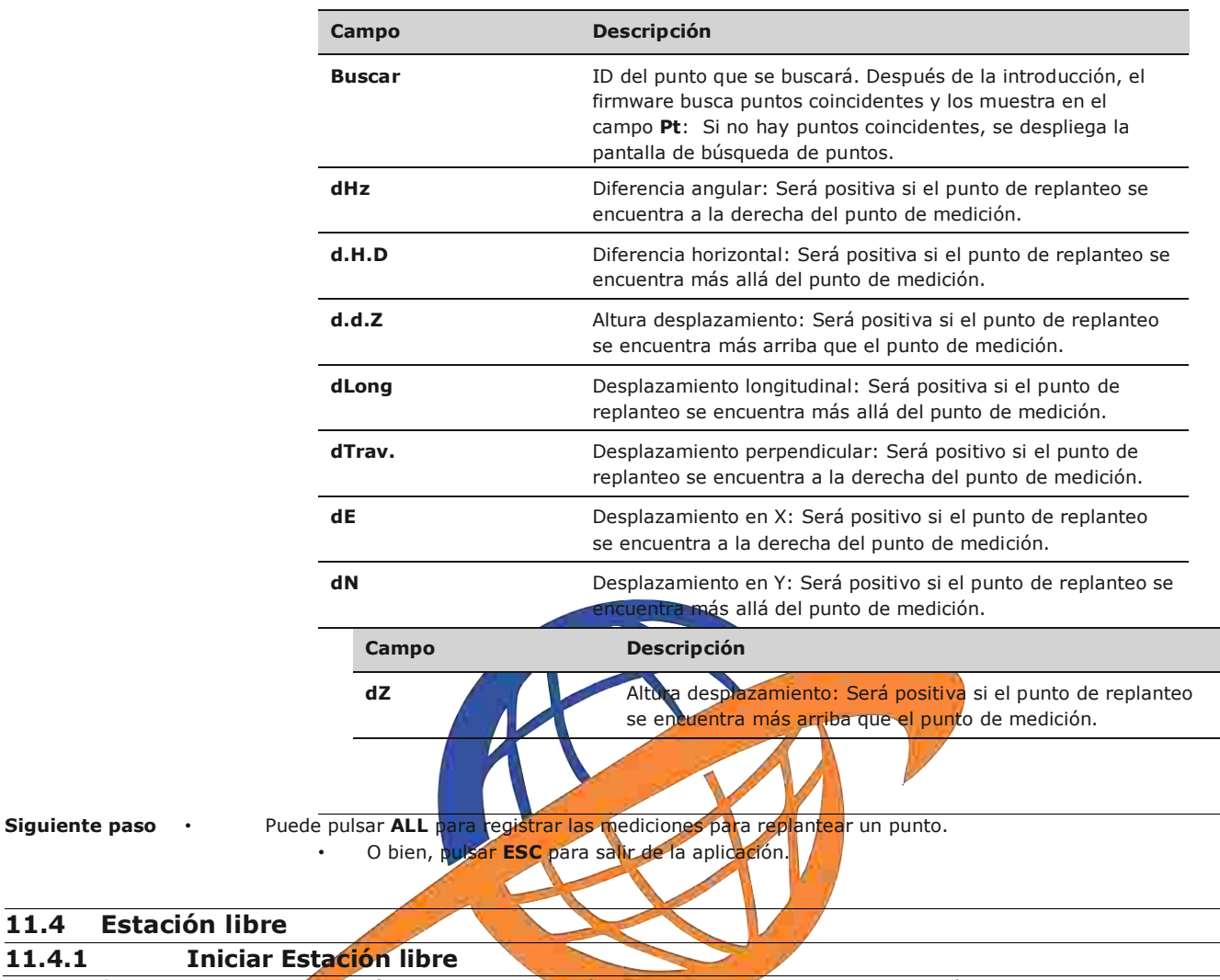

# **11.4 Estación libre**

Descripción **Estación libre es una aplicación que se usa para determinar la posición del instrumento a partir de** mediciones hacia puntos de coordenadas conocidas. Para determinar la posición se puede usar un mínimo de 2 puntos conocidos y un máximo de 10 puntos conocidos.

E

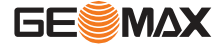

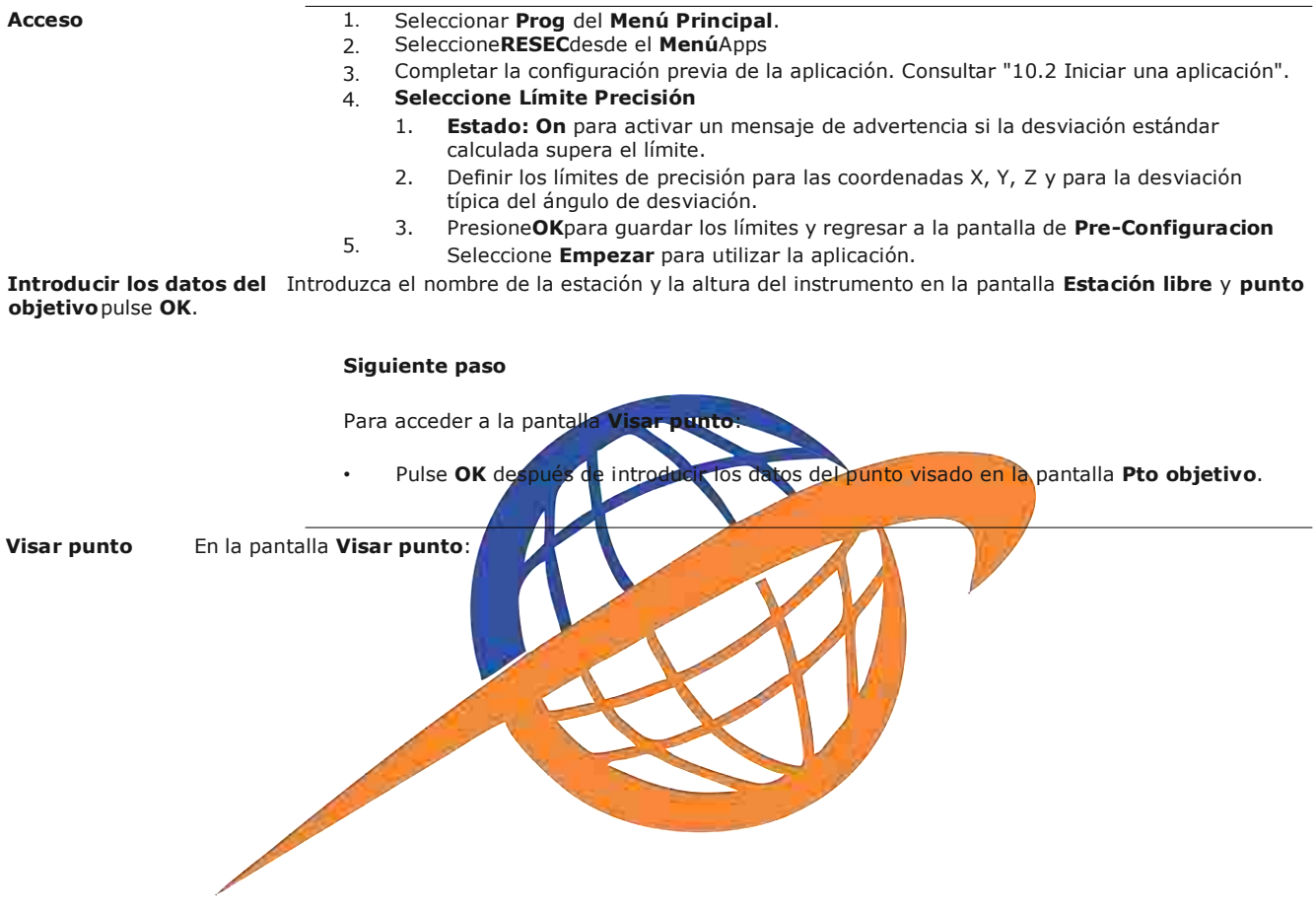

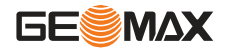

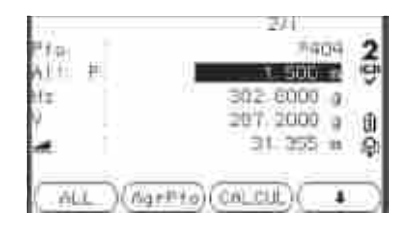

## **Siguiente paso**

Pulse **ALL** o **MEDIR/REC** para medir el siguiente punto conocido.

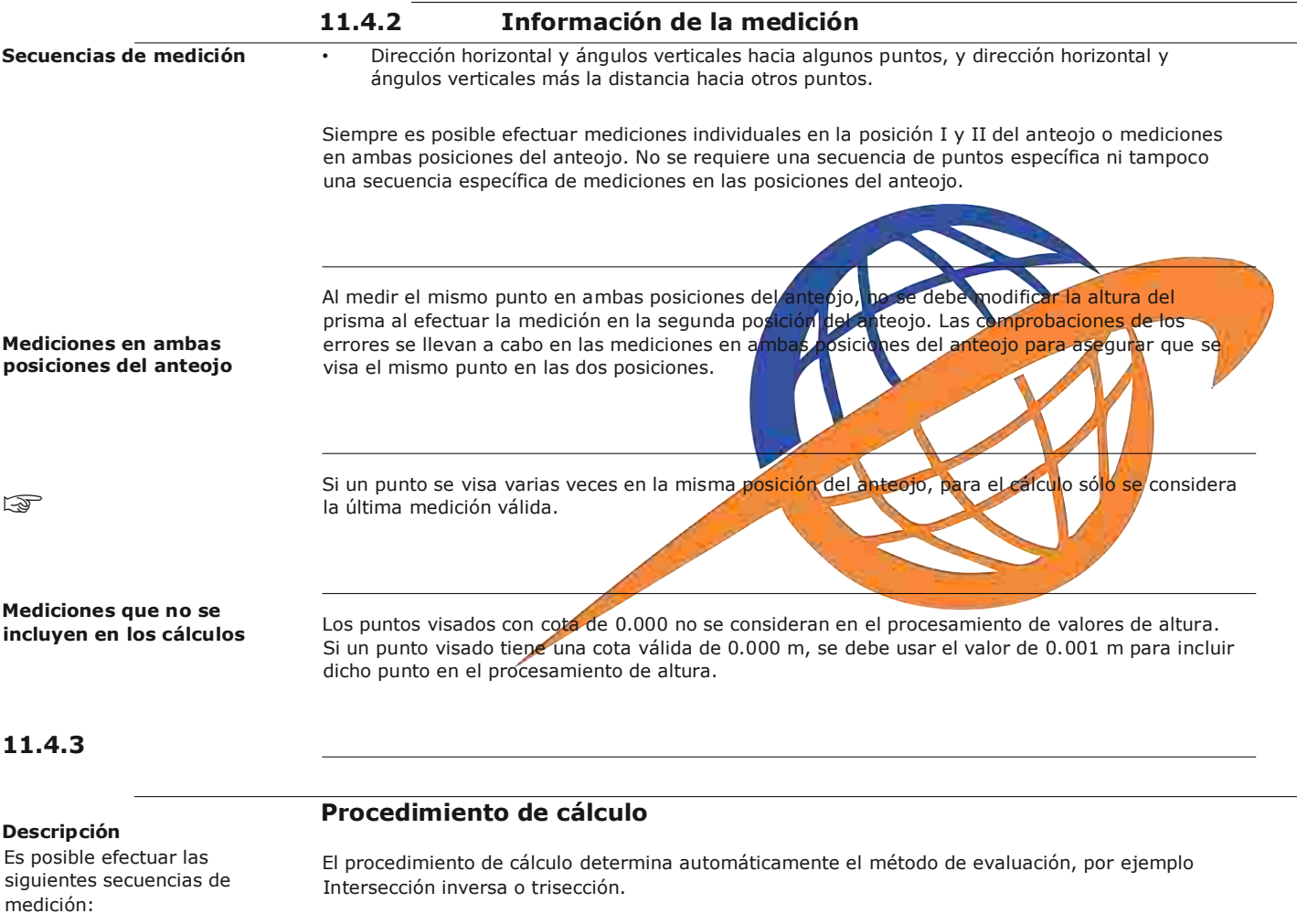

- Dirección horizontal y sólo ángulos verticales (estación libre)
- Distancia y ángulo horizontal y ángulo vertical

Si se efectúan más mediciones de las mínimas necesarias, el procedimiento usa un ajuste por mínimos cuadrados para determinar la posición 3D y se promedian la orientación y la cota.

- Las mediciones originales en la posición I y II del anteojo se usan para el cálculo.
- Se considera que todas las mediciones tienen la misma precisión, con independencia de si se efectuaron en una sola posición del anteojo o en las dos.

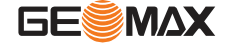

- Las coordenadas X, Y se determinan por el método de los mínimos cuadrados y se calculan las desviaciones típicas y los residuales para la dirección Hz y la distancia horizontal.
- La cota de la estación (Z) se obtiene por la media de las diferencias de cota (obtenidas con las mediciones originales).
- El ángulo horizontal se calcula a partir de las mediciones originales en las posiciones I y II del anteojo y las

## **Residuales del punto**

**Mensajes**

Pulsar **CALCUL.** en la pantalla **RESULT CONFIG ESTACIÓN** una vez medidos por lo menos dos puntos y una distancia.

## **11.4.4 Resultados de estación libre**

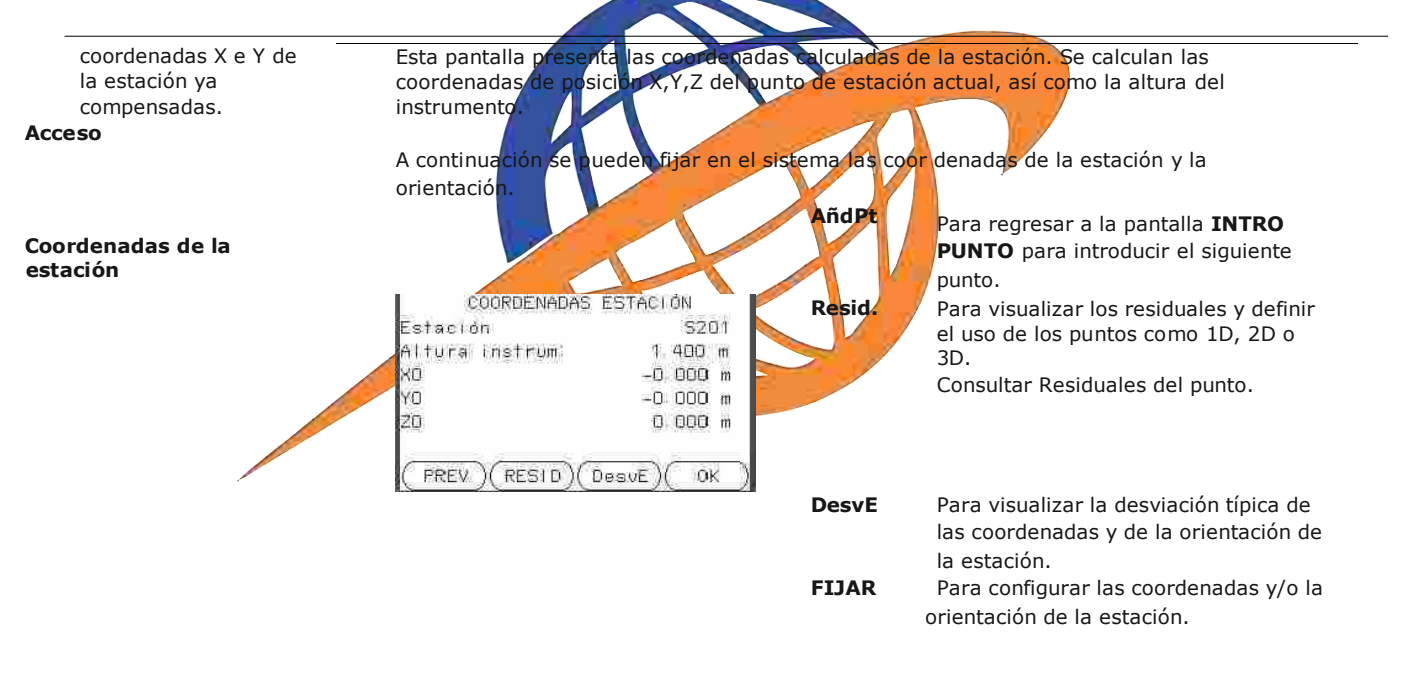

Si en la pantalla de configuración se había fijado la altura del instrumento en 0.000 , la cota de la estación estará referida al eje de muñones.

**Campo Descripción**

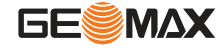

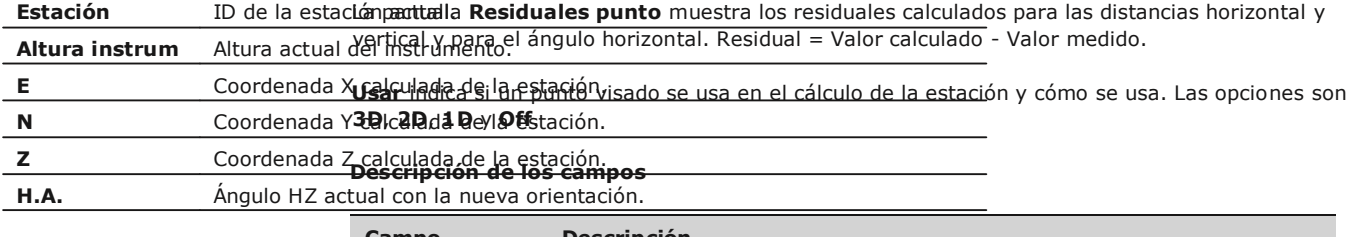

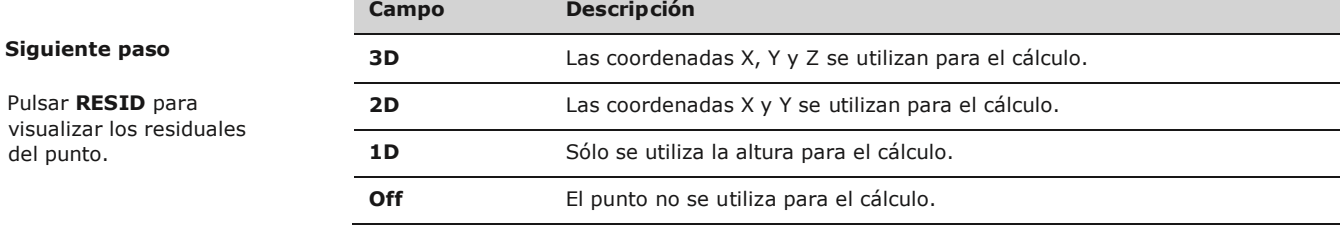

A continuación se muestran mensajes importantes de advertencia que pueden aparecer.

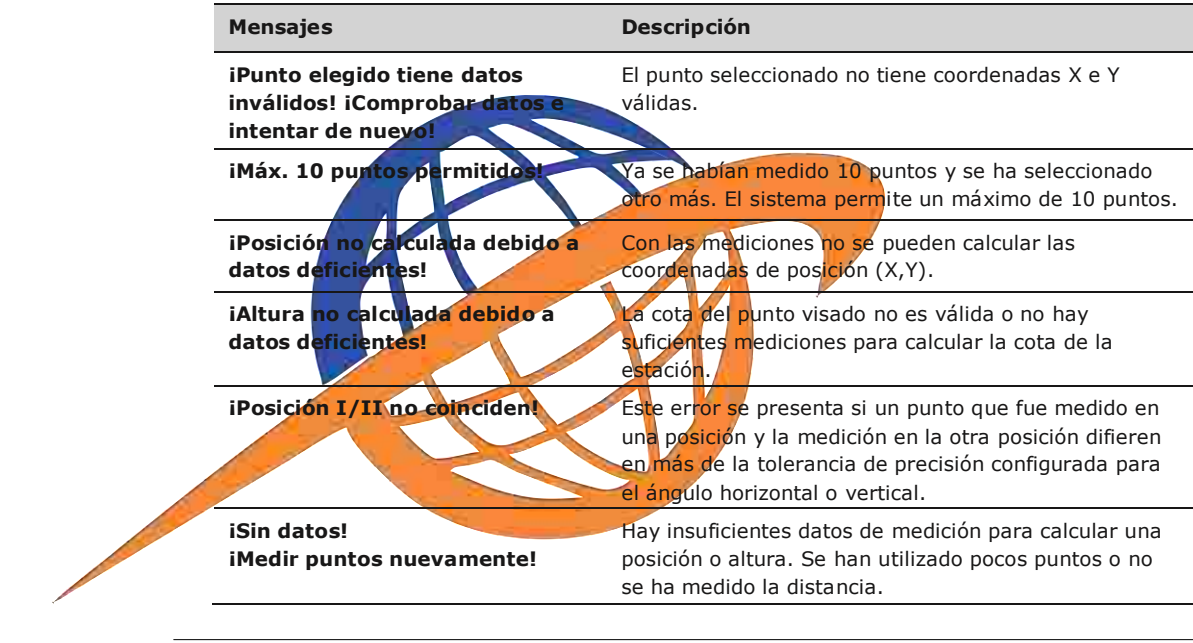

**Siguiente paso** Pulse **Fijar** para configurar las coordenadas de la estación y/o la orientación y regresar al menú **Programas**.

## **11.5 Distancia ente puntos**

**Descripción** La aplicación Distancia entre puntos calcula la distancia geométrica, la distancia horizontal, la diferencia de cotas y el acimut entre dos puntos visados. Los puntos se miden, se seleccionan en la memoria o se introducen mediante el teclado.

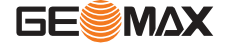

## **Métodos para Distancia** El usuario puede elegir entre dos métodos diferentes: **entre Puntos**

- Poligonal: P1-P2, P2-P3, P3-P4.
- Radial: P1-P2, P1-P3, P1-P4.

## Poligonal

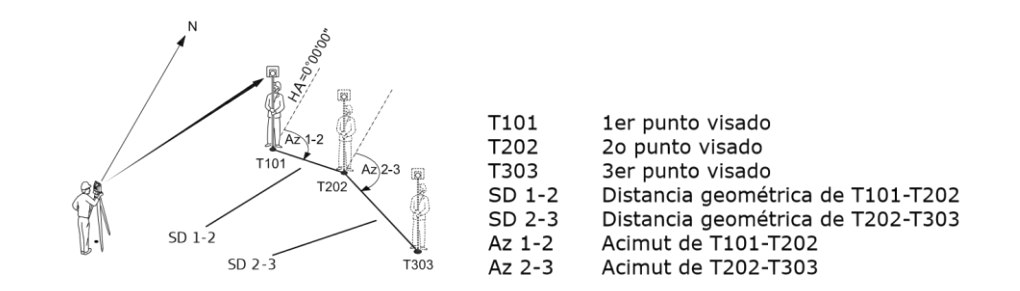

## **Radial**

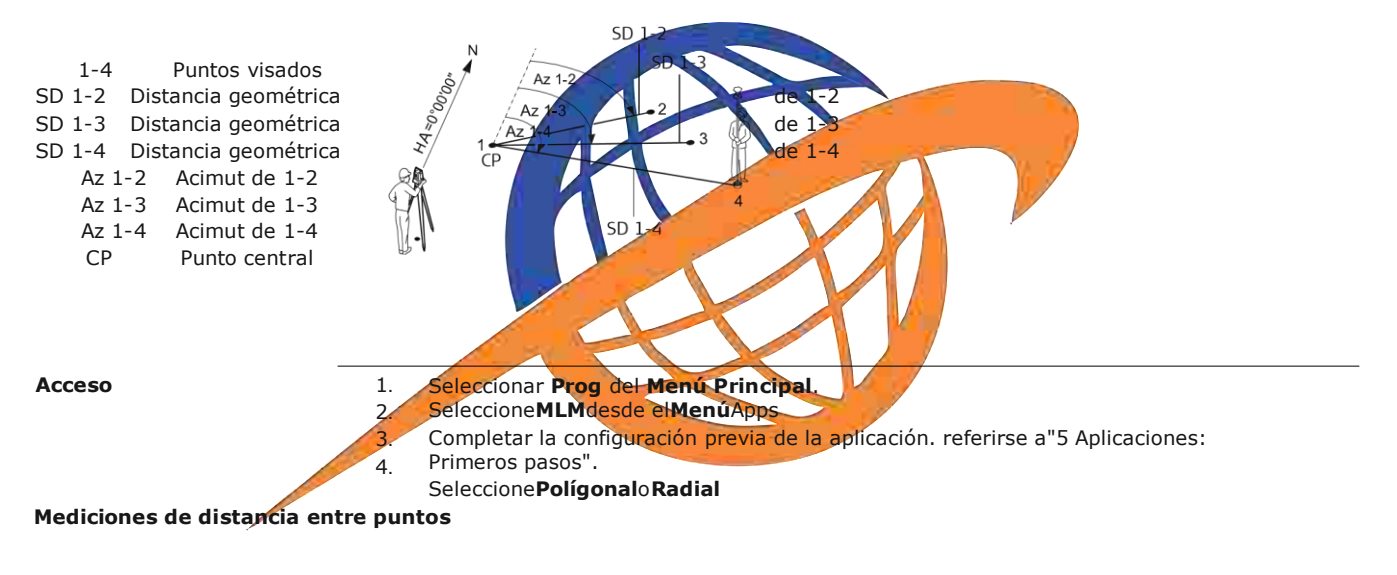

**RESULTADO DIST. ENTRE PTOS: Método poligonal**

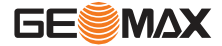

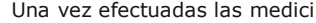

Una vez efectuadas las medici ones necesarias, aparece la **DIST ENTRE PTOS - RESULTADOS**.

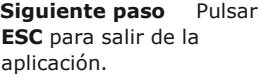

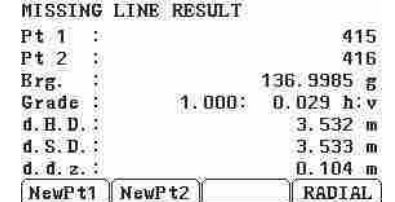

## **NvoPto 1**

Para calcular una línea adicional. La aplicación inicia nuevamente en el punto 1.

### **NvoPto 2**

Para fijar el punto 2 como el punto inicial de una línea nueva. El nuevo punto 2 se debe medir.

### **RADIAL**

Para cambiar al método radial.

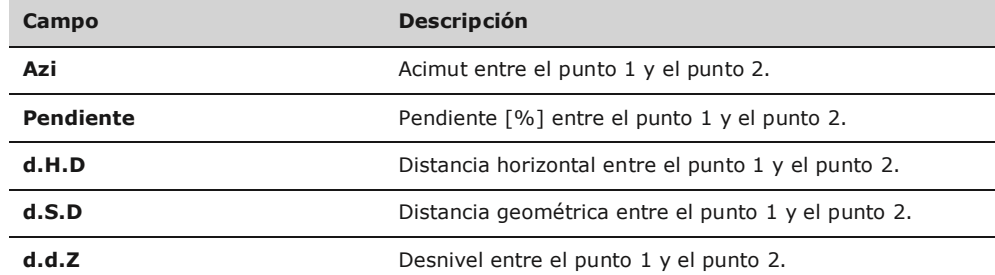

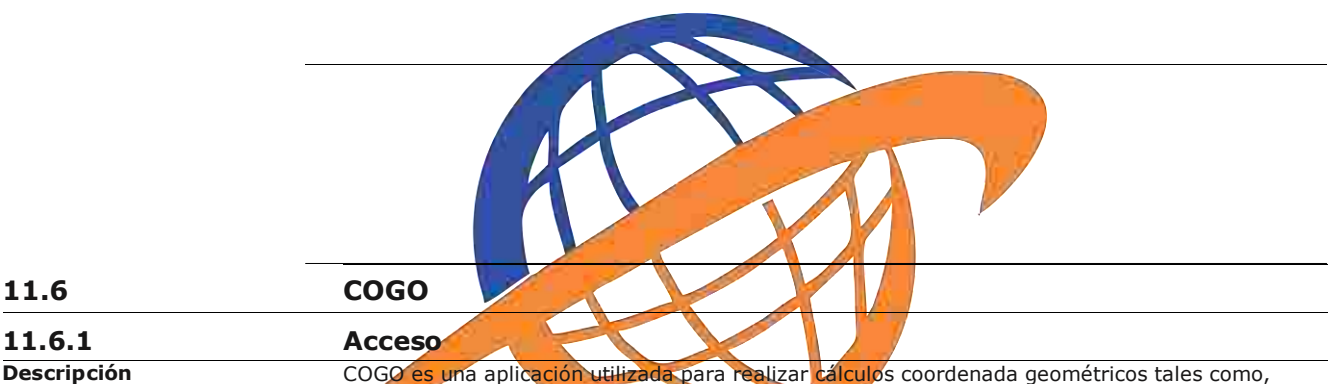

las coordenadas de puntos, rodamientos entre puntos y distancias entre puntos.

#### **Acceso**

**Descripción**

- 1. Seleccionar **Prog** del **Menú Principal**.
- 2. Seleccione**COGO**desde el**menú**Apps
- 3. Completar la configuración previa de la aplicación. referirse a"5 Aplicaciones: Primeros pasos".
- 4. Seleccione **COGO**desde el menú:

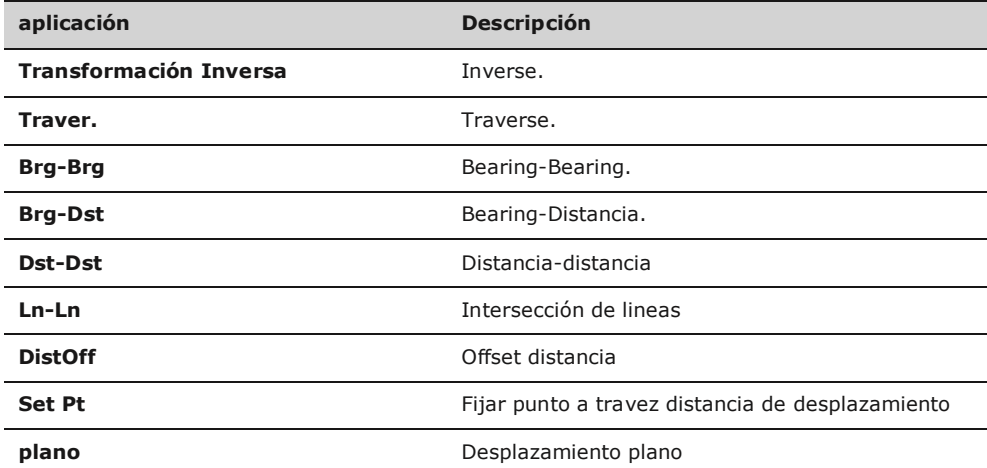

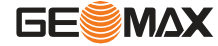

**Linea-Ex** Extensión de la Línea.

## **11.6.2 Transformación Inversa y Poligonal**

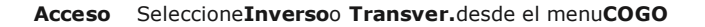

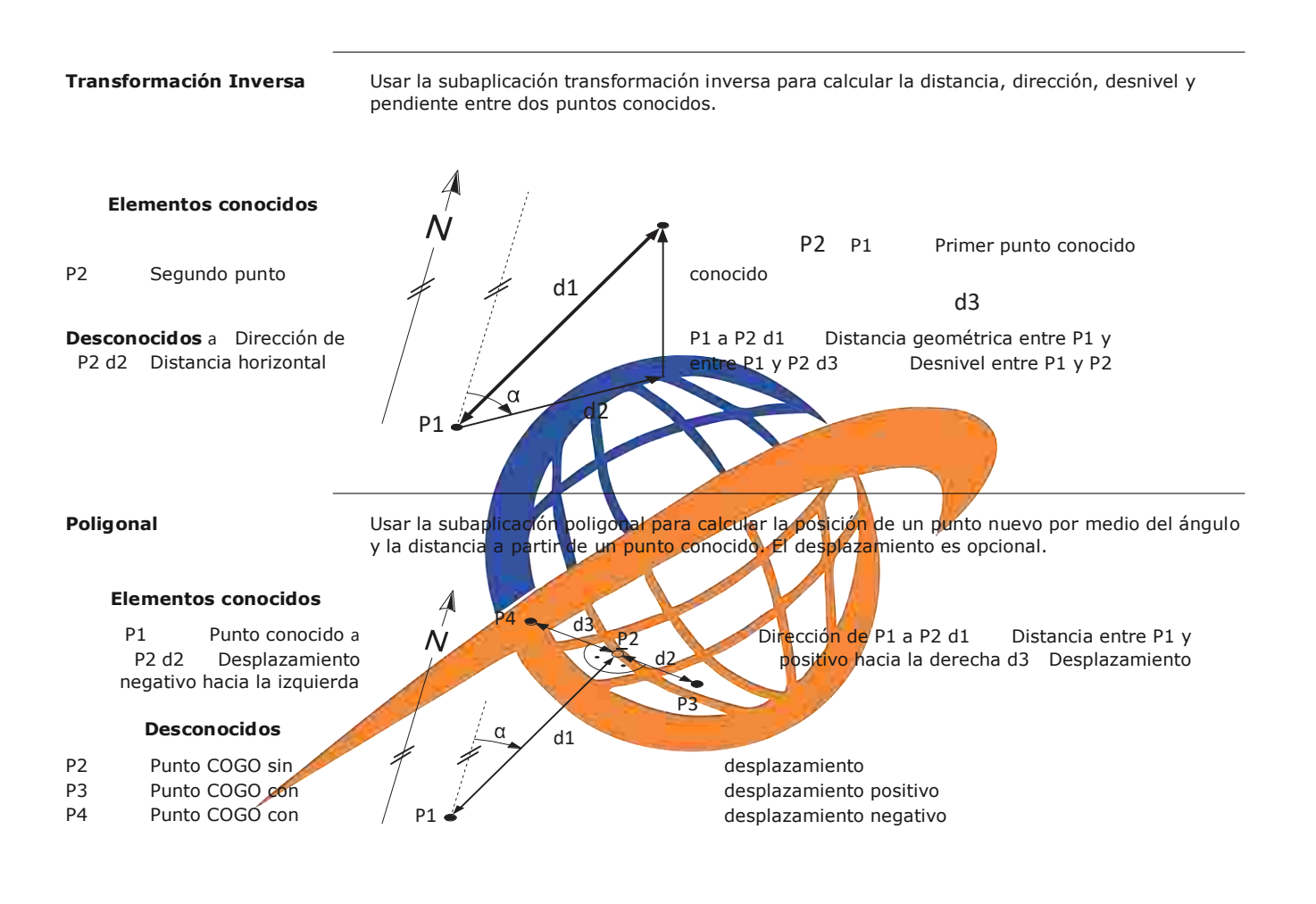

## **11.6.3 Intersecciones**

**Acceso** Seleccione el método elegidoCOGOdesde el menu**COGO**

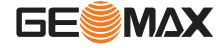

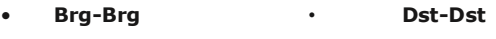

**Brg-Dst Ln-Ln**

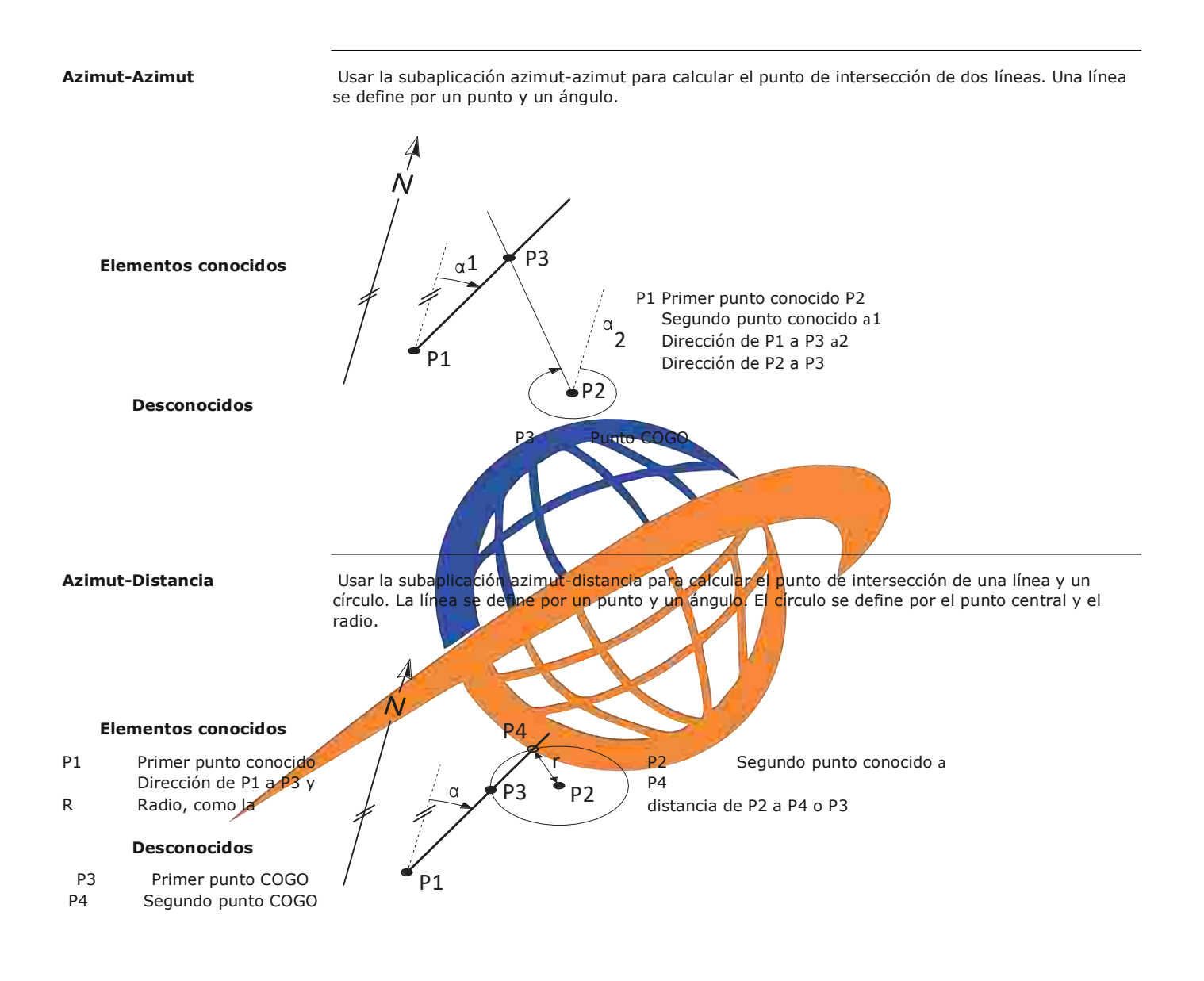

**Distancia-Distancia** Usar la subaplicación distancia-distancia para calcular el punto de intersección de dos círculos. Los círculos se definen por el punto conocido, que sirve como punto central, y la distancia entre el punto conocido al punto COGO como el radio.

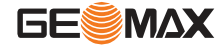

## **Conocido**

P1 Primer punto conocido

distancia de P2 a P3 o P4

#### **Desconocido**

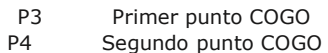

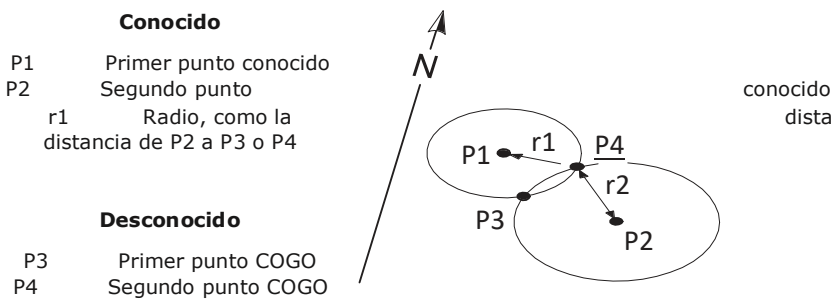

r1 Radio, como la distancia de P1 a P3 o P4 r2 Radio, como la

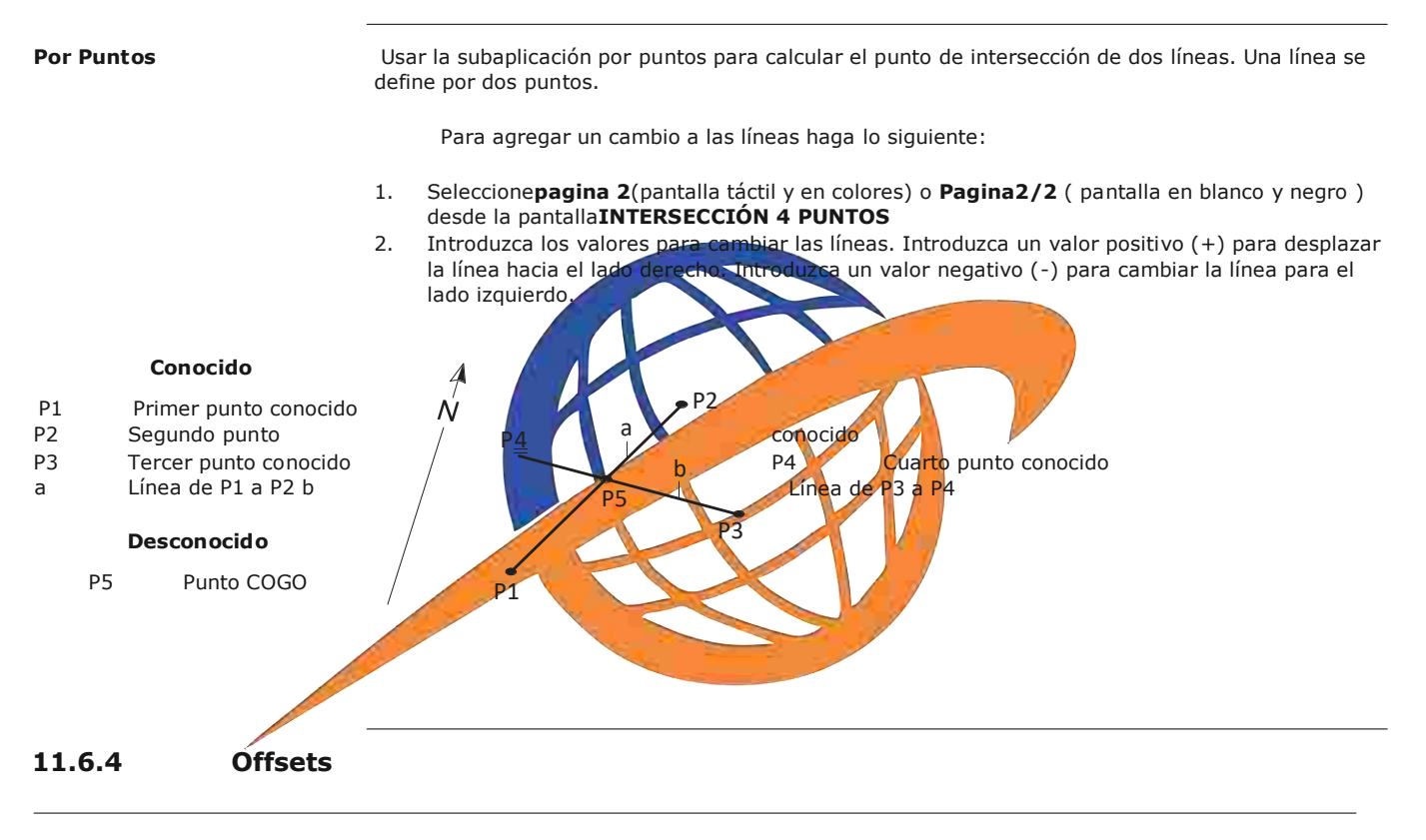

**Acceso** Seleccione el método de calculo COGOdesde ell menu **COGO**

 **DistOff Set Pt plano**

**Distancia - Offset** Usar la subaplicación distancia-offset para calcular la distancia y el desplazamiento de un punto conocido, con el punto base con relación a una línea.

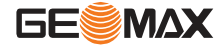

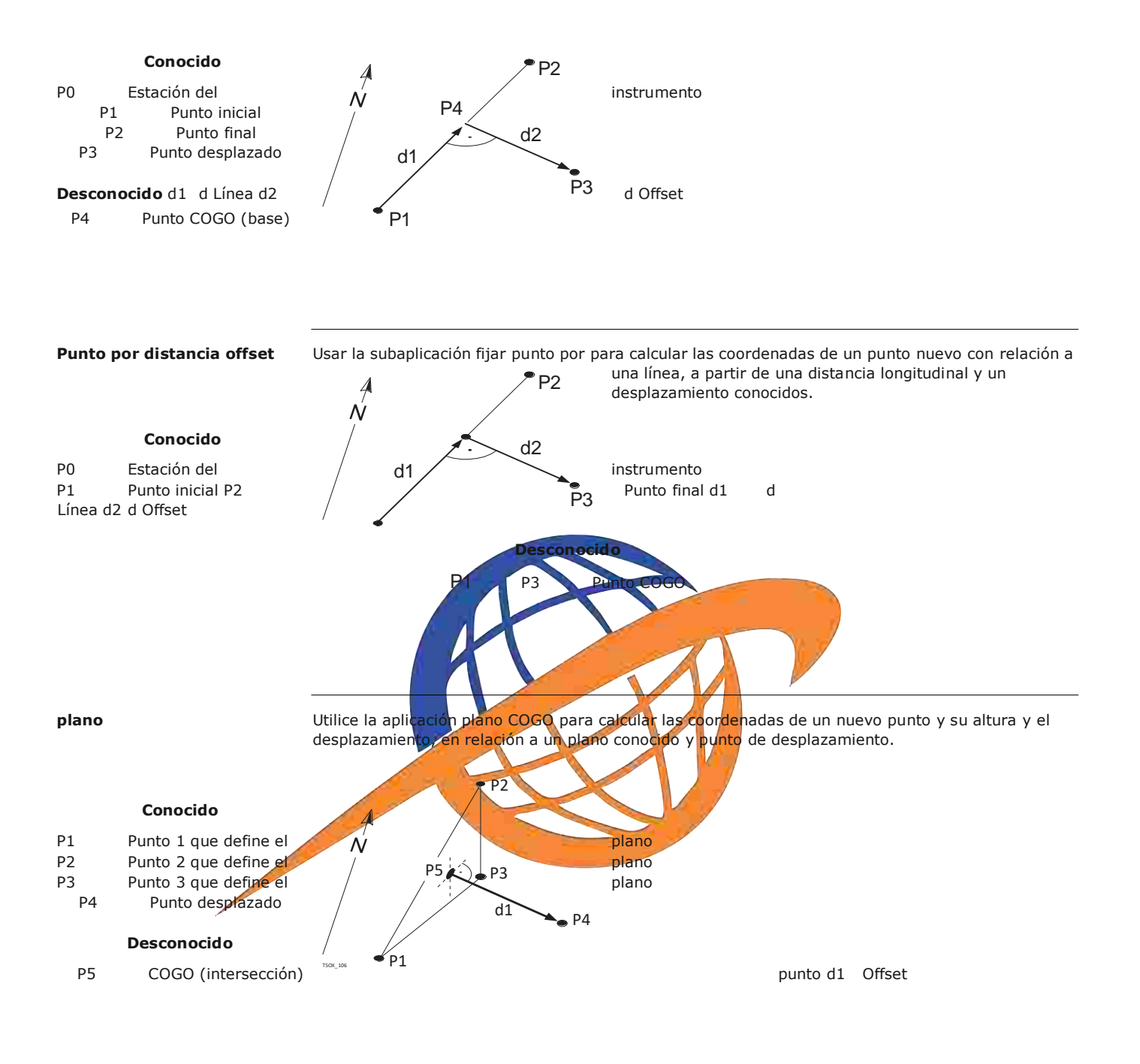

## **11.6.5 Extensión de la línea**

**Acceso** Seleccione**Linea-Ex**desde el menu**COGO**

**Extensión** Usar la subaplicación Extensión para calcular el punto extendido a partir de una línea base conocida. **Conocido**

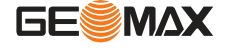

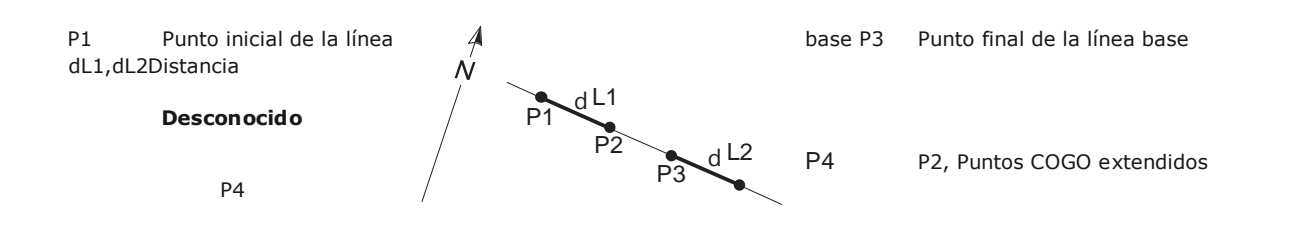

## **11.7 Área y Volumen**

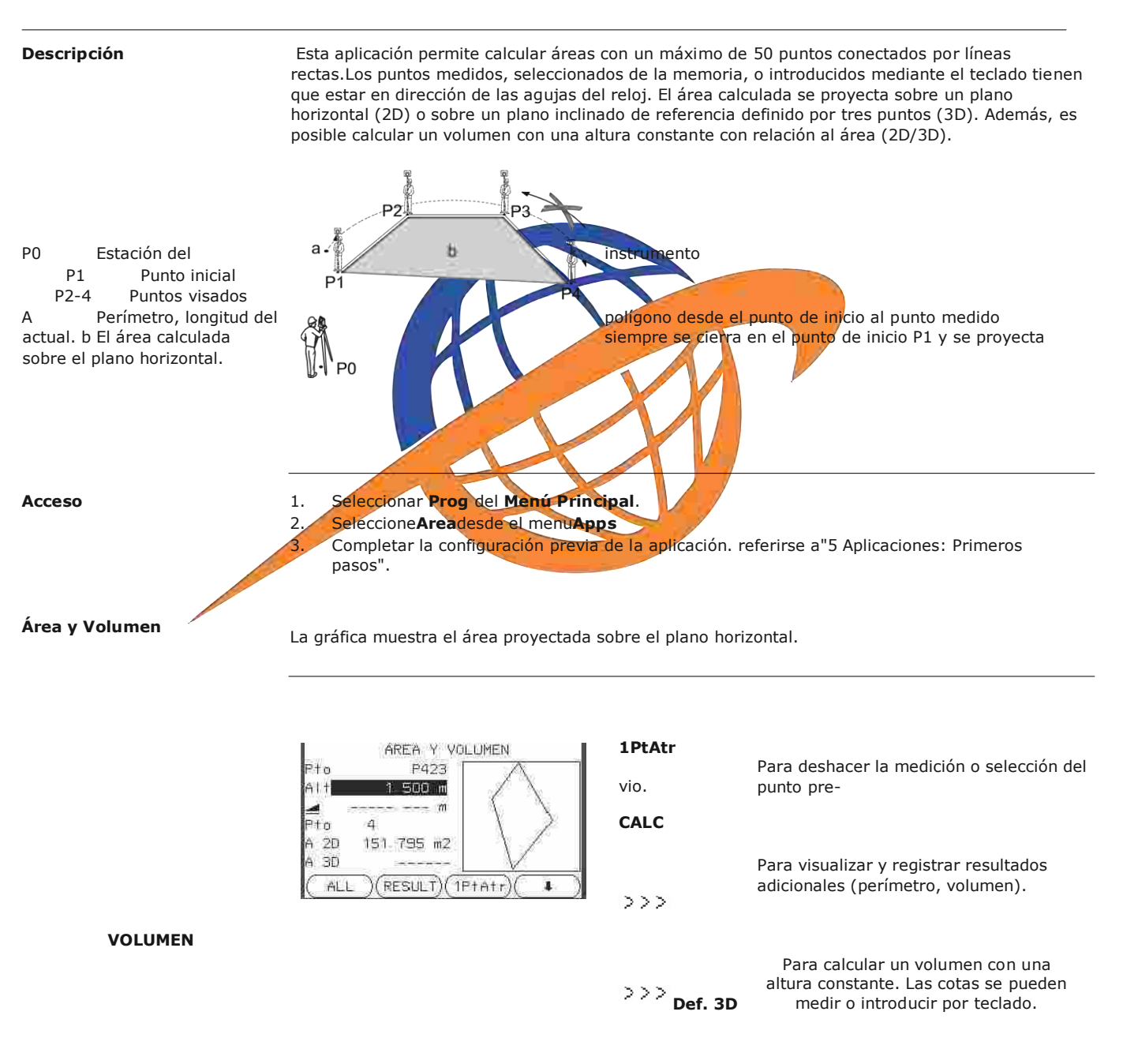

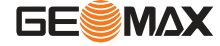

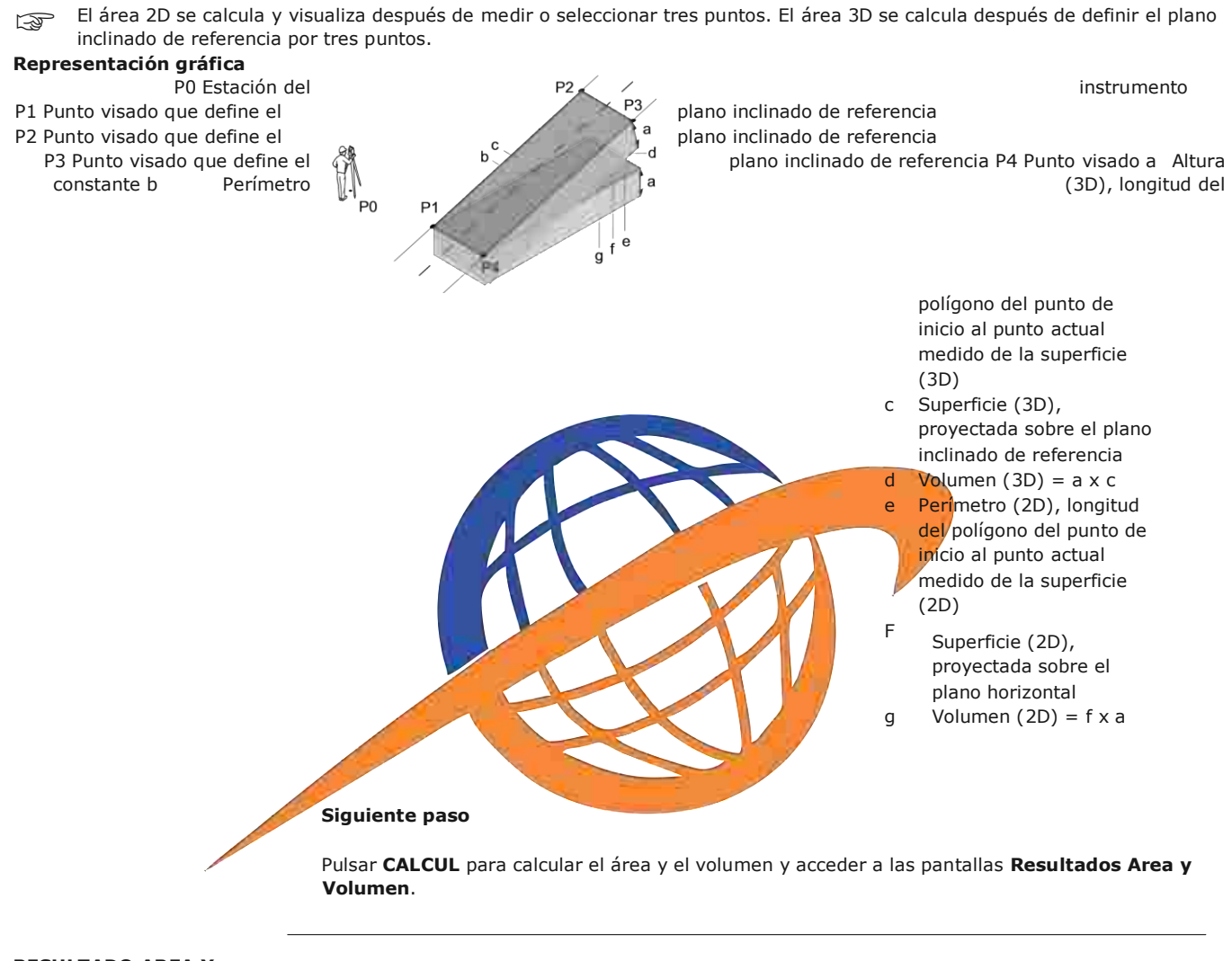

**RESULTADO AREA Y VOLU-MEN -2D/3D**

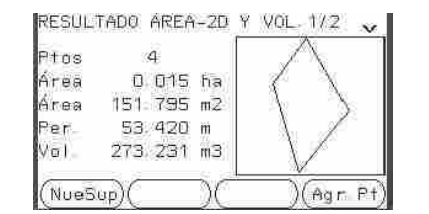

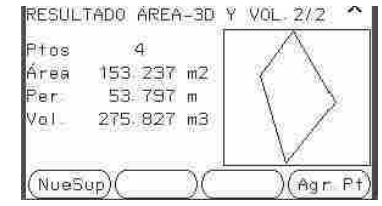

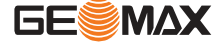

Los valores de perímetro y volumen se actualizan al añadir puntos adicionales a la superficie.

## **Siguiente paso**

Pulsar **NueSup** para definir un área nueva.

- O bien, pulsar **Agr.Pt** para agregar un nuevo punto visual al área existente.
- O bien, pulsar **ESC** para salir de la aplicación.

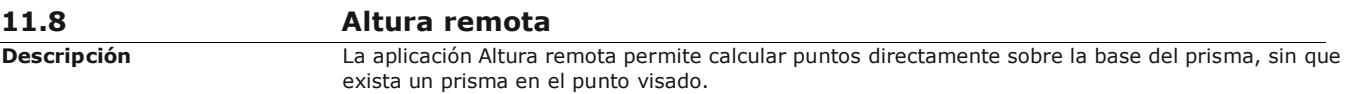

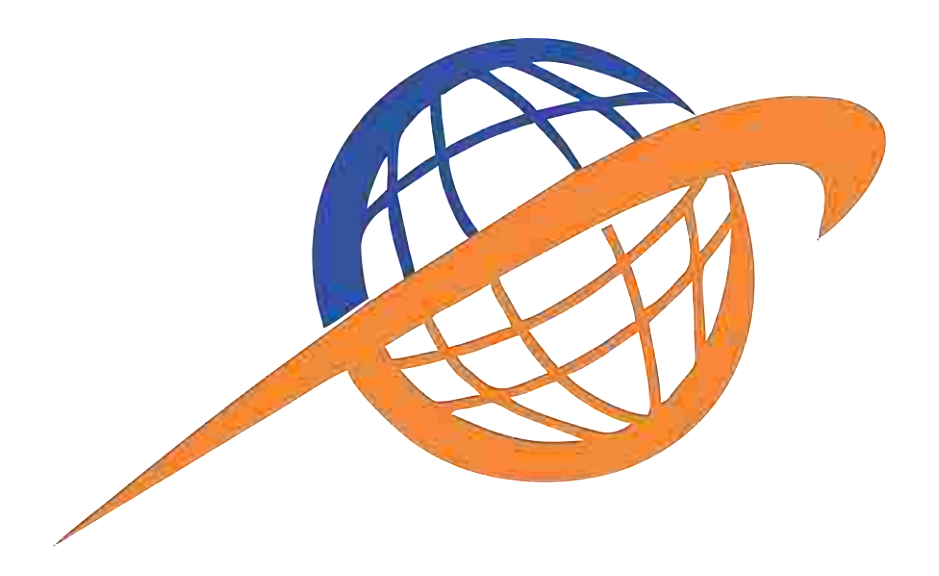

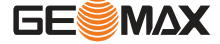

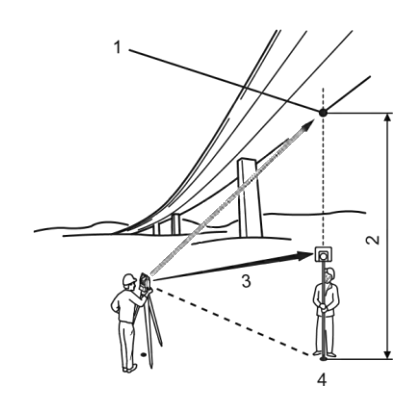

**Acceso** 1. Seleccionar **Prog** del **Menú Principal**.

1 Punto remoto 2 Diferencia de alturas 3 Distancia geométrica 4 Punto base

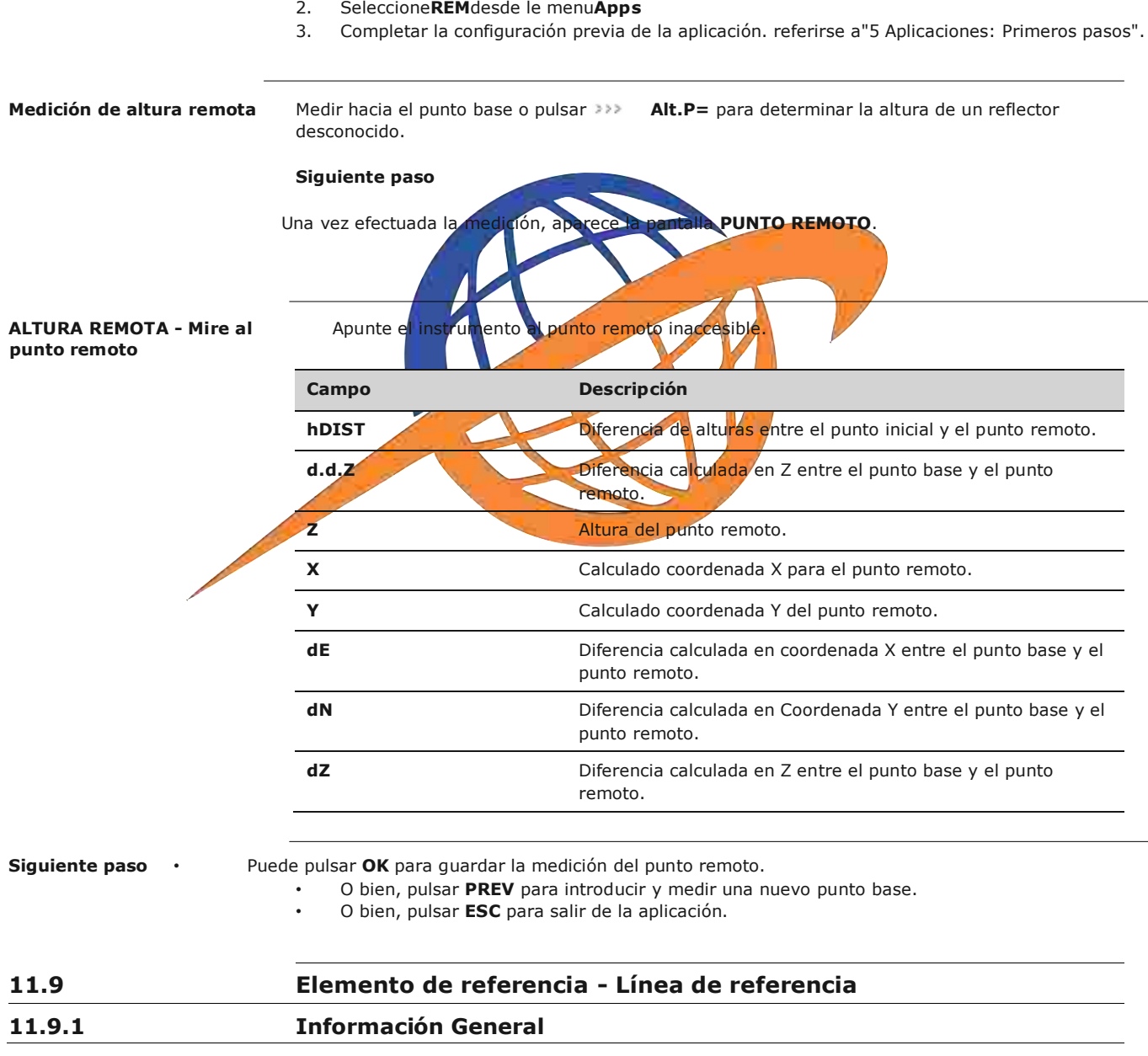

**Descripción** Elemento - Línea de referencia es una aplicación que simplifica el replanteo o la comprobación de líneas, por ejemplo para la medición de edificios, secciones de trazados o excavaciones. Esta aplicación permite al usuario definir una línea de referencia y llevar a cabo las siguientes tareas con relación a esa línea:

- Línea y offset
- Replantear puntos

#### **Acceso** 1. Seleccionar **Prog** del **Menú Principal**.

- 2. Seleccione**R\_LINEA**desde el menu**Apps**
- 3. Completar la configuración previa de la aplicación. referirse a"5 Aplicaciones: Primeros pasos".
- **Siguiente paso** Definir la línea base para la línea de referencia.

## **11.9.2 Definición de la línea base**

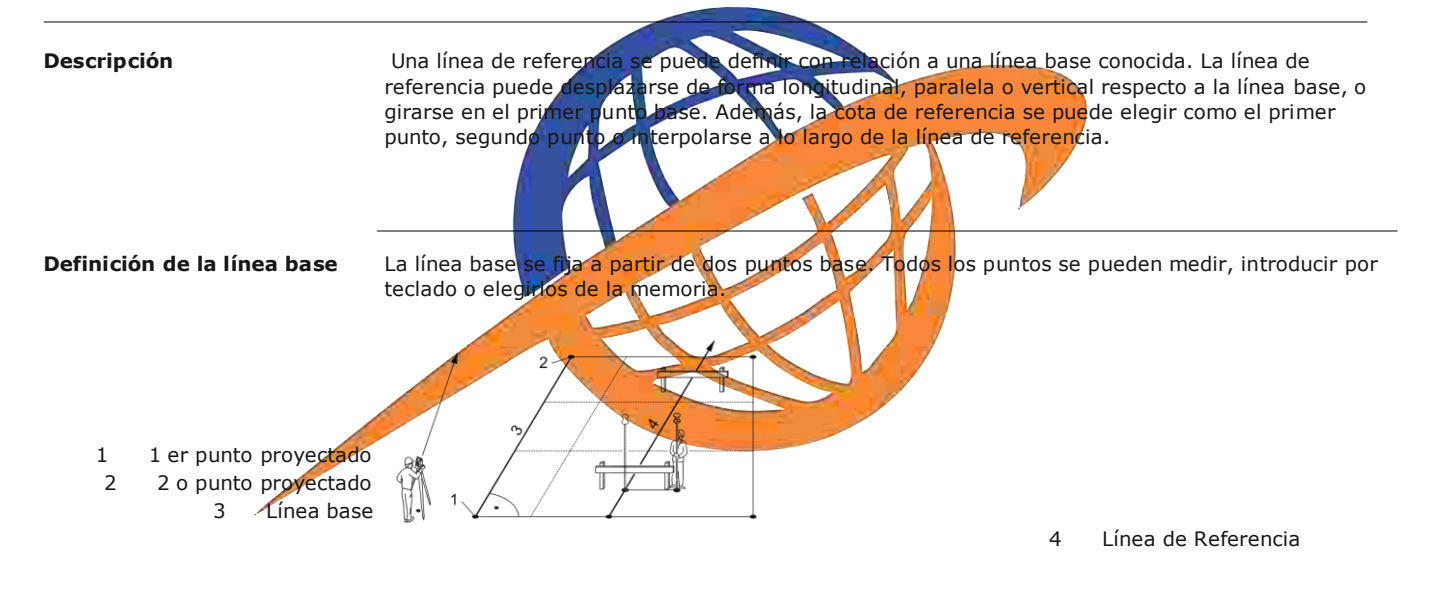

Definir la línea base por medio de la medición o selección de los puntos inicial y final de la línea.

#### **Siguiente paso**

Una vez definida la línea base, aparece la pantalla **LÍNEA DE REFERENCIA** para definir la línea de referencia.

## **11.9.3 Definición de la línea de referencia**

**Descripción** La línea base puede estar desplazada, ya sea de forma longitudinal o paralela o verticalmente, o puede girarse alrededor del primer punto base. Esta nueva línea creada a partir de los

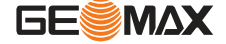

desplazamientos se conoce como línea de referencia. Todos los valores medidos están referidos a esta línea.

## **Línea de Referencia**

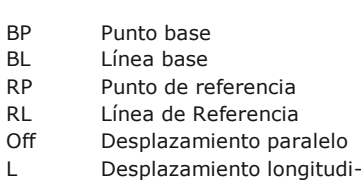

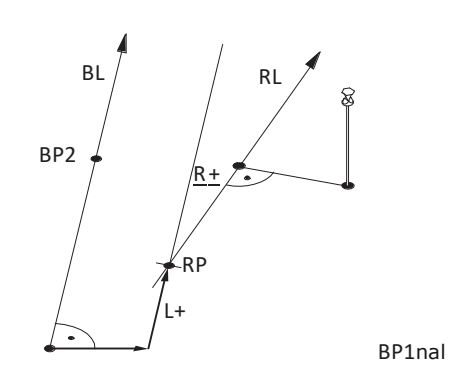

Off+ R Parámetro de rotación

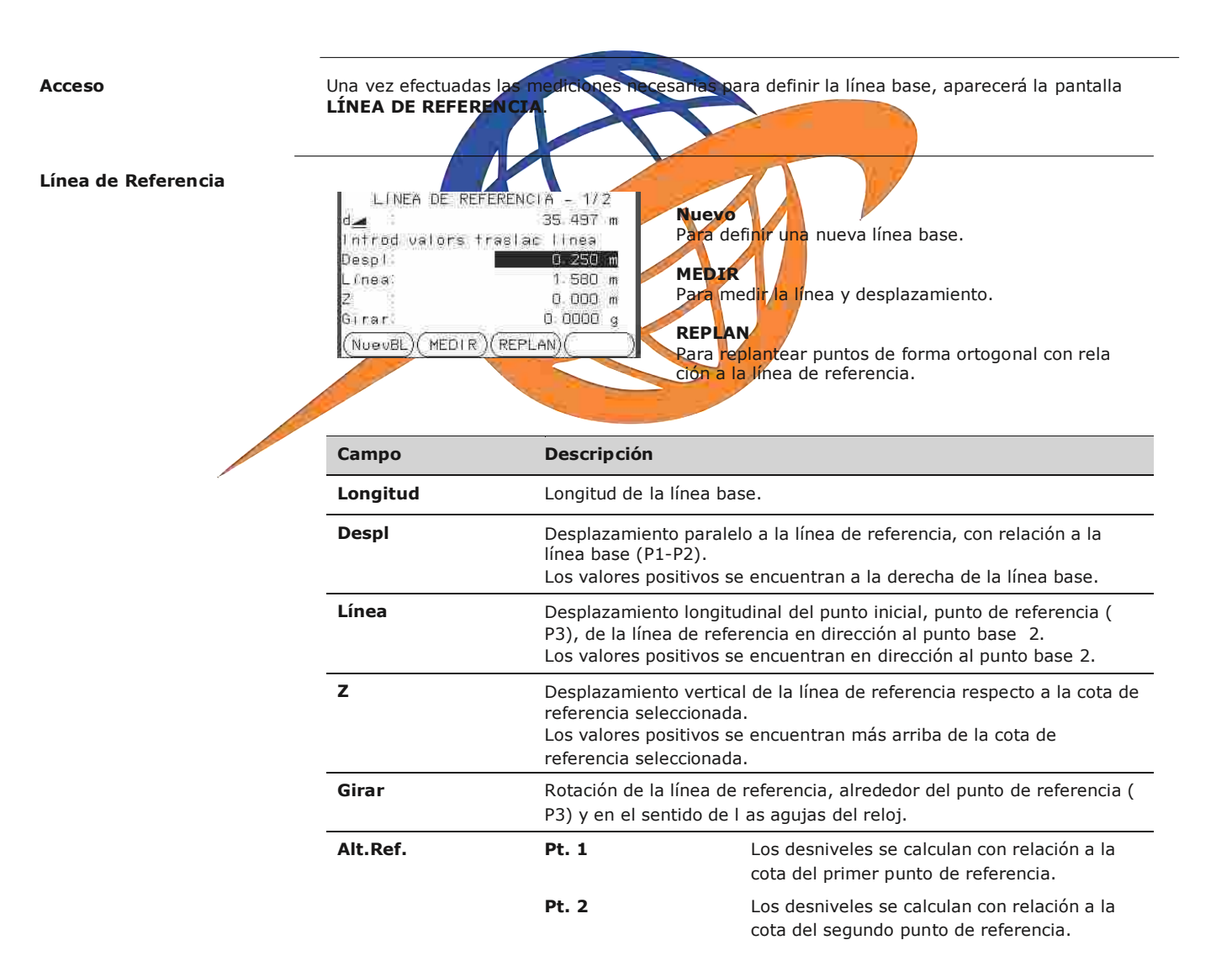

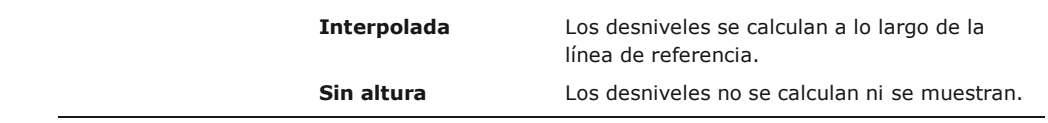

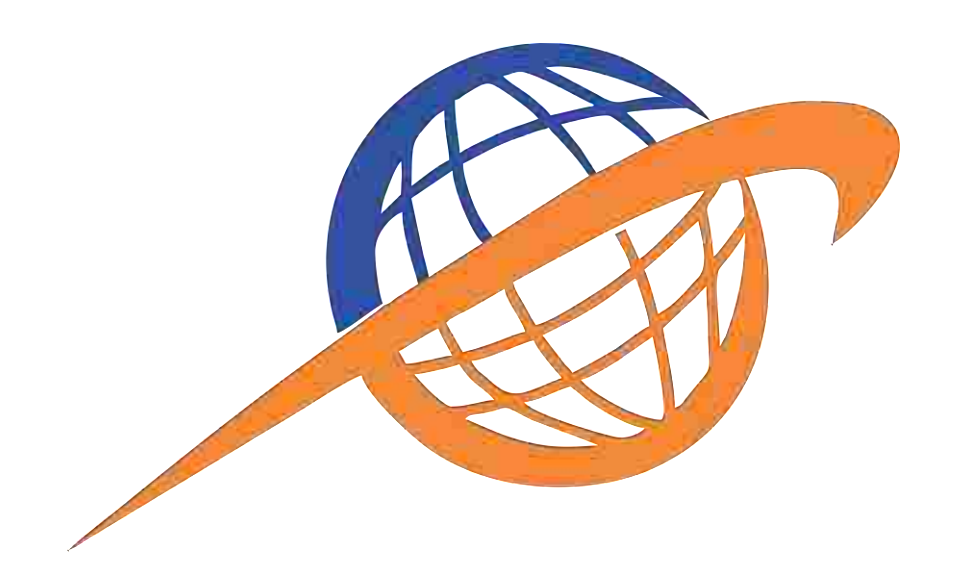

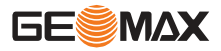

#### **Siguiente paso**

Seleccionar una tecla de función, **MEDIR** o **REPLAN** para iniciar una subaplicación.

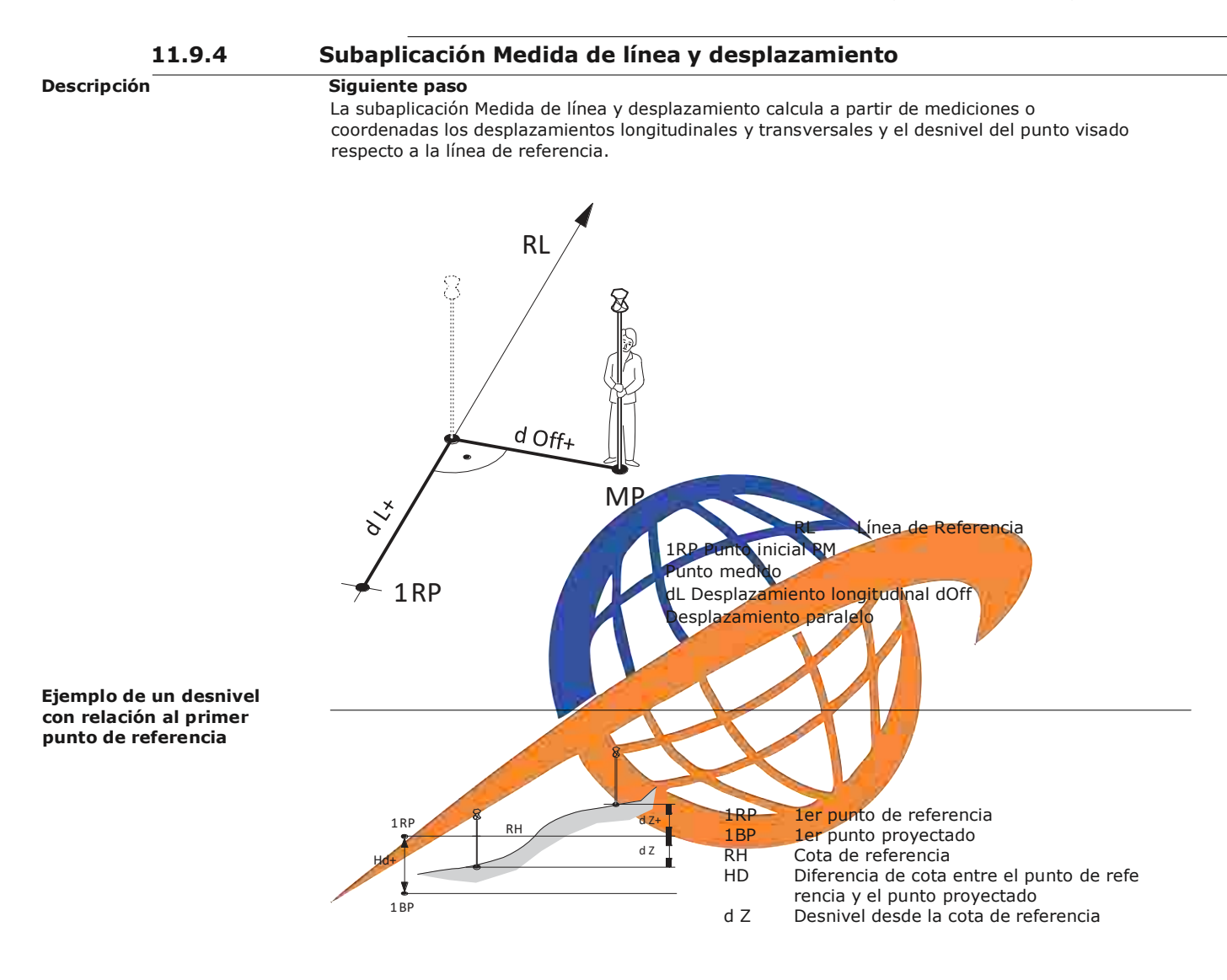

Pulsar **MEDIR** en la pantalla **LÍNEA DE REFERENCIA**.

**Medir**

**Acceso**

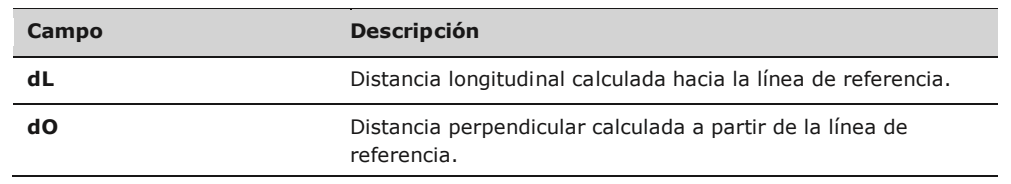

Puede pulsar **ALL** para medir y registrar.

O bien, pulsar **PREV** para regresar a la pantalla **LÍNEA DE REFERENCIA**.

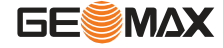

**dH** Desnivel calculado con relación a la cota de referencia definida.

## **11.9.5 Subaplicación Replanteo**

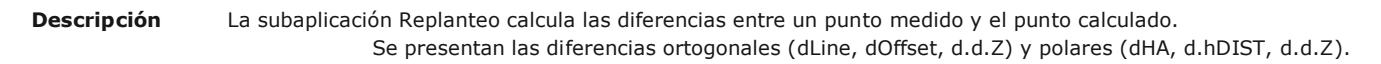

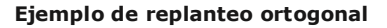

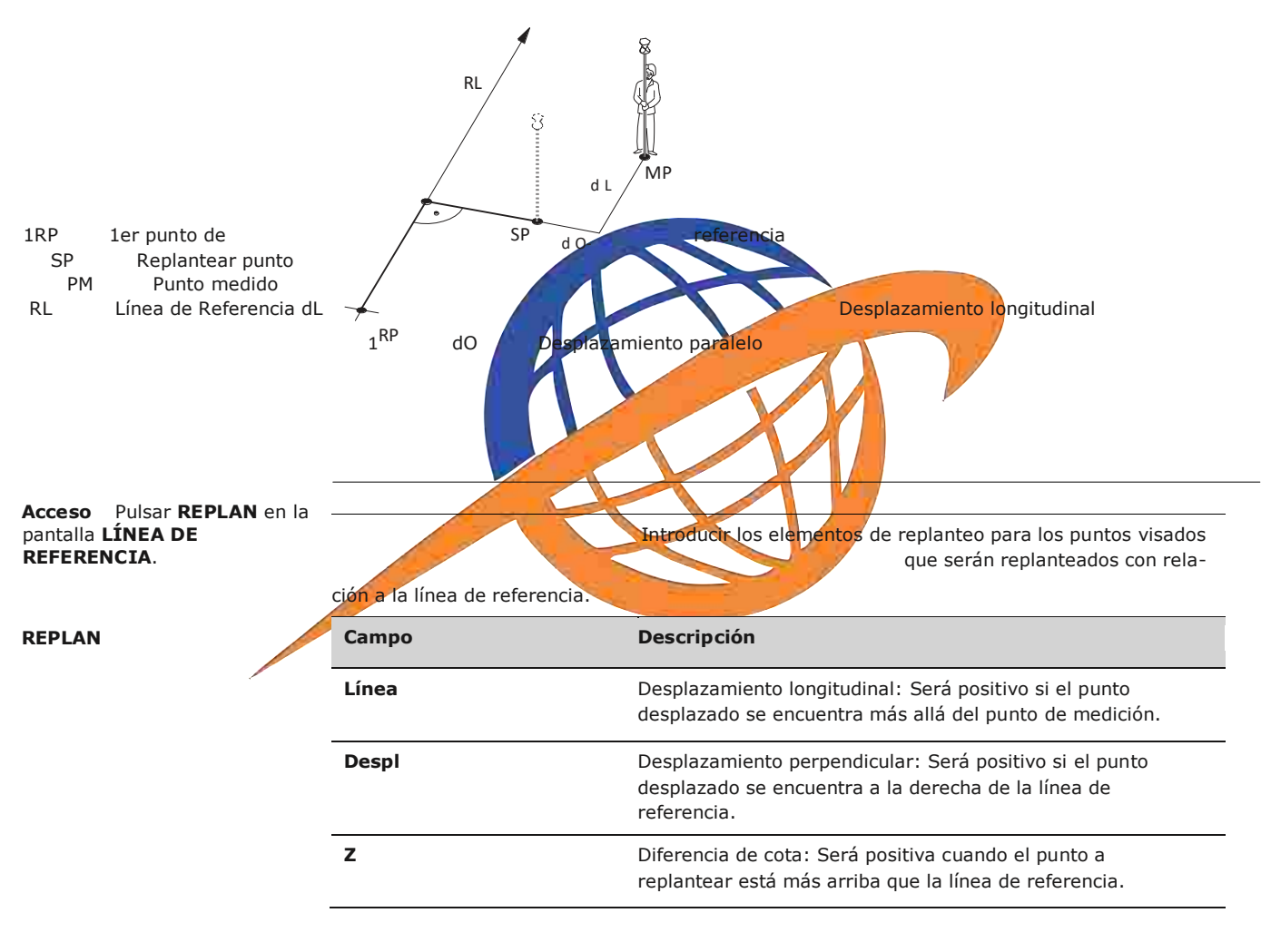

## **Siguiente paso**

Pulsar **OK** para acceder al modo de medición.

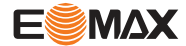

**REPLAN** Los signos de las diferencias de distancias y ángulos son valores de corrección (valor requerido menos valor medido). Las flechas indican la dirección en la cual debe desplazarse para llegar al punto de replanteo.

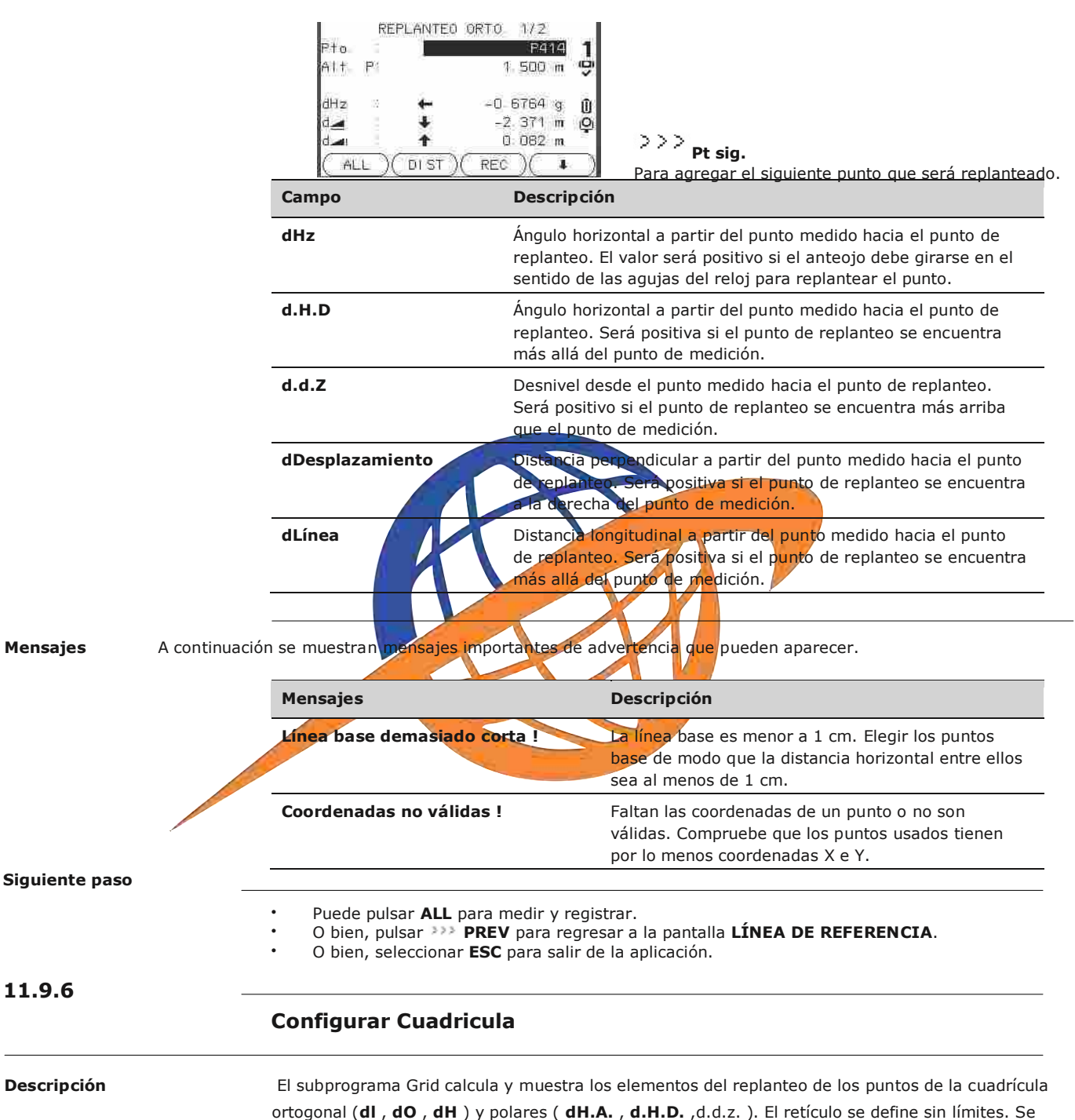

puede extender a través de los primero y segundo puntos de base de la línea de referencia.

**Ejemplo Configuración Grid**

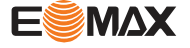

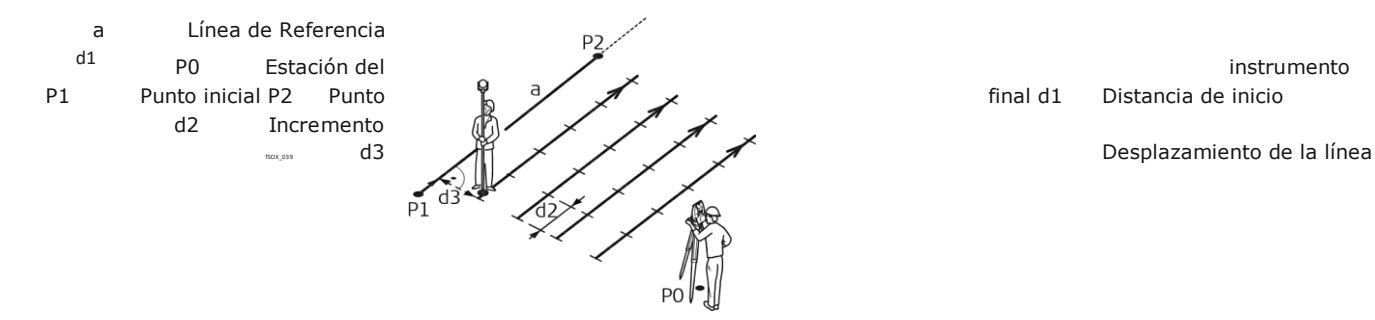

## **Acceso** Pulsar**Grid**desde la pantalla**LINEA DE REFERENCIA**

**Definición retículo** Introduzca el encadenamiento y el incremento de puntos del retículo en longitud y la dirección transversal de la línea de referencia.

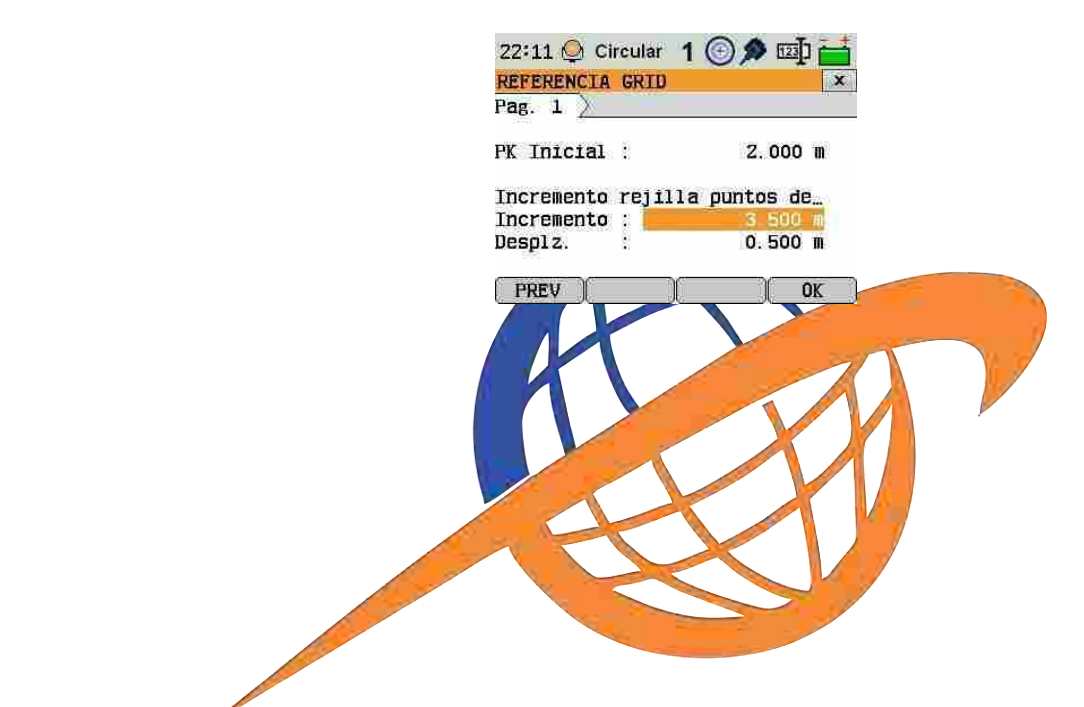

**REFERENCE GRID - SETOUT**

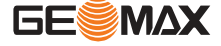

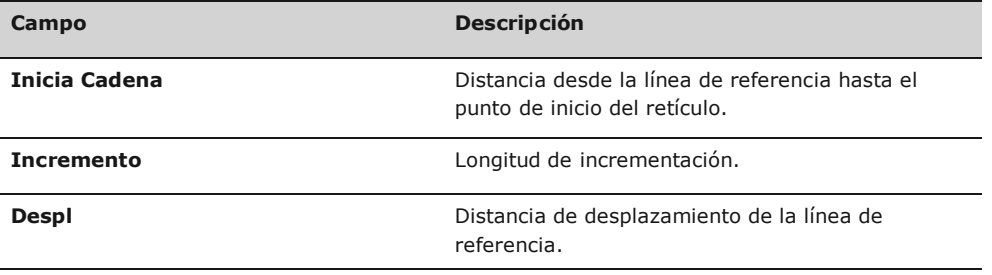

## **Siguiente paso**

Pulse**OK**para pasar a la pantalla**REFERENCE GRID-SETOUT**

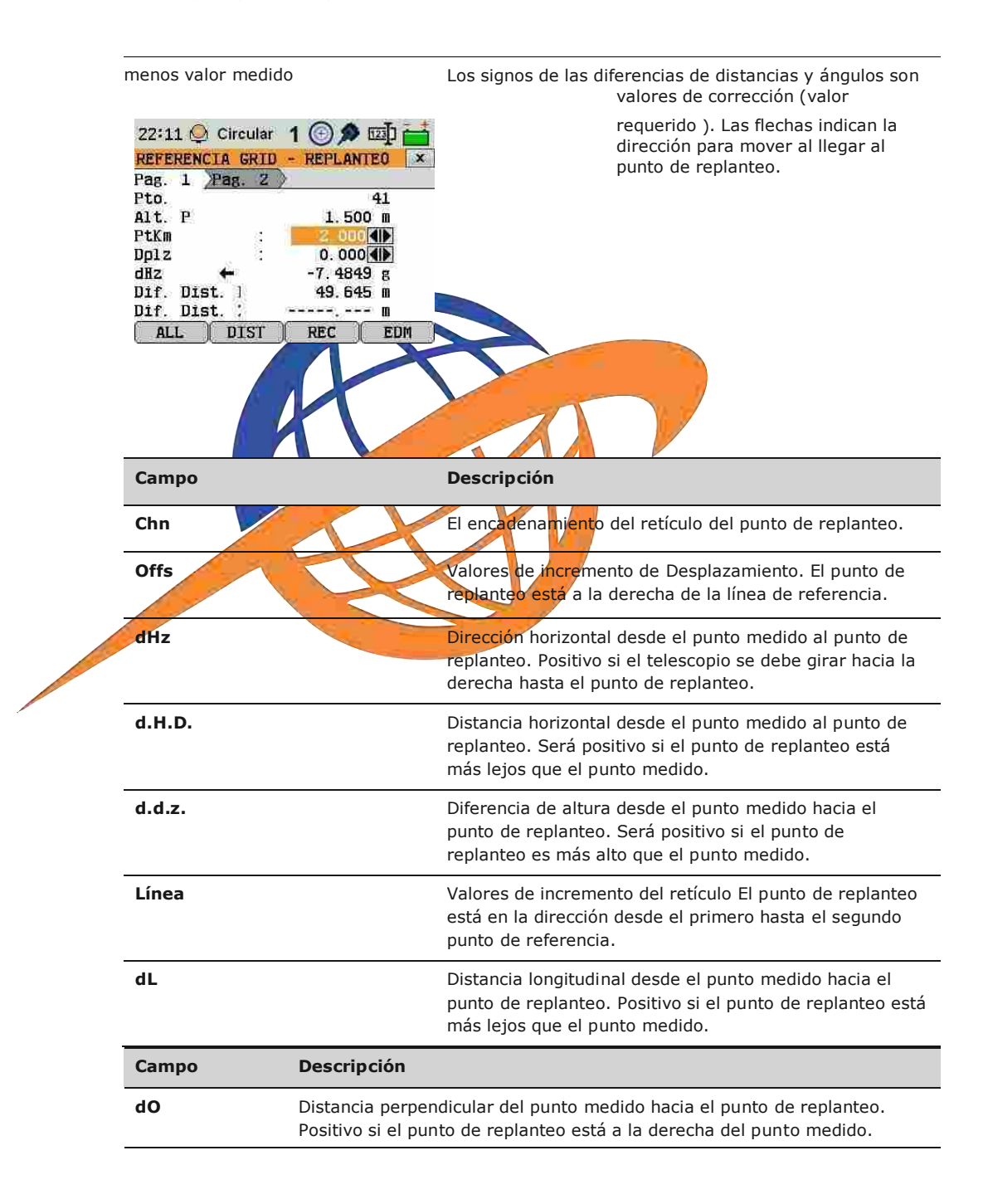

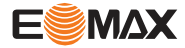

**Siguiente paso** . O bien, pulse **TODO** para medir y registrar.

 O bien, pulse **ESC** para volver a la pantalla **iniciar encadenamiento del retículo!** y desde allí, pulse **ATRÁS** para volver a la pantalla **LINE DE REFERENCIA**.

## **11.9.7 Segmento De Línea**

**Descripción** La aplicación segmento de línea calcula y muestra los elementos de replanteo de los puntos a lo largo de la línea, ortogonal (**dL**, **dO**, **dH**) y polares (**dH.A.**, **dH.D.**, **d.d.z.**) . Segmento de línea se limita a la línea de referencia, entre los puntos inicial y final de la línea definidas.

#### **Ejemplo Segmento de línea Replanteo**

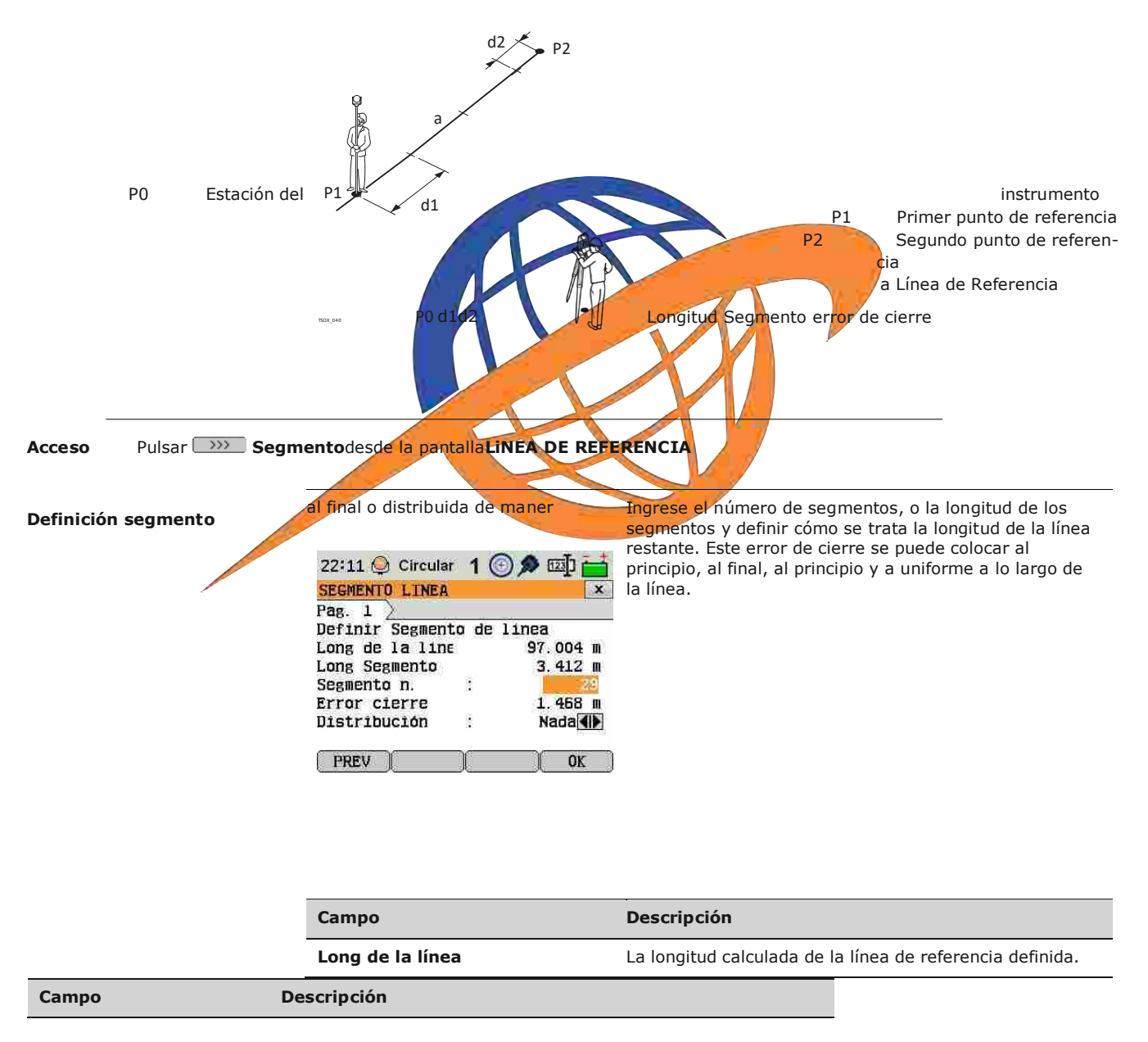

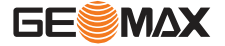

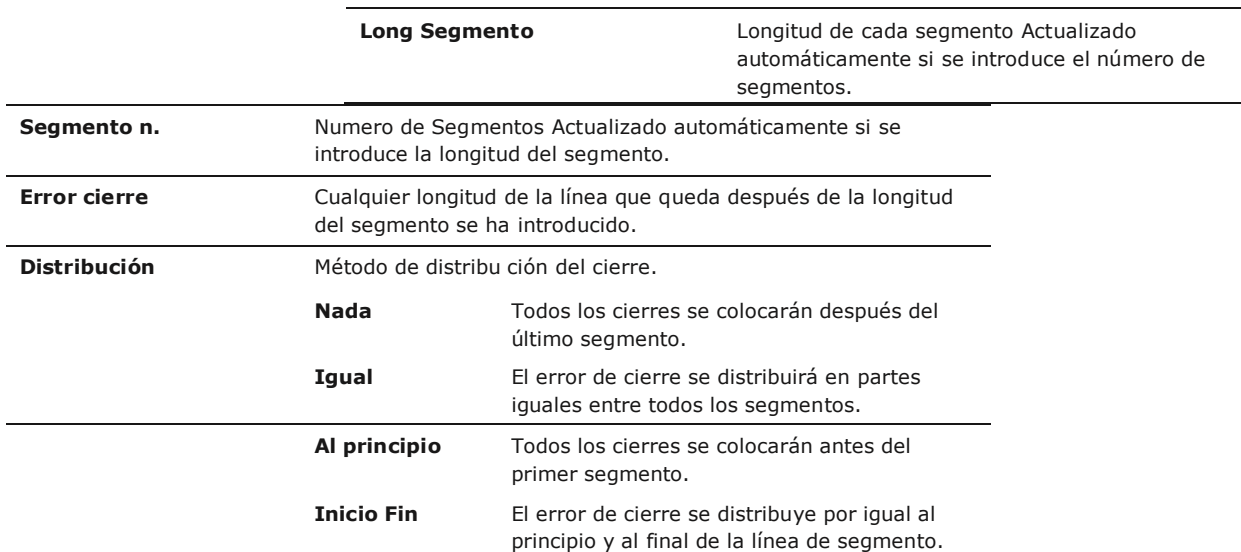

## **Siguiente paso**

Pulse**OK**para proceder a la pantalla de **LINEA SEGMENTO - REPLANTEO**

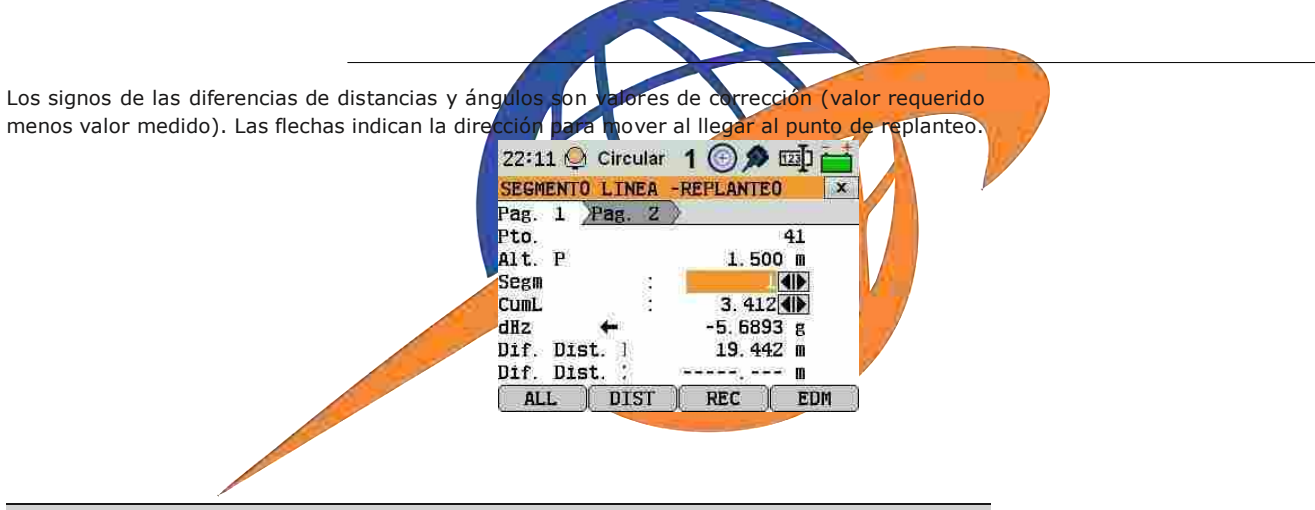

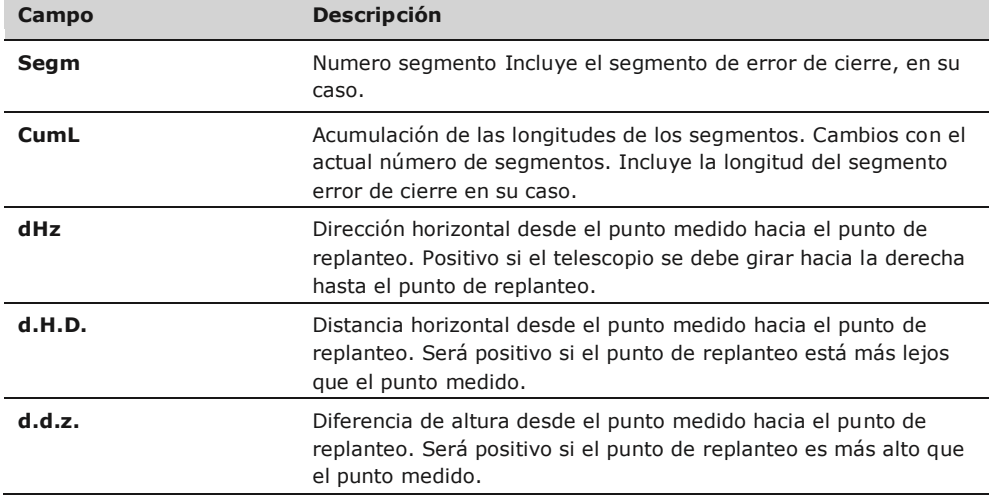

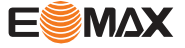

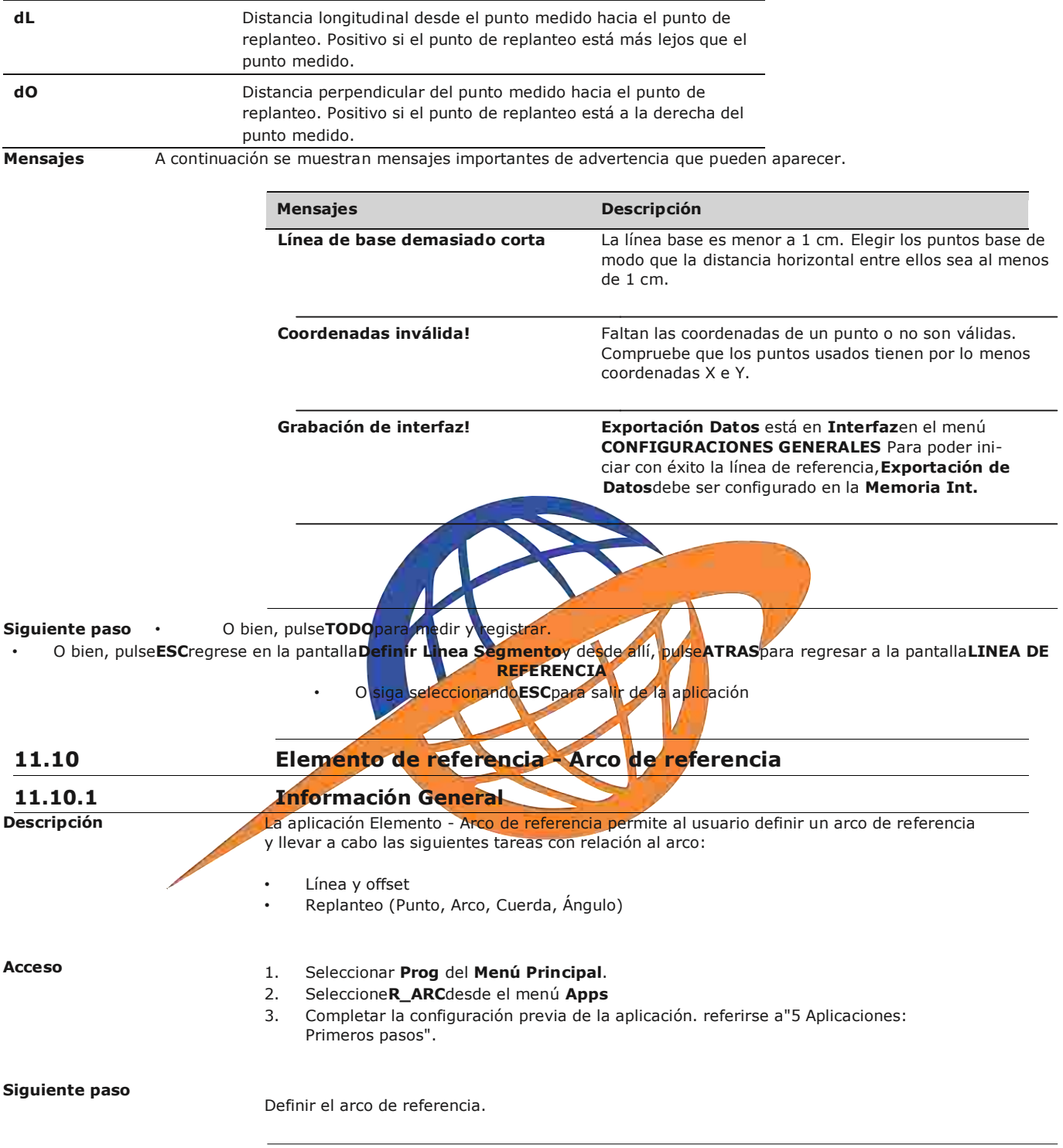

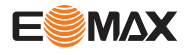

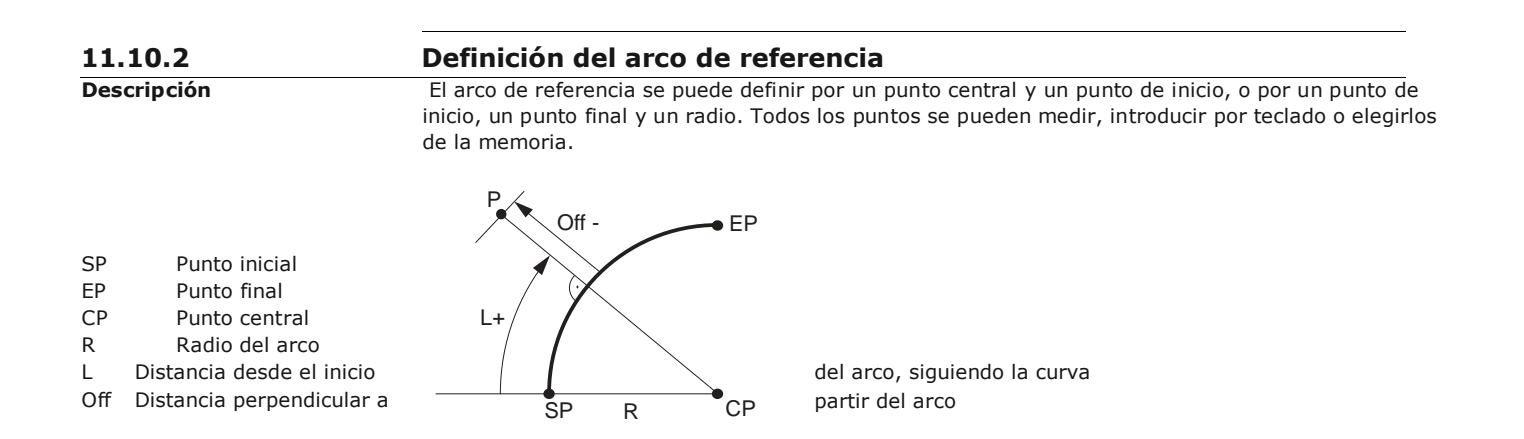

Todos los arcos se definen en sentido de las agujas del reloj y todos los cálculos se efectúan en dos dimensiones. **Acceso** Seleccione**Arc**y después el método para definir el arco por: 䖾㻌

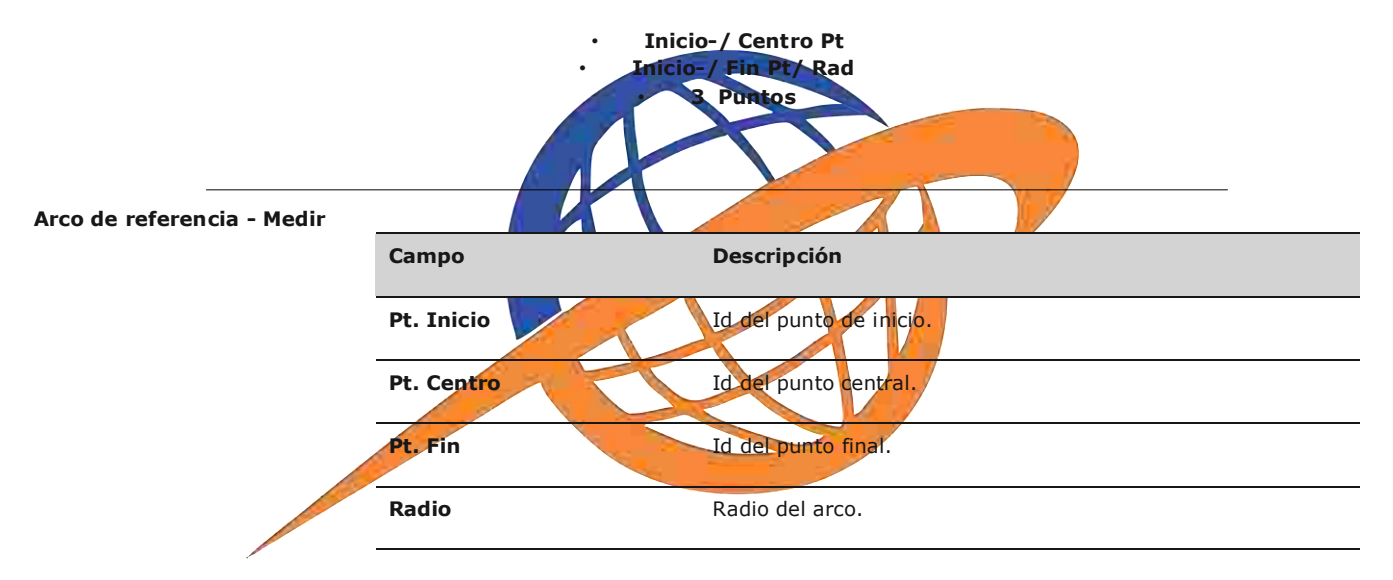

## **Siguiente paso**

Una vez definido el arco de referencia, se muestra la pantalla **ARCO DE REF. - PÁG. PRINCIPAL**.

**a un punto de inicio Arco de referencia**

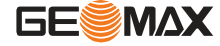

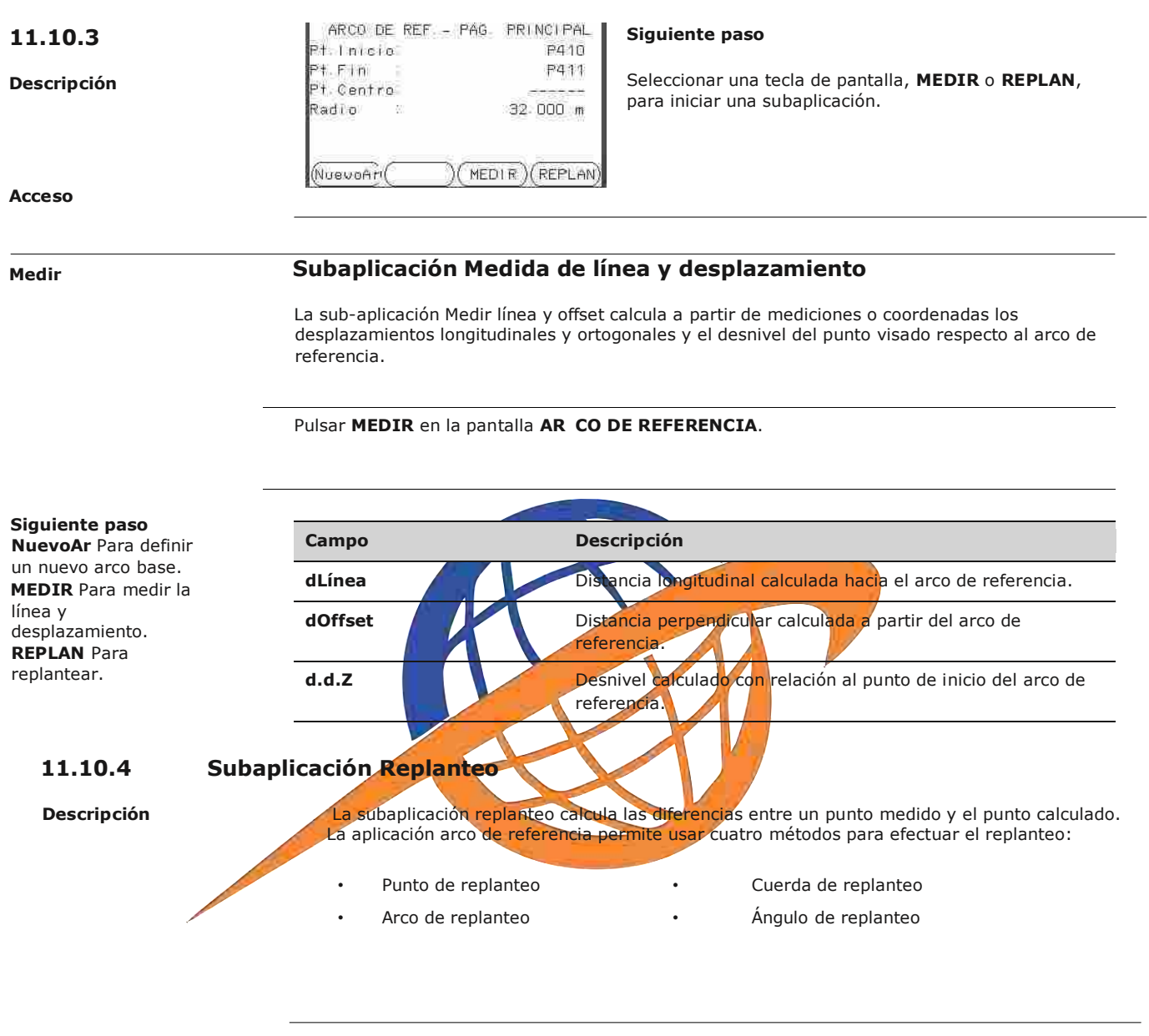

**Punto de replanteo** Para replantear un punto debe introducir una línea y un valor de desplazamiento.

Puede pulsar **ALL** para medir y registrar.

O bien, pulsar **PREV** para regresar a la pantalla **ARCO DE REFERENCIA**.

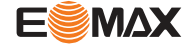

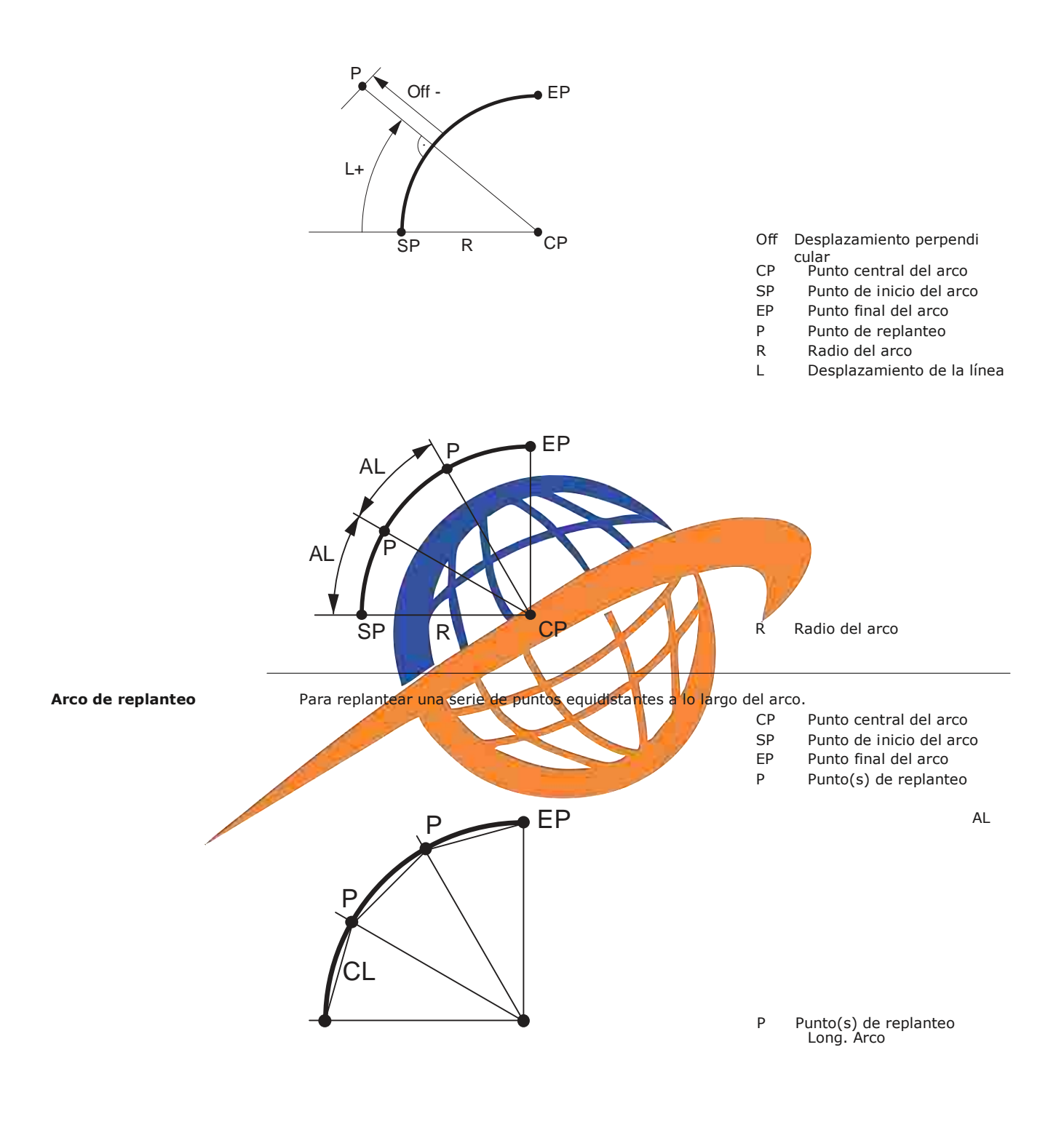

**Cuerda de replanteo** Para replantear una serie de cuerdas equidistantes a lo largo del arco.

- CP Punto central del arco
- SP Punto de inicio del arco
- EP Punto final del arco

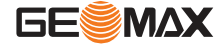
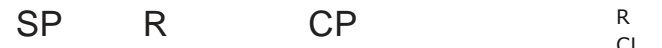

CL arco Long. Radio del Cuerda

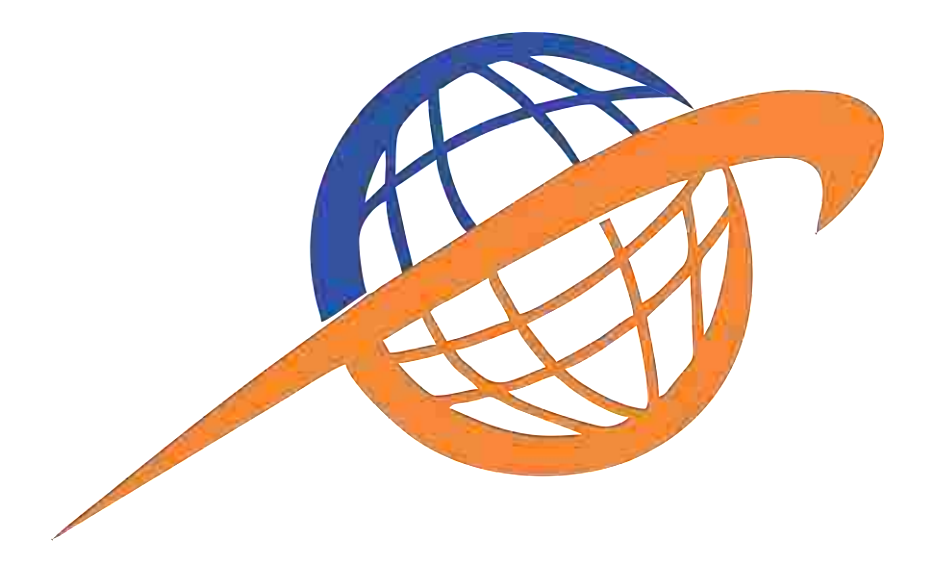

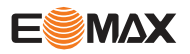

### **Ángulo de replanteo**

del ángulo a partir del punto central del arco.

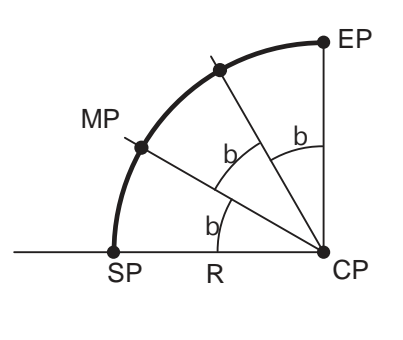

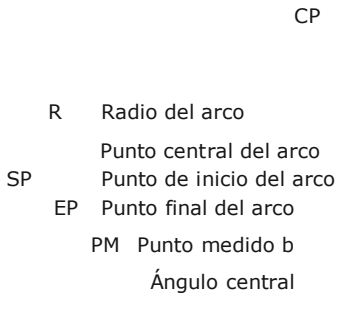

### **Acceso**

**Replanteo de punto, arco, cuerda o ángulo**

1. Pulse**REPLANTEO**desde la pantalla**REFERENCIA ARCO**

Seleccionar uno de los cuatro métodos de replanteo disponibles.

Introducir los valores de replanteo. Pulse**PrevPt/NextPt**para ver los puntos calculados.

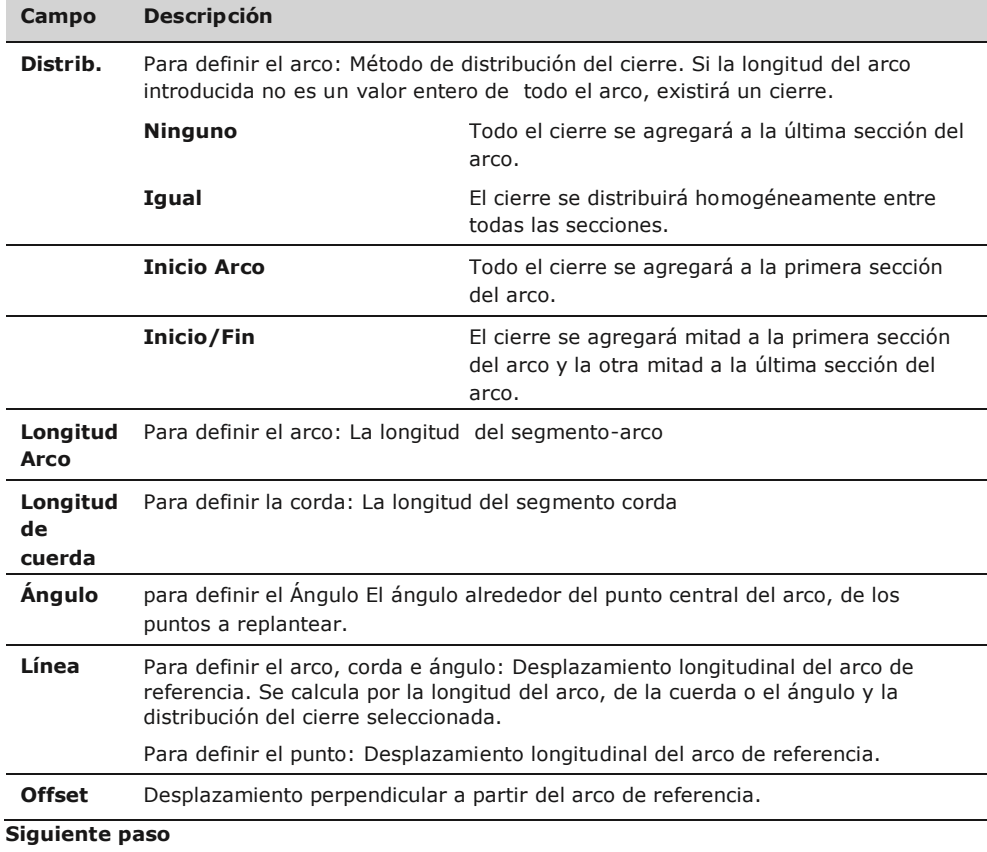

## **REPLANTEO DE ARCO DE REFERENCIA**

Para replantear una serie de puntos a lo largo del arco definido por los segmentos

Pulse**OK**para proceder a la medición.

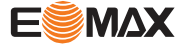

Los signos de las diferencias de distancias y ángulos son

valores de corrección (valor requerido menos valor medido). Las flechas indican la dirección en la cual debe desplazarse para llegar al punto de replanteo.

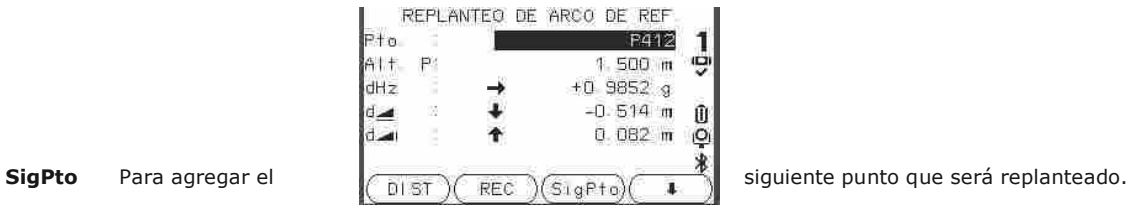

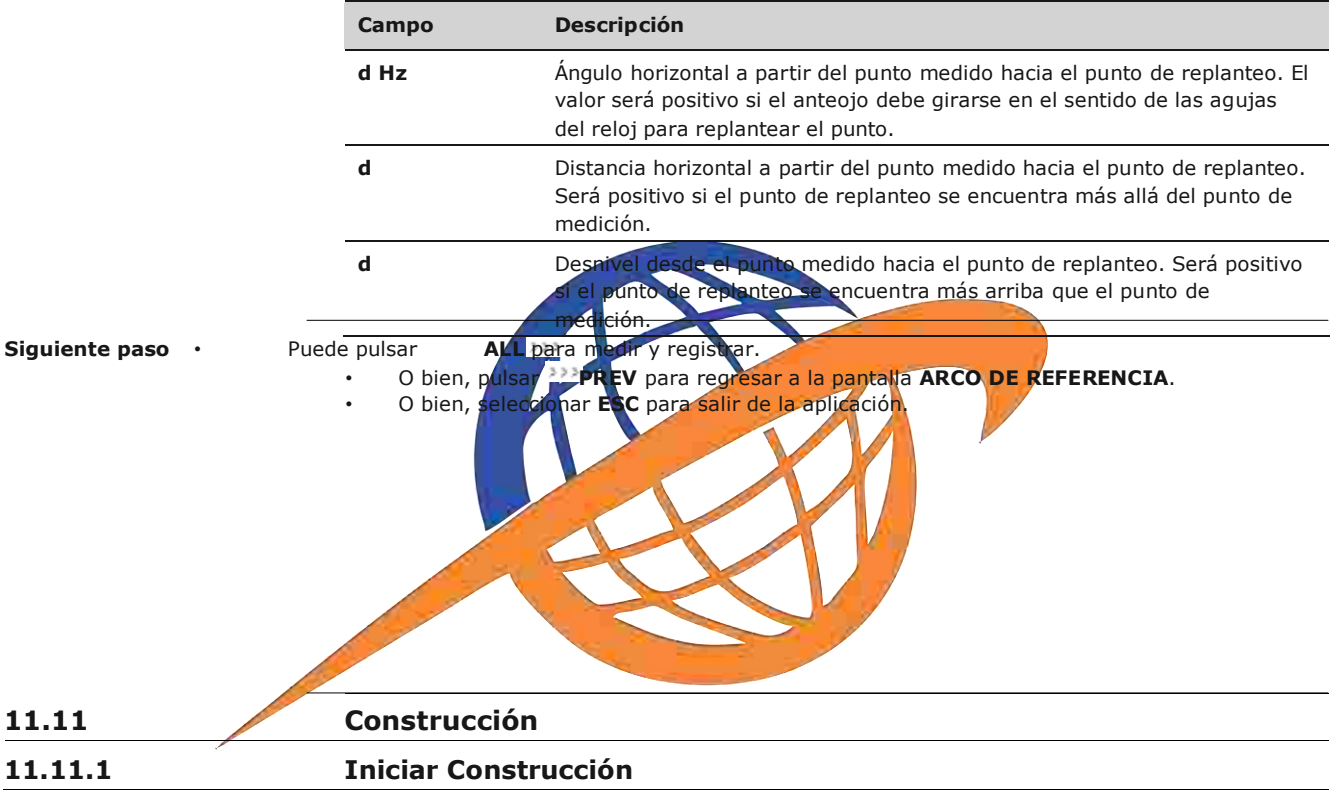

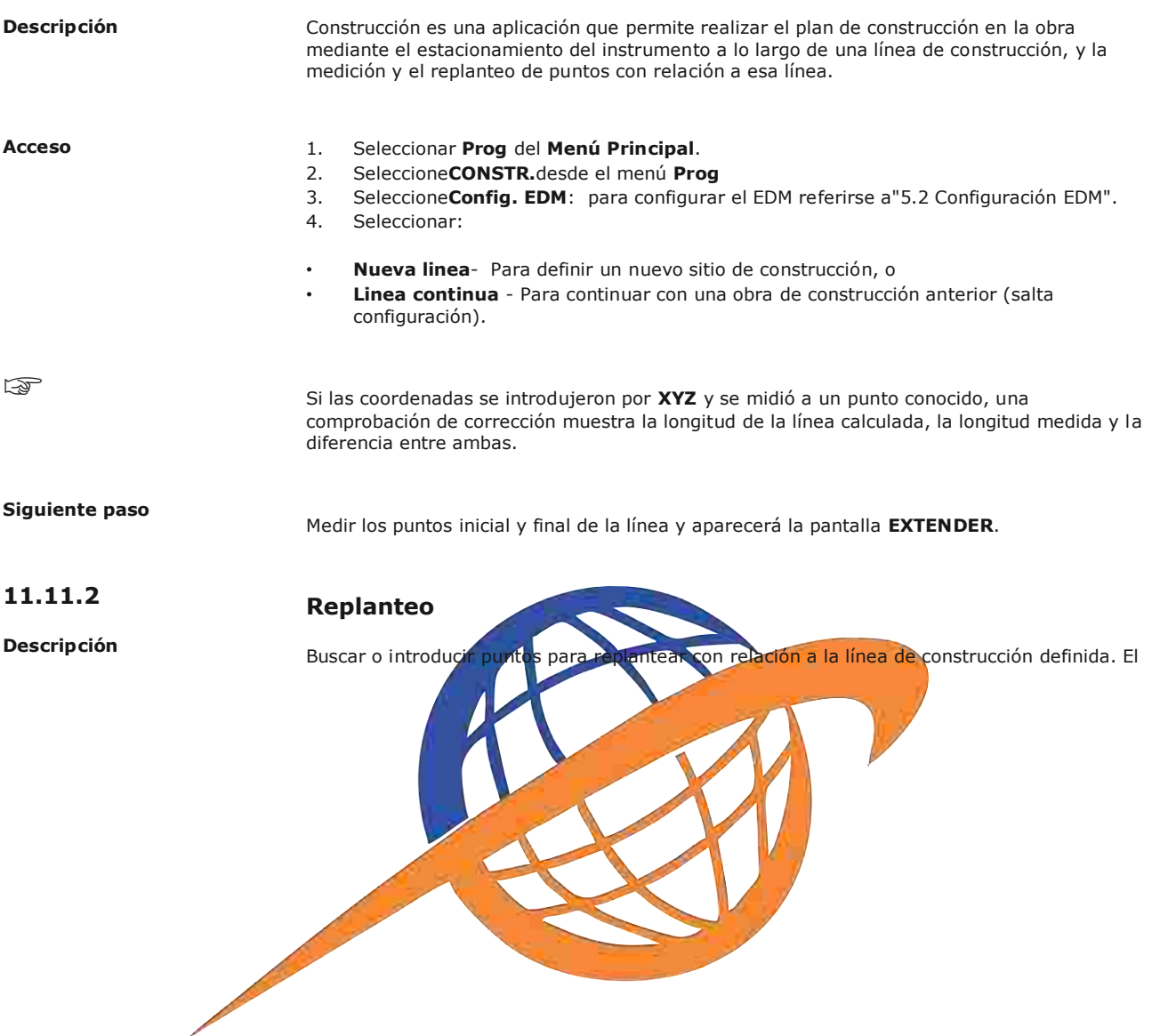

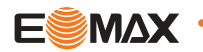

gráfico de la pantalla muestra la posición del prisma con relación al punto de replanteo. Debajo de la gráfica se presentan los valores exactos, en combinación con flechas que muestran la dirección para replantear el punto. Tenga en cuenta que el punto inicial y el punto final de la línea se miden con el sistema de coordenadas anterior. Al replantear estos puntos aparecerán en el sistema anterior y por lo tanto, se observarán desplazados. Al utilizar la aplicación, los parámetros anteriores de Orientación y Estación serán

- remplazados por los recién calculados. Las coordenadas del punto de inicio de la línea se fijarán como X=0, Y=0.
- La altura del punto inicial de la línea siempre se utiliza como altura de referencia.

Acceso · Puede seleccionar **Nueva línea de constr.** de la pantalla de configuración previa y medir

- los puntos inicial y final de la línea.
- O bien, seleccionar **Cont. con obra previa** de la pantalla de configuración previa.

 $\overline{\mathbb{Q}}$ 

**EXTENDER** Para dar mejor información sobre la situación, los gráficos se muestran aumentados o disminuidos a escala. Por lo tanto, es posible que el punto de replanteo se desplace en el gráfico.

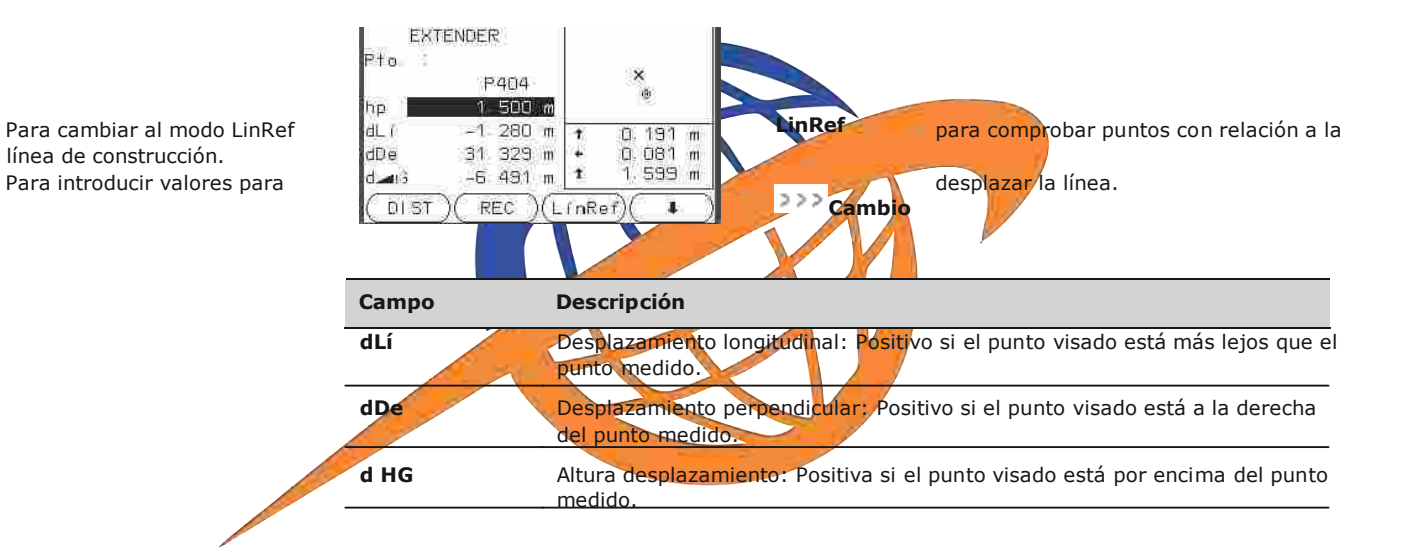

## **Siguiente paso**

- Puede pulsar **LínRef** para comprobar la ubicación de los puntos con relación a la línea de construcción.
	- <sup>O</sup> pulse **Cambio** para introducir valores de desplazamiento para desplazar la línea de construcción.

## **11.11.3 Control As-Built**

**Descripción** La pantalla As-built presenta la línea, desplazamiento y d.d.Z de un punto de medición con relación a la línea de construcción. El gráfico de la pantalla muestra la posición del punto de medición con relación a la línea de construcción.

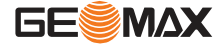

䖾㻌 La altura del punto inicial de la línea siempre se utiliza como altura de referencia.

**Acceso** Pulsar **LínRef** en la pantalla **EXTENDER**.

**CONTROL AS-BUILT** Para dar mejor información sobre la situación, los gráficos se muestran aumentados o disminuidos a escala. Por lo tanto, es posible que la estación se desplace en el gráfico.

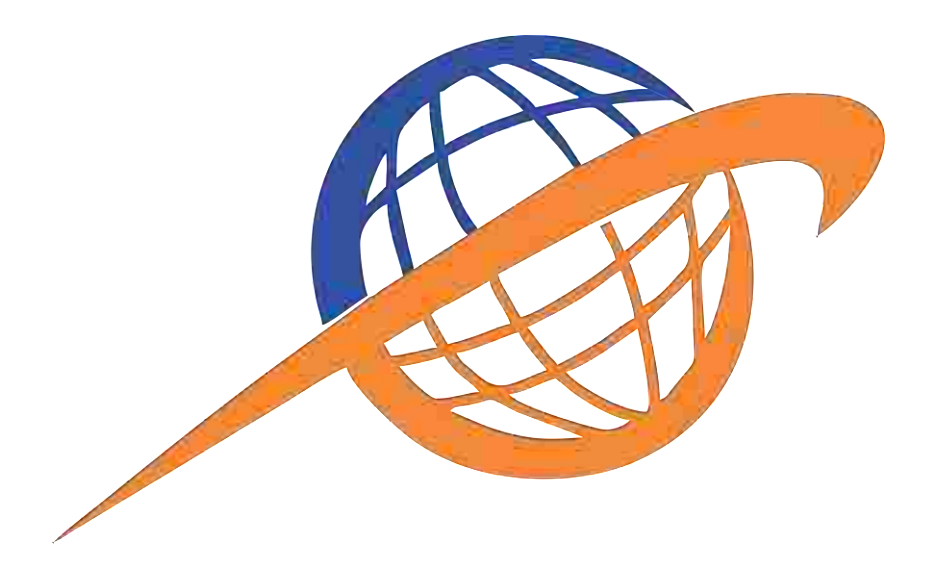

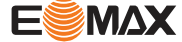

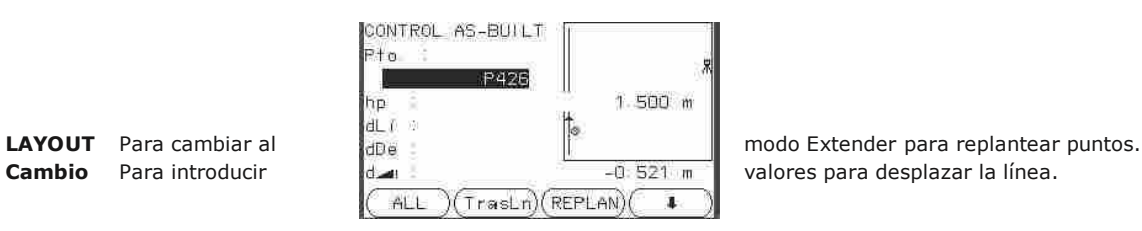

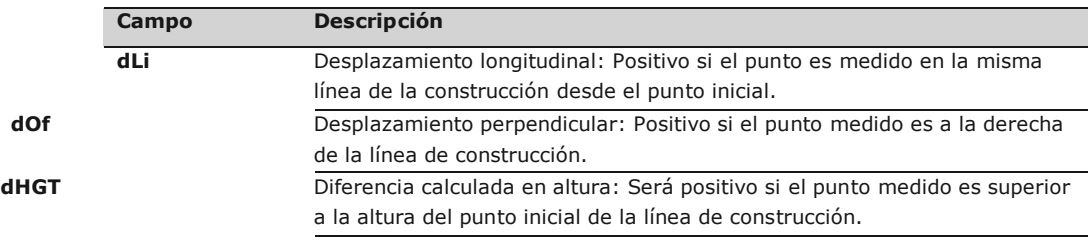

#### **11.12 Carretera 2D Descripción** El programa Eje de trazado es una aplicación que permite medir o replantear puntos con relación a un elemento definido. Dicho elemento puede ser una línea, curva o clotoide. Es posible utilizar PKs, replanteos con incremento y desplazamientos (hacia la izquierda y derecha). zamientos (hacia la izquierda y derecha). P0 Punto central P1 Punto de inicio del arco<br>P2 Punto final del arco P2 Punto final del arco<br>P3 Punto que será Punto que será replanteado a Dirección contraria a las  $\frac{1}{a}$   $\frac{1}{a}$   $\frac{1}{a}$  agujas del reloj b Dirección de las agujas del reloj c+ Distancia desde el inicio del arco, siguiendo la curva d- Desplazamiento perpendi-**Acceso Elementos** R cular a partir del arco Radio del arco 1. Seleccionar **Prog** del **Menú Principal** 2. Seleccione **Carretera 2D**desde el menú **Prog** 3. Completar la configuración previa de la aplicación. 4. Seleccionar el tipo de elemento: **Línea Curva Clotoide** P0 P1 r c+ b a P3 d-P2

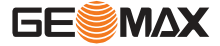

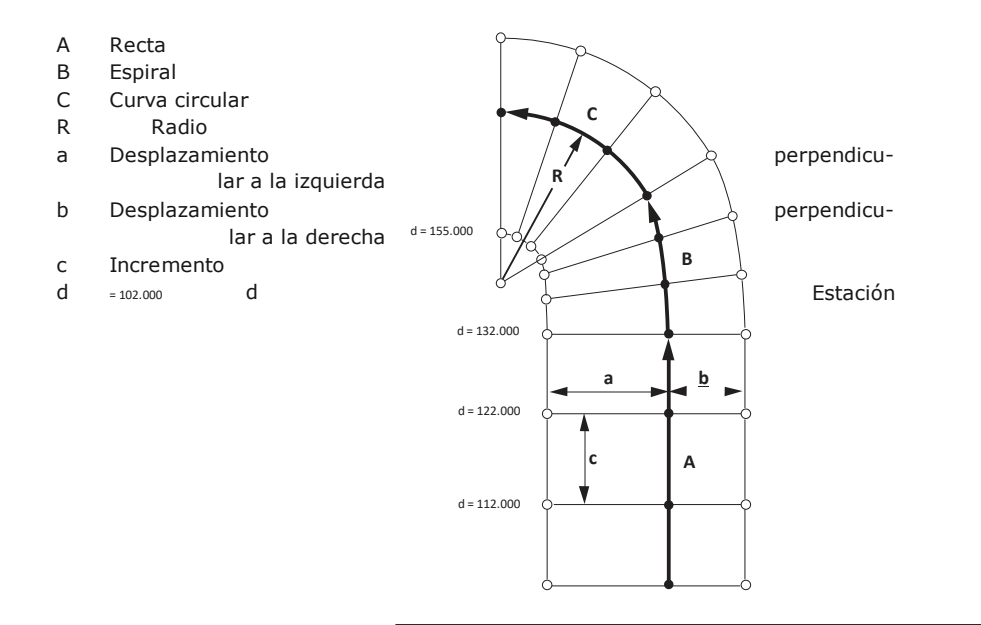

## **Definir el elemento, paso a**

**paso** 1. Introducir, medir o seleccionar de la memoria los puntos de inicio y final.

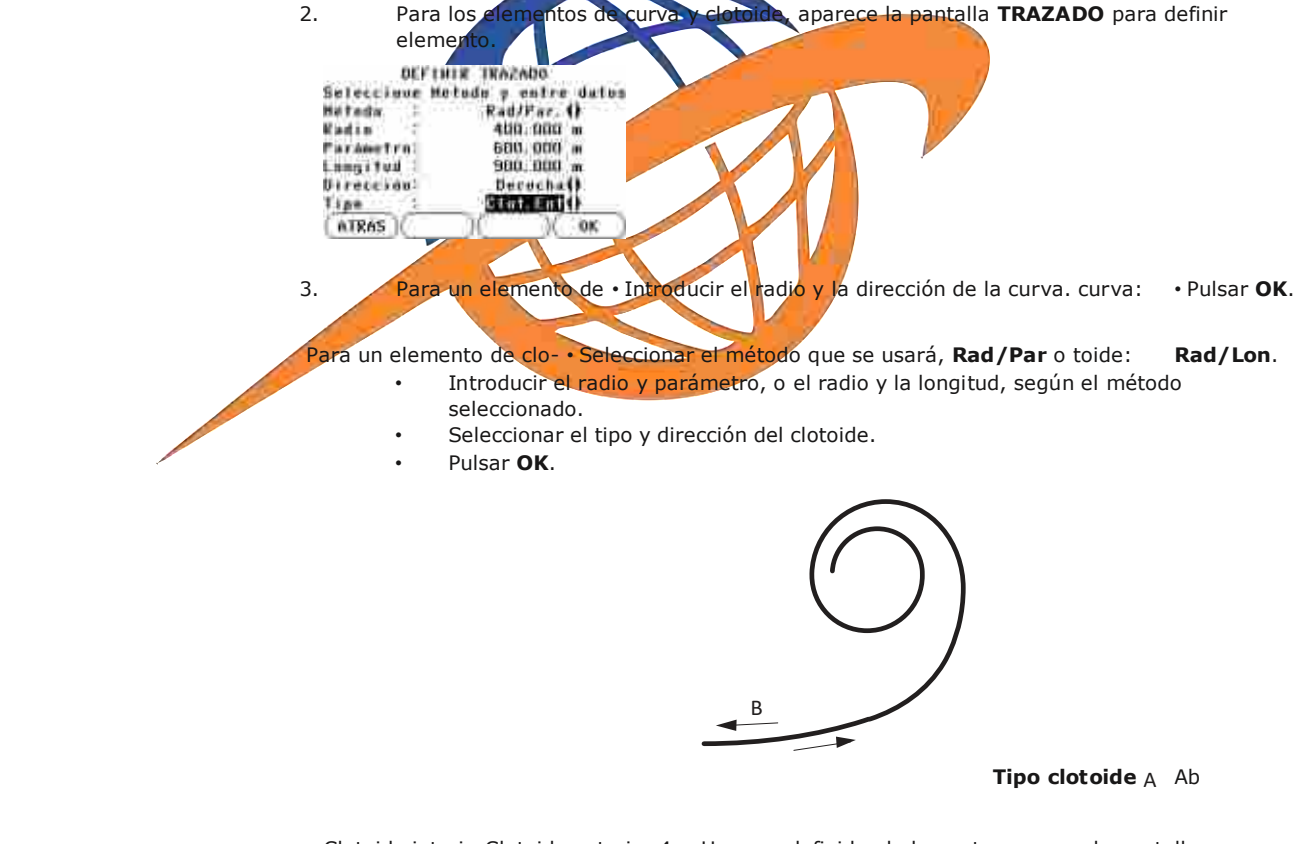

Clotoide interiorClotoide exterior 4. Una vez definido el elemento, aparece la pantalla

**CARRETERAS**.

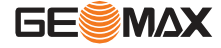

**Estación y método** Introducir los valores de estación y pulsar:

- REPLANT: para seleccionar el punto y desplazamiento (centro, izquierda o derecha), para replantear y comenzar la medición. La corrección a partir del punto medido para el punto de replanteo se muestra en la pantalla.
- MEDIR para medir o seleccionar puntos de la memoria, para calcular el PK, línea y desplazamiento a partir del elemento definido.

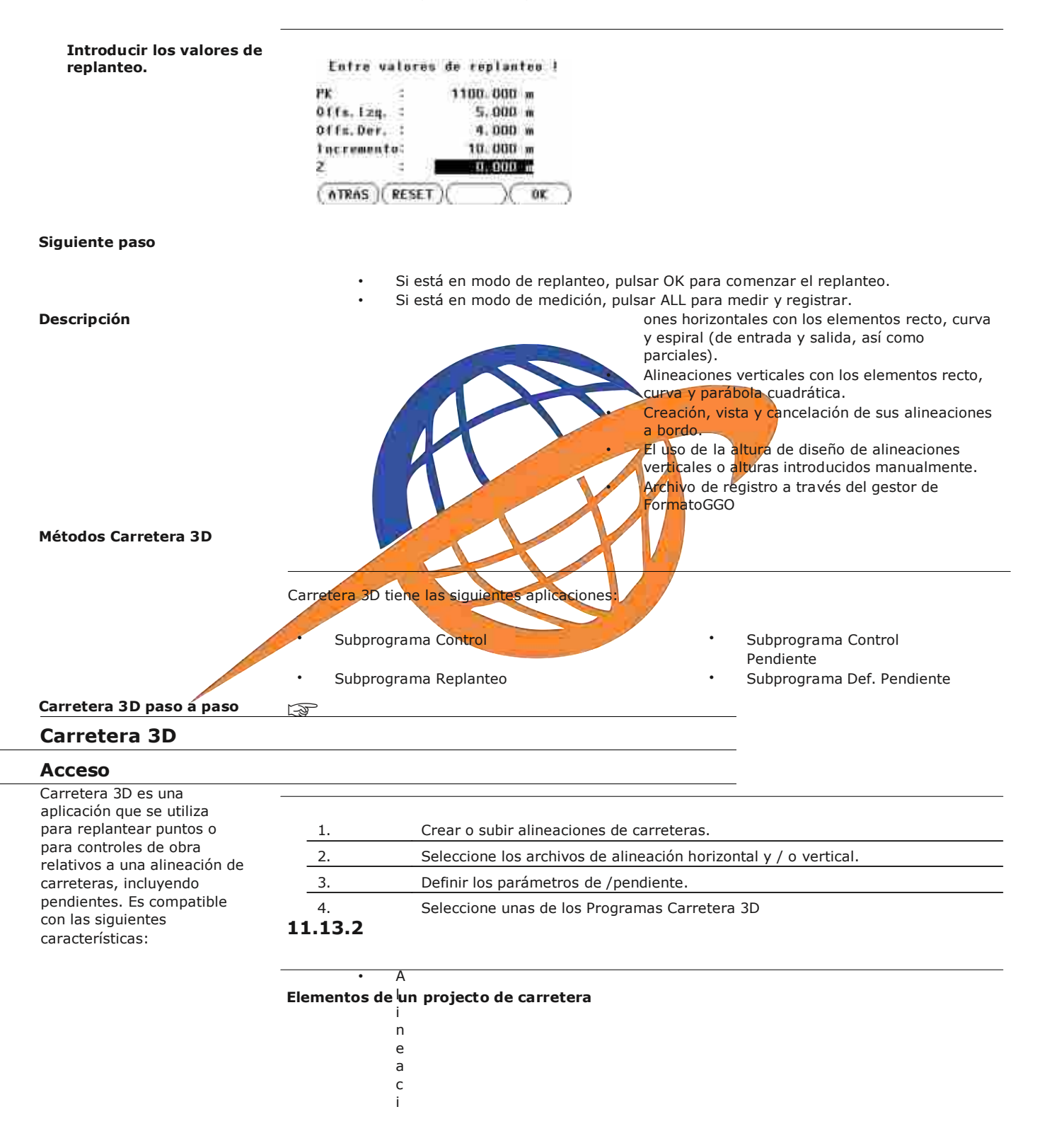

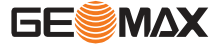

#### **Elementos de geometría horizontal**

- Las alineaciones deben ser continua porque brechas geométricas y ecuaciones de encadenamiento no son compatibles.
- El nombre del fichero para el archivo de alineación horizontal debe tener el prefijo ALN, por ejemplo, ALN\_HZ\_Axis\_01.gsi. El nombre de fichero para los archivos de alineación vertical debe tener el prefijo PRF, por ejemplo PRF\_VT\_Axis\_01.gsi. El nombre del fichero puede ser de 16 caracteres.
- Las alineaciones de carretera cargadas o creadas son permanentes y almacenada incluso si el programa se cierra.
- Alineaciones de carreteras se pueden eliminar a bordo o por medio de GGO Gestor de Intercambio de Datos.

# en un sistema de coordenadas determinado y tiene tres posiciones. a bc P1' Posición en la superficie natural P1" Posición en la alineación vertical P1'" Posición en la alineación horizontal Con un segundo punto P2 se define la alineación. P1' P2' Proyección de la alineación en la superficie natural. P1'' P2'' alineamiento vertical P1''' P2''' alineación horizontal a Grado ángulo entre la alineación vertical y horizontal. a Superficie natural b alineación horizontal c alineamiento vertical Para entrar datos directos en Carretera 3D, el programa es compatible con los siguientes elementos para alineaciones horizontales. **Elemento Descripción Recta** Una recta tiene que ser definida por: Punto de inicio (P1) y el punto final (P2) con coordenadas conocidas Este y Norte.

Cualquier punto del proyecto P1 tiene coordenadas E, N y Z

## **Términos básicos**

Los proyectos de carreteras consisten, en general, de una alineación horizontal y una vertical.

**Elemento Descripción**

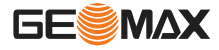

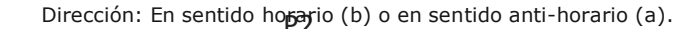

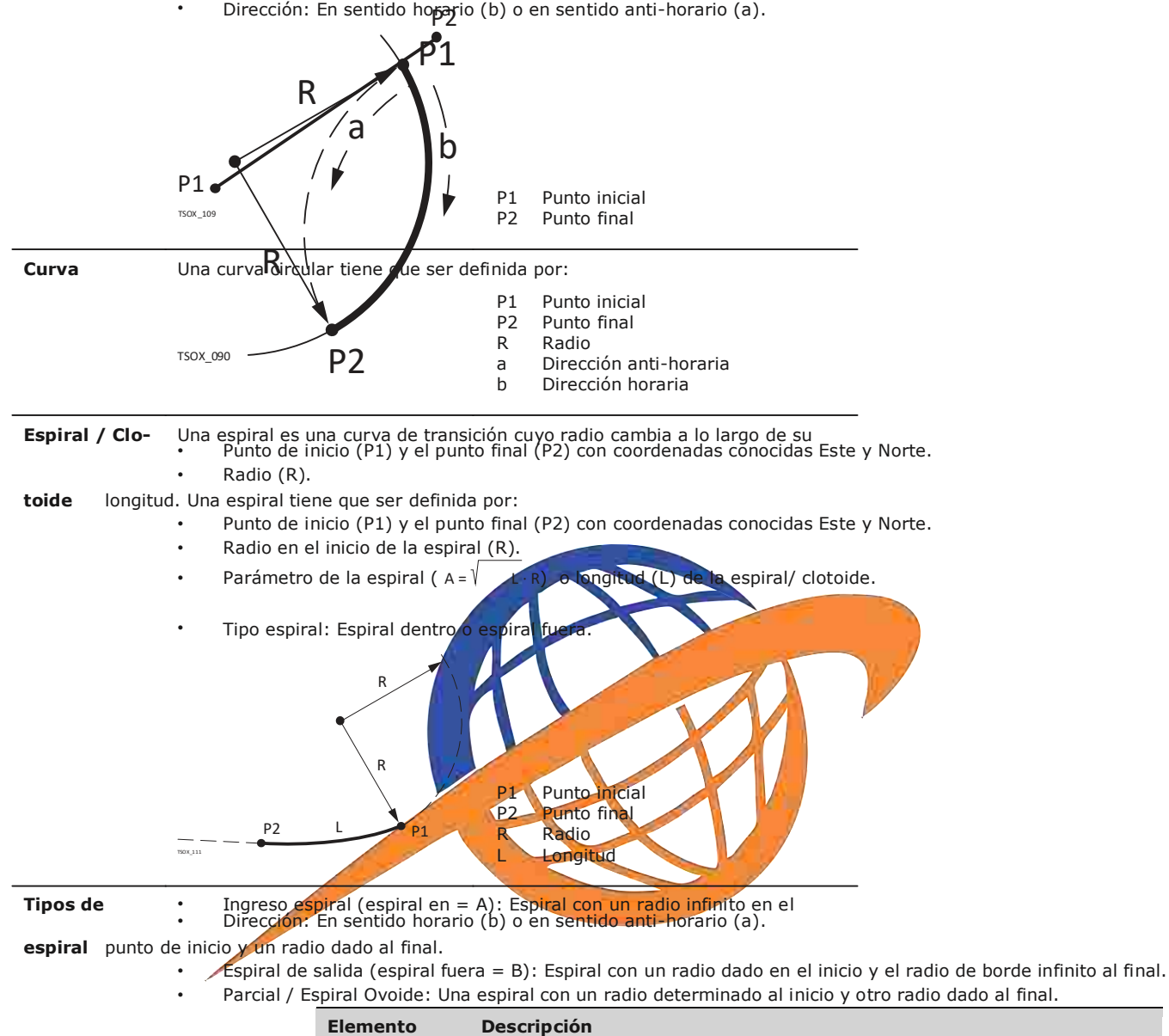

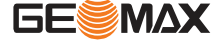

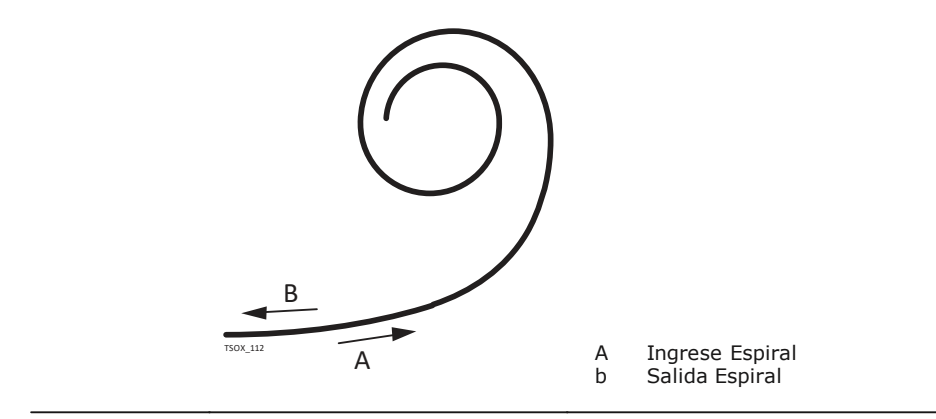

**Elementos geométricos** Para entrar datos directos en Carretera 3D, el programa es compatible con los siguientes ele**verticales** mentos para alineaciones horizontales.

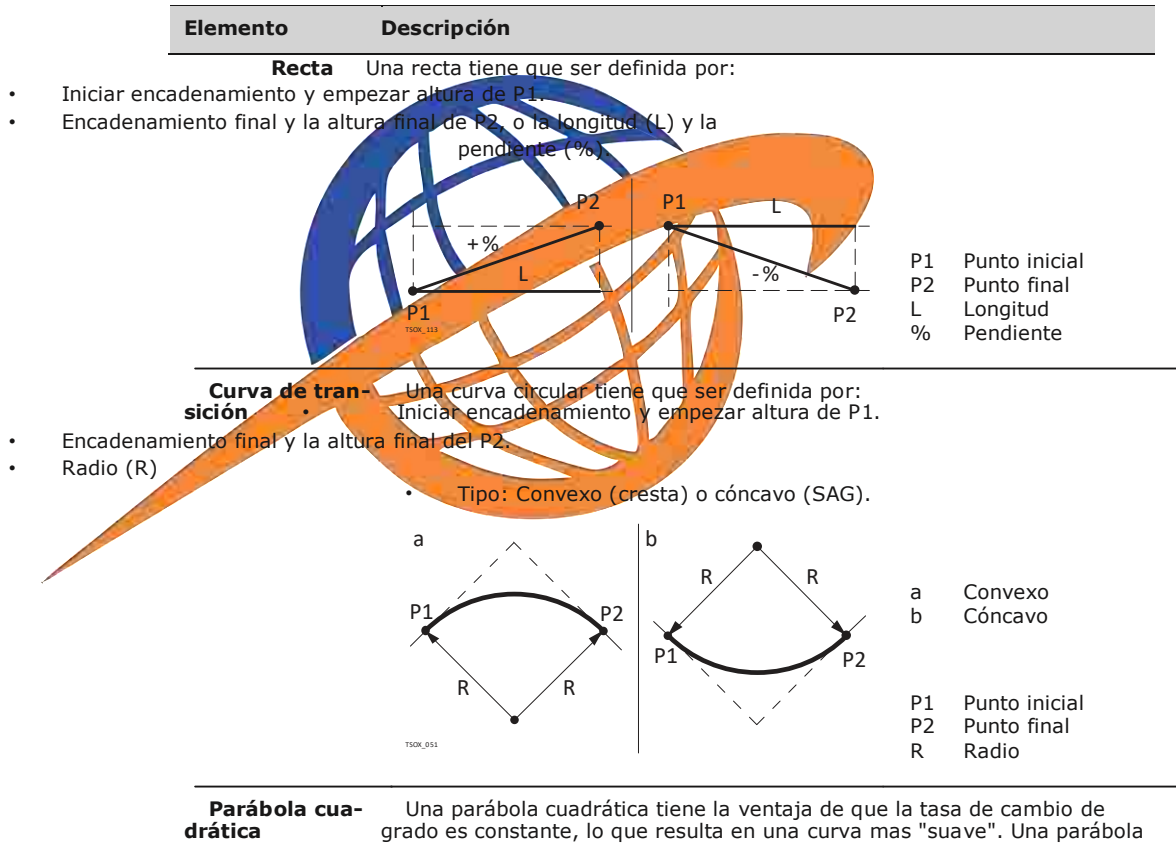

cuadrática tiene que ser definida por:

- Iniciar encadenamiento y empezar altura de P1.
- Encadenamiento final y la altura final del P2.
- Parámetro o longitud (L), grado de entrada recto (GradoIn) y grado de salida recta (Gradeout)

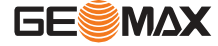

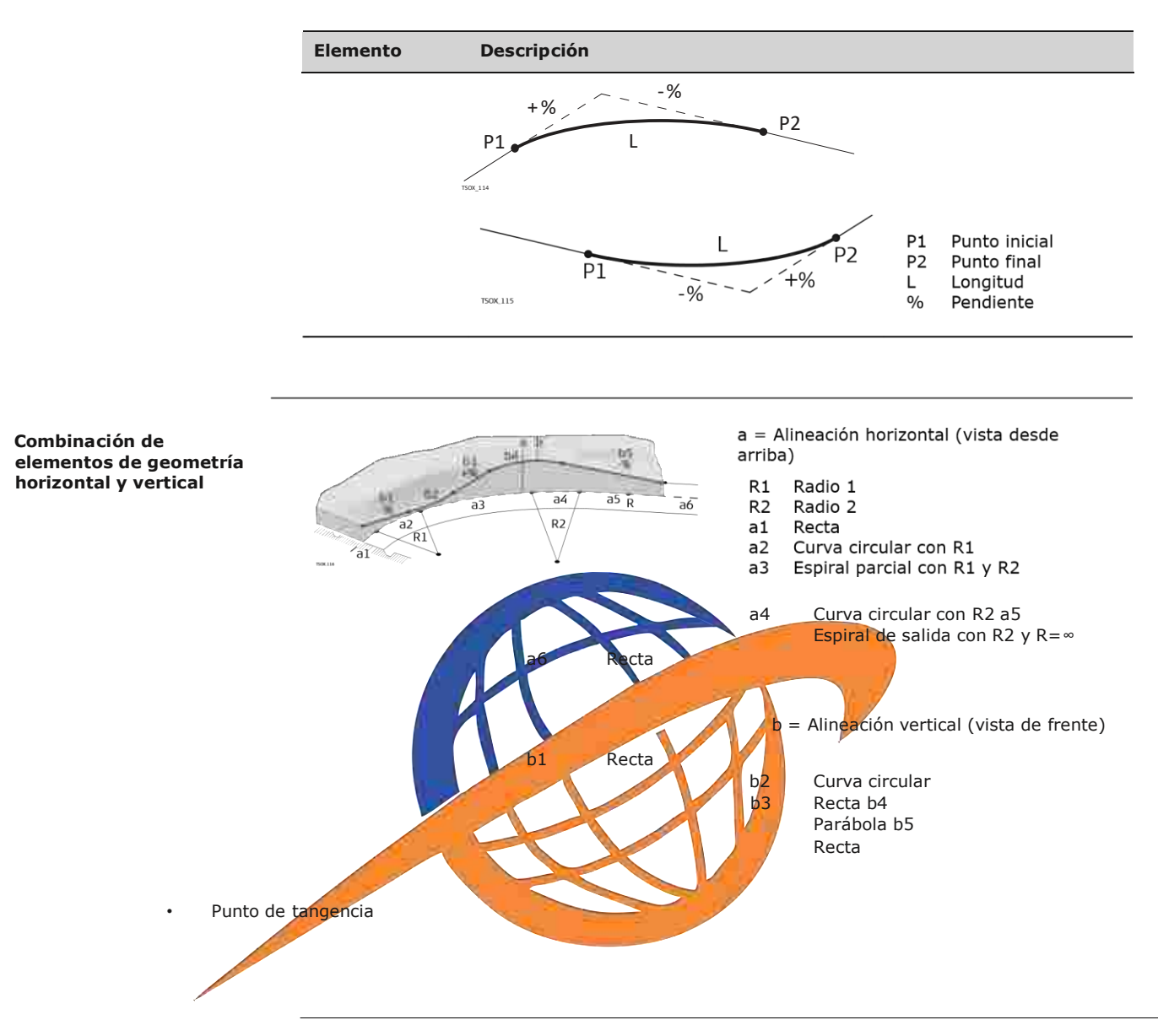

Los P.K. inicial y final y los puntos de tangencia pueden ser distintos para la alineación horizontal y vertical.

#### **Elementos del talud**

el talud definido

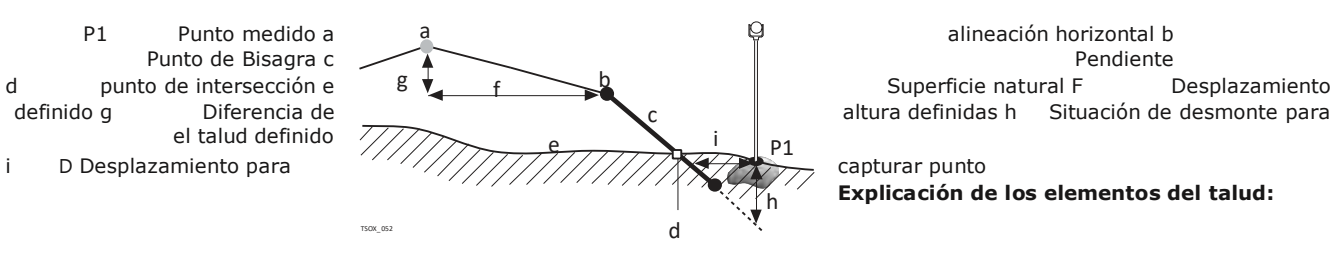

altura definidas h Situación de desmonte para

**Explicación de los elementos del talud:**

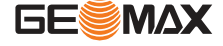

- a **Alineación horizontal** en un encadenamiento definido. b **Punto de unión** se define introduciendo Desplazamiento Izda/Dcha y Diferencia de Altura. c **Pendiente** = relación. d **Punto de intersección** indica el punto de intersección del talud y de la superficie natural.
- Tanto el punto de sección como el punto de intersección se localizan en el talud. e **Superficie natural** es la superficie del terreno anterior a la ejecución del proyecto de construcción.

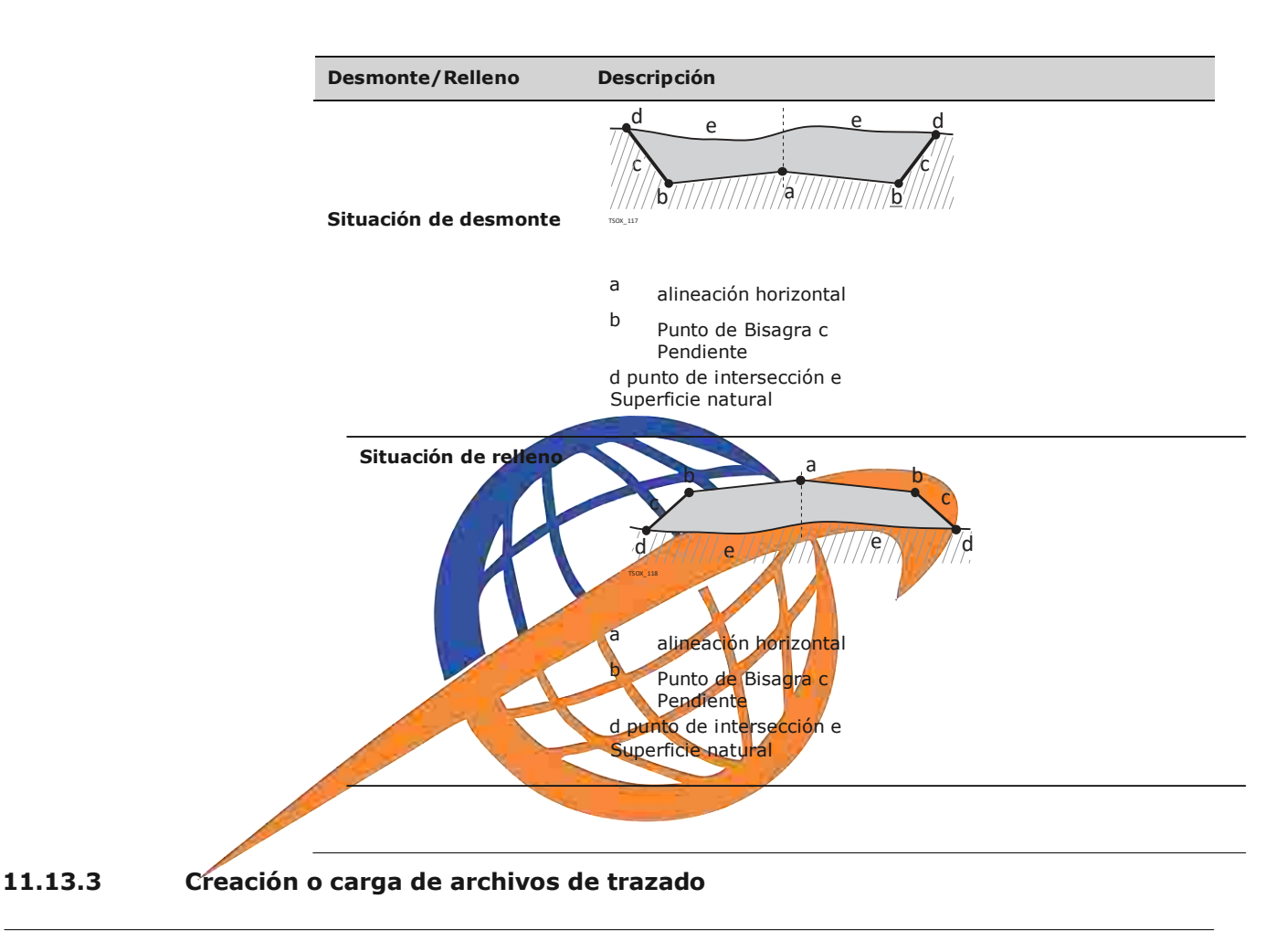

## **Acceso** 1. Seleccionar **Prog** del **Menú Principal**.

- 2. Seleccione**CARRETERA3D**desde el menú **Programas**
- 3. Complete la configuración del programa

**Seleccione archivo de alineación:**

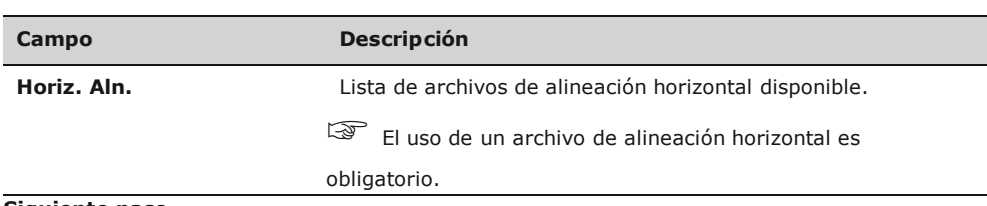

**Siguiente paso**

O bien, pulse**NUEVO**para nombrar y definir un nuevo archivo de alineación.

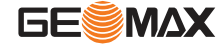

**Verti. Aln.**

Lista de archivos de alineación vertical disponibles.  $\circled{3}$ 

El uso de un archivo de alineación vertical no es obligatorio. Una altura se puede definir manualmente.

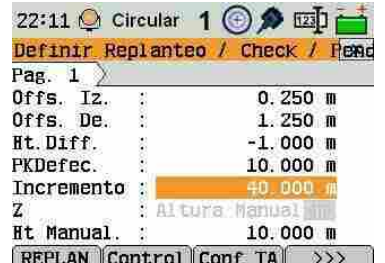

#### **REPLAN**

Para iniciar el programa**REPLANTEO**

**Control** Para iniciar el programa **Control**

**Config. TA**

Para iniciar el programa**Replanteo Pendiente** 

 $\rightarrow$  Con Pen

Para iniciar el programa**Control Pendiente** 

 o bien, pulse**OK**para seleccionar un archivo de alineación existente y proceder a la pantalla de valores para**Definir esquema/Control/Pendiente**

**Definir Replanteo/ Control/Pendiente**

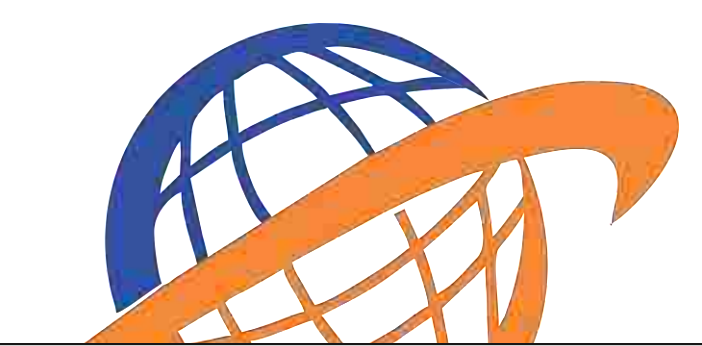

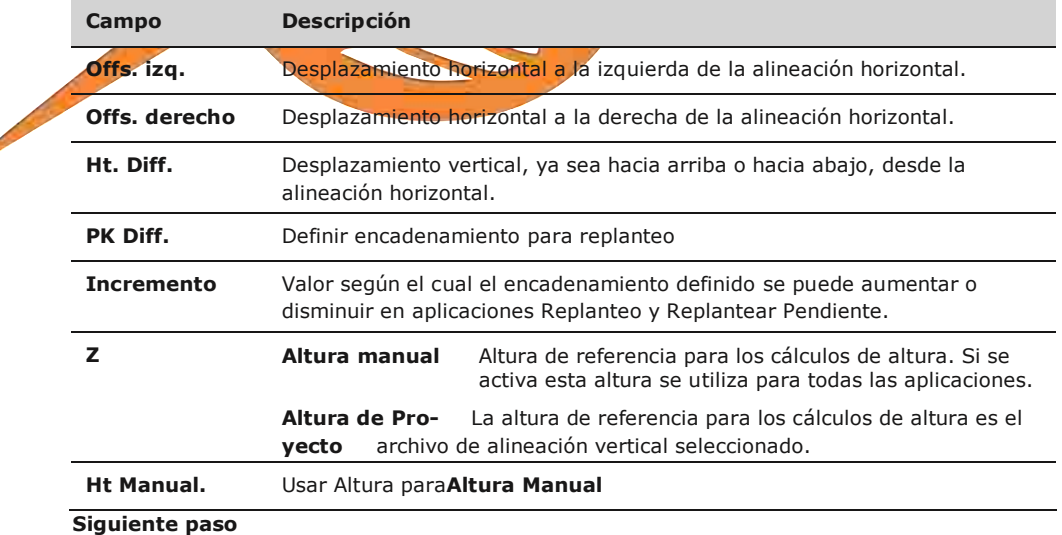

Seleccione una opción de tecla de función, **REPLANTEO**, **Control**, **Conf. TA** o **Con Pn** para iniciar una aplicación.

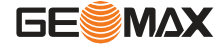

## **11.13.4 Replanteo**

P1 Punto visado e- D Desplazamiento, negativo f+ D Encadenamiento, positivo

f- D Encadenamiento, negativo g+ D Altura, positive

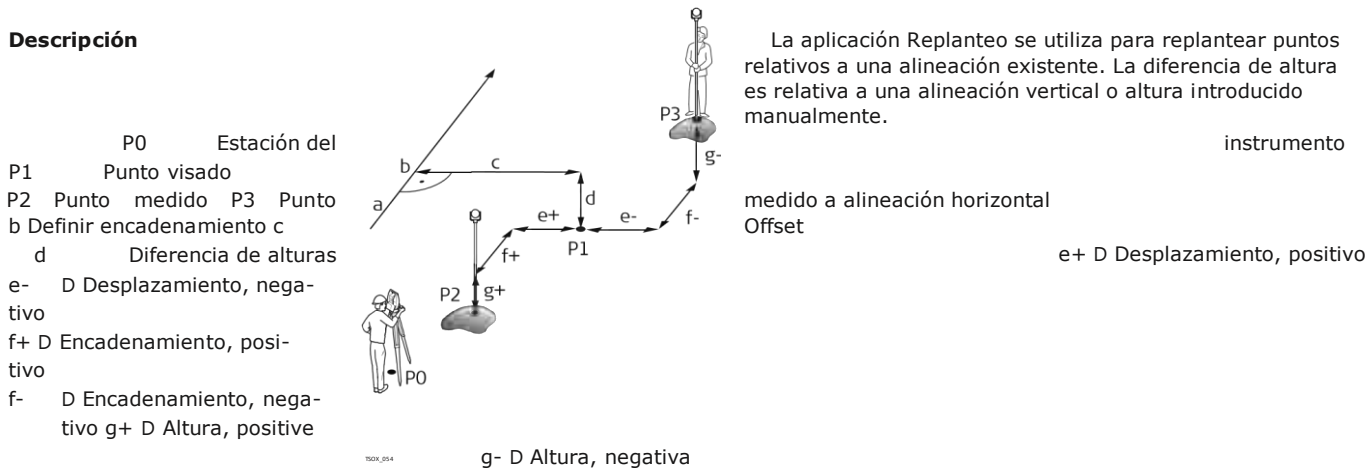

**Descripción La aplicación Replanteo se utiliza para replantear puntos La aplicación Replanteo se utiliza para replantear puntos** relativos a una alineación existente. La diferencia de altura es relativa a una alineación vertical o altura introducido manualmente.

**Acceso** Pulse**REPLANTEO**desde los valores en pantalla**Definir Replanteo/Control/Pendiente REPLAN**

|                    | 22:11 © Circular 1 + 2 四 |  |  |
|--------------------|--------------------------|--|--|
| <b>REPLAN</b>      | $\pmb{\mathsf{x}}$       |  |  |
| Pag. $1$           | Pag. 2 Pag. 3            |  |  |
| Pto.               |                          |  |  |
| Alt. P             | $1.500$ m                |  |  |
| Dp1z               | Centro (I)               |  |  |
| PtKm               | 10.000 4                 |  |  |
| dHz                | $+3.4639g$               |  |  |
| Dif. Dist.         | 131.582 m                |  |  |
| Dif. Dist.         | m<br>-- ---              |  |  |
| <b>DIST</b><br>ALL | <b>REC</b><br><b>EDM</b> |  |  |
|                    |                          |  |  |
|                    |                          |  |  |
|                    |                          |  |  |

Para buscar/ingresar códigos, pulse **FNC**Claves Favoritas y seleccione **Codificación** . 䖾㻌

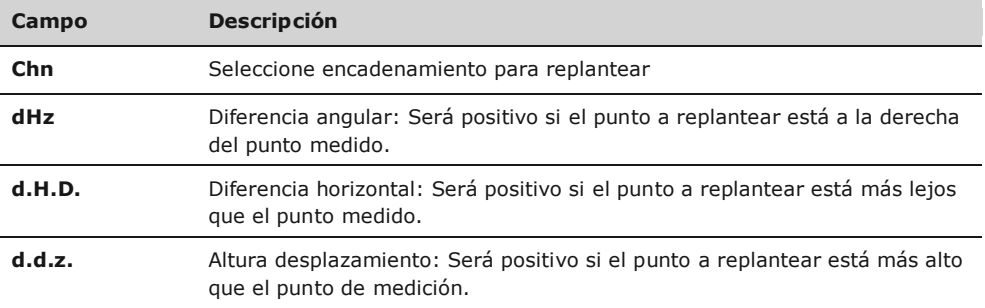

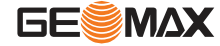

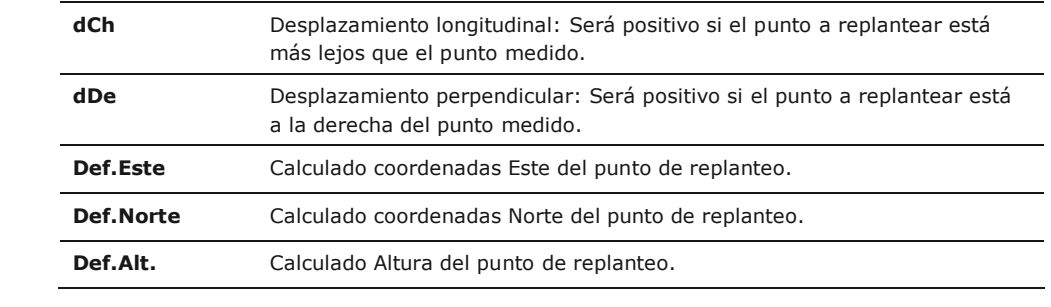

Siguiente paso · O bien, pulseTODOpara medir y registrar.

 O bien, pulse**ESC**para regresar a la pantalla de valores**Definir Replanteo/Control/ Pendiente**

## **11.13.5 Comprobación**

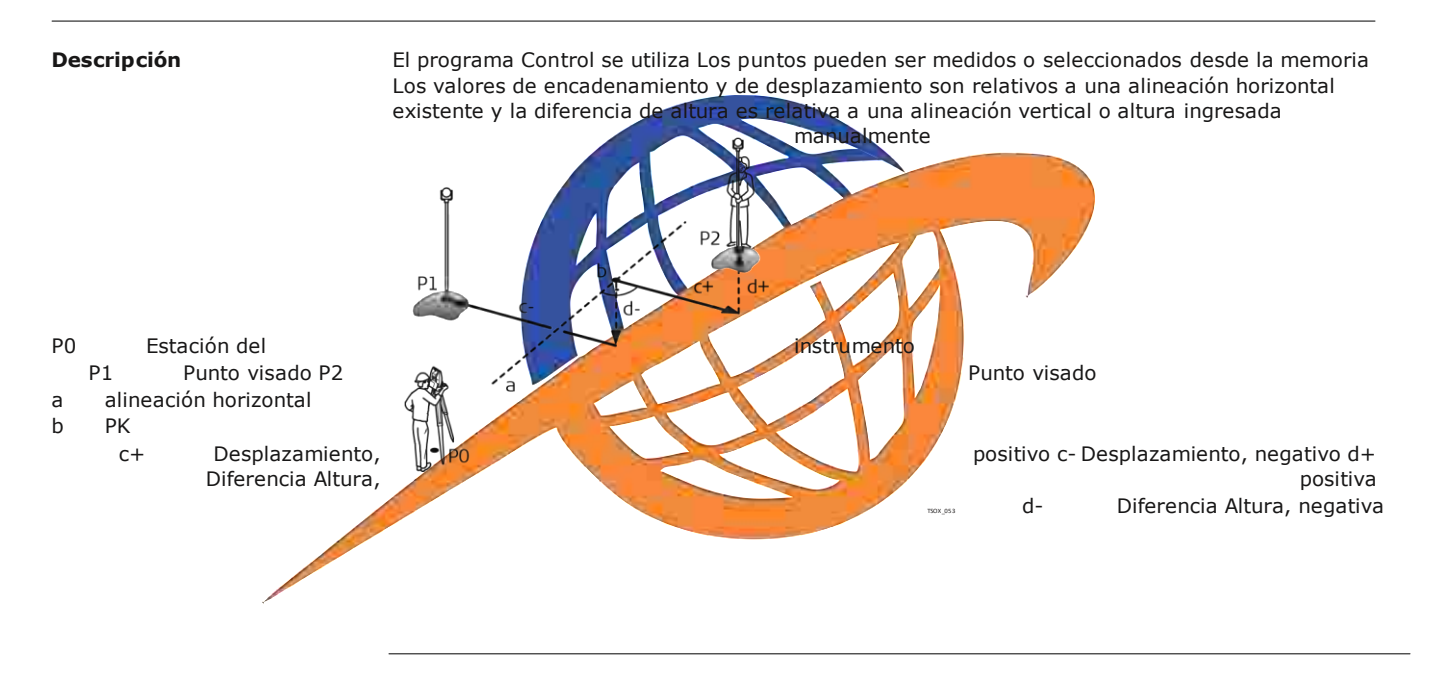

䖾㻌Valores de encadenamiento <sup>y</sup> incremento definido no serán considerados en la aplicación Check.

Pulse**Control** desde los valores en pantalla **Definir Replanteo/Control/Pendiente**

**Acceso**

### **Control de Carretera 3D**

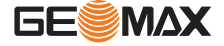

### **Siguiente paso**

## **11.13.6**

**Descripción**

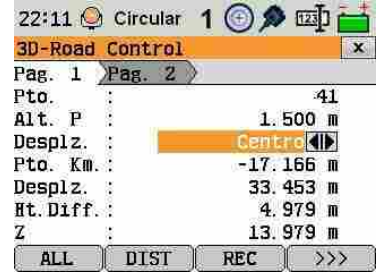

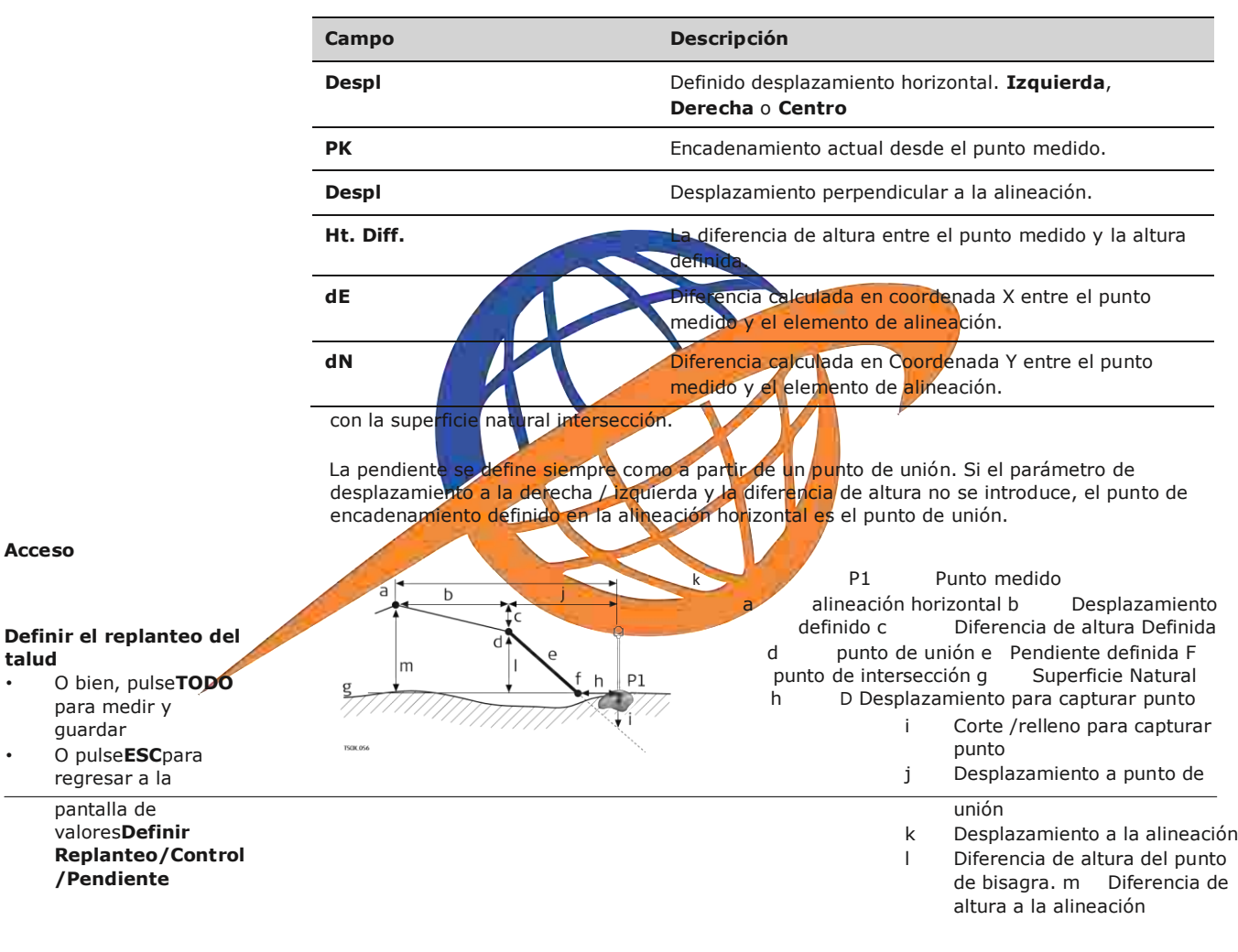

## **Replanteo Pendiente**

**Acceso**

**talud**

para medir y guardar O pulse**ESC**para regresar a la pantalla de valores**Definir**

**/Pendiente**

El programa Replanteo Pendiente se utiliza para replantear el punto de captura, que es el punto de una pendiente definida

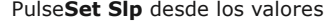

PulseSet SIp desde los valores en pantalla Definir Replanteo/Control/Pendiente

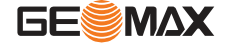

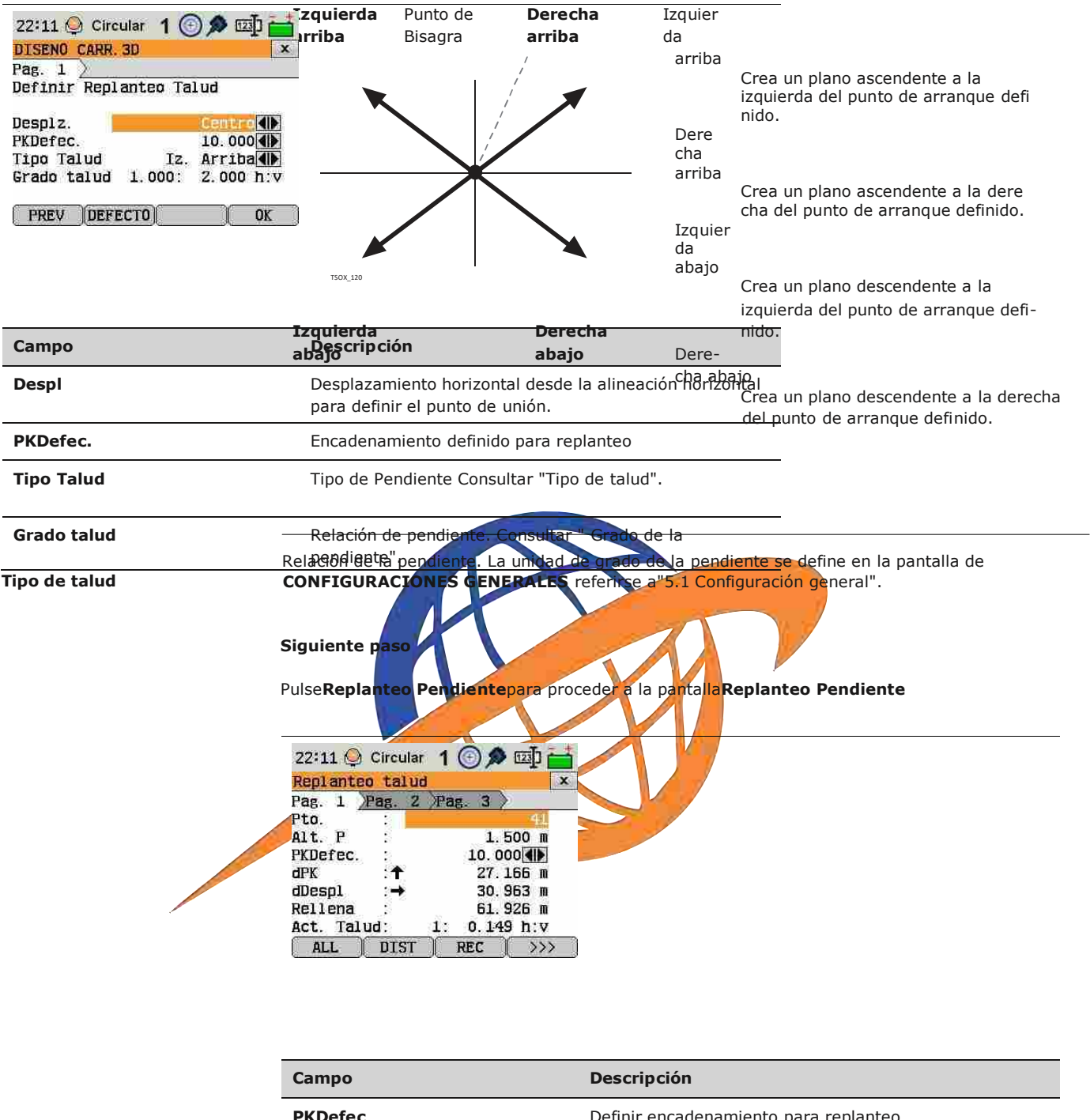

**Grado de la pendiente**

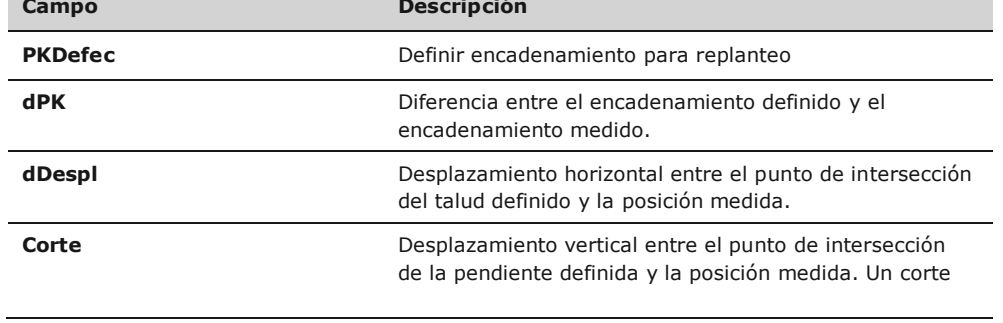

## **Replanteo del talud**

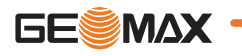

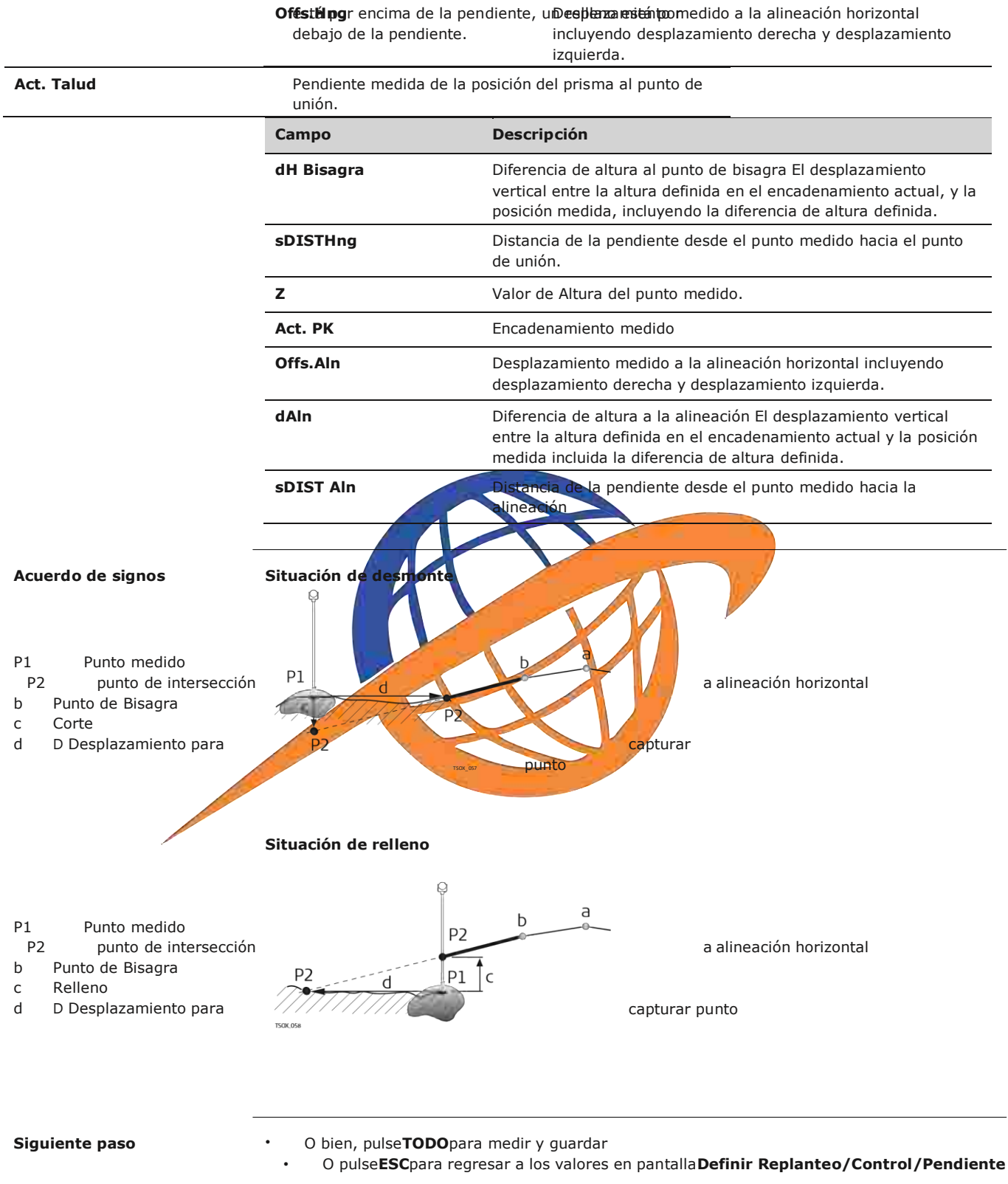

**11.13.7 Comprobación de talud**

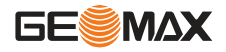

**BISAGRA**

䖾

**Descripción** La aplicación Control Pendiente se utilizará para las comprobaciones conforme a obra y para obtener información acerca de las pendientes, por ejemplo, sobre una superficie natural. Si no se introducen el parámetro de desplazamiento izquierda / derecha y diferencia de altura , el punto de la alineación horizontal es el punto de unión. h P1 Punto medido b g a alineación horizontal b Desplazamiento definido c Diferencia de altura definidas d Punto de Bisagra e Pendiente actual F Superficie natural g Desplazamiento al punto de bisagra h Desplazamiento a la alineación i Diferencia de altura al punto de bisagra j Diferencia de altura a la alineación Definir encadenamiento y valores de incremento no se serán considerados en el programa Control **Acceso** Pulsar **Ch Slp**desde los valores en pantalla **Definir Replanteo/Control/Pendiente PENDIENTE CONTROL** 22:11 C Circular 1 **① @** 12 p Compruebe talud Val. Bisagra x Pag. 1 Pag. 2 Pag.  $3)$ Pto. Alt. P  $1.500$  m Desplz. Centro<sup>41</sup> Pto. Km.  $-17.166$  m Offs.Bis.  $-33.453$  m ΔH Bisagra: 4.979 m Act. Tal  $1:$  $0.149 h.v$ DIST  $REC$ ALL  $>$ **Campo Descripción** Despl<br>
Desplazamiento horizontal Definido . Izquierda, Derecha o Centro. **PK** Encadenamiento actual desde el punto medido. **Offs.Hng** Desplazamiento a la bisagra. Desplazamiento medido a la alineación horizontal incluyendo desplazamiento derecha y desplazamiento izquierda. **dH Bisagra** Diferencia de altura al punto de la bisagra El desplazamiento vertical entre la altura definida en el encadenamiento actual y la posición medida incluida la diferencia de altura definida. **Act. Talud** La relación de la pendiente medida del punto medido al punto de unión. **sDIST Hng** Distancia de la pendiente desde el punto medido hacia el punto de unión.

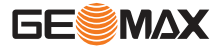

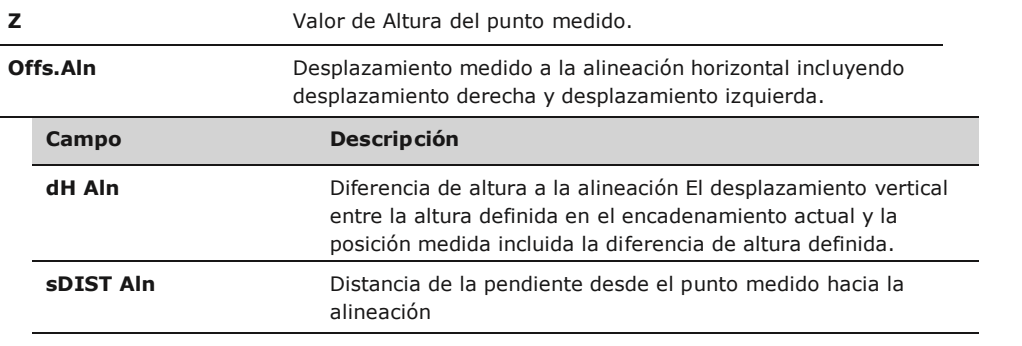

**Siguiente paso**  $\cdot$  0

 O pulse**ESC**para regresar a los valores en pantalla**Definir Replanteo/Control/Pendiente** O siga seleccionando **ESC**hasta salir desde el programa

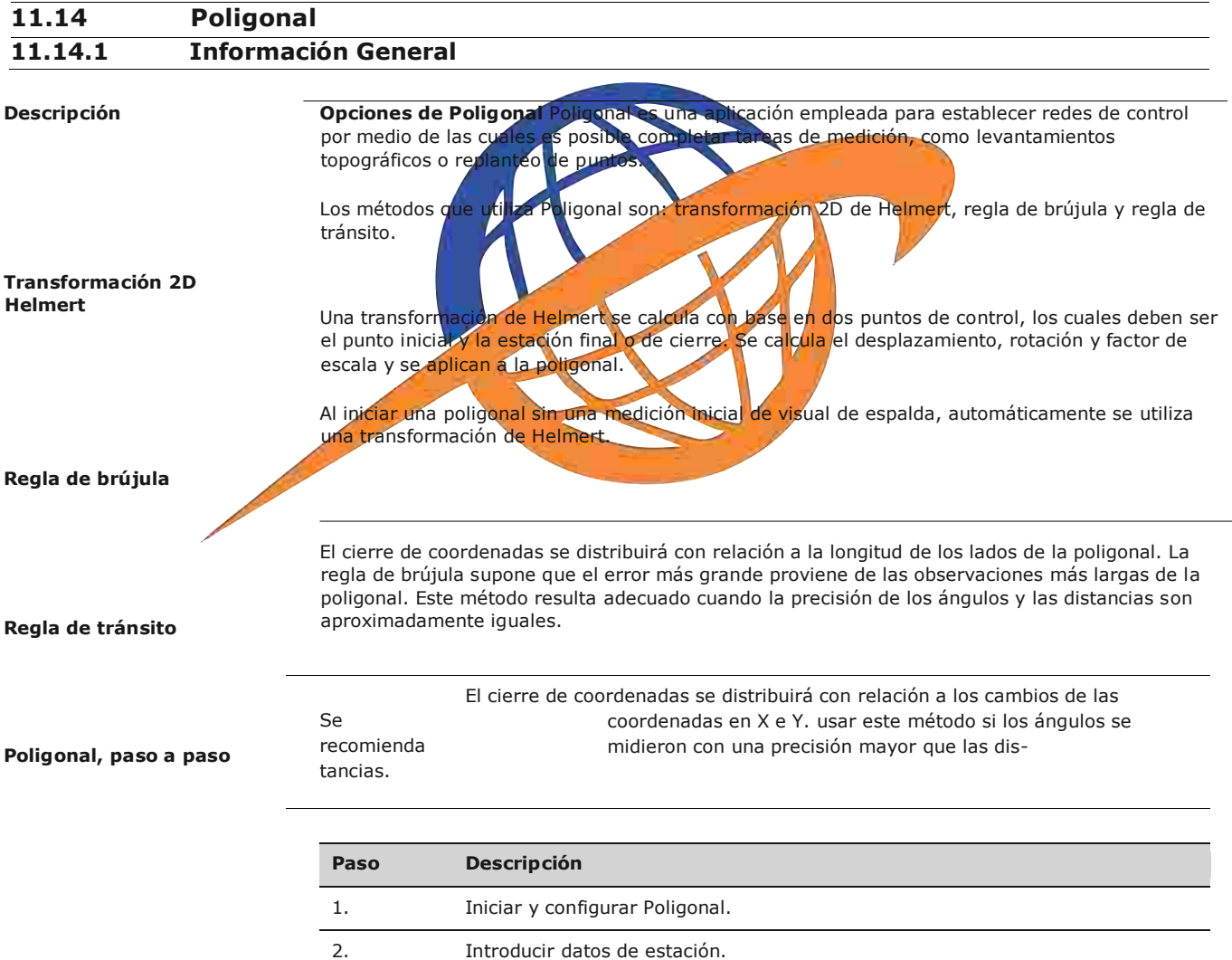

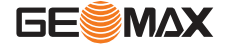

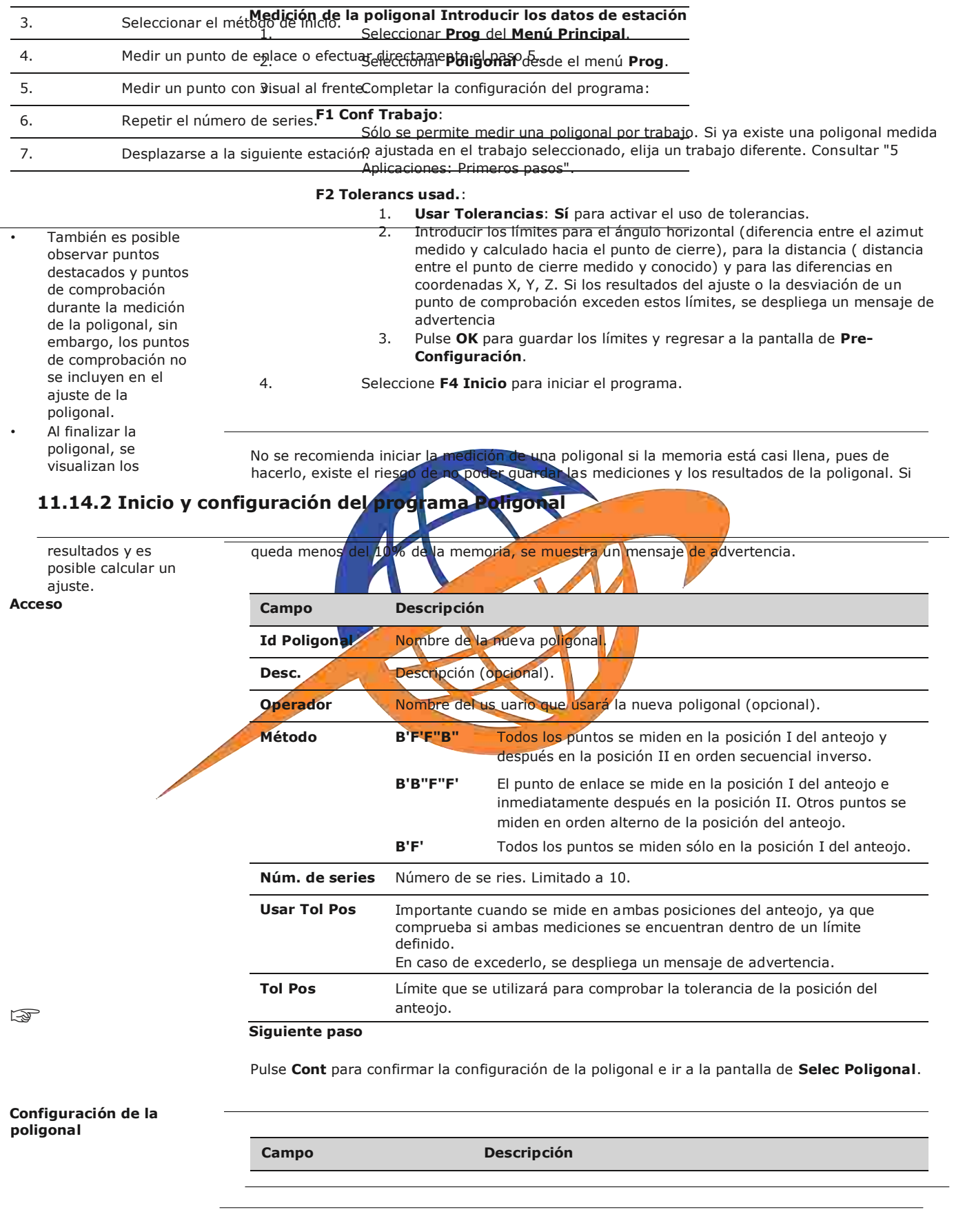

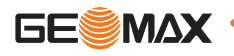

ir a la pantalla de **Selec Poligonal**.

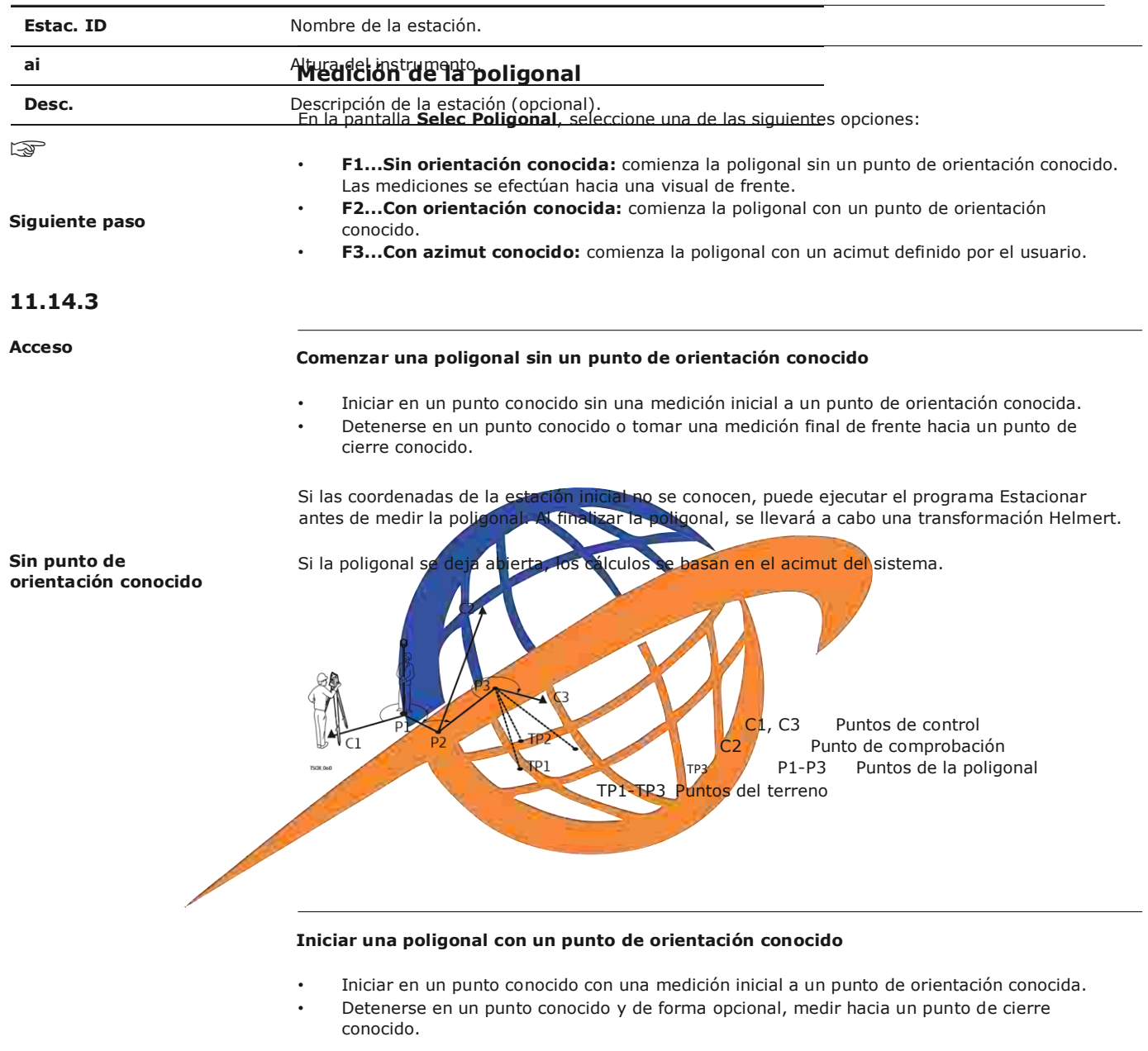

**Con orientación conocida** Todas las poligonales deben comenzar en un punto conocido.

 $C<sub>5</sub>$ TP3  $FTP1$ Dirección Norte

C1, C2 Puntos de control C4, C5 Puntos de control<br>C3 Punto de comprobaci Punto de comprobación P1...P3 Puntos de la poligonal TP1...TP3 Puntos del terreno Y

Pulse **Cont** para confirmar los datos de la estación e

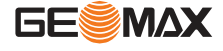

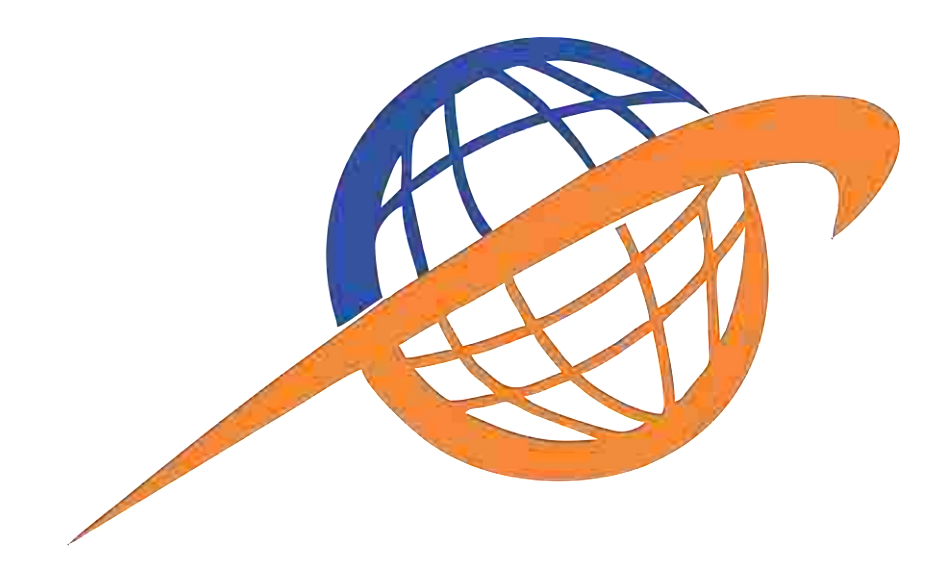

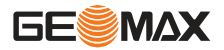

#### **Con azimut conocido**

#### **Repeticiones para el número de series Iniciar poligonal con un azimut conocido**

- Iniciar en un punto conocido, visar en cualquier dirección (por ejemplo, una torre) y definir esta dirección como la referencia. A menudo, este método se utiliza para definir una dirección 0.
- Detener/finalizar la poligonal ya sea en un punto conocido o en un punto de poligonal y medir hacia un punto de cierre conocido o bien, dejar abierta la poligonal. Consultar "11.14.5 Cerrar una poligonal".

En caso de utilizar el azimut actual del sistema, por ejemplo, el obtenido a partir del programa Estacionar, solo debe confirmar el valor Hz sugerido en la pantalla **Ajustar la dirección Hz**.

#### **Medición de la poligonal visar punto de enlace**

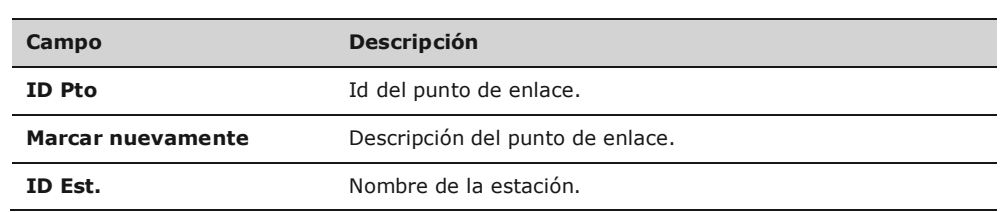

## **Siguiente paso**

Dependiendo del método de poligonación configurado, después de la medición puede que la pantalla **Visar punto enlace** permanezca activa para medir el punto de enlace en la otra posición del anteojo, o que aparezca la pantalla **Visual de frente** para medir la visual de frente.

**Medición de la poligonal visual de frente**

**Siguiente paso**

Dependiendo del método de poligonación configurado, después de la medición puede que la pantalla **Visual de frente** permanezca activa para medir la visual de frente en la otra posición del anteojo, o que aparezca la pantalla **Visar punto enlace** para medir el punto de enlace.

**Interrumpir una serie**

**Continuar con...**

Para interrumpir una serie, pulsar **ESC** para salir de la pantalla Visar punto enlace o Visual de frente. Aparecerá entonces la pantalla **Continuar con...**

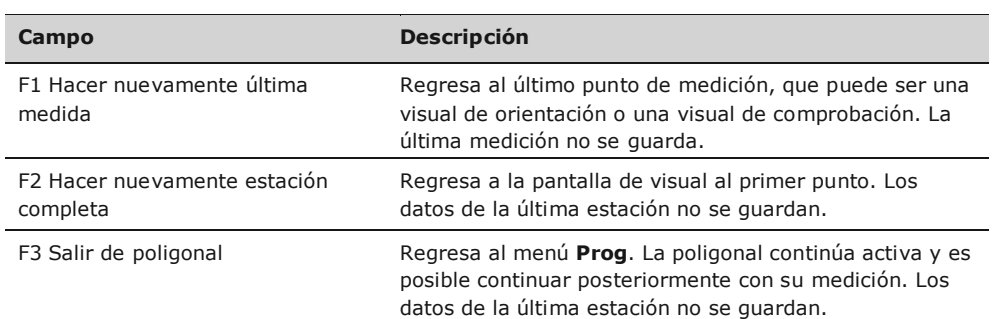

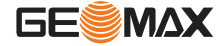

**11. Ad<sub>a</sub>re**sa a la pantalla anterior en la cual se pulsó la tecla **ESC**.

**Acceso**

En la pantalla **Selec Poligonal**, seleccionar una opción para continuar con la poligonal o pulsar **ESC** para medir nuevamente la última estación.

La alternancia entre las pantallas para la medición de visual de comprobación y de la visual de orientación continúa según el número de series configurado.

## **11.14.4 Continuar**

**Se alcanza el número de** Cuando se alcanza el número de series definido, automáticamente aparece la pantalla **Selec series definido Poligonal**. y se comprueba la precisión de las mediciones de las series, las cuales se pueden aceptar o medir nuevamente.

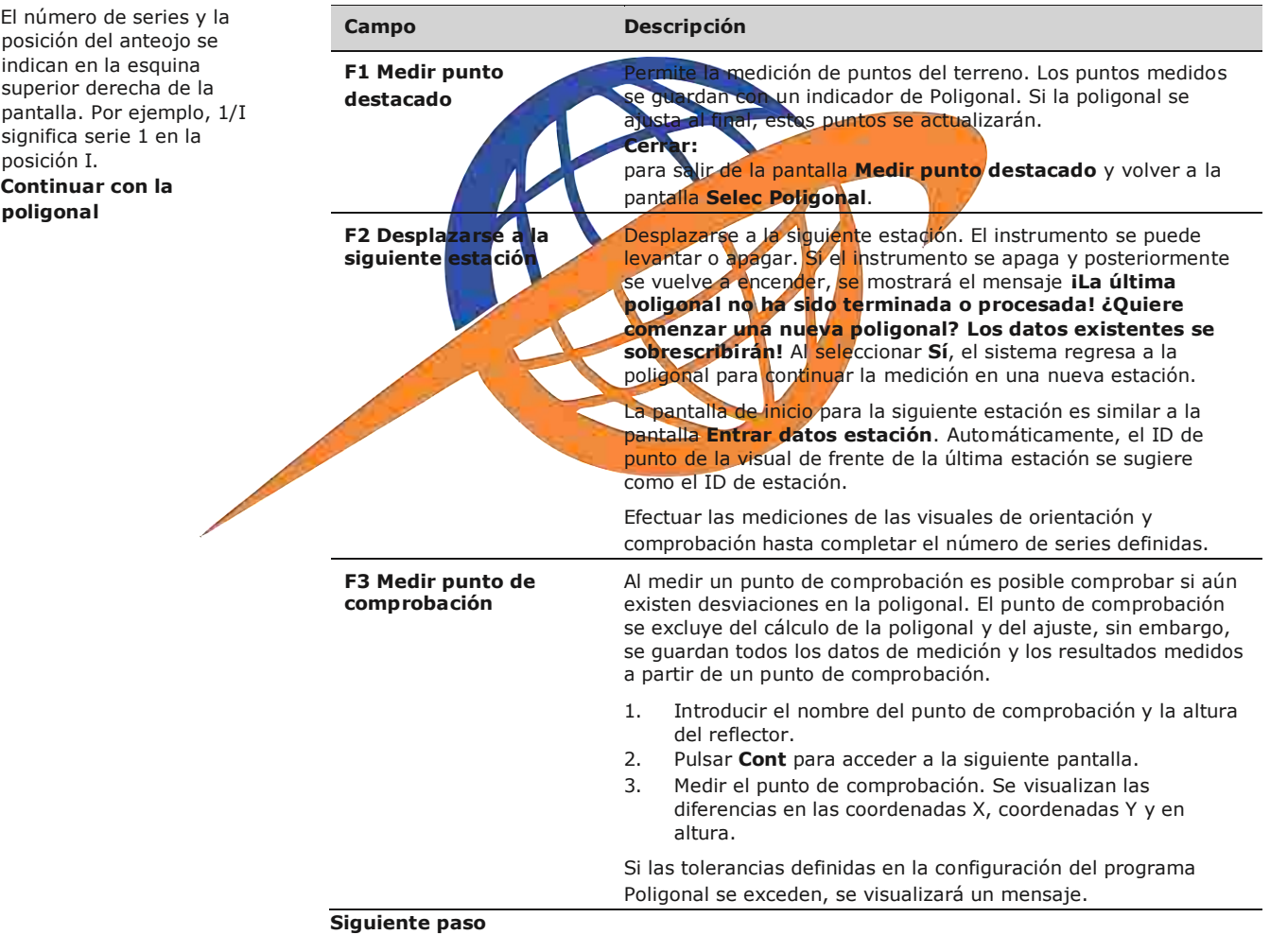

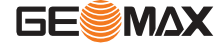

seleccionando **Cerrar** en la pantalla **Visual de frente** después de una medición de punto de enlace, pero antes de medir un punto con visual de frente.

#### **Cerrar** po

## **Cerrar una poligonal**

Cerrar la poligonal seleccionando **Cerrar** en la pantalla **Visual de frente** después de una medición de punto de enlace, pero antes de medir un punto con visual de frente.

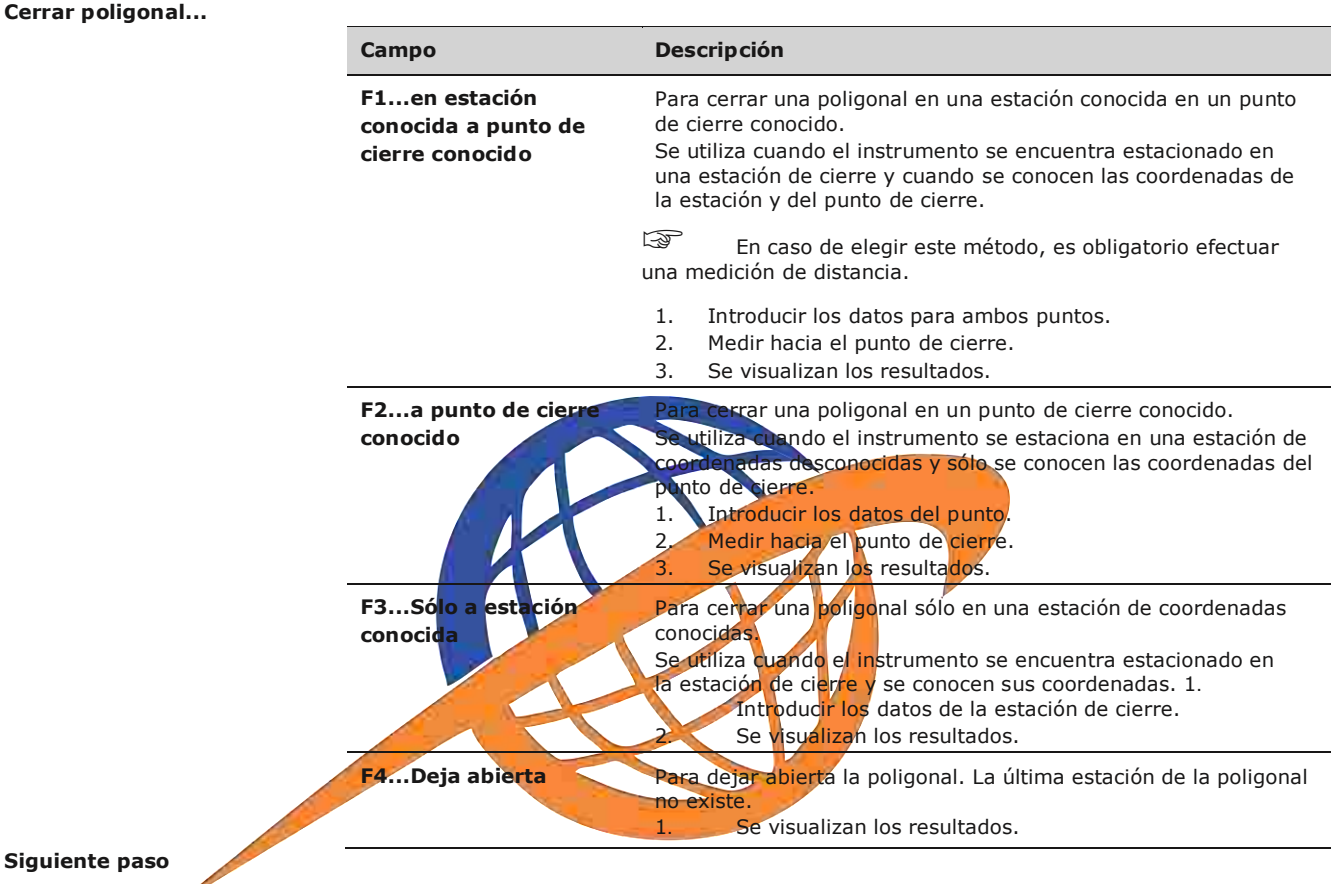

**Resultados de la poligonal**

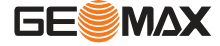

En el menú **Cerrar poligonal gonal**. **...** seleccionar una opción para acceder a la pantalla **Results poli-**

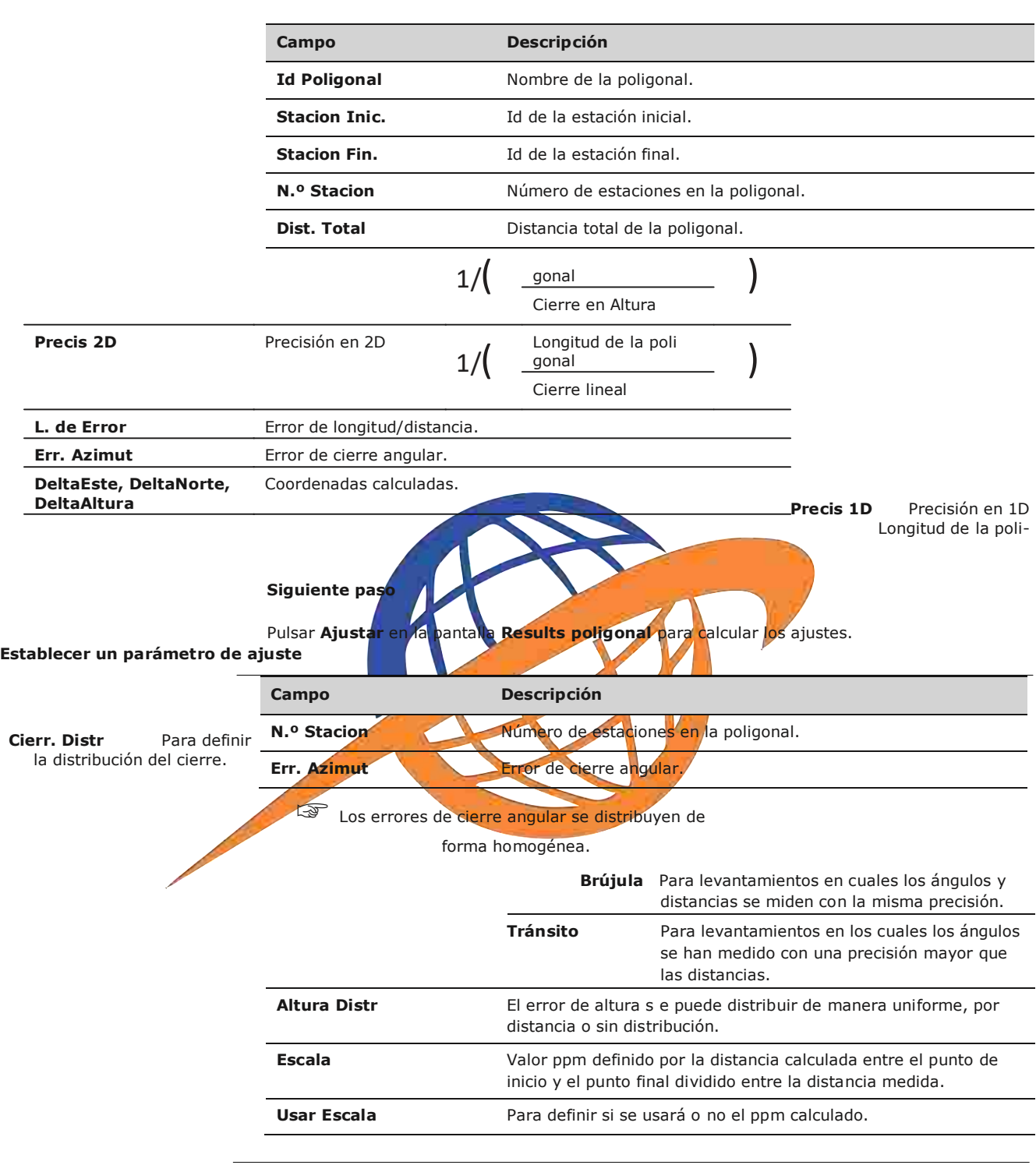

 El tiempo que tarde este cálculo dependerá del número de puntos medidos. Durante el procesamiento de datos se visualizará un mensaje.

 Los puntos ajustados se guardan como puntos fijos con un prefijo adicional. Por ejemplo, el punto BS-154.B se guarda como CBS-154.B.

 Al finalizar el ajuste, se cierra el programa Poligonal, y el sistema regresa al **Menú Principal**.

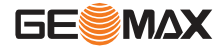

**Mensajes** A continuación se muestran mensajes importantes de advertencia que pueden aparecer.

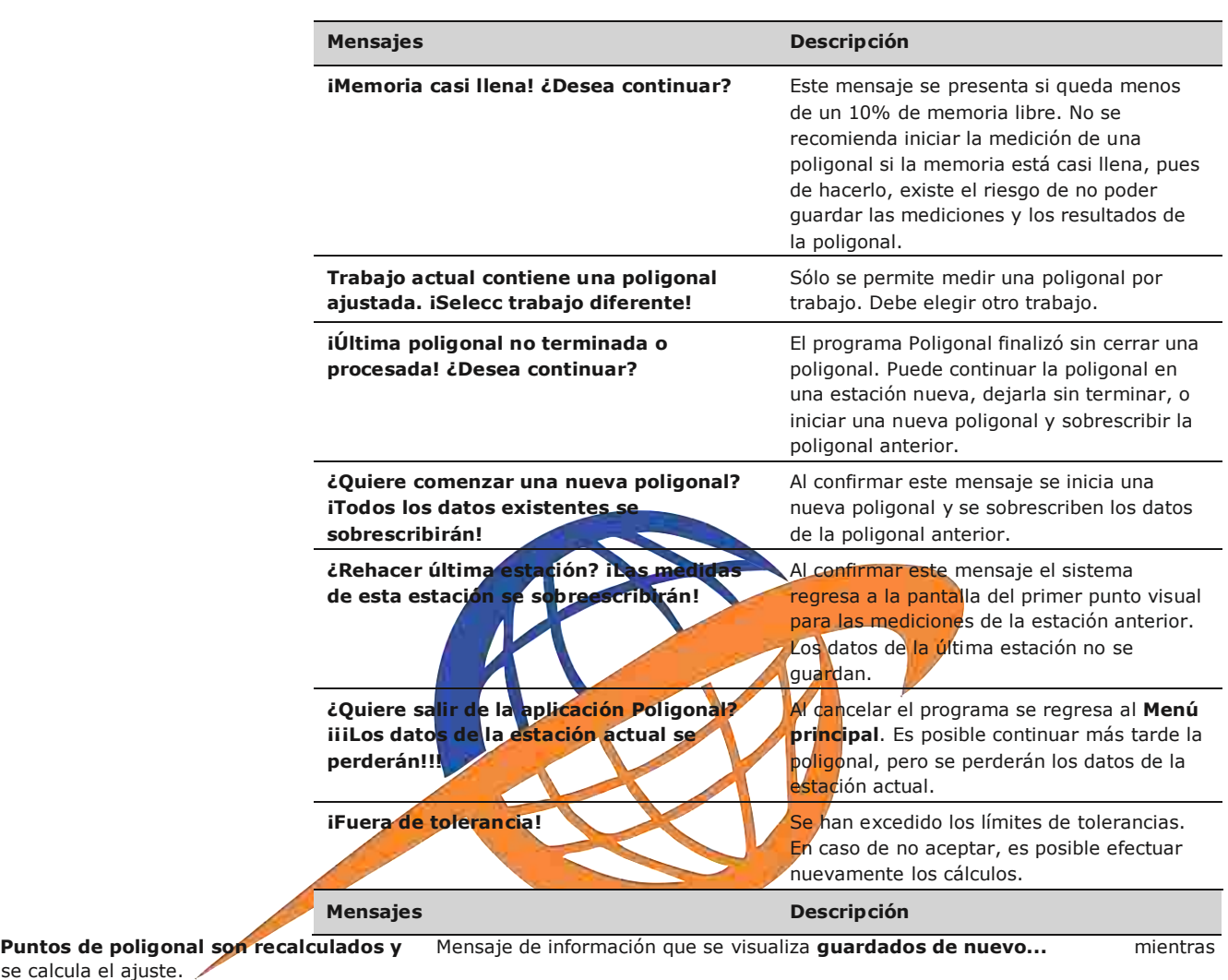

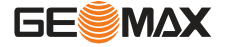

# **12 Gestión de datos**

## **12.1 Gestión de datos**

**Acceso** Seleccionar **Gestión** del **Menú principal**.

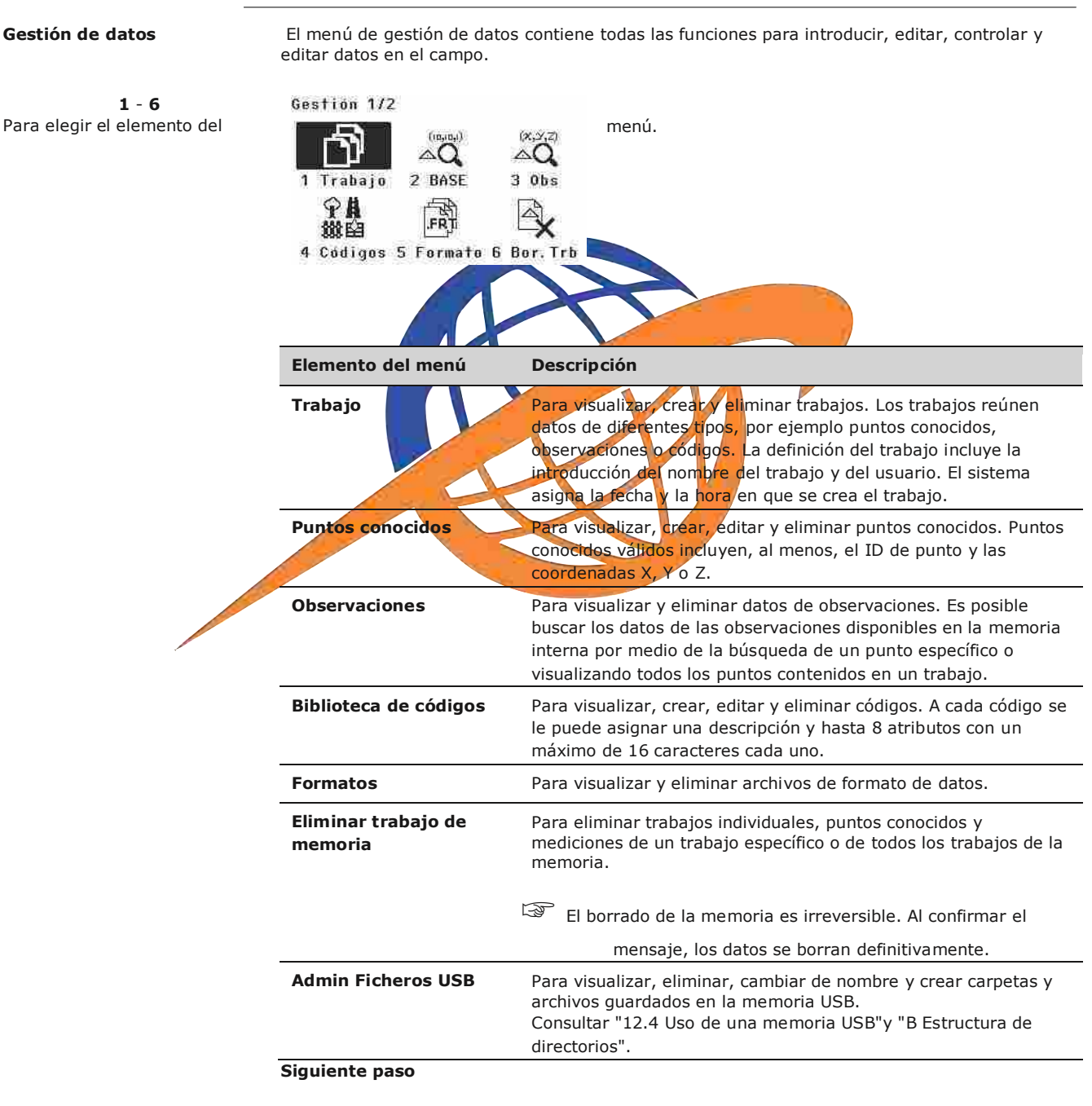

- Puede seleccionar una opción del menú usando **1 6**.
- O bien, pulsar **ESC** para regresar al **MENÚ PRINCIPAL**.

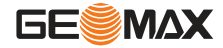

## **12 .2 Exportar datos**

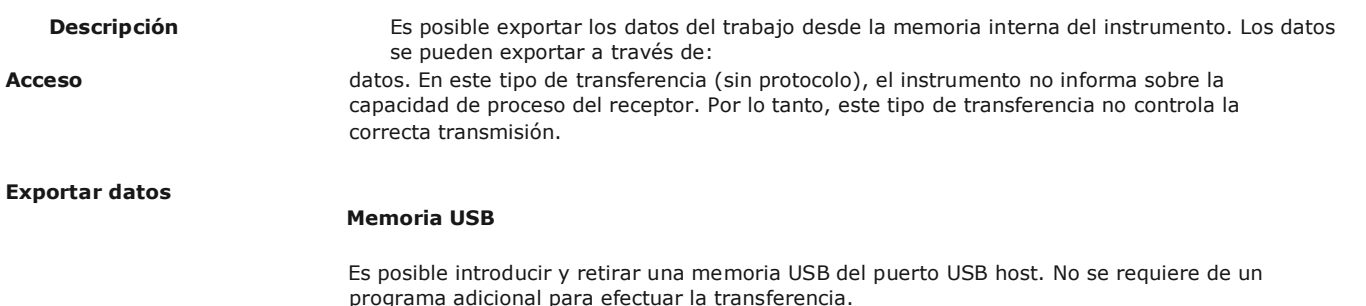

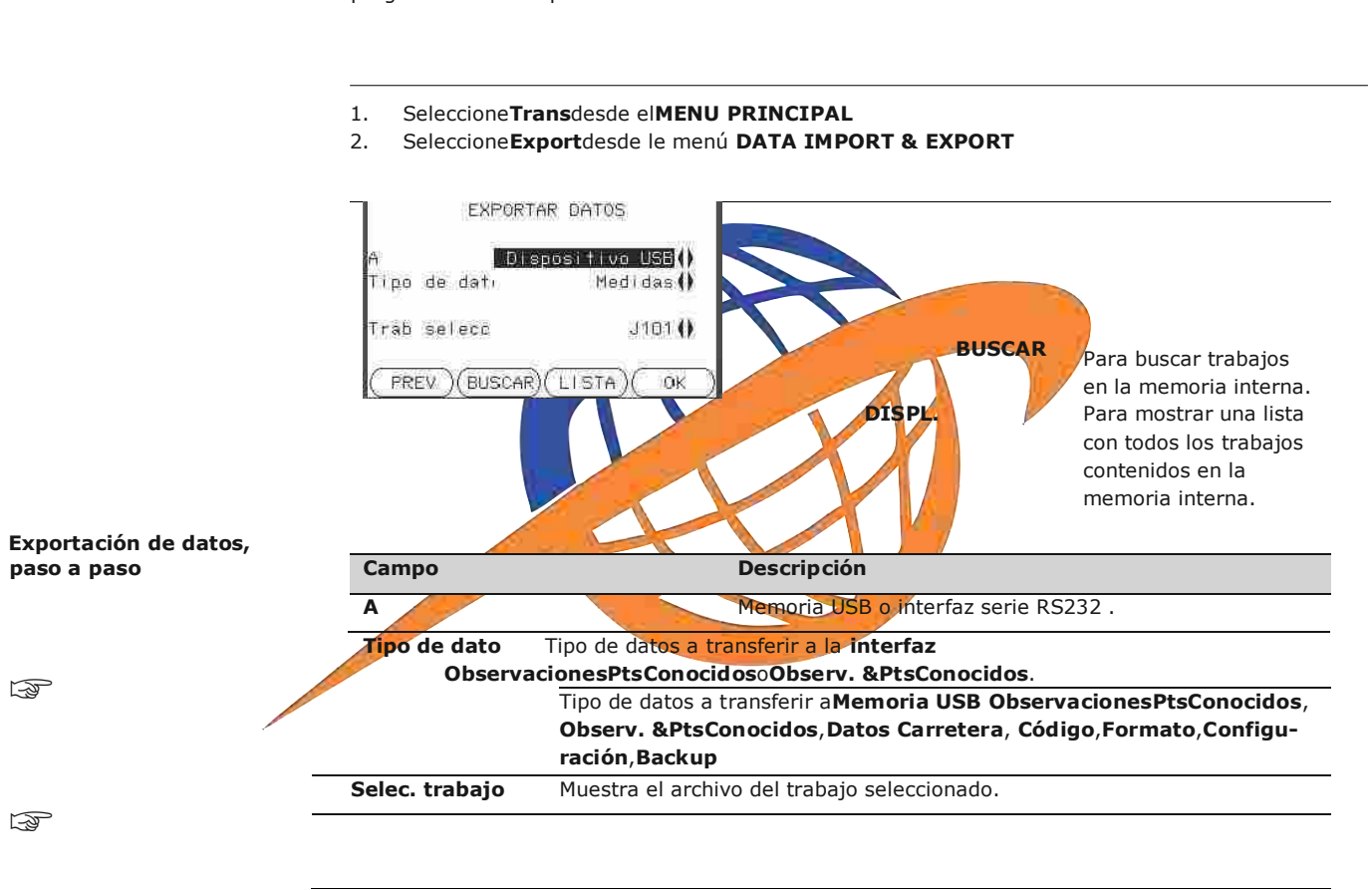

1. Pulsar **OK** en la pantalla **EXPORTAR DATOS** después de seleccionar la información para la exportación.

2. Seleccionar el formato de datos y pulsar **OK** o **ENVIAR**.

#### **Formatos de datos de trabajos que se pueden exportar La interfaz serie RS232**

Un receptor, como un ordenador, conectada al puerto RS232/USB. El receptor debe utilizar elGGO Intercambio de datos u otro programa externo. **lap** 

Si el receptor es muy lento procesando los datos enviados, se pueden perder

**GESMAX** 

El formato de datos **ASCII** sólo estará disponible para exportar datos a una memoria USB, más no para exportarlos a través de la interfaz serie RS232.

Todos los trabajos se guardarán en la carpeta backup creada en la memoria USB. Los datos del trabajo se guardarán como archivos individuales de bases de datos para cada trabajo, los cuales se pueden importar nuevamente. Consultar "12.3 Importación de datos".

Los datos del trabajo se pueden exportar en una gran variedad de tipos de archivo. Un formato puede ser definido en Gestor de Formatos GGO. Consulte la ayuda en línea de GGO para obtener información sobre

**Gestión de datos**

### **Ejemplo de salida de datos de trabajo a través de RS232**

En el campo **Observaciones** del **Tipo de datos**, una serie de datos puede aparecer como se muestra a continuación:

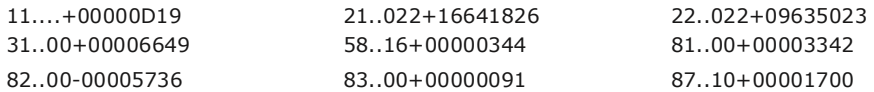

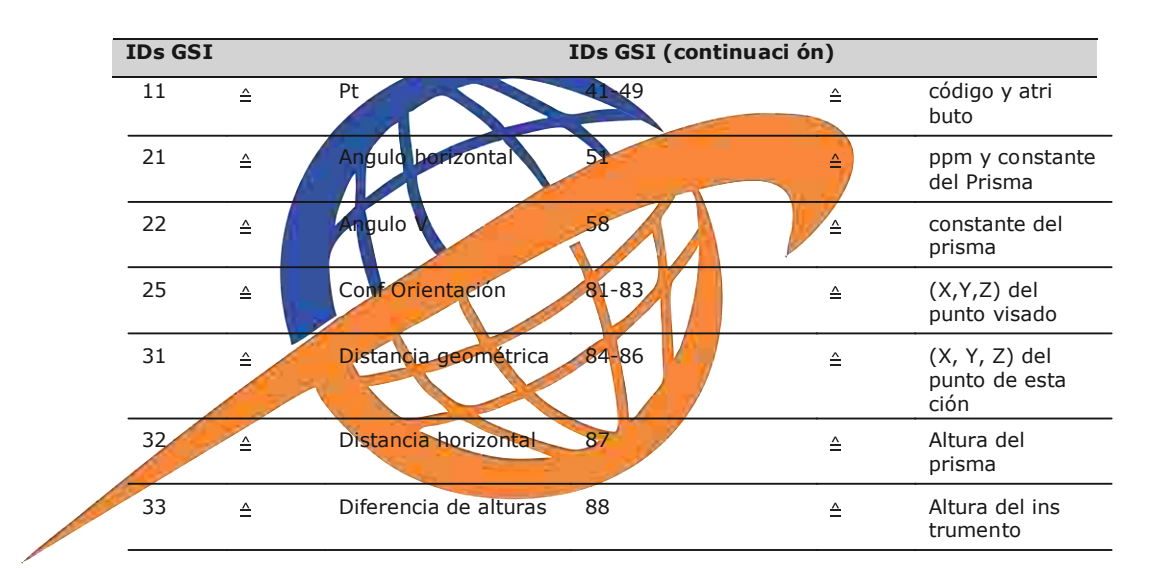

## **12.3 Importación de datos**

**Descripción** Es posible importar datos a la memoria interna del instrumento a través de una memoria USB.

**Formatos de datos que se** Al importar datos, el instrumento automáticamente guarda el archivo en una carpeta basándose **pueden importar** en la extensión del archivo. Es posible importar los siguientes formatos de datos: en la extensión del archivo. Es posible importar los siguientes formatos de datos:

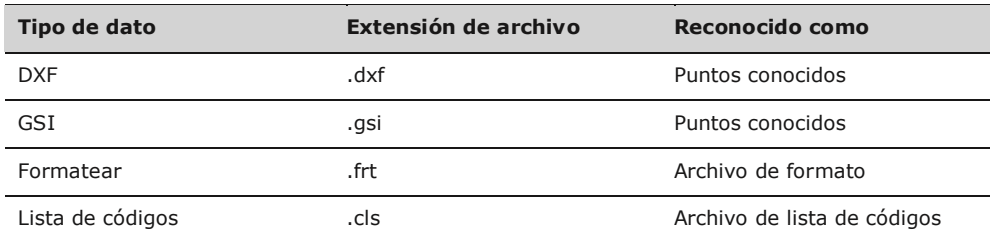

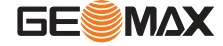

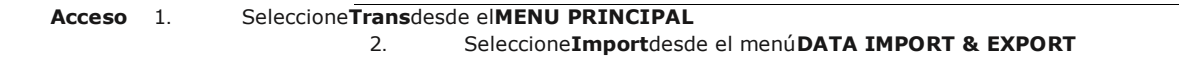

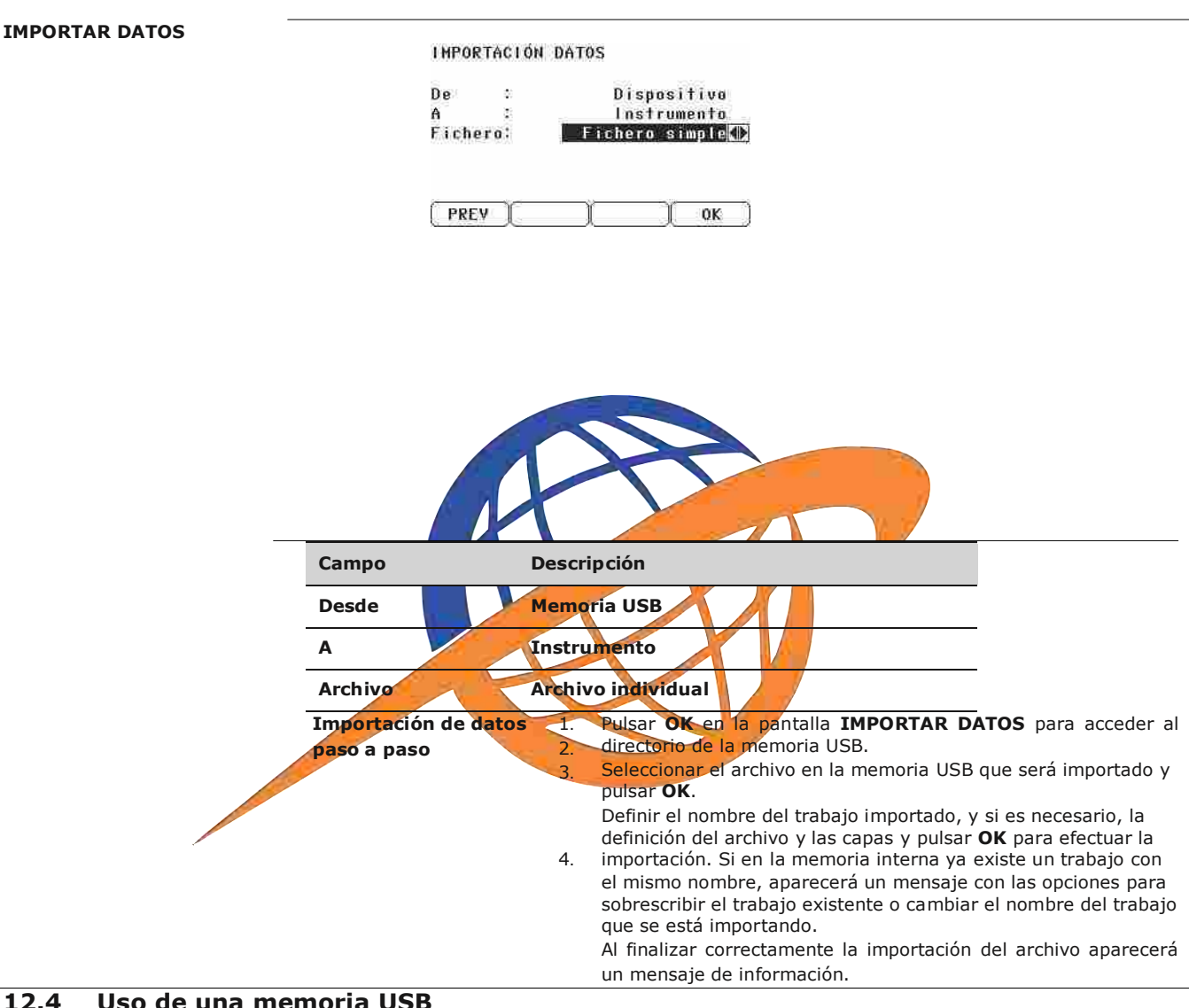

## **12.4 Uso de una memoria USB**

# **Introducción de una** USB del instrumento.

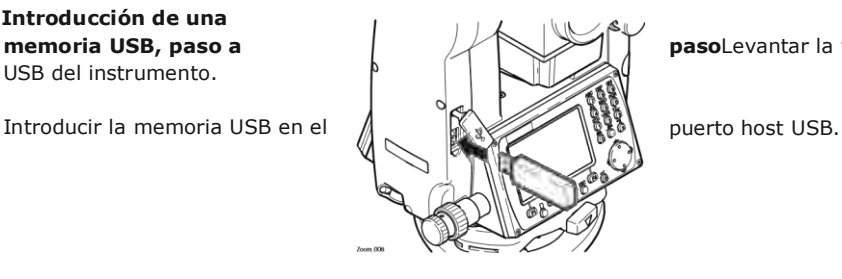

**memoria USB, paso a particle in the paso-Levantar la tapa que cubre el puerto host** 

䖾㻌 Antes de retirar la memoria USB, debe regresar a la pantalla del **Menú principal**.

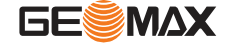

䖾㻌

GeoMax no se hace responsable por la pérdida de datos o cualquier error que pudiera presentarse en caso de no usar una memoria USB.

- Conservar seca la memoria USB.<br>• Usarla sólo dentro del rango de t
- Usarla sólo dentro del rango de temperaturas permitido.
- Proteger la memoria USB de golpes.

En caso de no seguir estas indicaciones, se pueden presentar pérdidas de datos y/o daños permanentes a la memoria USB.

## **12.5 Empleo de Bluetooth** Descripción Los instrumentos pueden establecer comunicación con equipos externos a través de una conexión Bluetooth. El instrumento Bluetooth actuará solo como esclavo. El sistema Bluetooth del

#### **Gestión de datos**

equipo externo actuará como controlador principal, por lo que controlará la conexión y cualquier transferencia de datos.

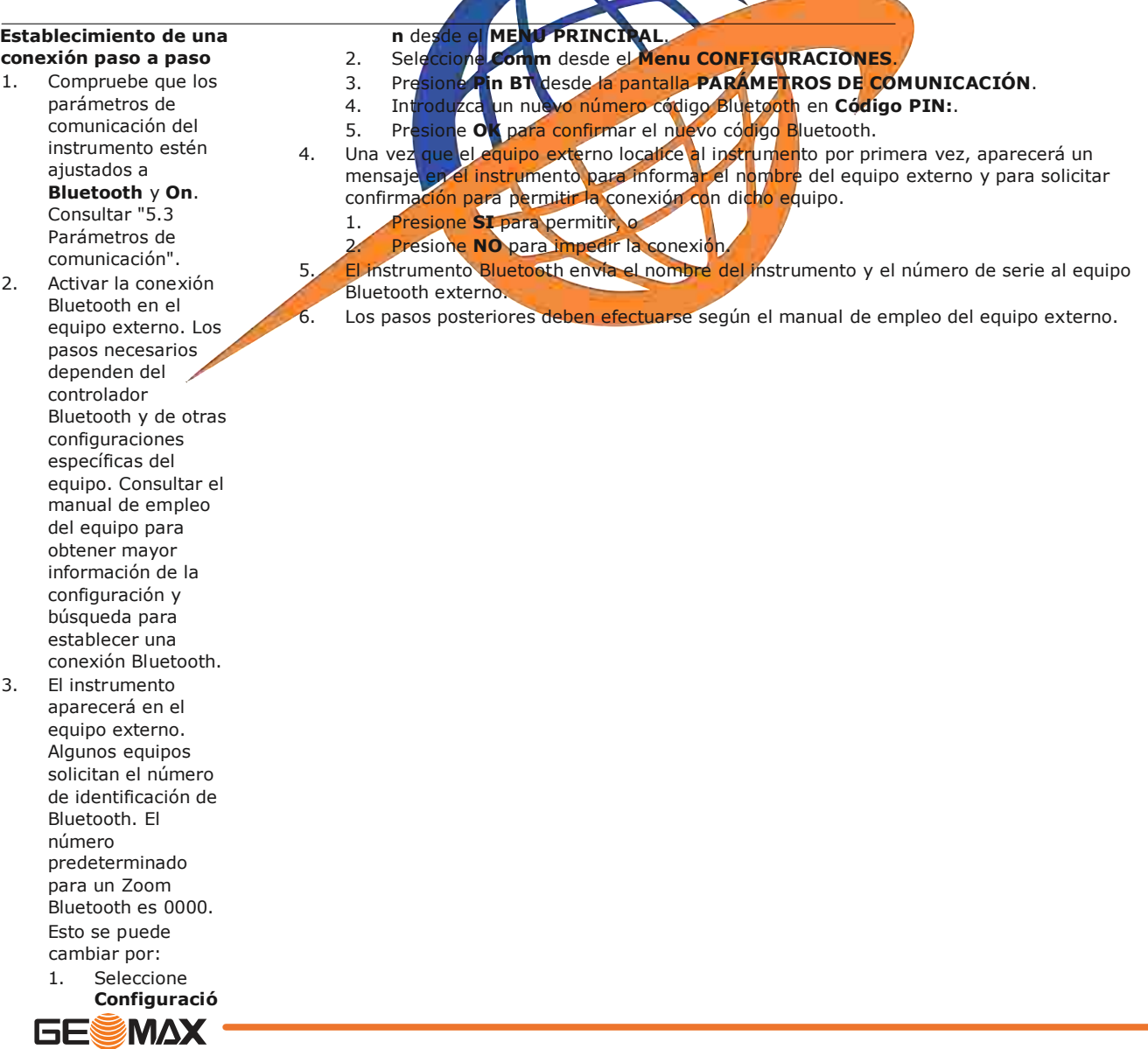

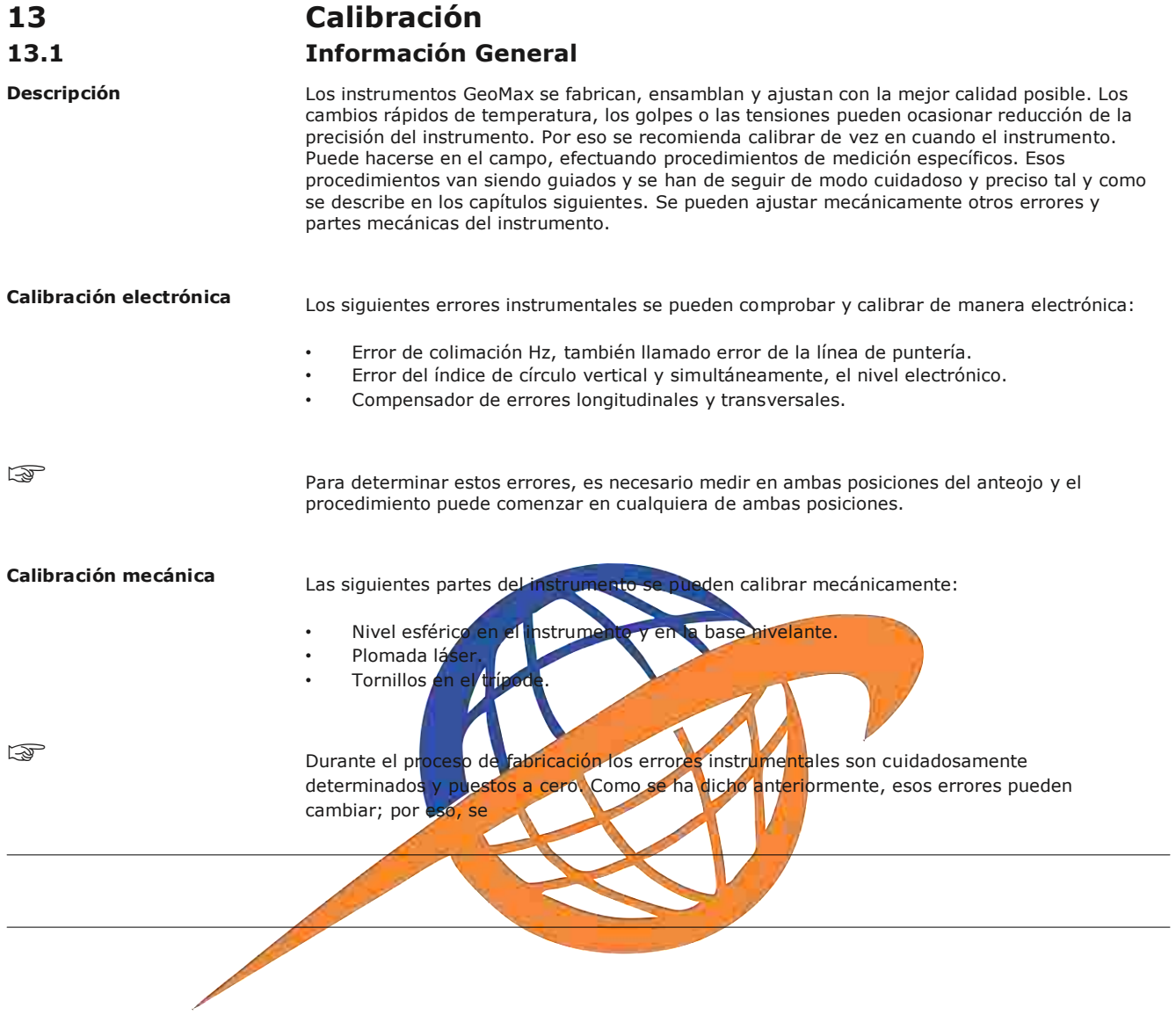

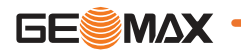
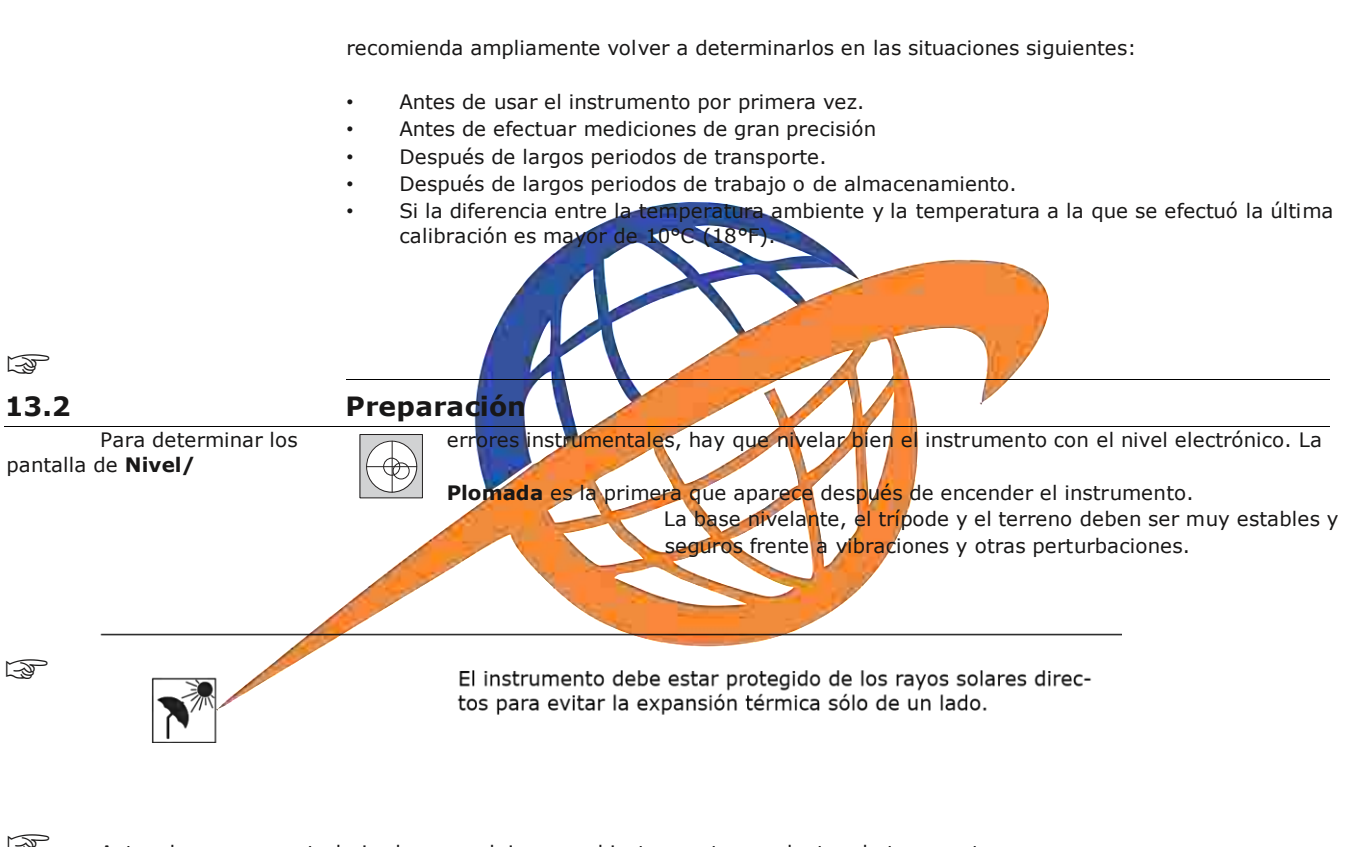

Antes de empezar a trabajar hay que dejar que el instrumento se adapte a la temperatura

ambiente. Aproximadamente, dos minutos por cada °C de diferencia entre la temperatura de almacenamiento y la temperatura ambiente, pero al menos 15 minutos de espera.

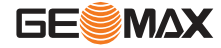

#### **vertical**

**Colimación Hz**

La influencia del error de colimación en el ángulo horizontal aumenta con la altura sobre el horizonte.

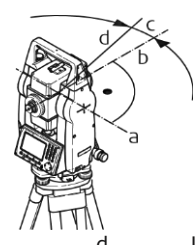

- a Eje de muñones
- b Línea perpendicular al eje de muñones
- c Error de colimación Hz o de la línea de puntería
- Línea de puntería

#### **Error de índice del círculo vertical**

Si la línea visual es horizontal, la lectura del círculo vertical debería ser de exactamente 90° (100 gon). La desviación de este valor se denomina error de índice vertical. Este es un error constante que afecta a todas las lecturas de la dirección vertical.

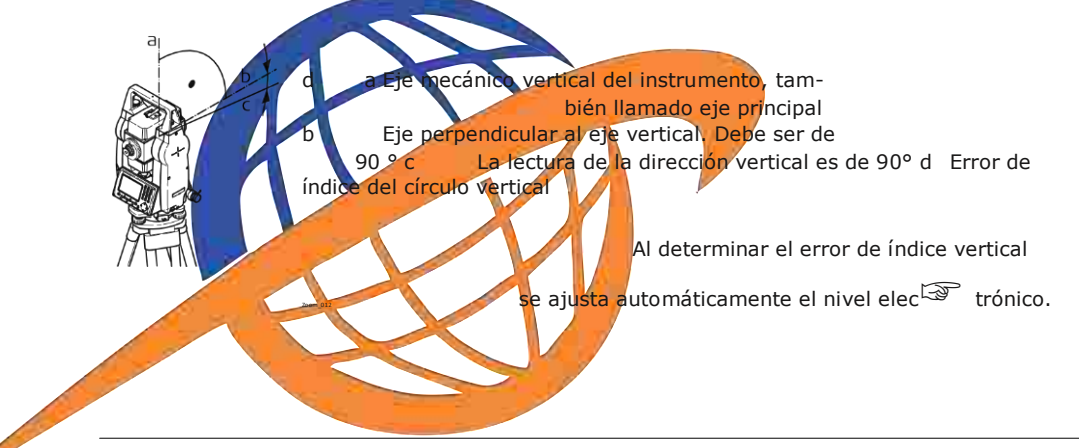

#### **Acceso**

- 1. Seleccione**Herramientas**desde el **MENÚ PRINCIPAL**
- 2. Seleccione **Calibr.** desde el menú **HERRAMIENTAS**.
- 3. Seleccione **Colimación-Hz** o **Índice vertical**.

图

### **Calibración, paso a paso**

El error de la línea de puntería o error de colimación Hz es la desviación del ángulo recto formado por el eje de muñones y la línea visual.

Los procedimientos y condiciones necesarias para corregir los errores de la línea de puntería y del índice del círculo vertical son los mismos, por lo que el procedimiento se explica sólo una vez.

1. Nivelar el instrumento con el nivel electrónico.

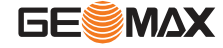

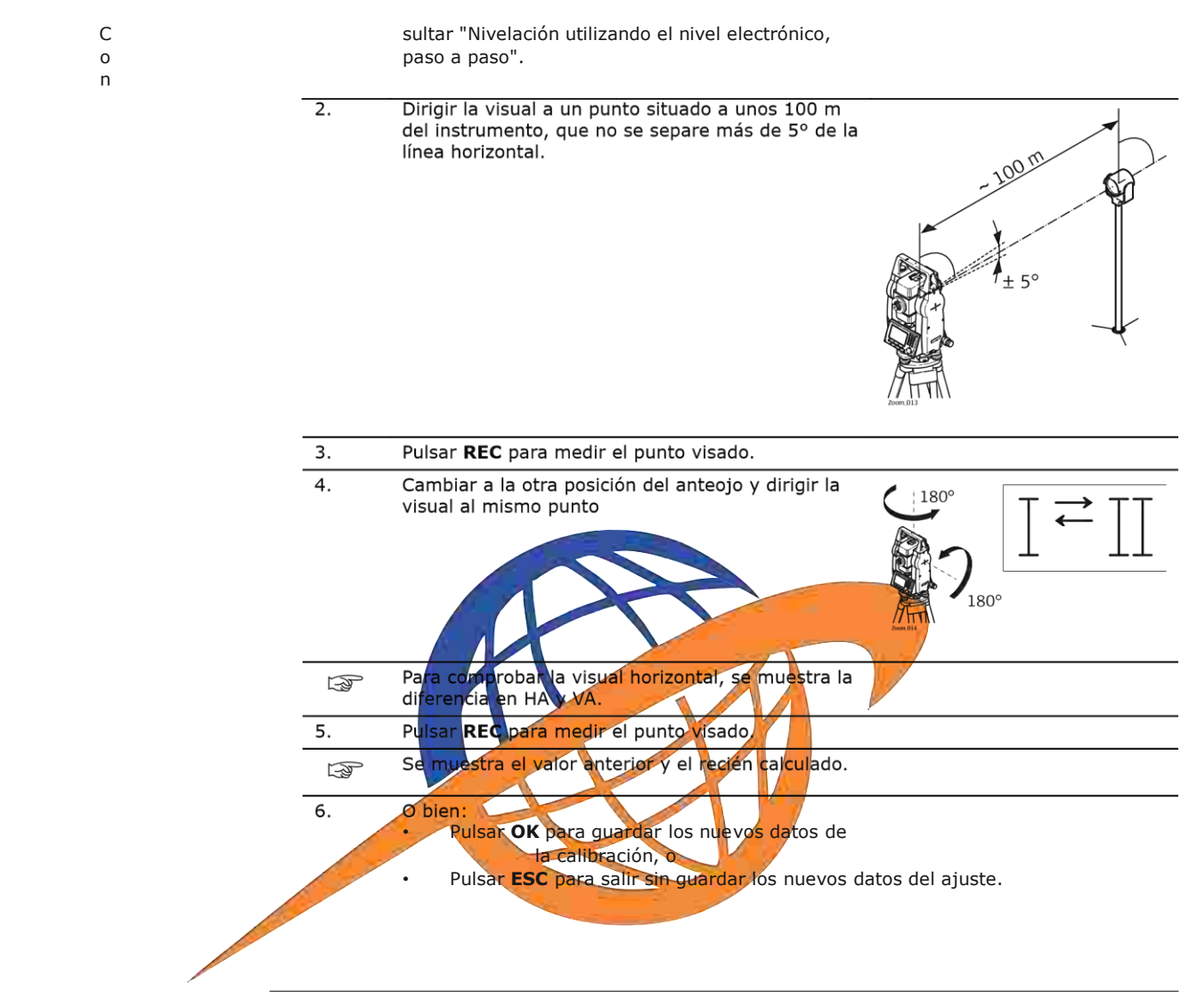

**Mensajes** A continuación se muestran mensajes importantes de advertencia que pueden aparecer.

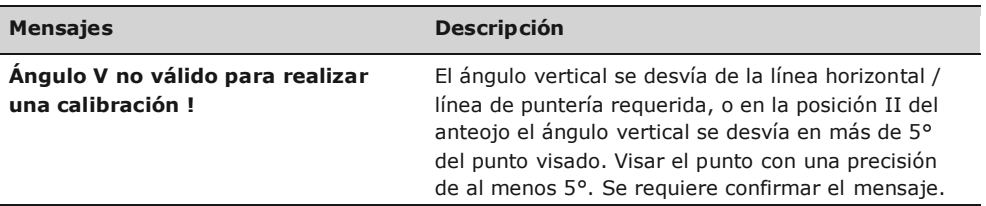

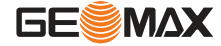

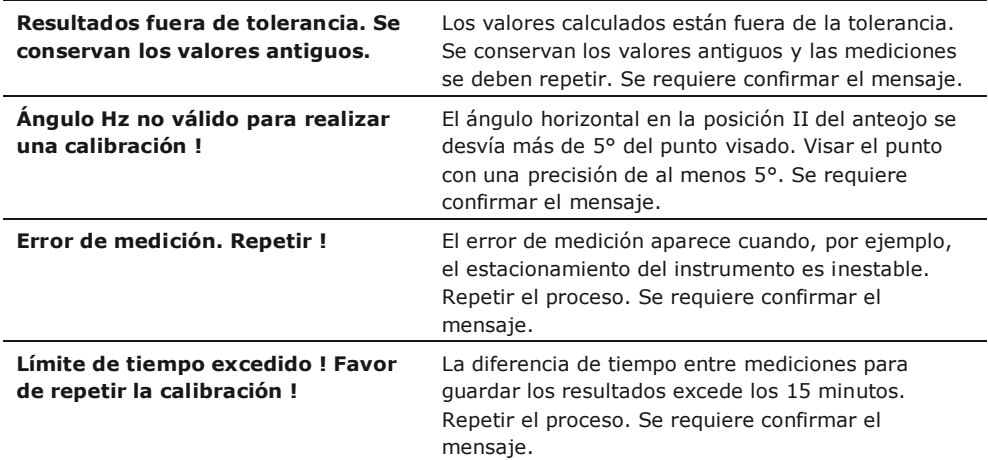

#### 13.4

#### Calibración del compensador

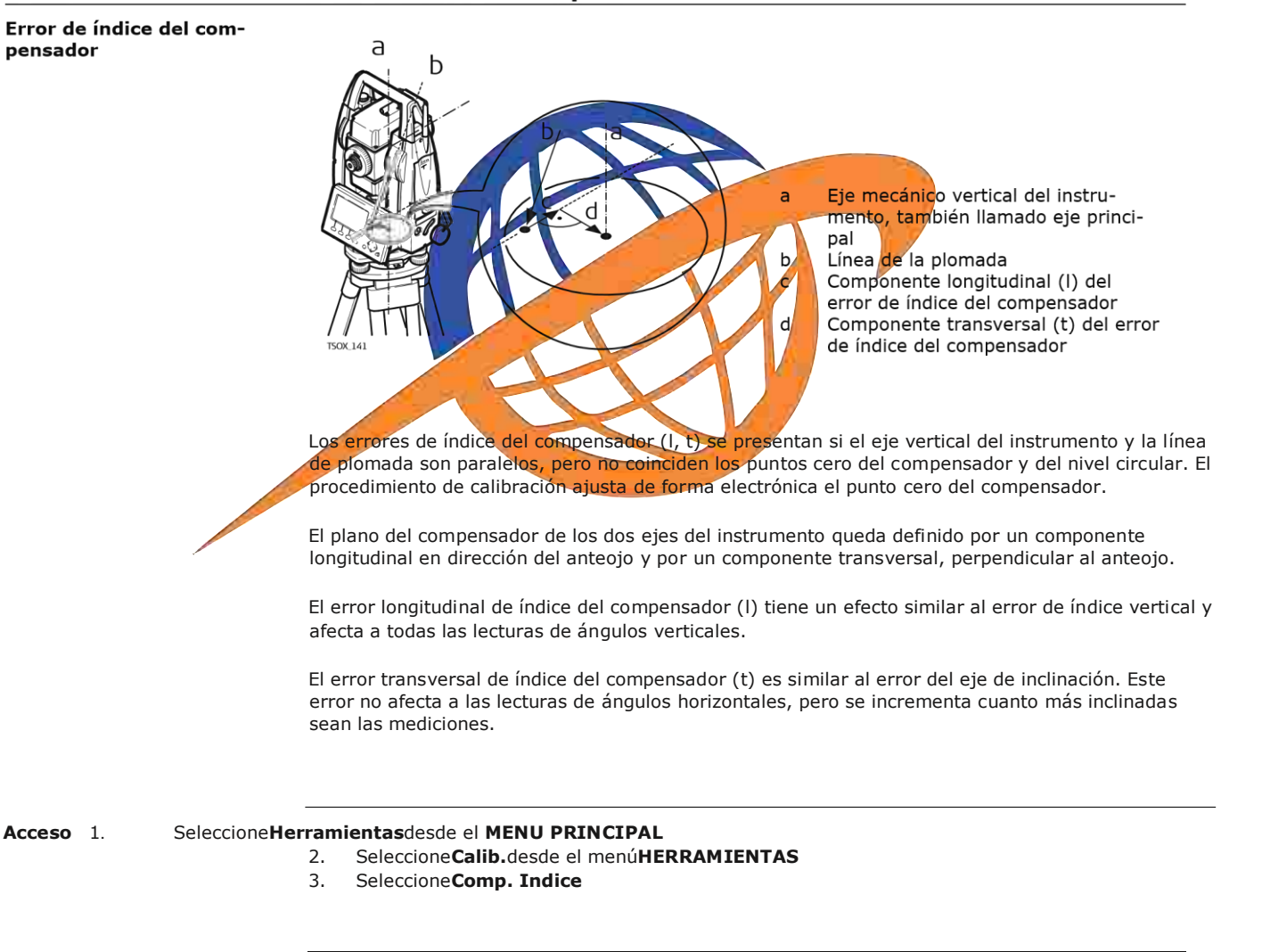

Paso **Descripción** 

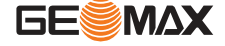

**Controlar y ajustar paso a paso**

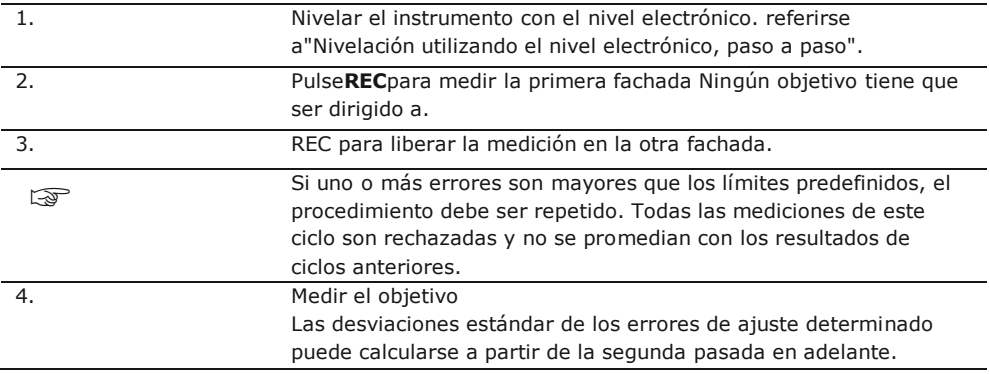

# **13.5 Calibración del nivel esférico del instrumento y de la base**

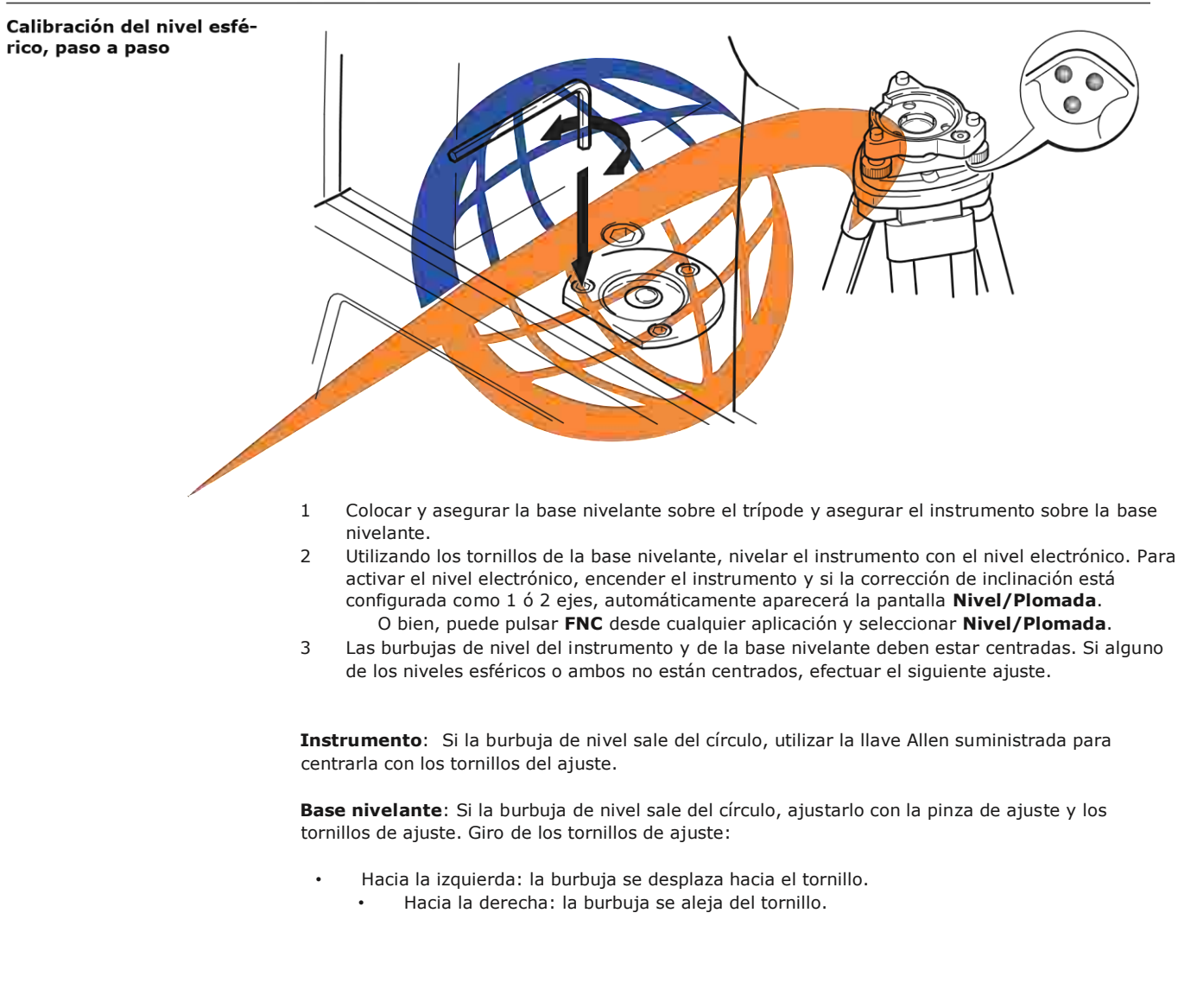

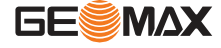

4 Repetir el paso 3 en el instrumento y en la base nivelante hasta que los dos niveles esféricos queden centrados y no sea necesario aplicar más ajustes.

Una vez finalizada la calibración, los tornillos de ajuste no deben aflojarse.

#### **13.6 Comprobación de la plomada láser del instrumento**

### **la**

La plomada láser está ubicada en el eje vertical del instrumento. En condiciones de trabajo normales, no es necesario efectuar ajustes en la plomada láser. No obstante, si, por razones imprevistas, fuera necesario ajustar la plomada láser, deberá ser el servicio técnico de su distribuidor GeoMax el que lleve a cabo ese trabajo.

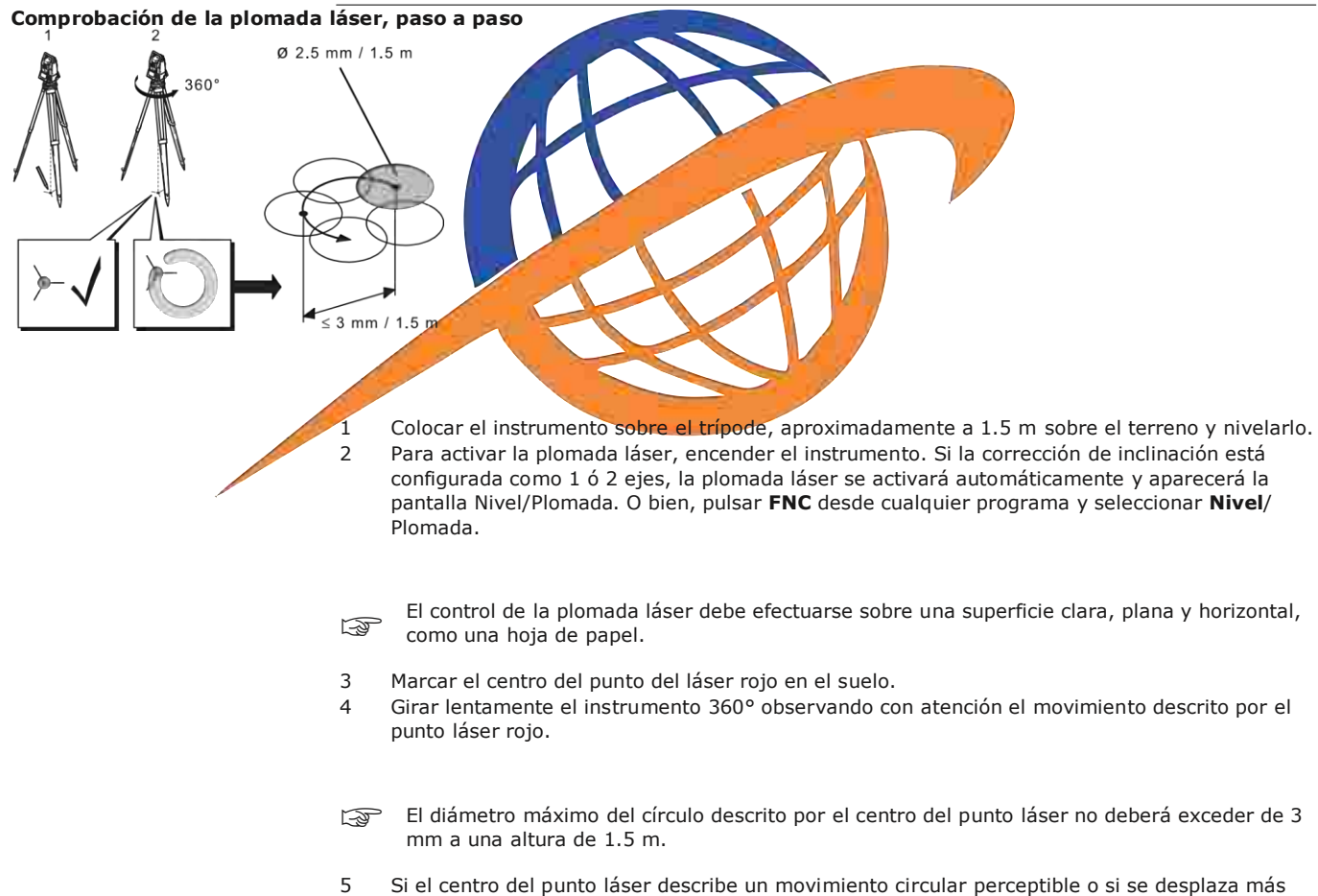

de 3mm del punto marcado al principio, es posible que sea necesario efectuar un ajuste. Llame a su centro de GeoMax de servicio más cercano. El diámetro del punto láser puede variar dependiendo del brillo y del tipo de superficie sobre la que incide. A una altura de 1.5 m se calcula que debe existir un diámetro promedio de 2.5 mm.

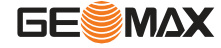

### Mantenimiento del trípode

Mantenimiento del trípode, paso a paso

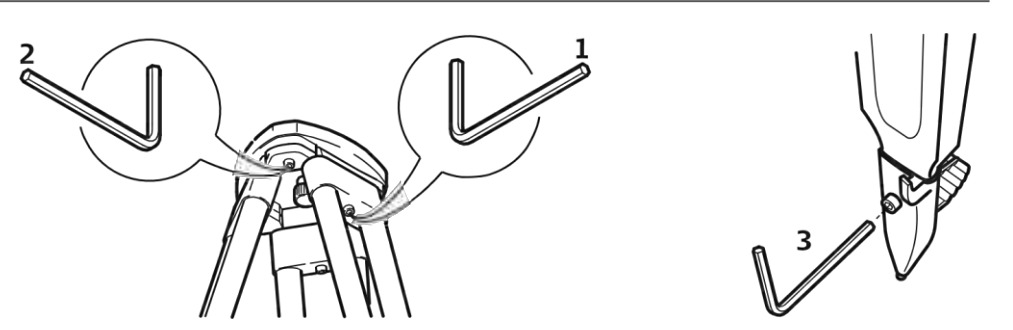

Las uniones entre los componentes de metal y madera han de estar siempre firmes.

- 1. Apretar ligeramente los tornillos de tuerca de las patas utilizando la llave Allen suministrada.
- 2. Apretar las uniones articuladas de la cabeza del trípode justo lo suficiente para que al levantar el trípode del suelo se mantengan las patas abiertas.
- 3. Apretar los tornillos de las patas del trípode.

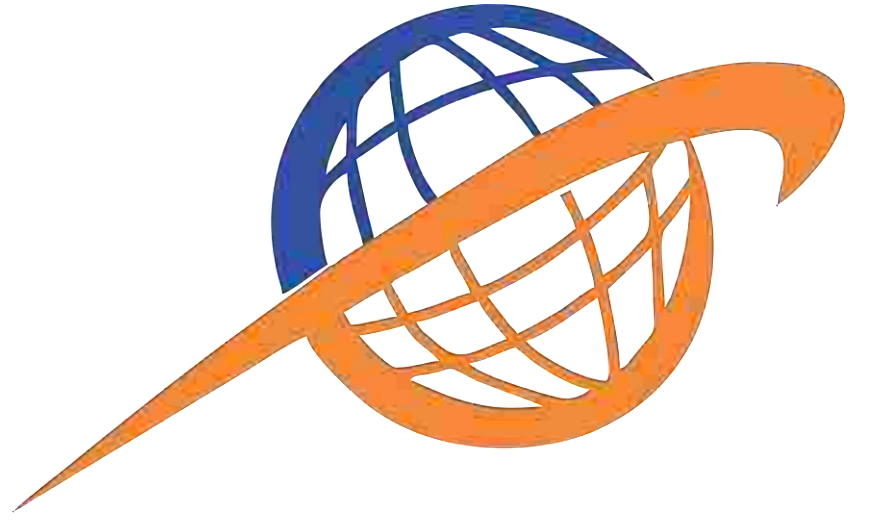

# **14 Cuidados y transporte**

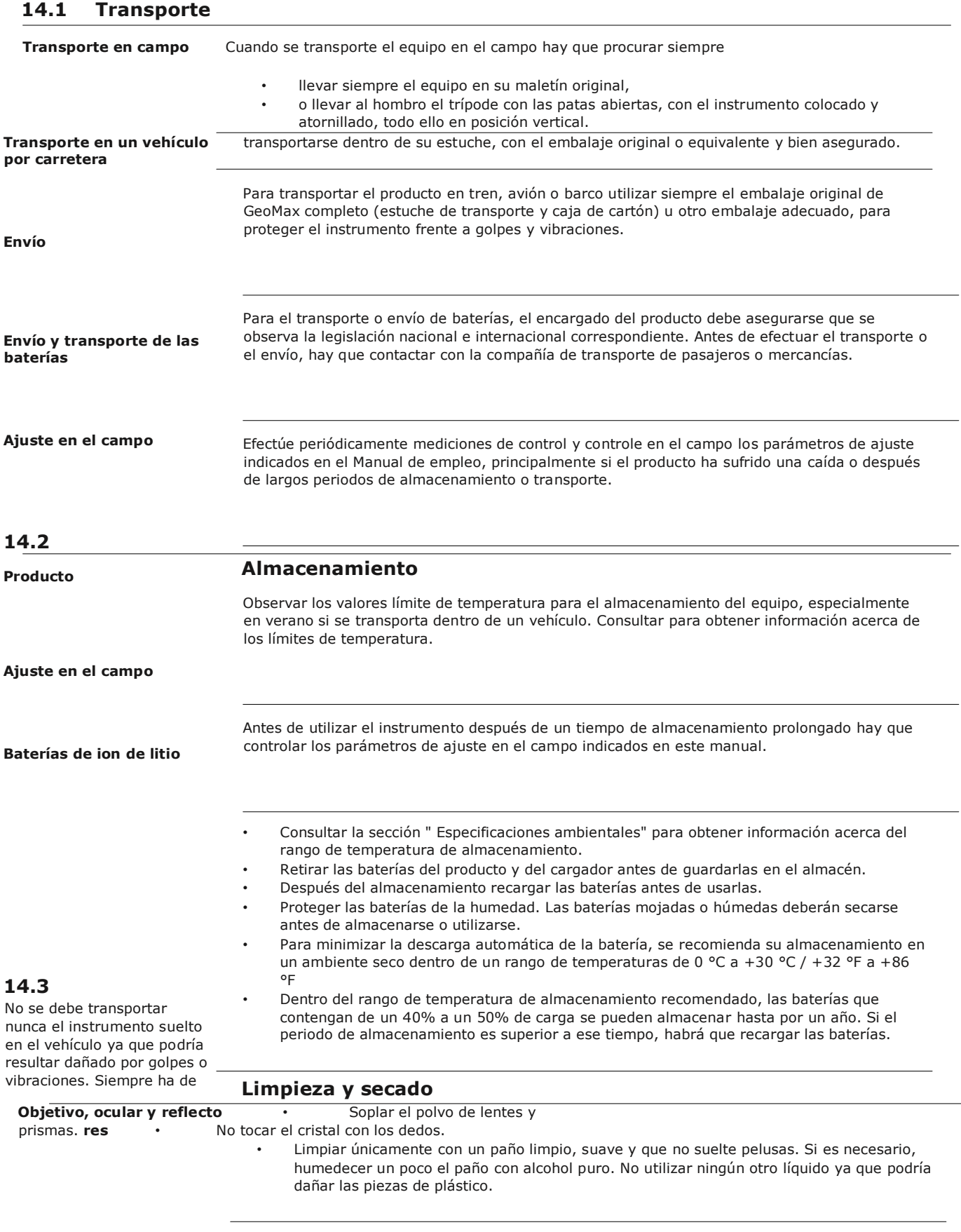

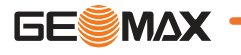

#### **Prismas empañados**

#### **Cuidados y transporte** Si los prismas están más fríos que la temperatura ambiente, se empañan. No basta simplemente con limpiarlos. Los prismas se deberán adaptar a la temperatura ambiente durante algún tiempo, debajo de la chaqueta o dentro del vehículo.

**Productos humedecidos**

Secar el producto, el maletín de transporte, sus interiores de espuma y los accesorios a una temperatura máxima de 40°C/104°F y limpiarlo todo. Retire la tapa de la batería y seque el compartimiento de la batería. Volver a guardarlo sólo cuando todo esté completamente seco. Cerrar siempre el maletín de transporte al utilizarlo en el campo.

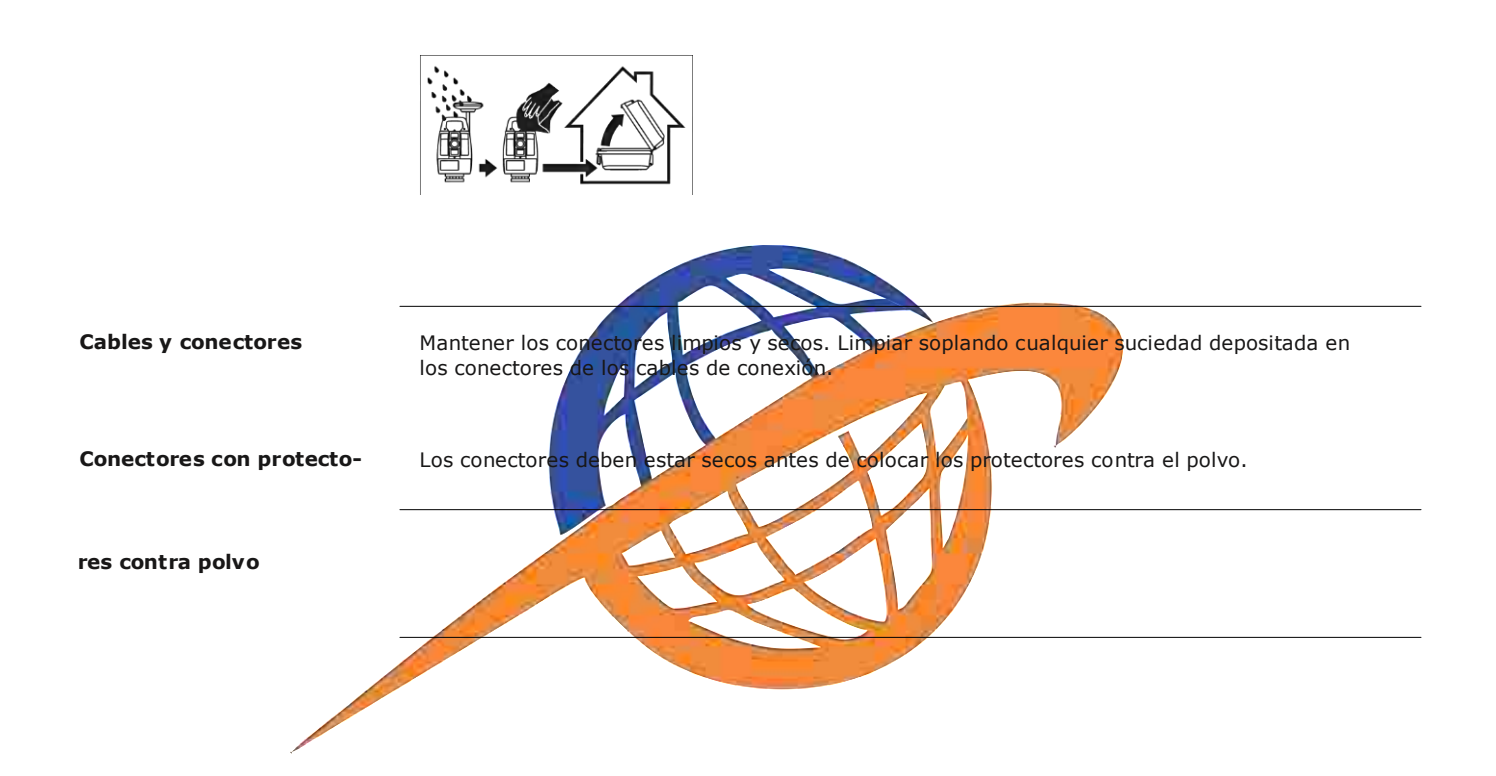

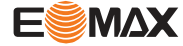

## **15 Datos técnicos**

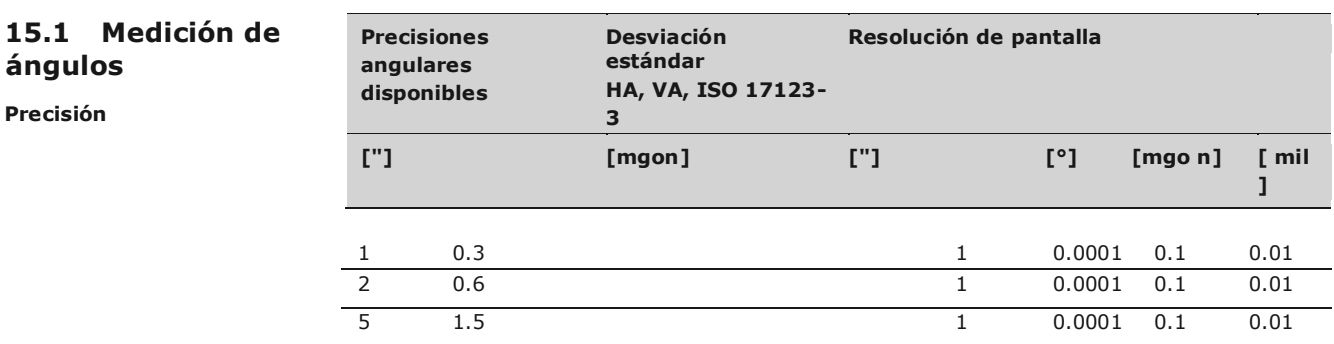

**Características**

Absoluta, continua, diametral. Se actualiza cada 0,1 a 0,3 s .

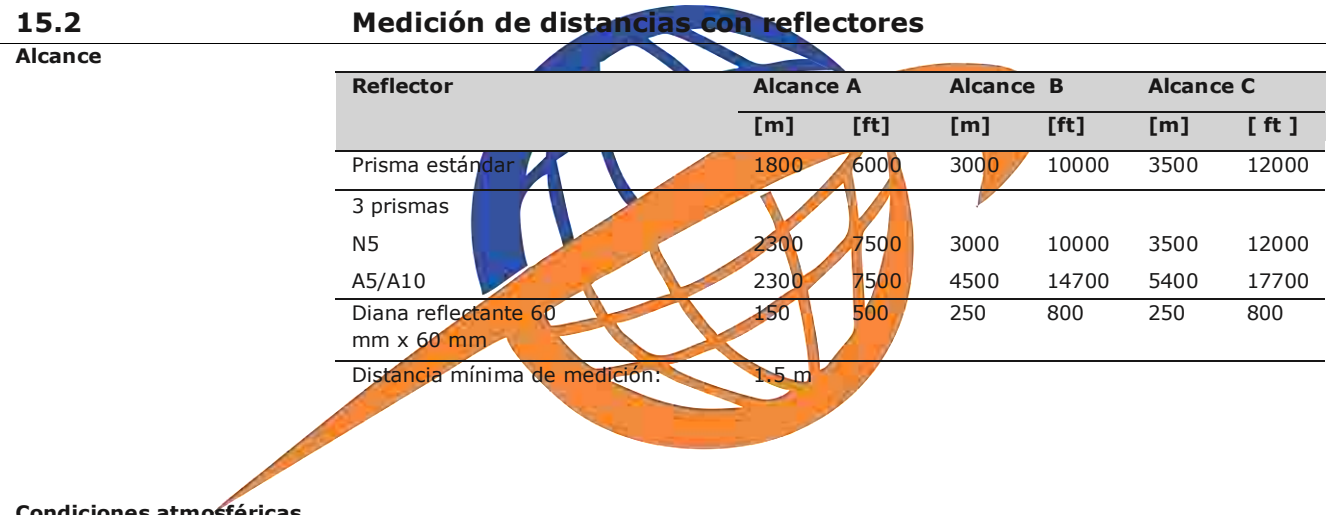

#### **Condiciones atmosféricas**

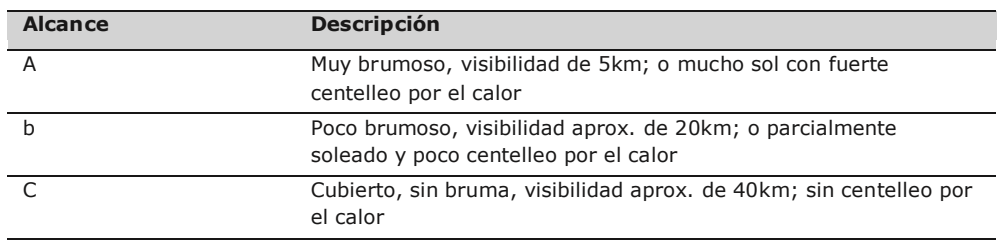

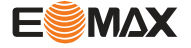

**Precisión** Precisión referida a mediciones a reflectores estándar.

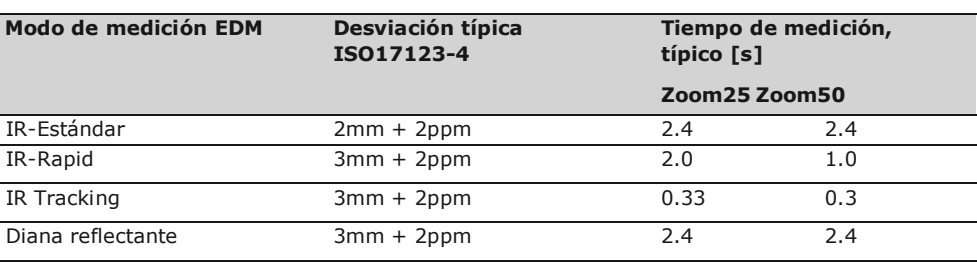

 $\blacksquare$ 

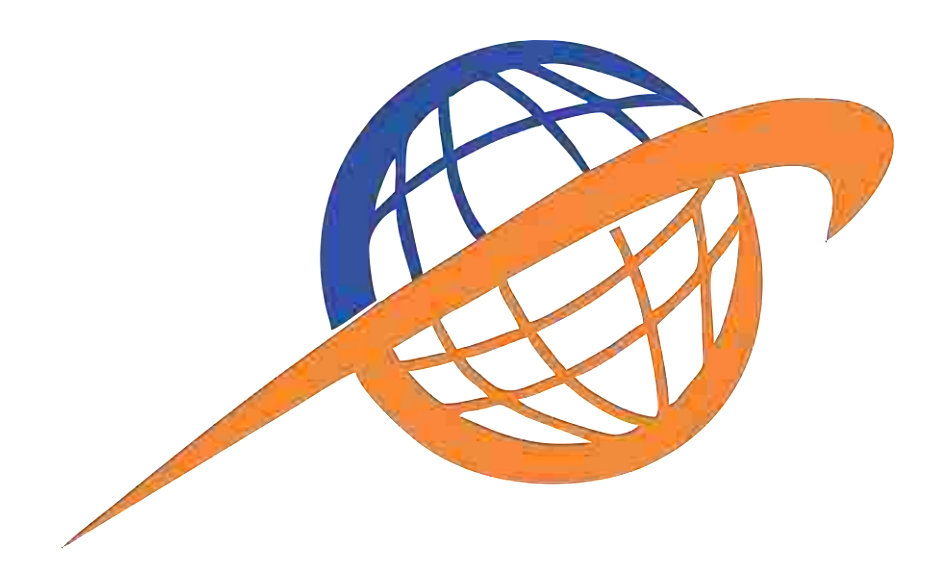

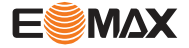

Las interrupciones del rayo, un fuerte centelleo por el calor o la presencia de objetos móviles en la trayectoria del rayo pueden producir desviaciones en la precisión especificada.

#### **Características**

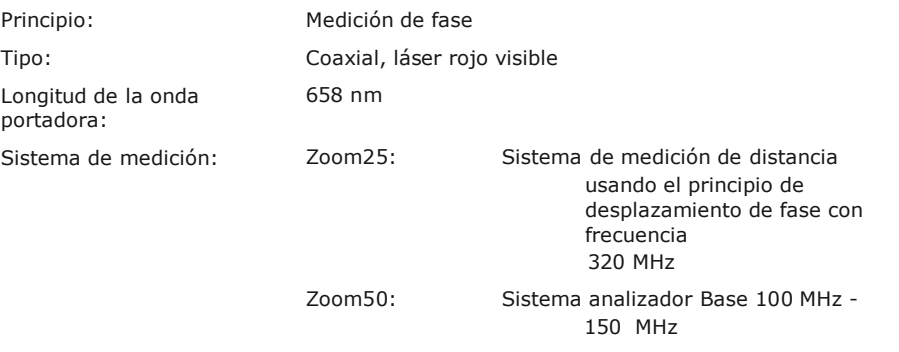

### **15.3**

### **Distanciómetro, me diciones sin prismas (modo sin prismas)**

#### **Alcance**

#### **N5/A5 (sin prisma)**

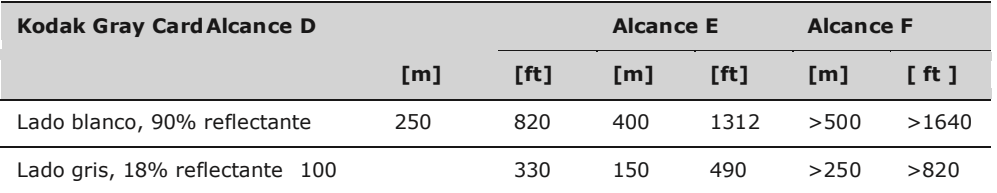

#### **A10 (sin prisma)**

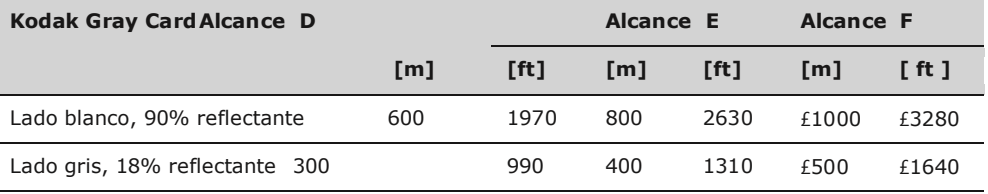

Alcance de medición: 1,5m a 1200m

Indicación unívoca de la hasta 1200m medición:

#### **Condiciones atmosféricas**

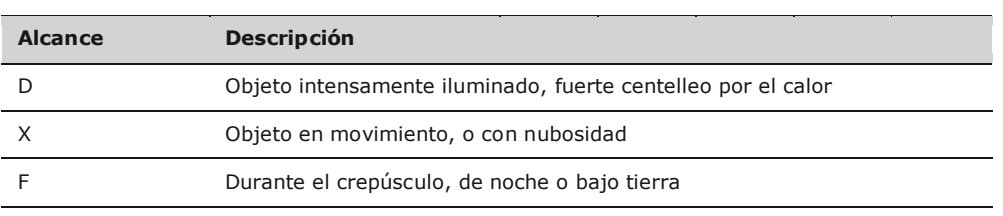

#### **Precisión**

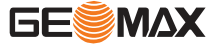

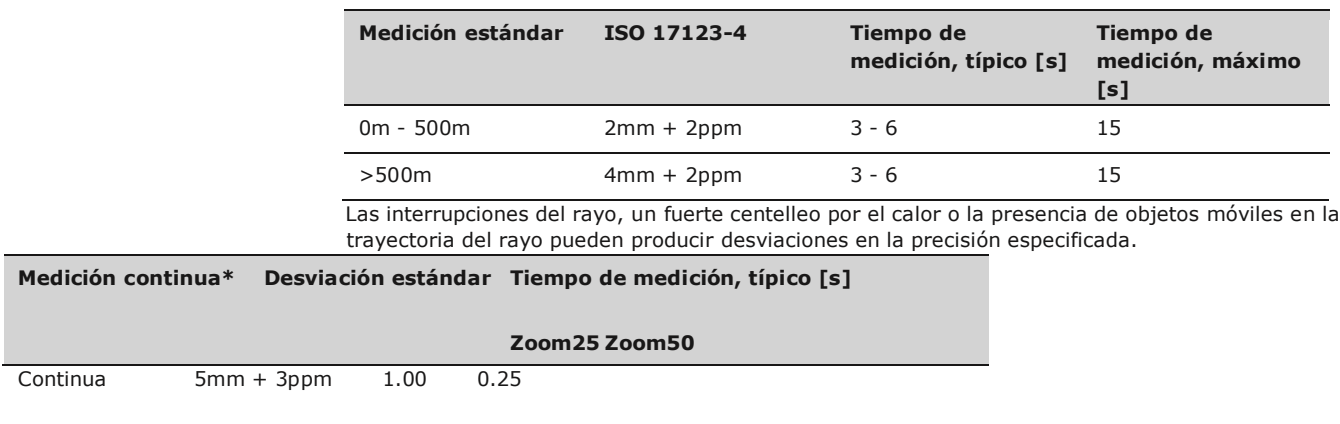

\* La precisión y los tiempos de medición dependen de las condiciones atmosféricas, el objeto visado y las condiciones de observación.

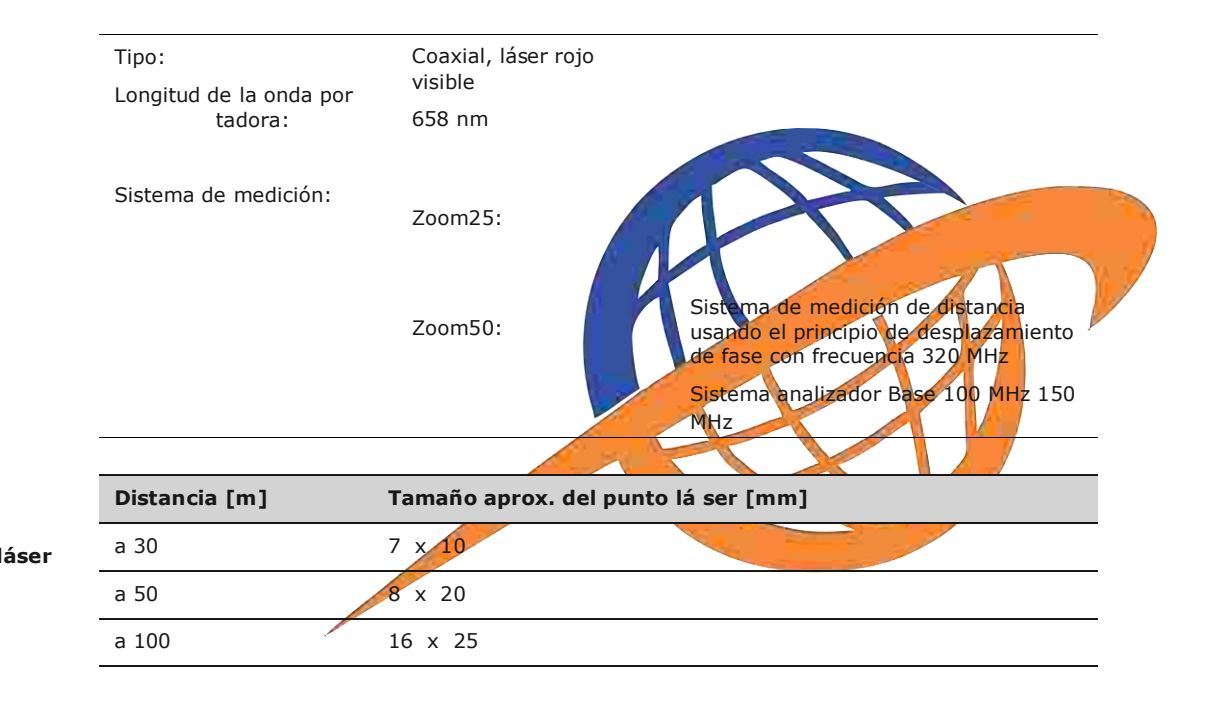

### **Medición de distan cias con reflector (Lo ng Range)**

Este capítulo es válido solo para Zoom50.

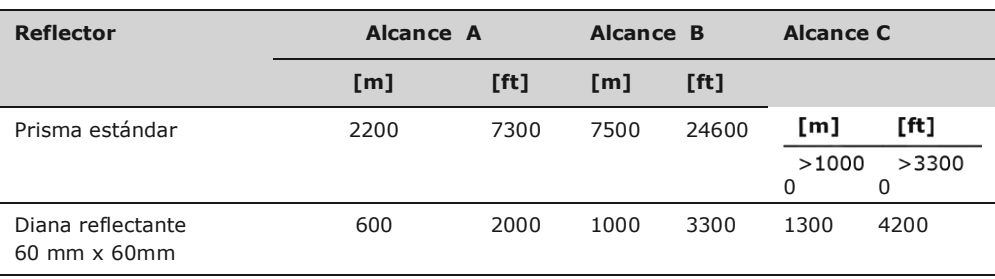

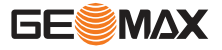

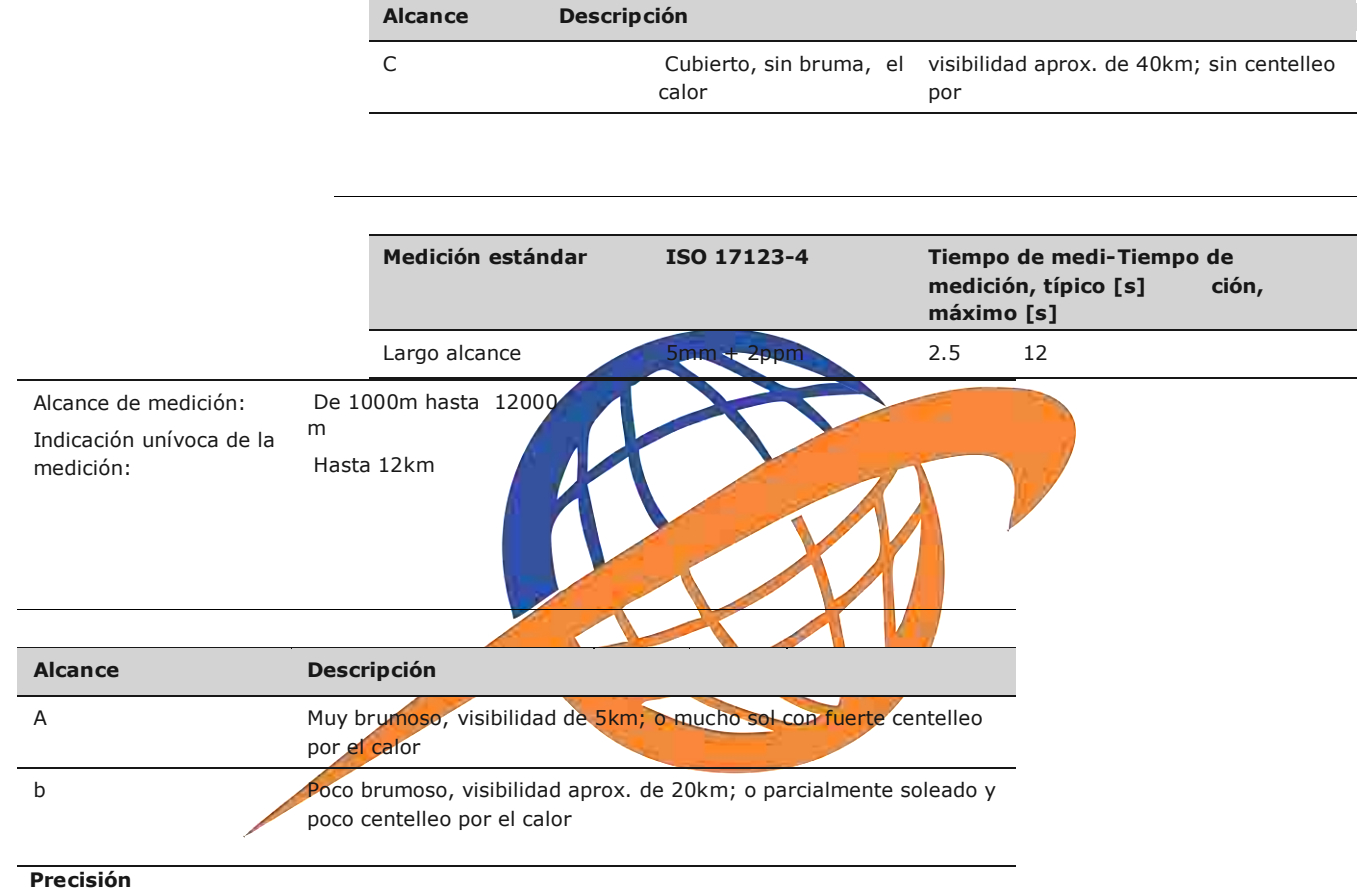

Las interrupciones del rayo, un fuerte centelleo por el calor o la presencia de objetos móviles en la trayectoria del rayo pueden producir desviaciones en la precisión especificada.

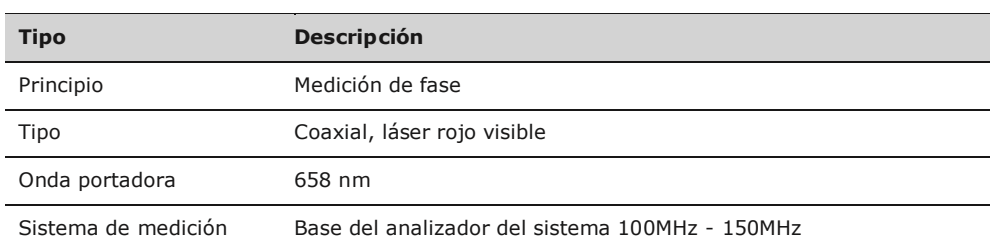

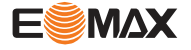

**Condiciones atmosféricas**

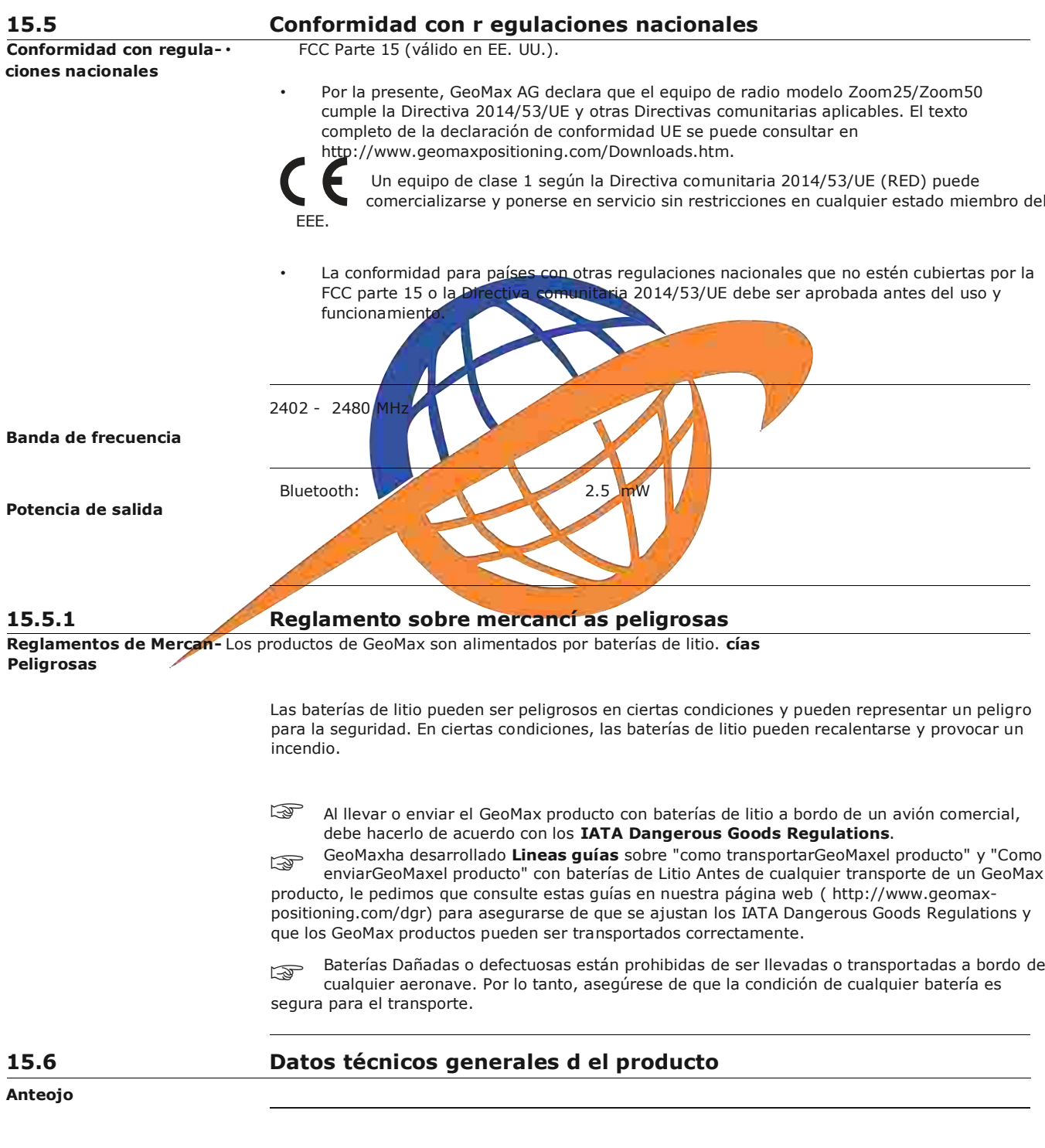

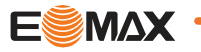

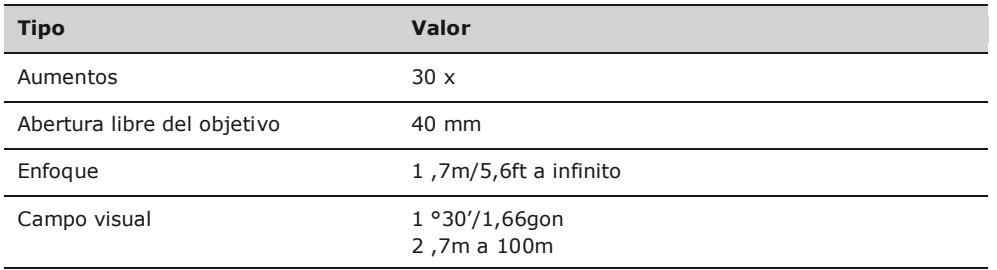

**Unidad de control**

**Puertos del instrumento**

**Compensación** Compensación de cuatro ejes (compensador de dos ejes con colimación horizontal e índice vertical).

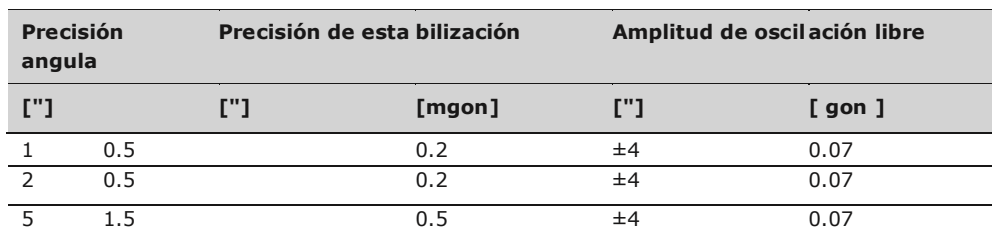

#### **Nivel**

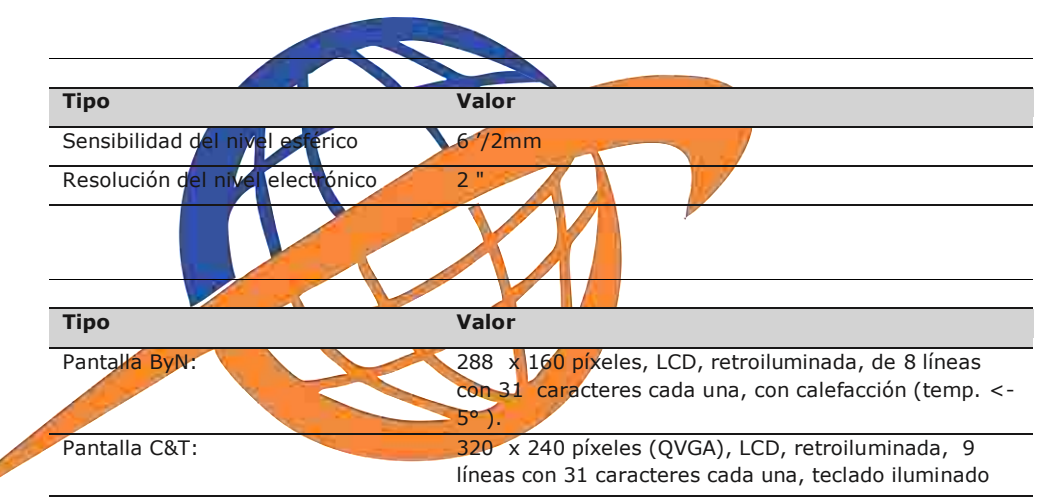

### **Nombre Descripción** Serie/USB Hirose de 6 pines para alimentación, comunicación, transferencia de datos. Este puerto está situado en la base del instrumento. Puerto para conexión USB de host Puerto para memoria USB para transferencia de datos.

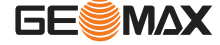

Dimensiones del instrumento

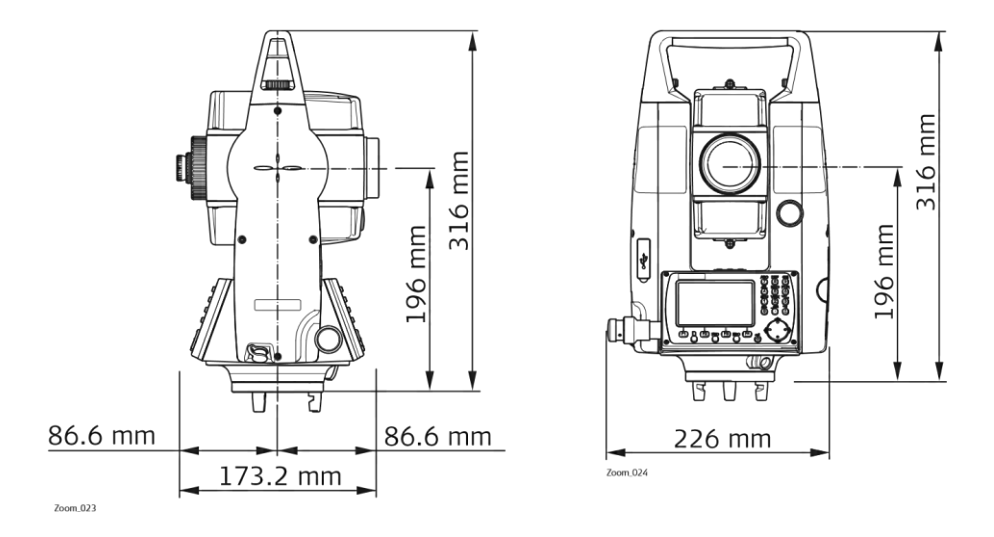

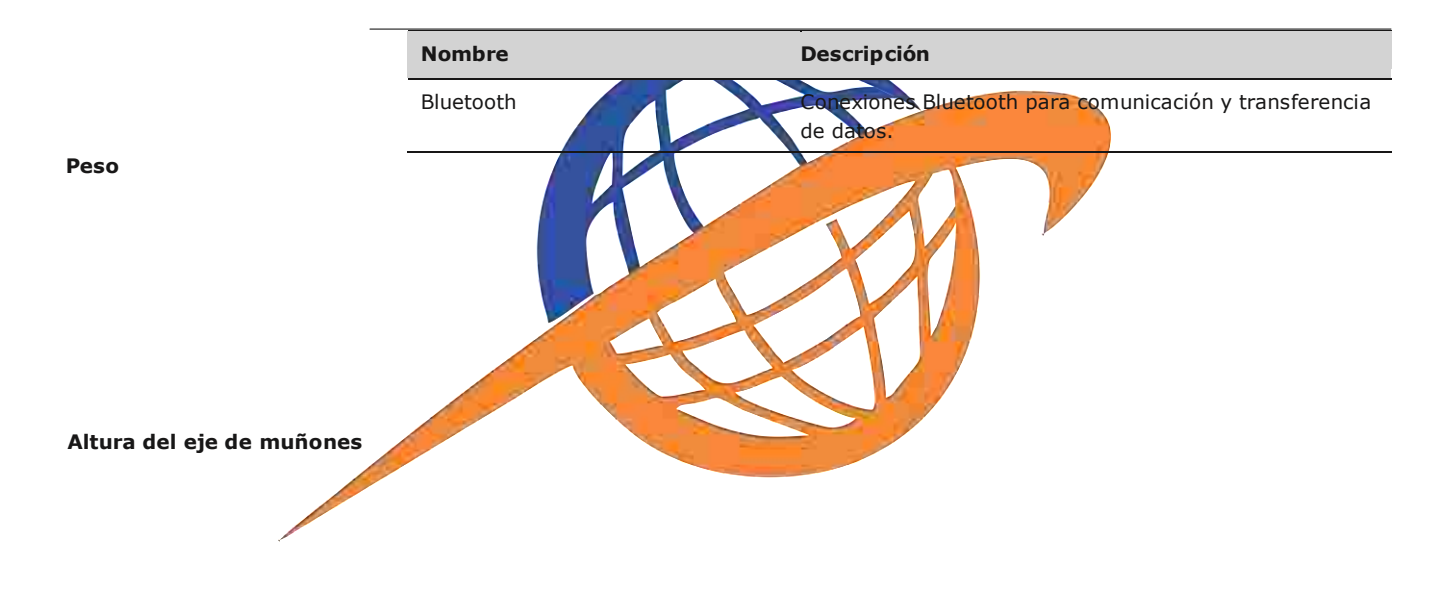

**Registro**

#### **Plomada láser**

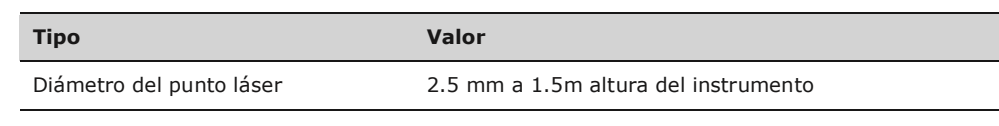

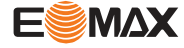

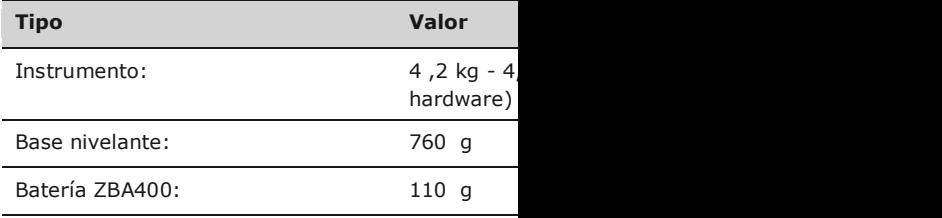

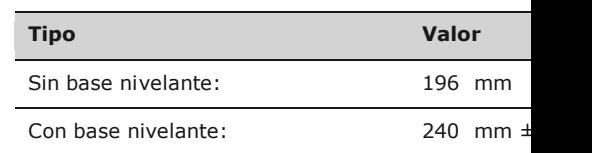

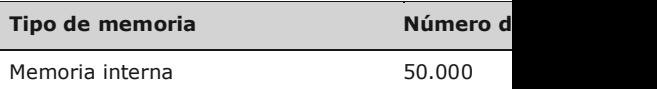

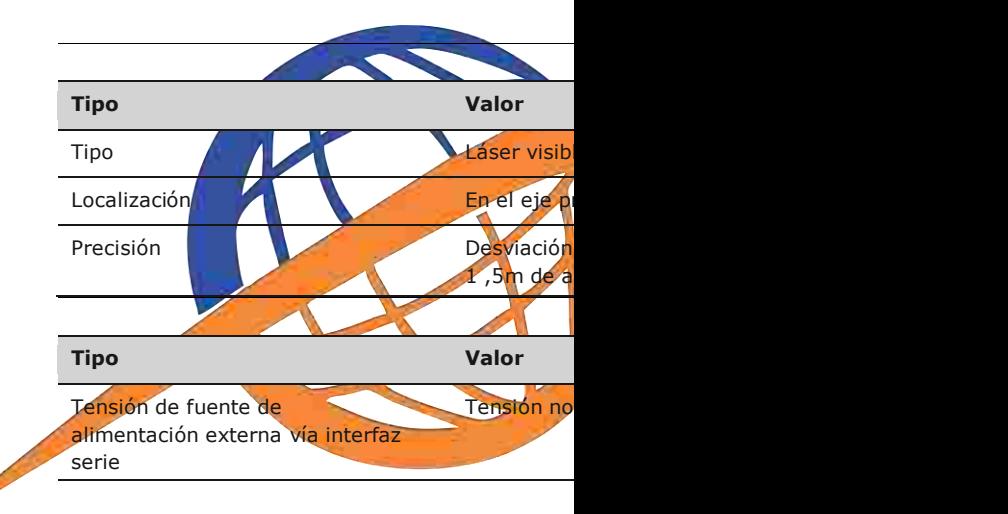

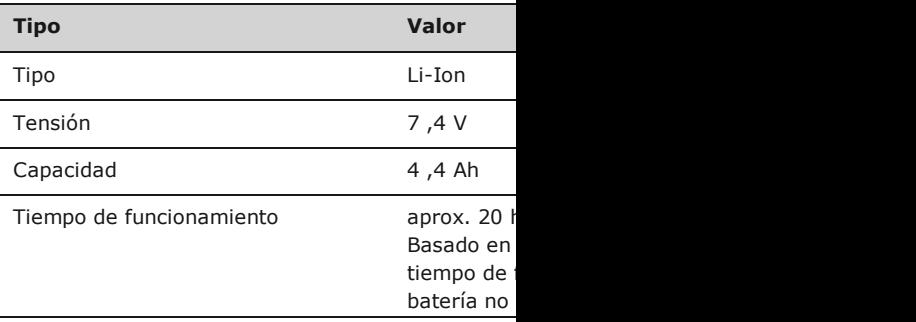

**Encendido**

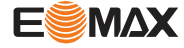

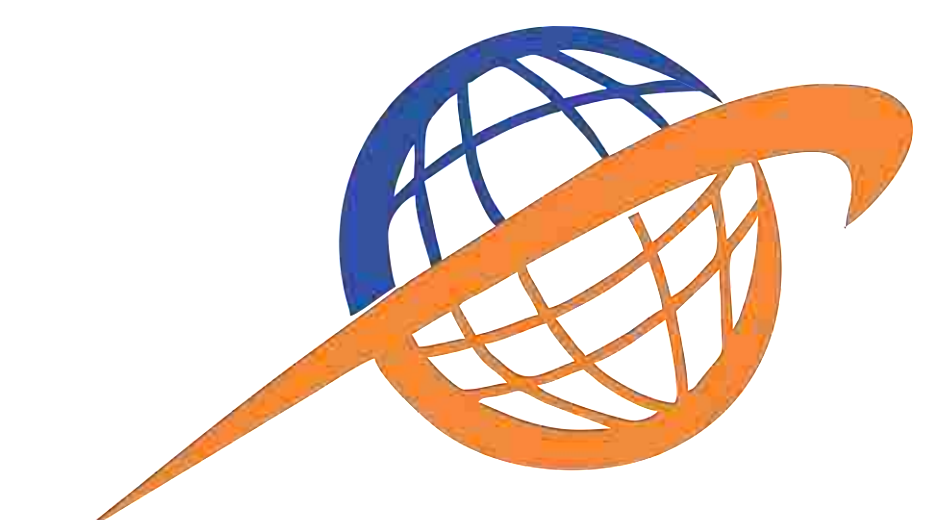

**Especificaciones**

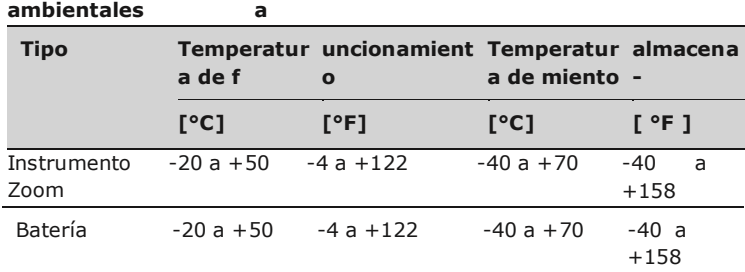

**Temperatur**

**a**

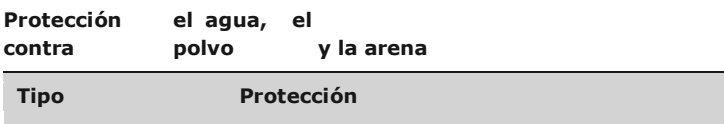

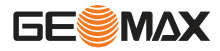

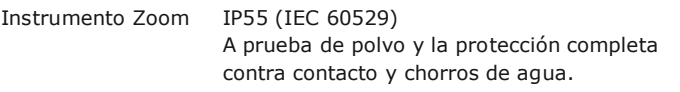

#### **Humedad**

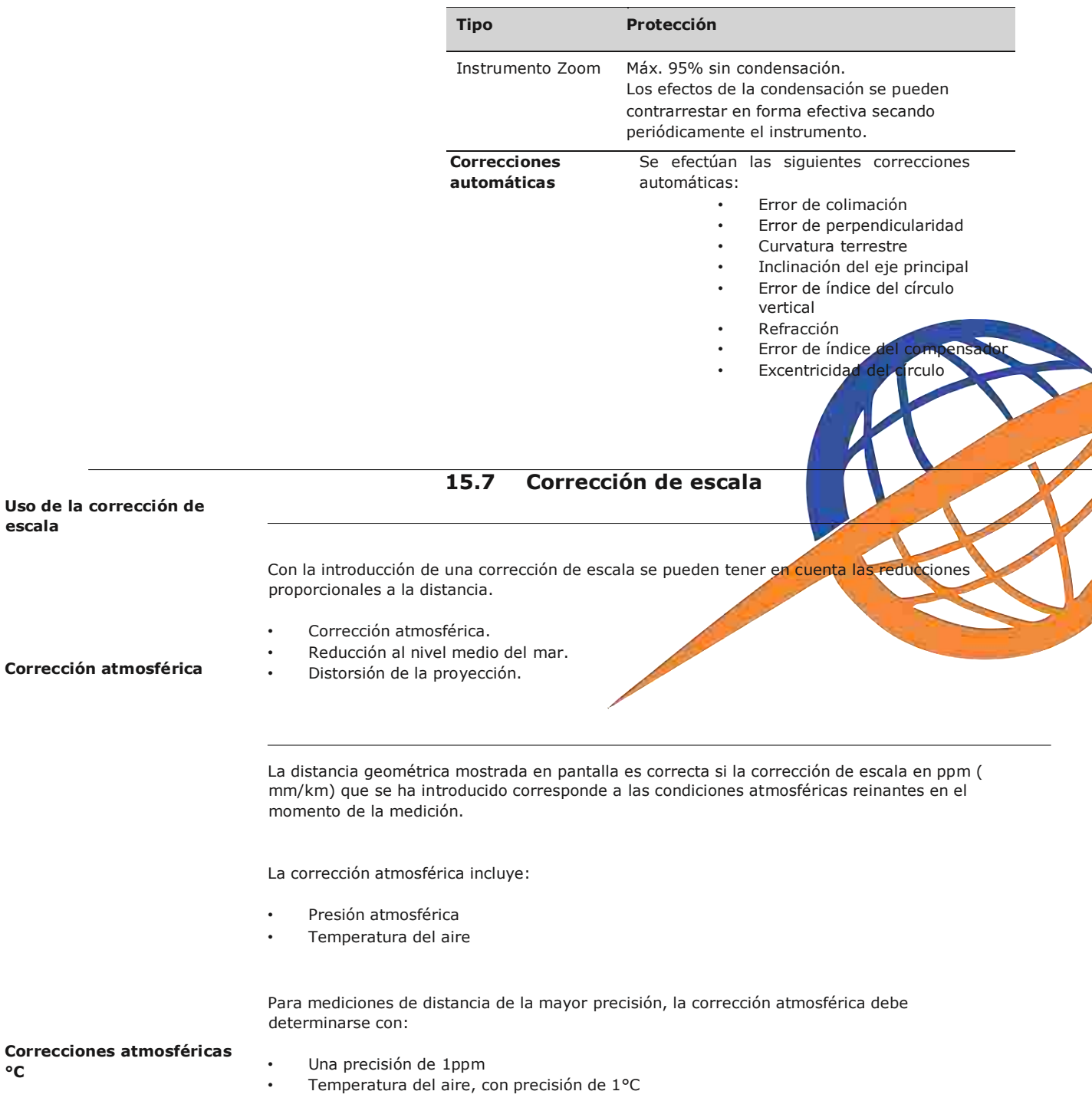

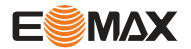

**°C**

 Presión atmosférica, con precisión de 3mbar

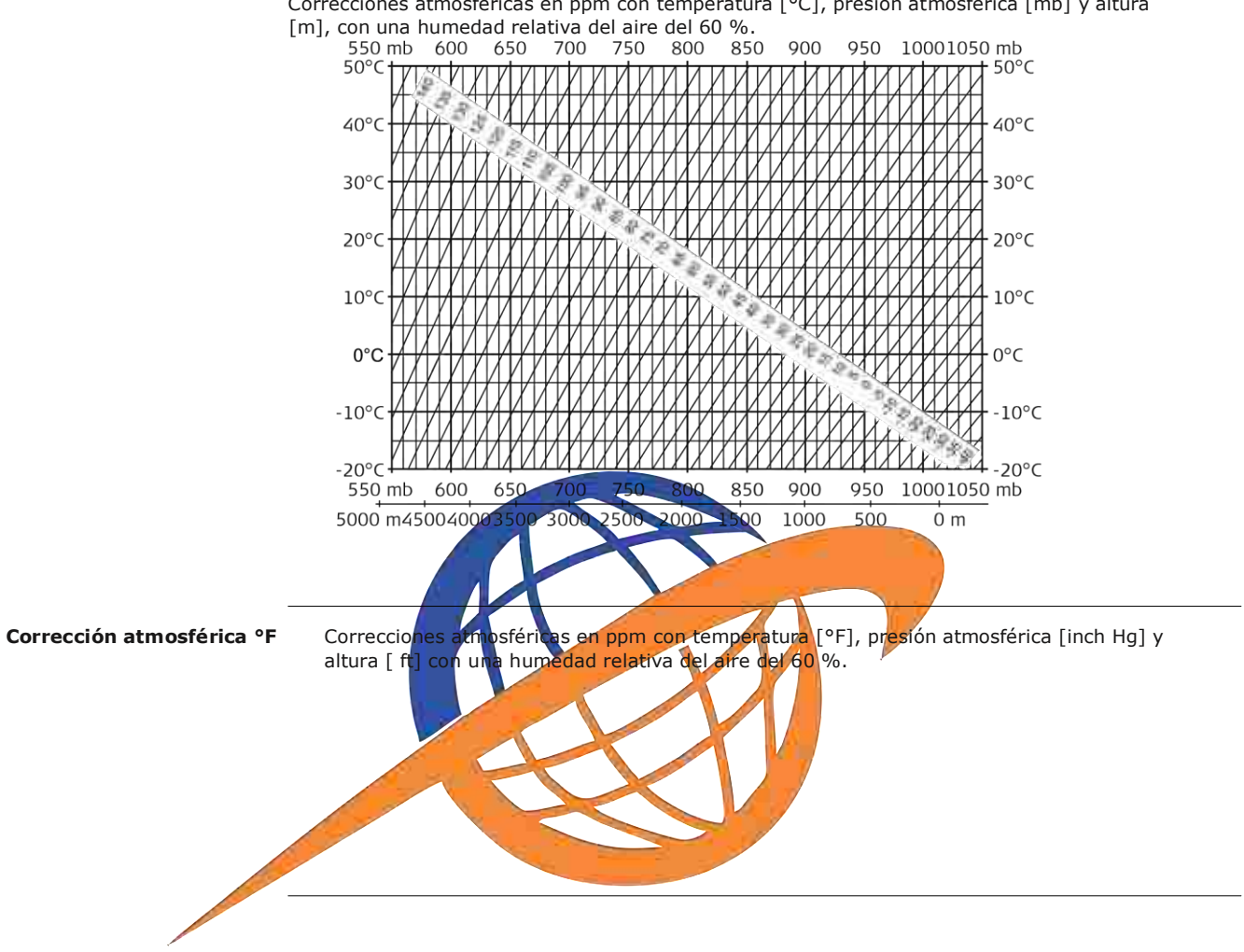

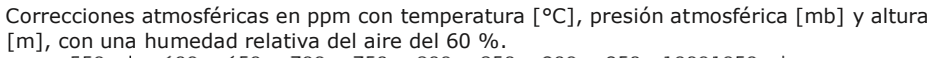

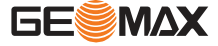

#### **Fórmulas**

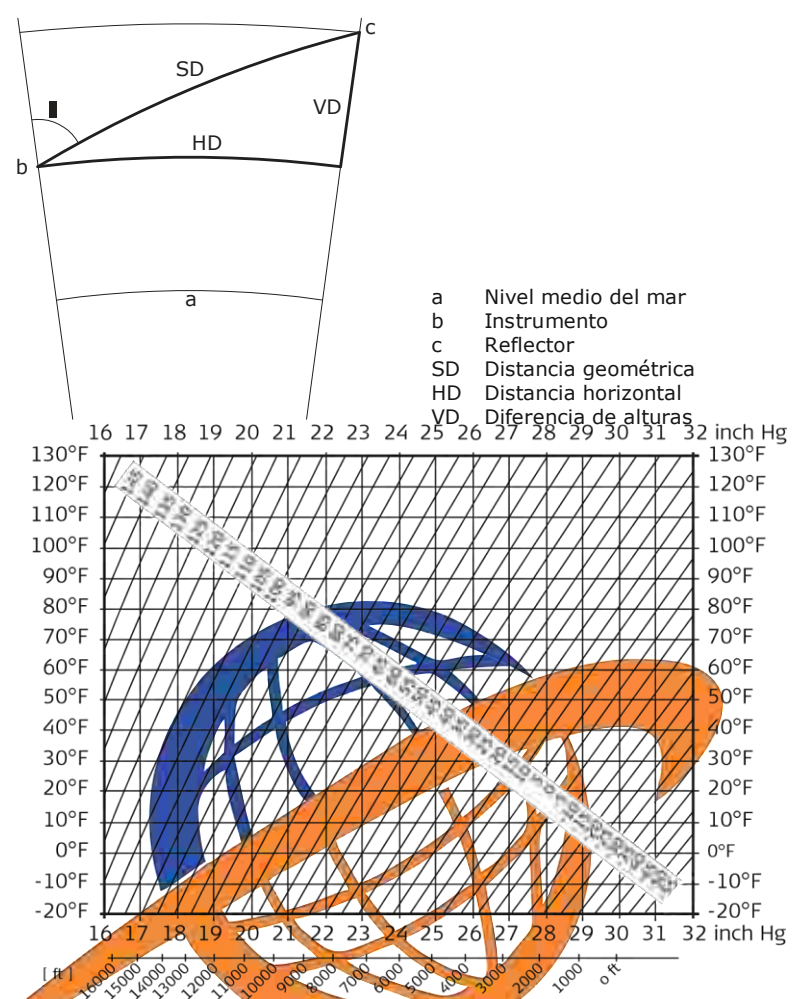

El instrumento calcula la distancia geométrica, distancia horizontal y diferencia de alturas de acuerdo a las siguientes fórmulas. La curvatura terrestre (1/R) y el coeficiente de refracción media (k = 0.13) se toman en cuenta automáticamente al calcular la distancia horizontal y la diferencia de alturas. La distancia horizontal calculada se refiere a la altura de la estación y no a la altura del reflector.

#### **Distancia geométrica**

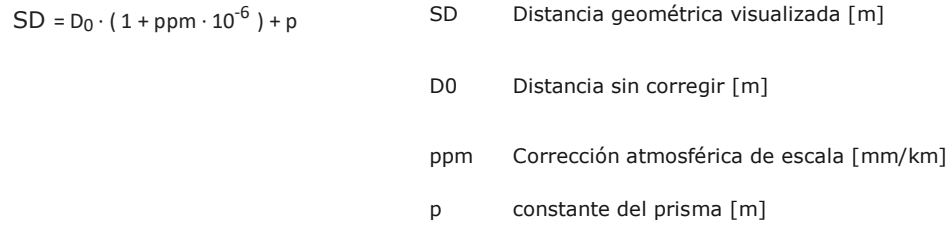

#### **Distancia horizontal**

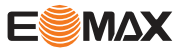

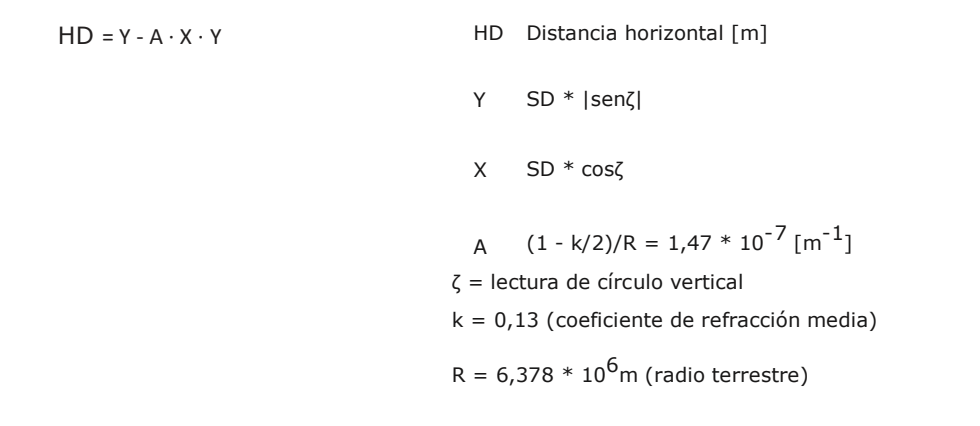

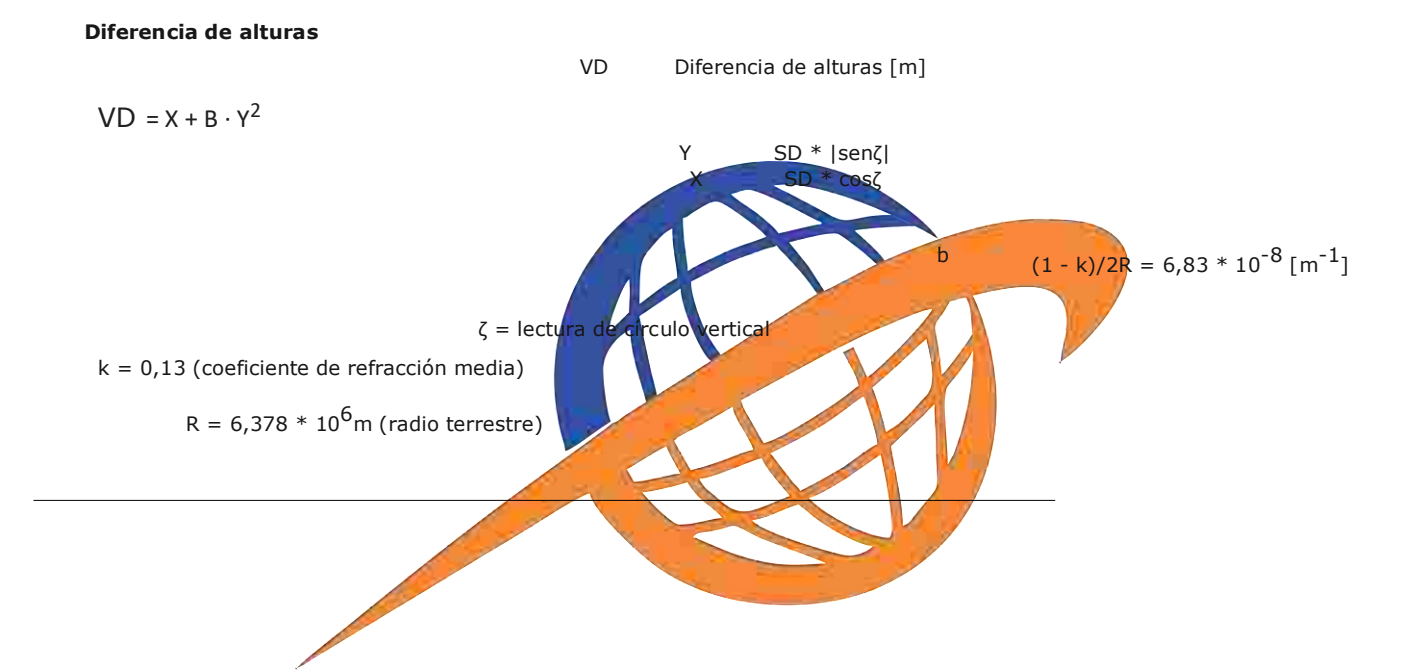

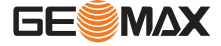

### **16 Contrato de Licencia del Software**

#### **Contrato de licencia de Software**

Este producto contiene software que está preinstalado en el producto, o se entrega a usted en un medio de soporte de datos, o que se puede descargar de internet previo autorización otorgada GeoMax. Este tipo de software está protegido por derechos de autor y otras leyes y su uso está definido y regulado por el GeoMax Contrato de licencia de software, que cubre aspectos tales como, pero no limitado a, Ámbito de la Licencia,

Propiedad Intelectual, Limitación de Responsabilidad , Exclusión de otras Garantías, Legislación Aplicable y Jurisdicción. Por favor, asegúrese, que en cualquier momento usted cumpla plenamente con los términos y condiciones del Acuerdo de licencia GeoMax Software.

El contrato se entrega con todos los productos y puede coincidir y descargarse en la página web GeoMax http://www.geomax-positioning.com/swlicense o GeoMax obtenida por su distribuidor.

Usted no debe instalar o utilizar el software a menos que usted ha leído y aceptado los términos y condiciones del Acuerdo de licencia GeoMax Software. La instalación o el uso del software o de cualquiera de sus partes lleva implícita la aceptación de todos los términos y condiciones de tal contrato de licencia. Si no está usted de acuerdo con alguno de los términos de tal contrato, no podrá usted descargar el software, instalarlo ni utilizarlo, y deberá devolver el software sin utilizar, junto con la documentación que lo acompaña y el recibo de compra, al representante al que compró el producto, dentro de los diez (10) días siguientes a la fecha de compra, para obtener el reembolso del precio pagado.

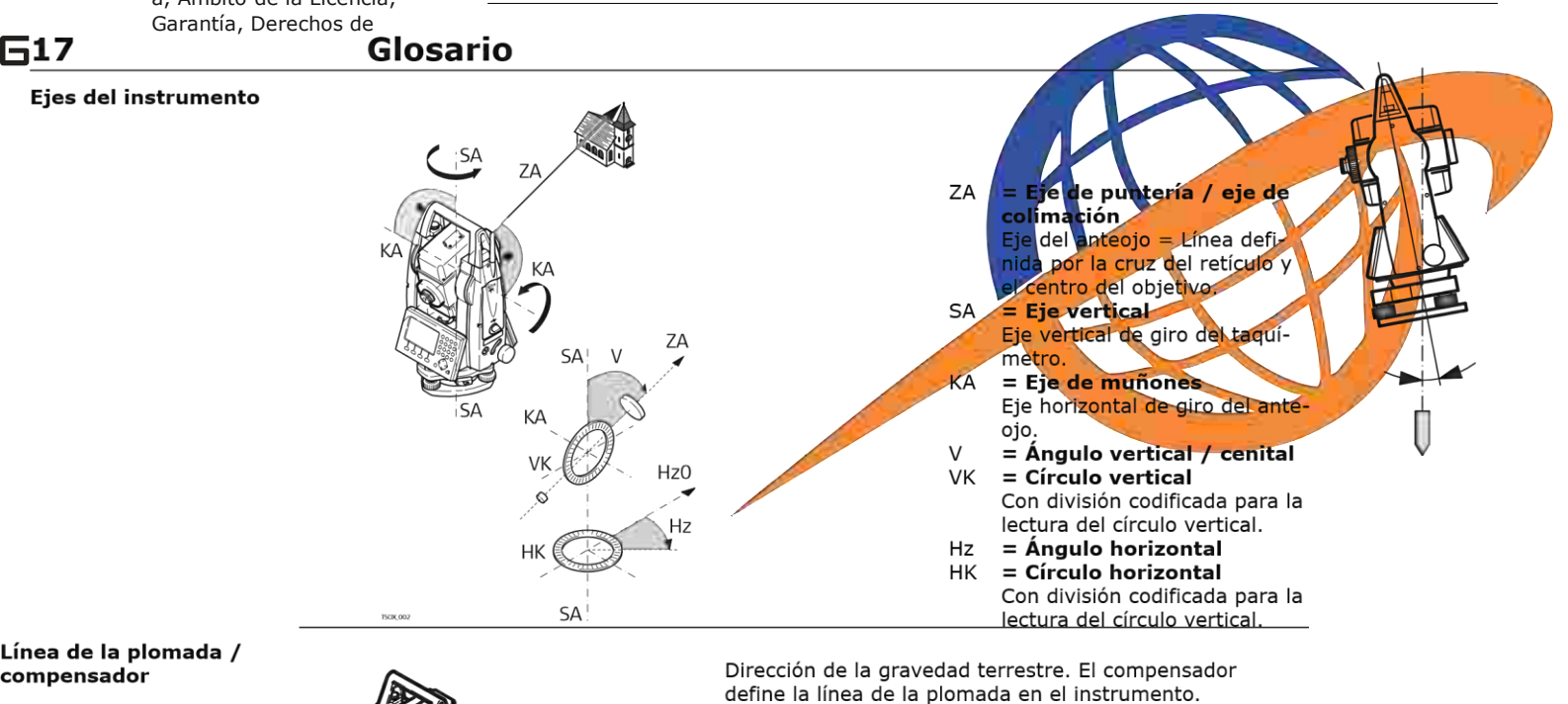

Línea de la plomada / compensador

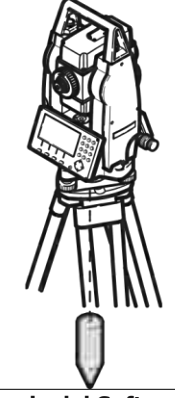

**Contrato de Licencia del Software Glosario Inclinación del eje vertical**

Desviación del eje principal respecto de línea de la plomada. La inclinación del eje principal no es un error instrumental y no se elimina mediante mediciones en ambas posiciones del anteojo. Cualquier influencia que pueda existir en el ángulo horizontal o vertical se elimina con el compensador de dos ejes.

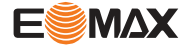

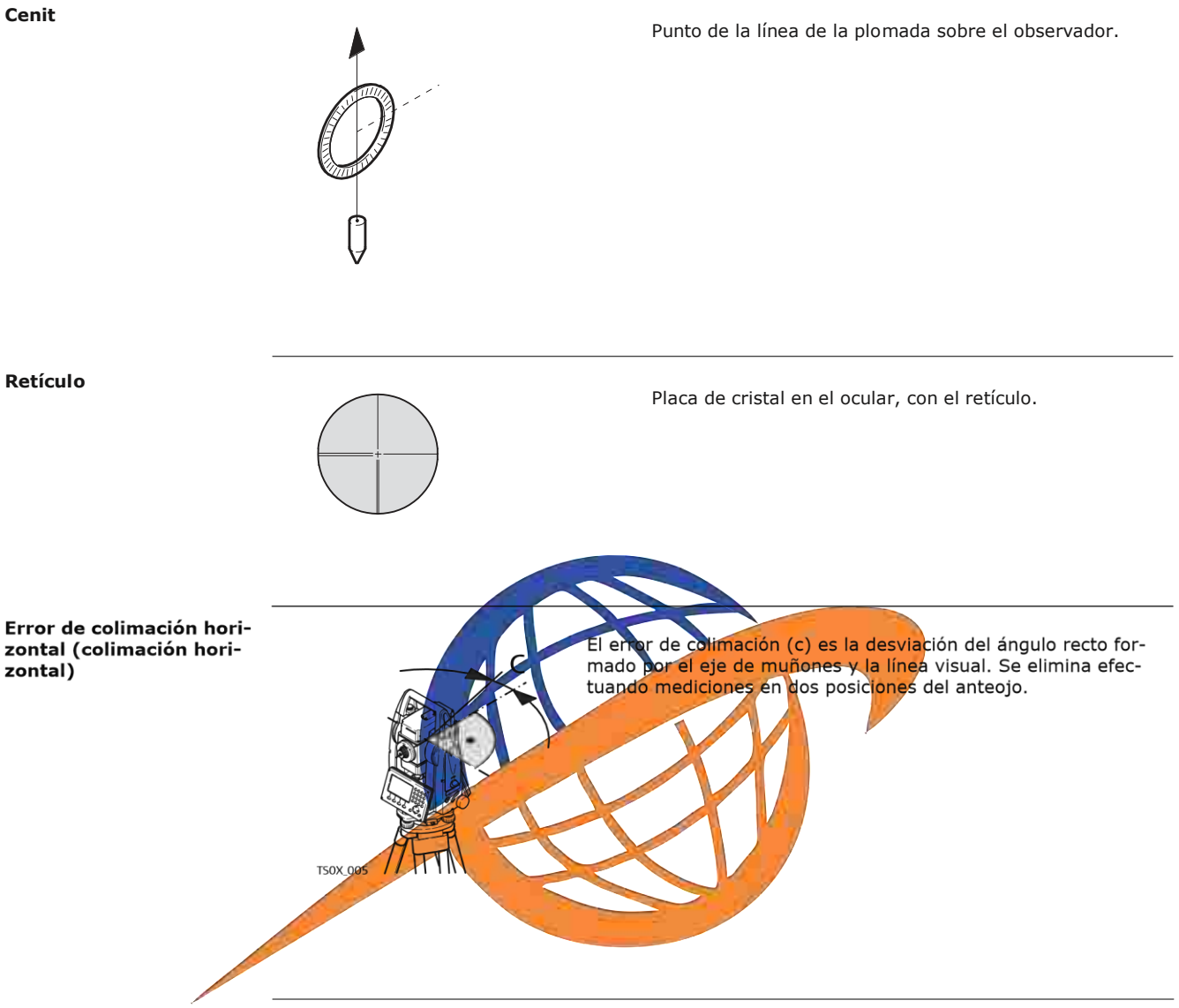

**Glosario**

vertical

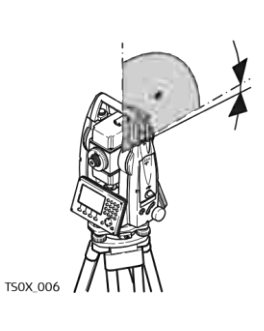

Si la línea visual es horizontal, la lectura del círculo vertical

**Error de índice del círculo**

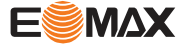

debería ser de exactamente 90° (100 gon). La desviación de i este valor se denomina error de índice vertical (i).

Explicación de los datos

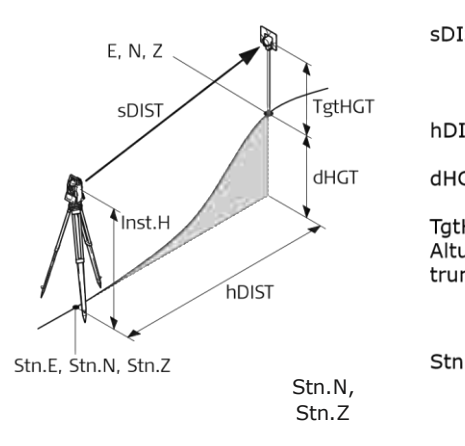

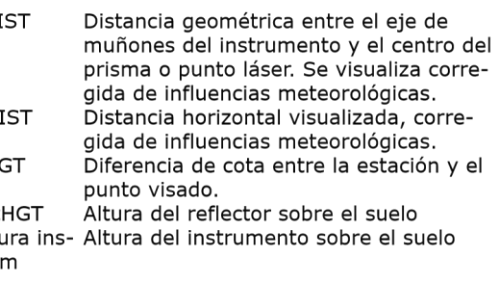

Stn.E, Coordenadas X, Y, Z de la estación

E, N, Z Coordenadas X, Y, Z del punto visado

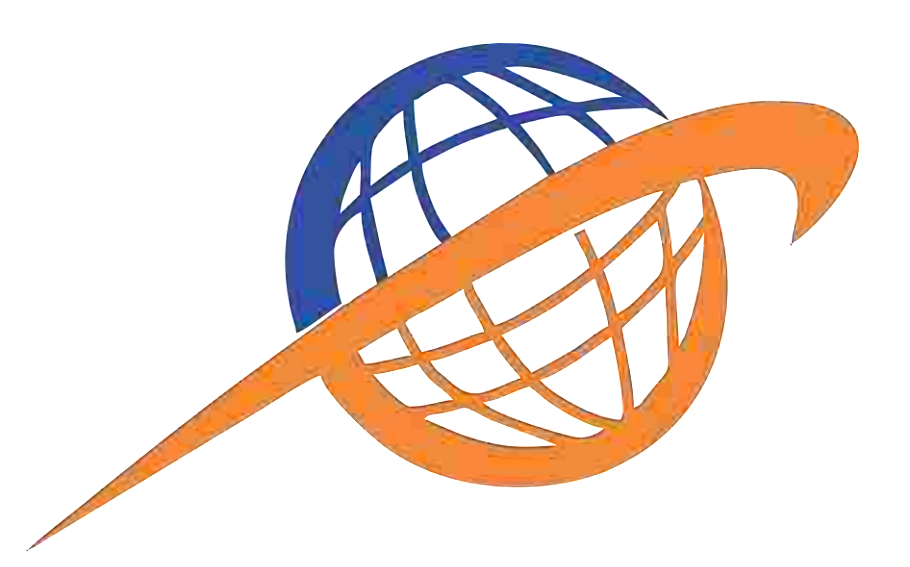

# **Apéndice A Estructura de los menús**

E

**Glosario**

Dependiendo de las versiones de firmware, los elementos del menú pueden variar.

**Estructura de los menús** E

6

|²² **Prog**

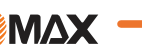

|-- Topografía

**17**

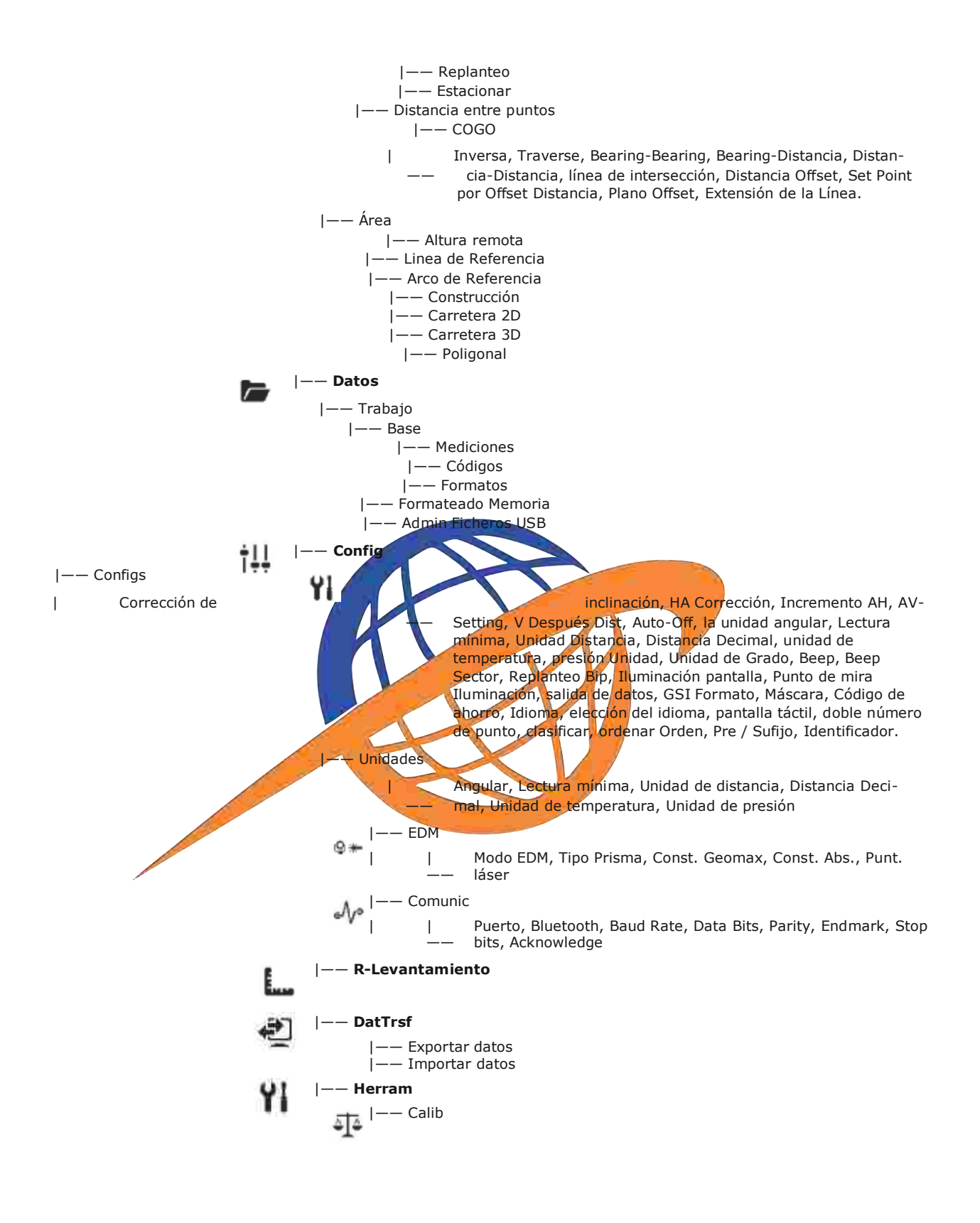

**Estructura de los menús**

| Colimación-Hz -V-Indice&Compensador | Comp. Vert.  $\overline{\phantom{a}}$ 

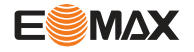

|

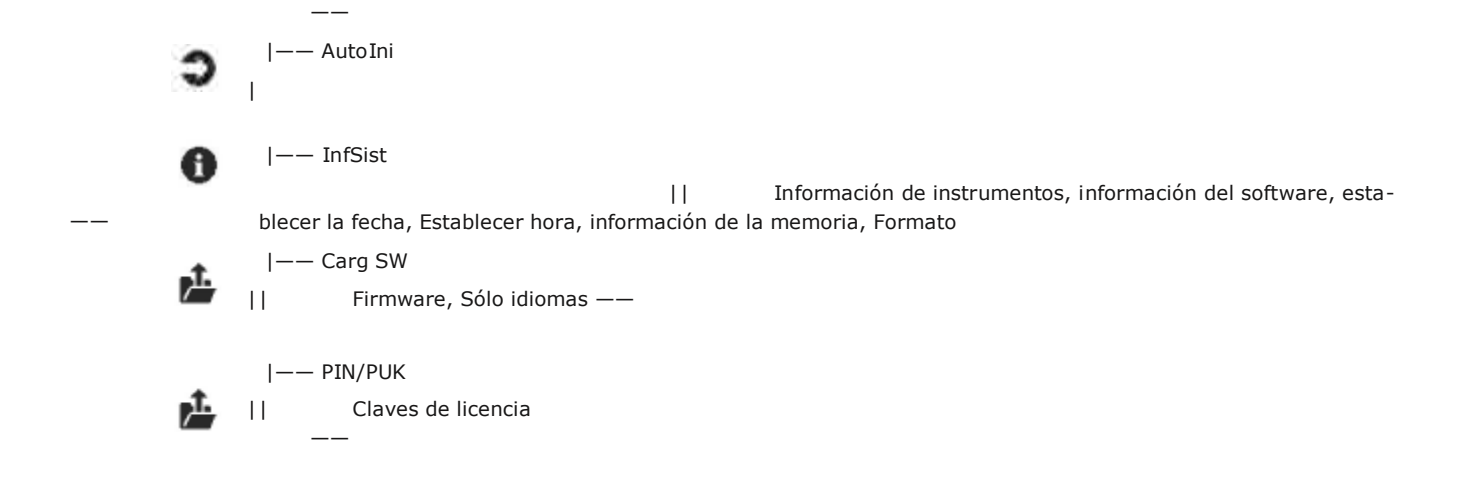

Válido sólo para pantallas a color y táctiles.

G

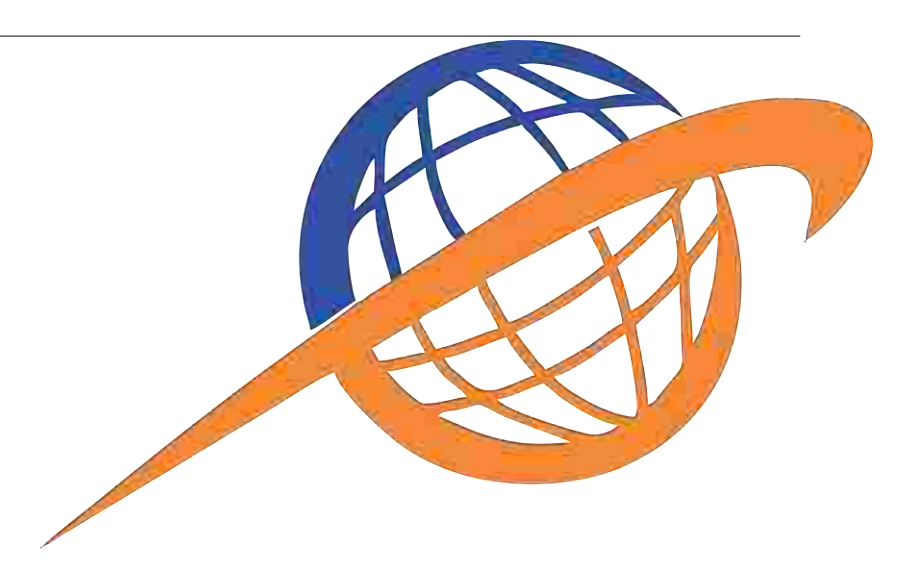

**Estructura de los menús**

## **Apéndice B Estructura de directorios**

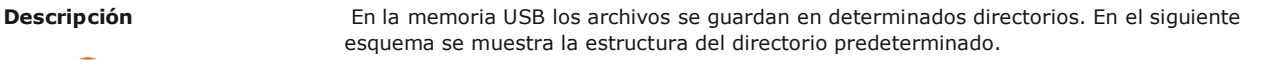

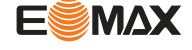

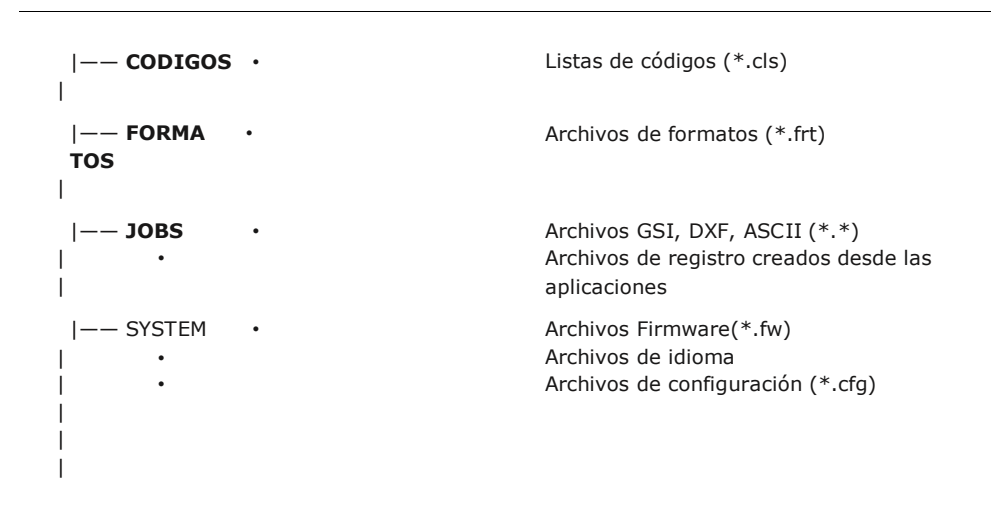

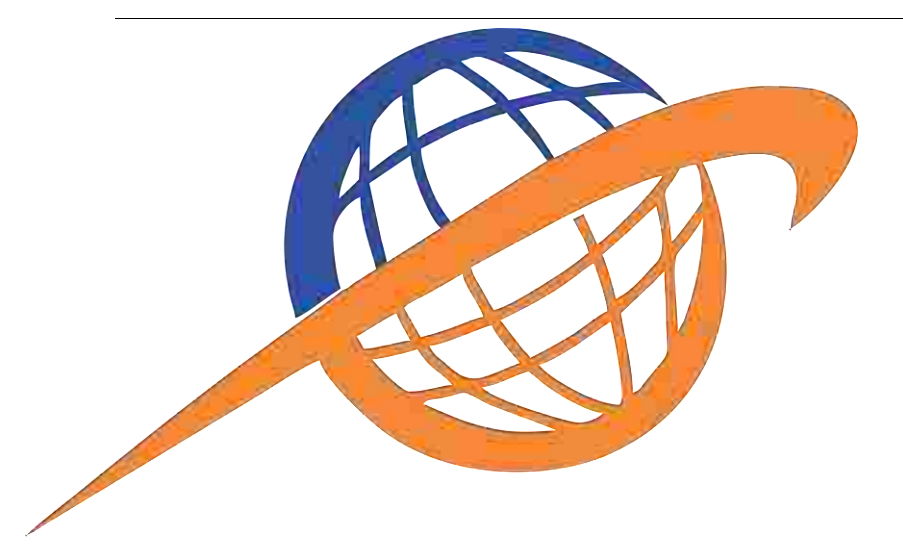

**Estructura de directorios Nombre Función Dirección**

**ESMAX** 

a,

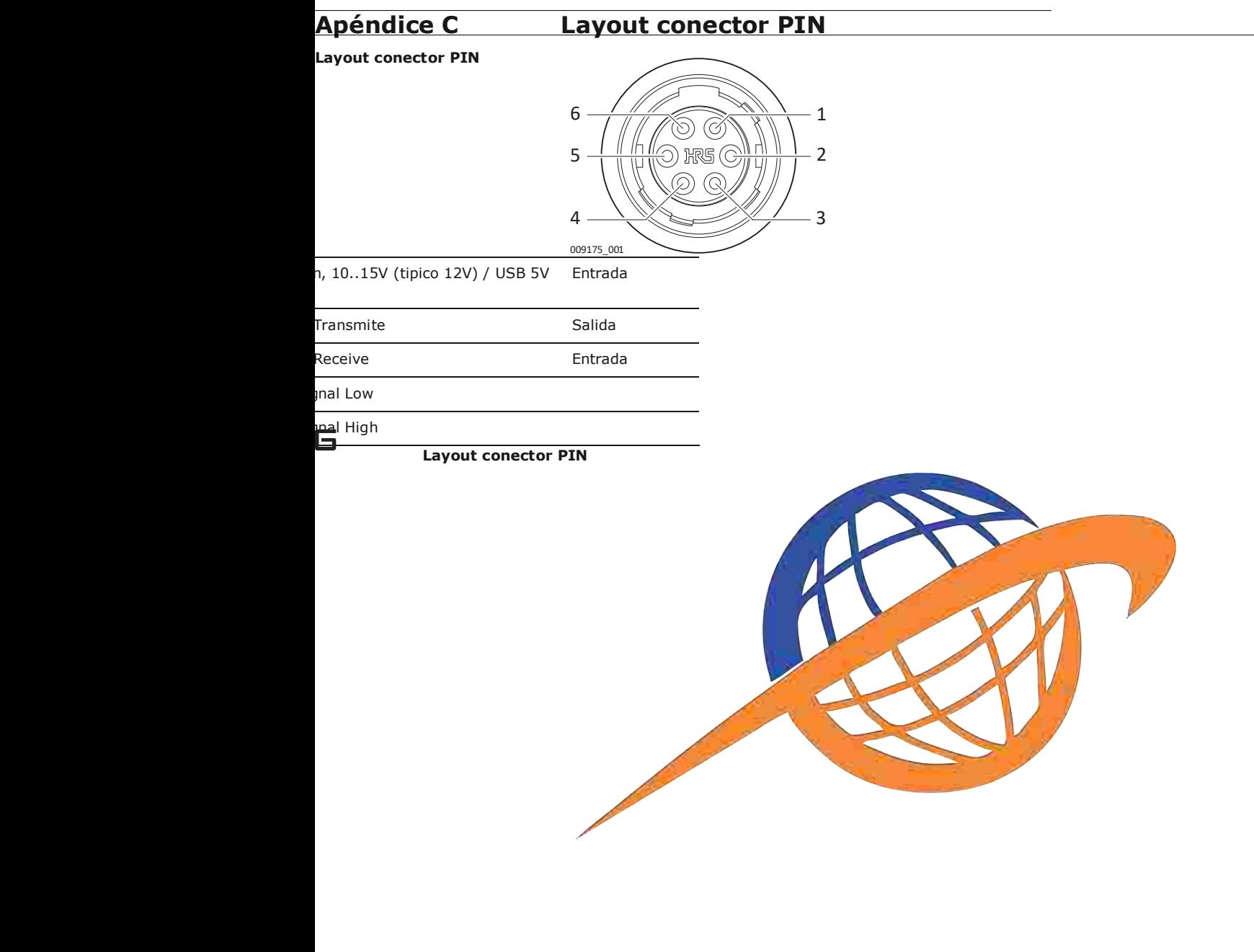

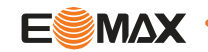

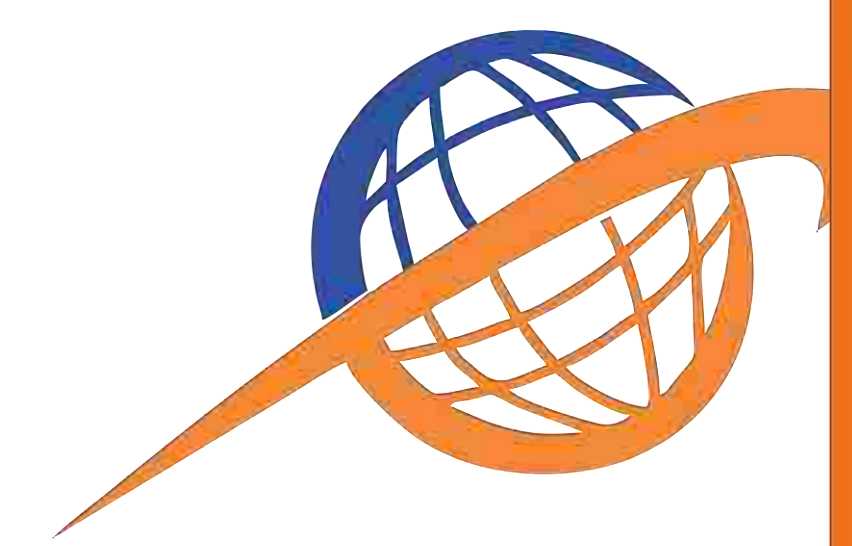

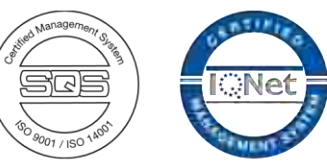

866483-1.0.0es

Traducción de la versión original (866480-1.0.0en)<br>2017 GeoMax AG, Widnau, Switzerland ®